# **Roland**

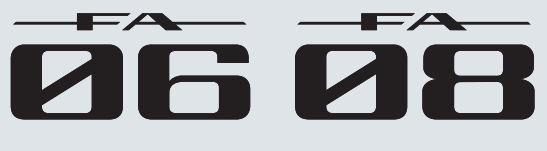

**Manuale di Riferimento**

Descrive i pannelli superiore e posteriore dell'FA, e la struttura del suo generatore sonoro e della memoria.

### Sampler (campionatore)

Spiega come campionare e la modifica dei campionamenti (sample).

### Suonare

Spiega le operazioni di base durante l'esecuzione, come la selezione dei timbri, che chiamiamo **"toni"** (Tone).

### Funzioni Esecutive

Spiega le funzioni utili che impiegate mentre suonate, come le modifiche del suono in tempo reale.

### **DAW**

I Pad

Spiega come usare l'FA insieme ad un computer o come controller di una DAW.

### Le Modifiche

Spiega come modificare gli studio set, i toni, e gli effetti.

### Impostazioni

Spiega come usare i pad.

Spiega funzioni utili, e impostazioni che si applicano all'intera FA.

### Sequencer (creazione delle song)

Spiega come usare il sequencer per riprodurre, registrare e modificare le song (i brani musicali).

## Appendice

Offre informazioni per la risoluzione di eventuali problemi, ed elenca i messaggi di errore.

Suonare

**DAW**

### **Riguardo al manuale in formato PDF**

Il manuale in PDF vi permette di trovare velocemente un termine, o di visualizzare una spiegazione semplicemente cliccando un link. **Panoramica**<br>
Bestievi pannelli superiore constricte challent<br>
spiega com<br>
sixtutura del suo generatore sonoro e della memoria.<br> **SLOONATE Securitative**<br>
Spiega le operationi di base durante l'esecuzione, come la<br>
spiega c

#### Copyright © 2014 ROLAND CORPORATION

Tutti i diritti riservati. Nessuna parte di questa pubblicazione può essere riprodotta in alcuna forma senza il permesso scritto della ROLAND CORPORATION.

# Sommario

#### **01: Panoramica 5**

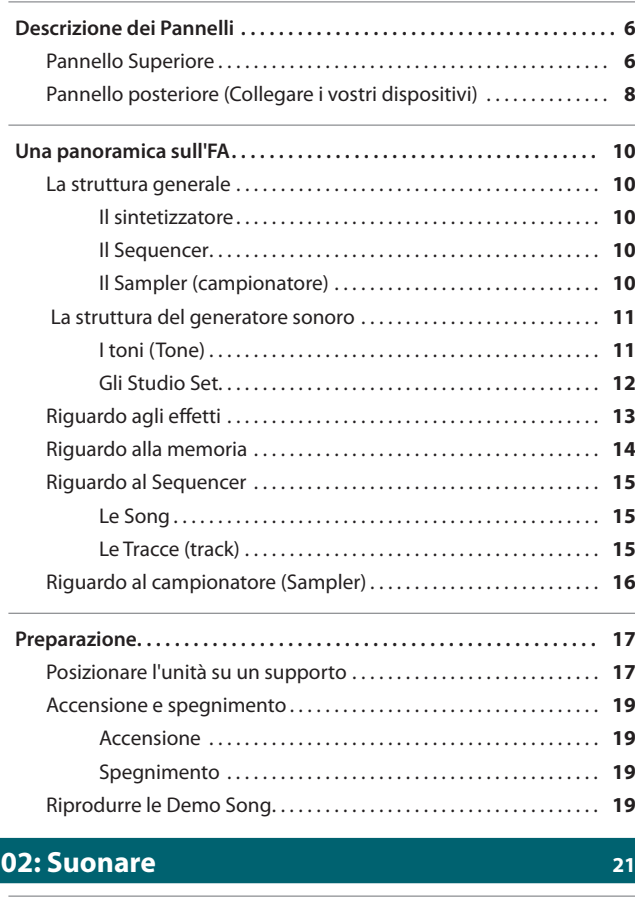

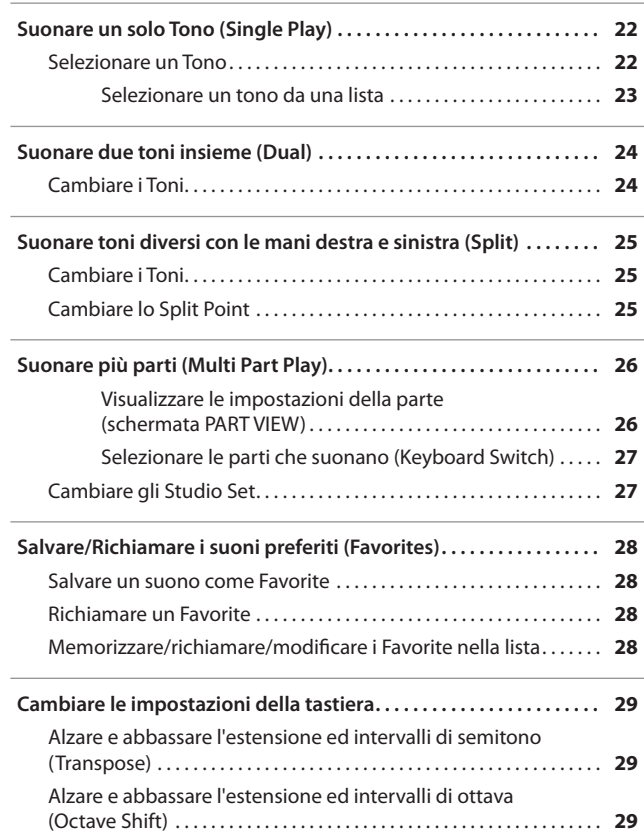

### **03: Funzioni [Esecutive](#page-30-0)  31**

 $\overline{a}$ 

i,

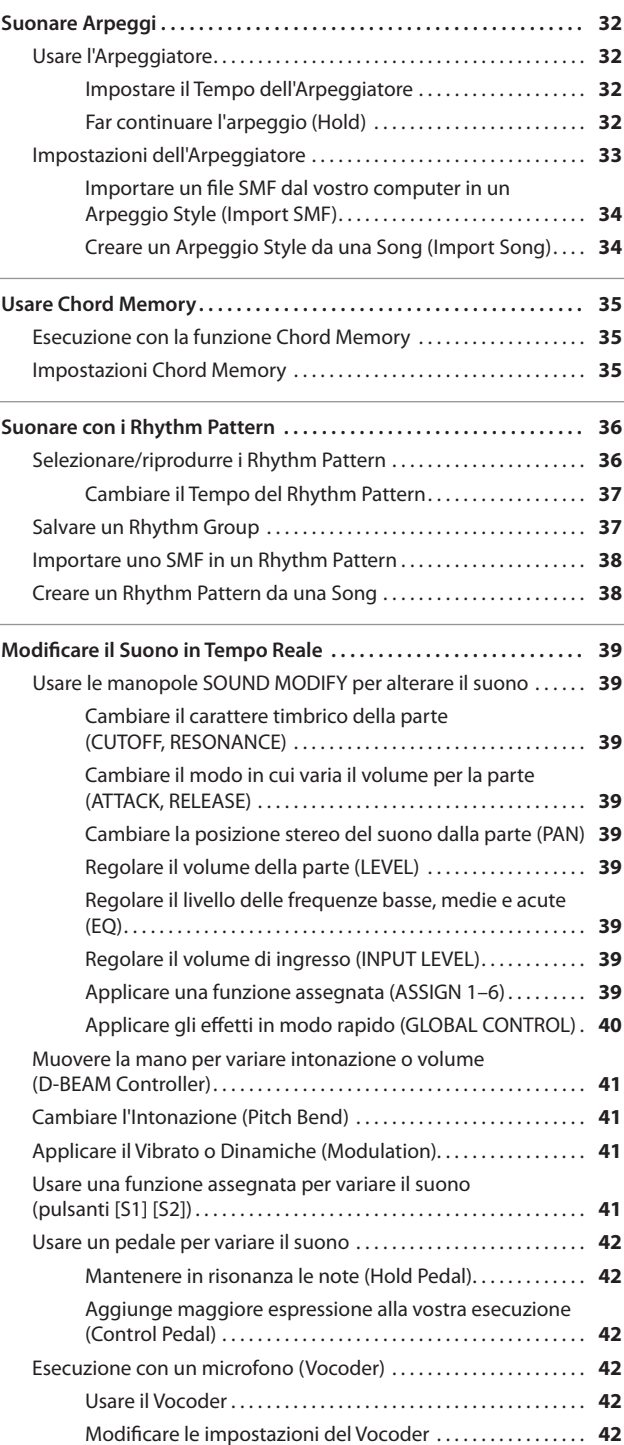

### **Sommario**

**Funzioni Esecutive**

**Le Modiche**

Panoramica J Suonare J Executive I EModificine I Pad I Pad I Pad I Pad I Pad I Pad I Papendice Suppendice I Papendice I Papendice I Papendice I Papendice I Papendice I Papendice I Papendice I Papendice I Papendice I Papend

### **04: Le [Modifiche](#page-42-0)  43**

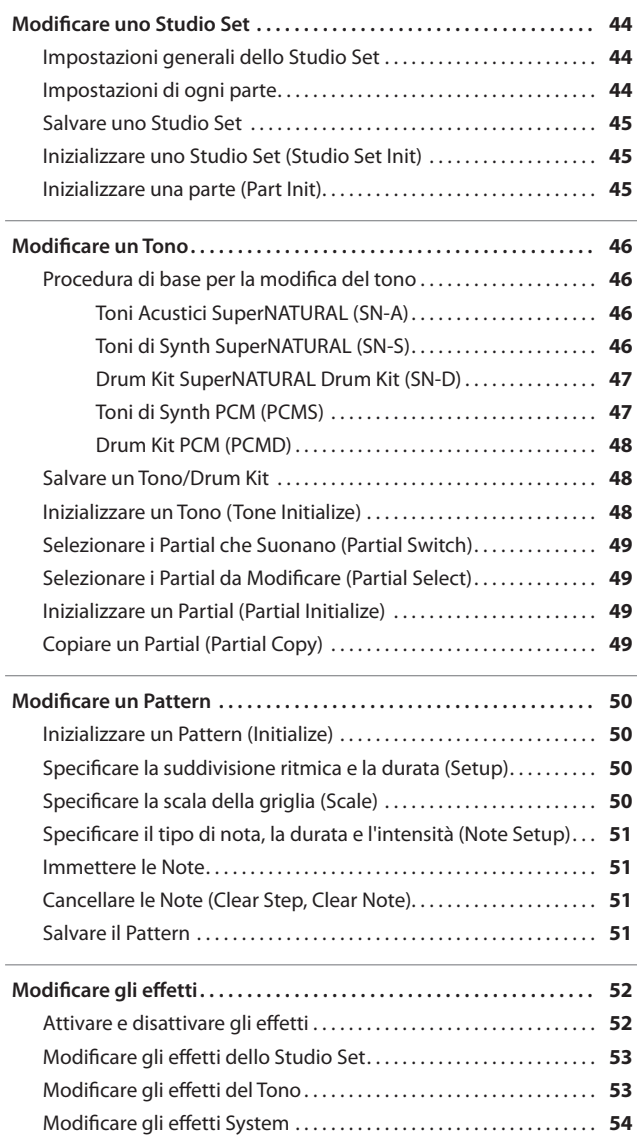

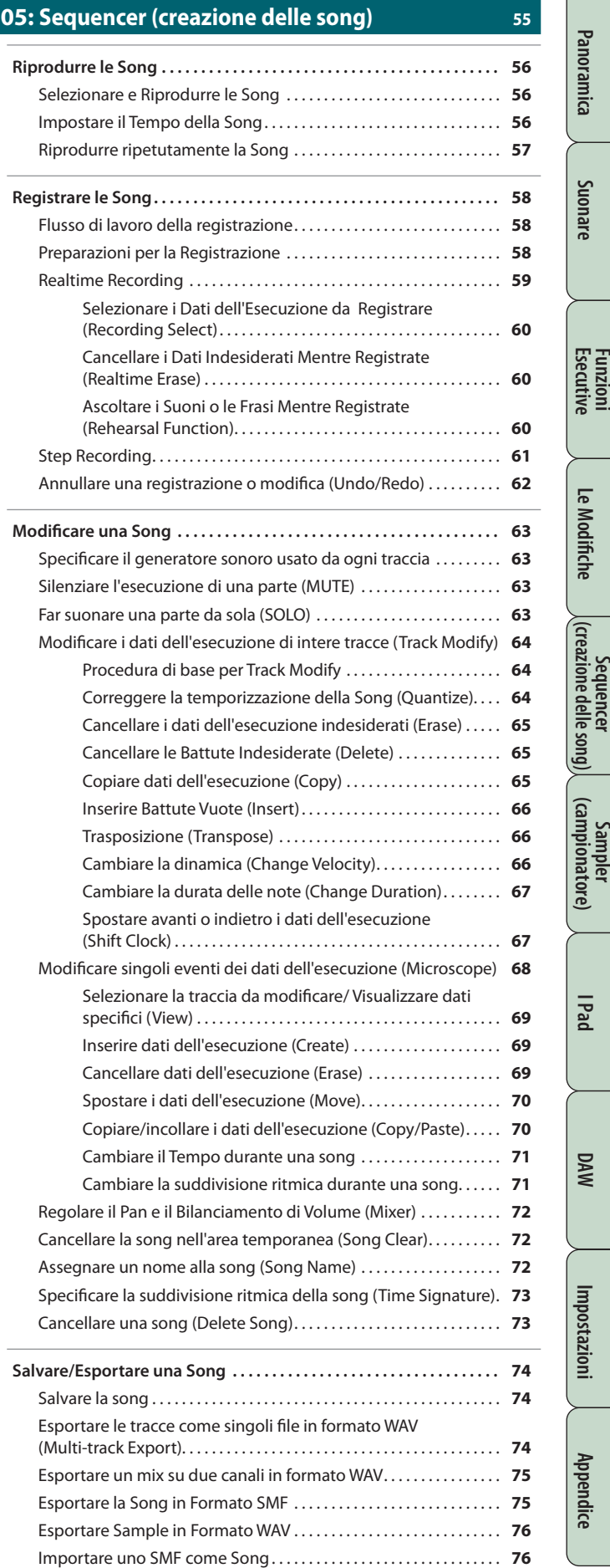

### **06: Sampler [\(campionatore\)](#page-76-0)  77**

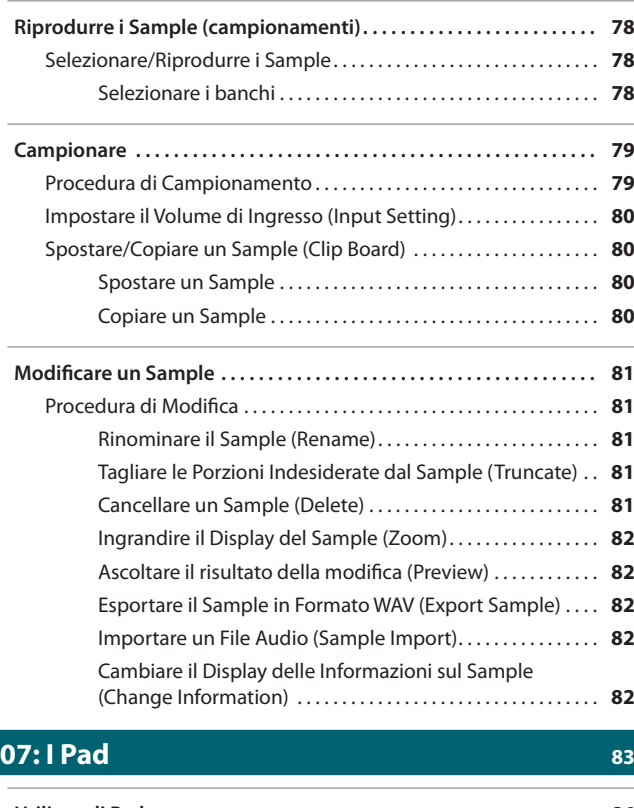

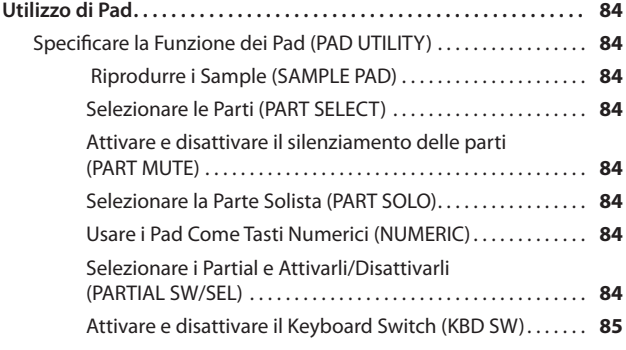

**08: DAW** 87

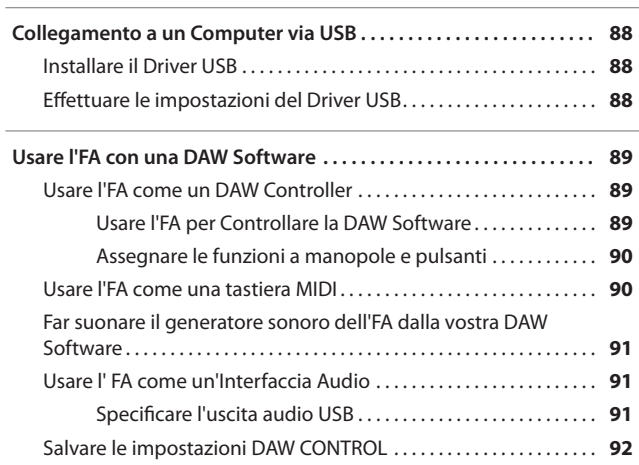

#### **09: Impostazioni 93**

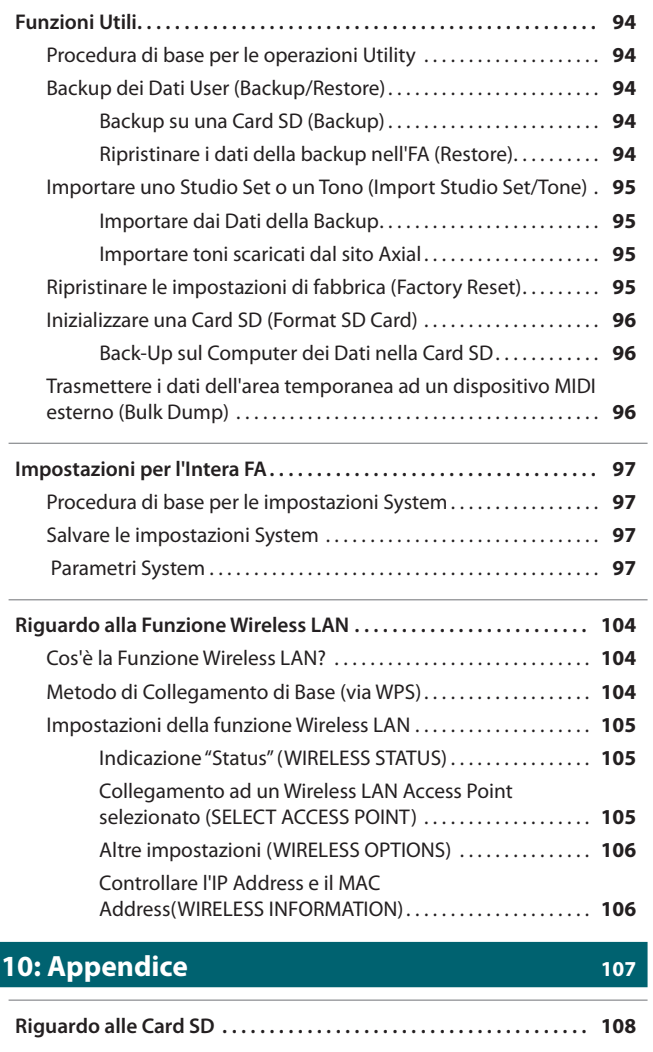

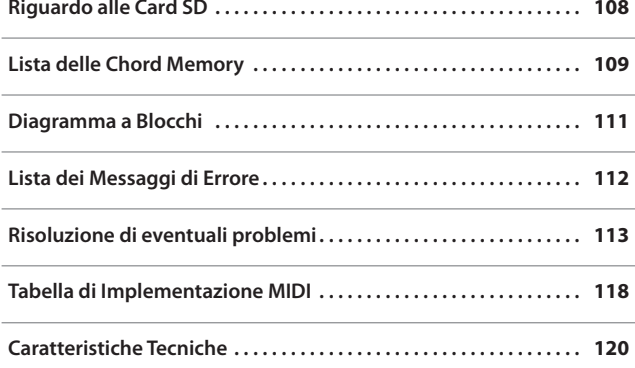

**Funzioni Esecutive**

**Le Modiche**

Le Modifiche

**Sequencer (creazione delle song)**

**Sampler (campionatore)**

# <span id="page-4-0"></span>01: Panoramica

**Descrive i pannelli superiore e posteriore dell'FA, e la struttura del suo generatore sonoro e della memoria.**

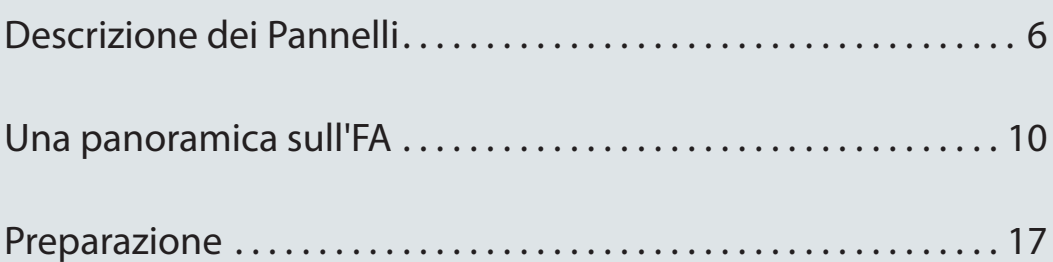

**I Pad**

# <span id="page-5-0"></span>Descrizione dei Pannelli

## **Pannello Superiore**

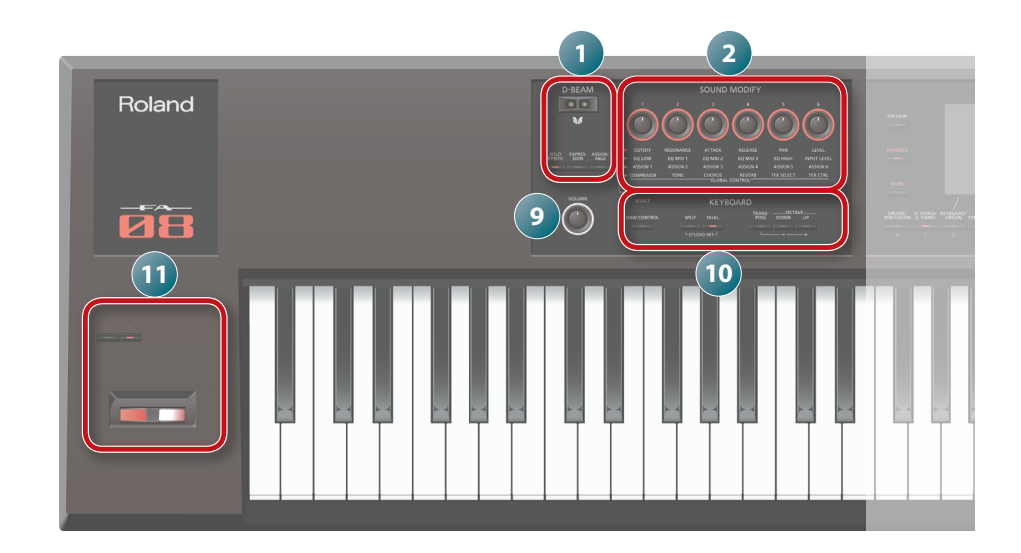

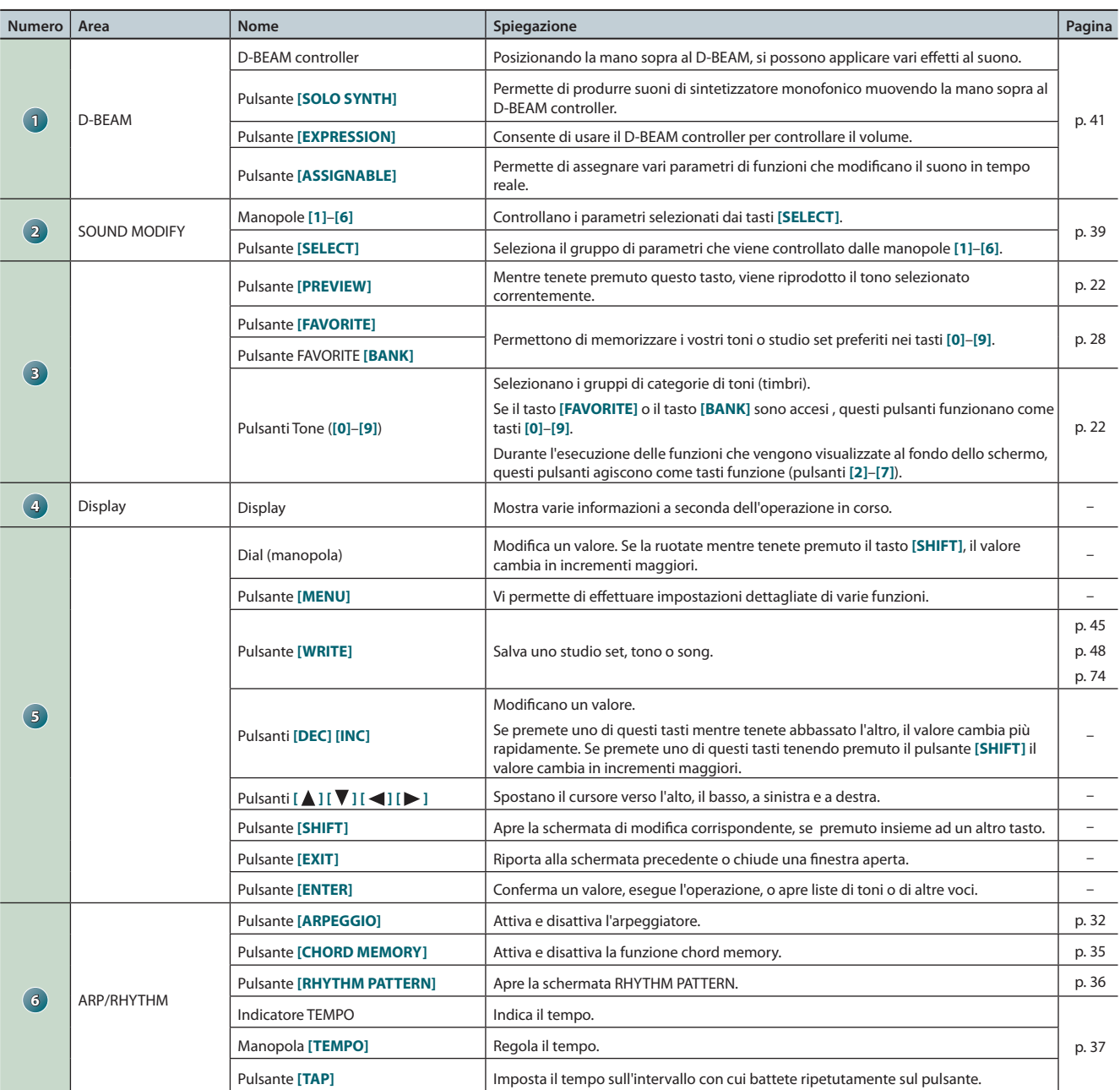

### **Descrizione dei Pannelli**

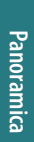

Suonare

**Funzioni Esecutive**

Le Modifiche **Le Modiche**

**Sequencer (creazione delle song) Appendice Panoramica Suonare Impostazioni Panoramica**

**Sampler (campionatore)**

**I Pad**

**DAW**

**Appendice** 

Impostazioni

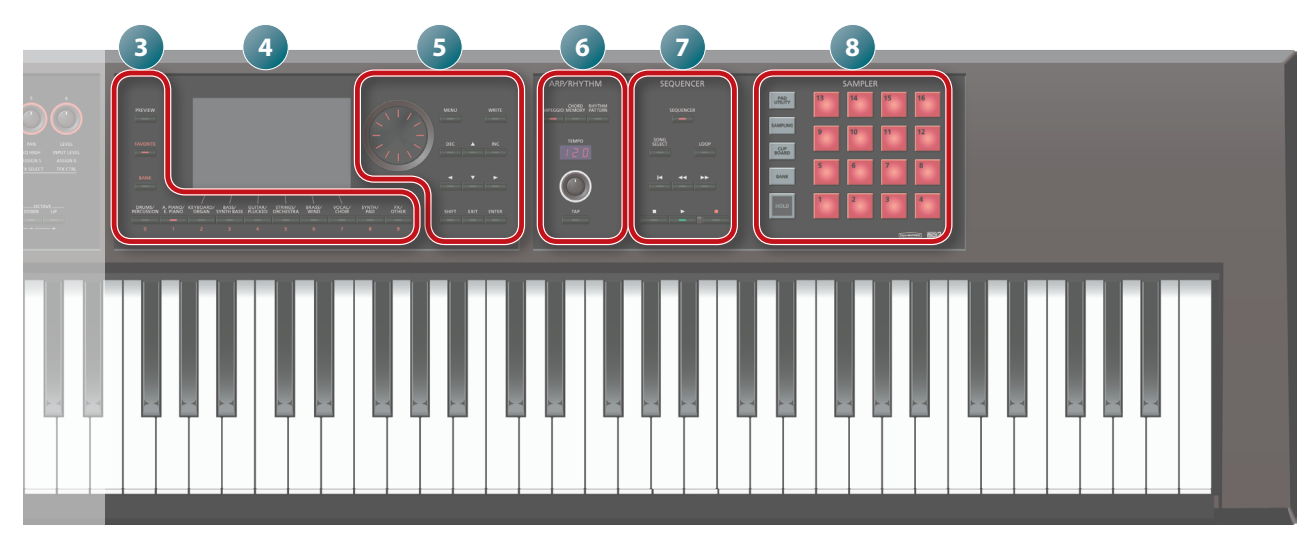

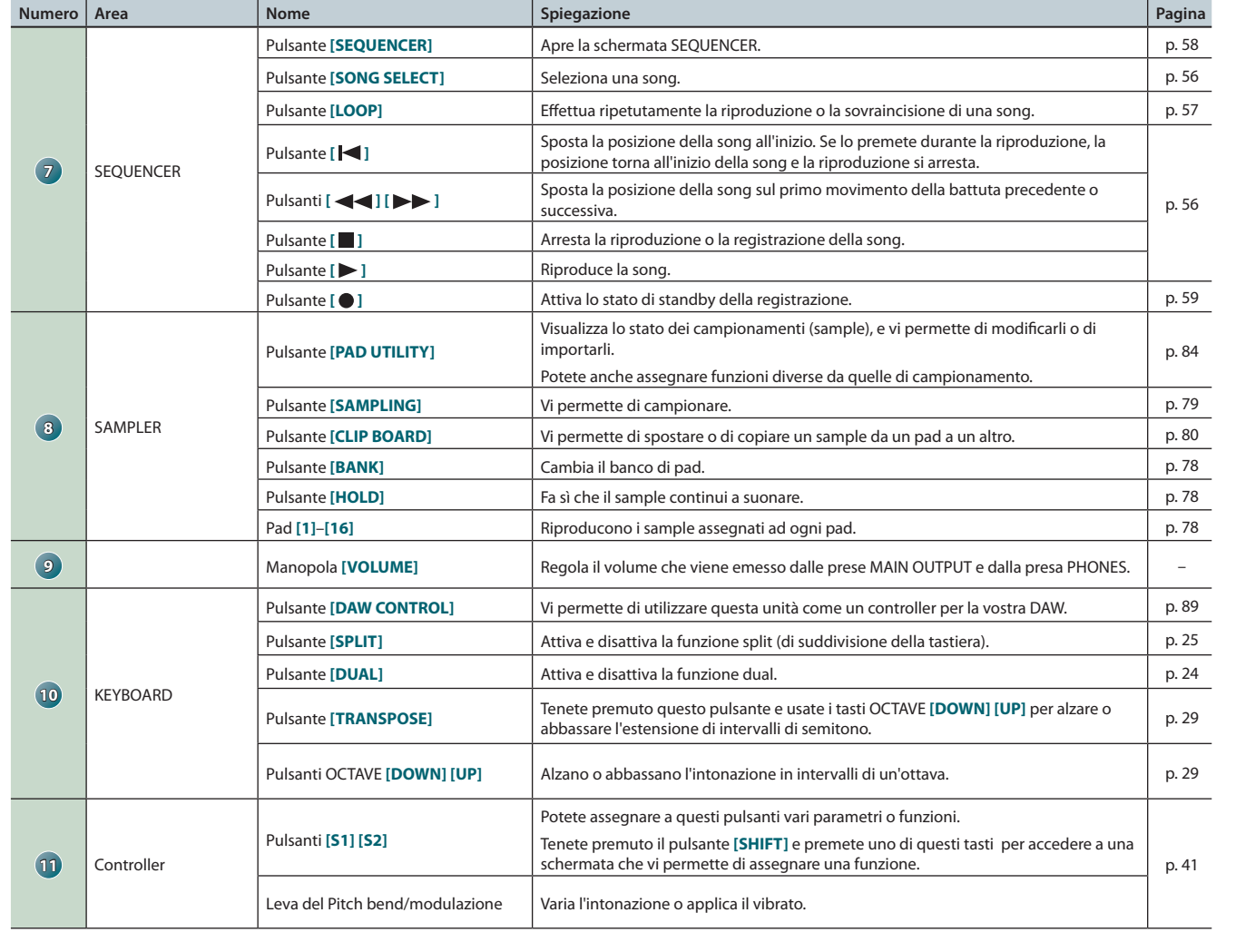

### <span id="page-7-1"></span><span id="page-7-0"></span>**Pannello posteriore (Collegare i vostri dispositivi)**

**AA** 

**Roland** 

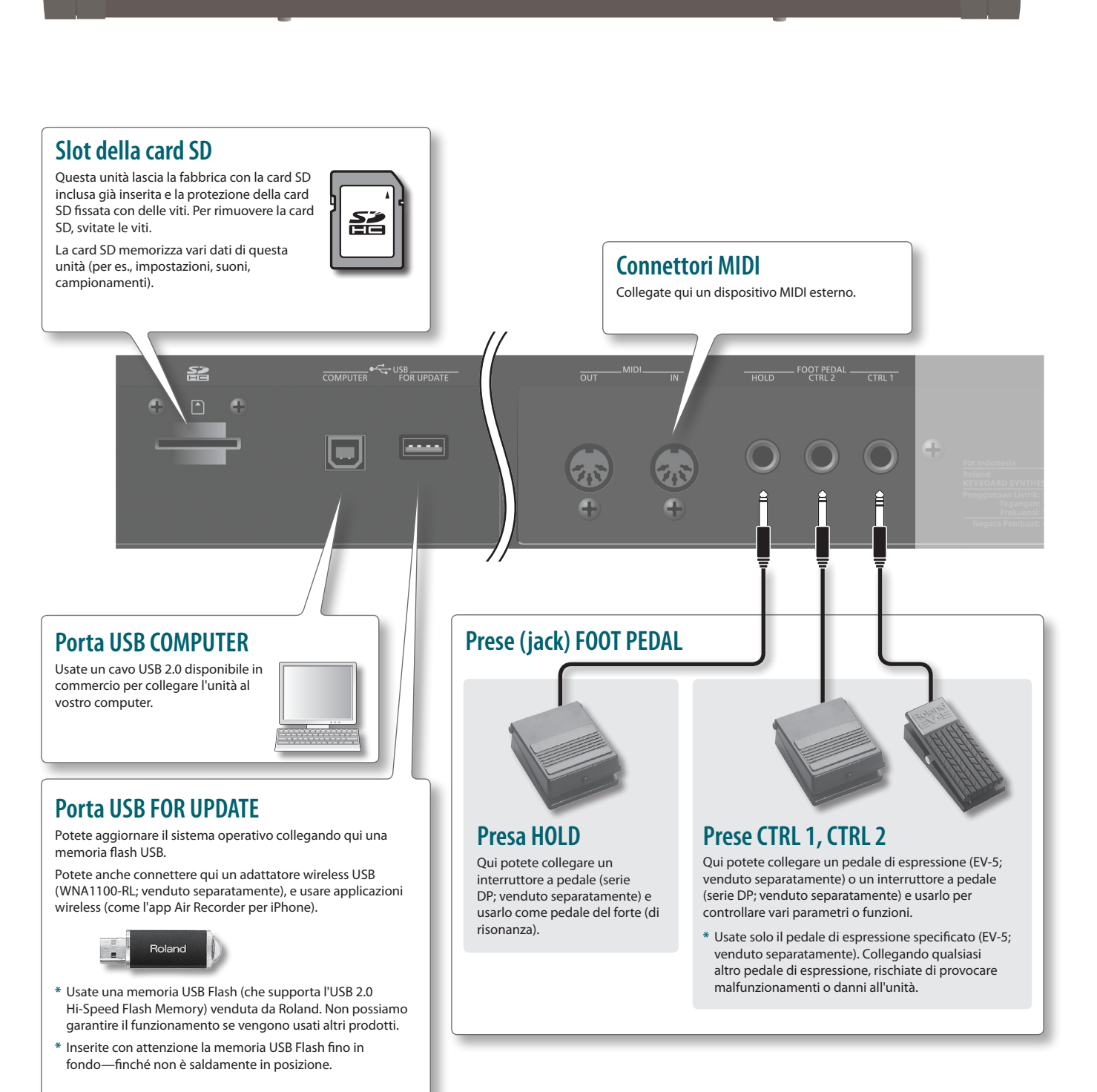

 $\begin{picture}(180,10) \put(0,0){\line(1,0){10}} \put(10,0){\line(1,0){10}} \put(10,0){\line(1,0){10}} \put(10,0){\line(1,0){10}} \put(10,0){\line(1,0){10}} \put(10,0){\line(1,0){10}} \put(10,0){\line(1,0){10}} \put(10,0){\line(1,0){10}} \put(10,0){\line(1,0){10}} \put(10,0){\line(1,0){10}} \put(10,0){\line(1,0){10}} \put(10,0){\line($ 

- **\***  Per evitare malfunzionamenti e/o danni ai diffusori o ad altri dispositivi, abbassate sempre il volume, e spegnete tutti i dispositivi prima di eseguire qualsiasi collegamento.
- **\***  Se usate cavi di collegamento che contengono resistenze, il livello di volume del dispositivo collegato agli ingressi AUDIO INPUT può essere basso. In tal caso, usate cavi di collegamento che non contengono resistenze.
- **\***  Potrebbero prodursi dei rientri (feedback) a seconda dalla posizione dei microfoni relativamente ai diffusori. Potete risolvere il problema:
- **•**  Cambiando l'orientamento del microfono(i).
- **•**  Riposizionando il microfono(i) ad una maggiore distanza dai diffusori.
- **•**  Abbassando i livelli di volume.

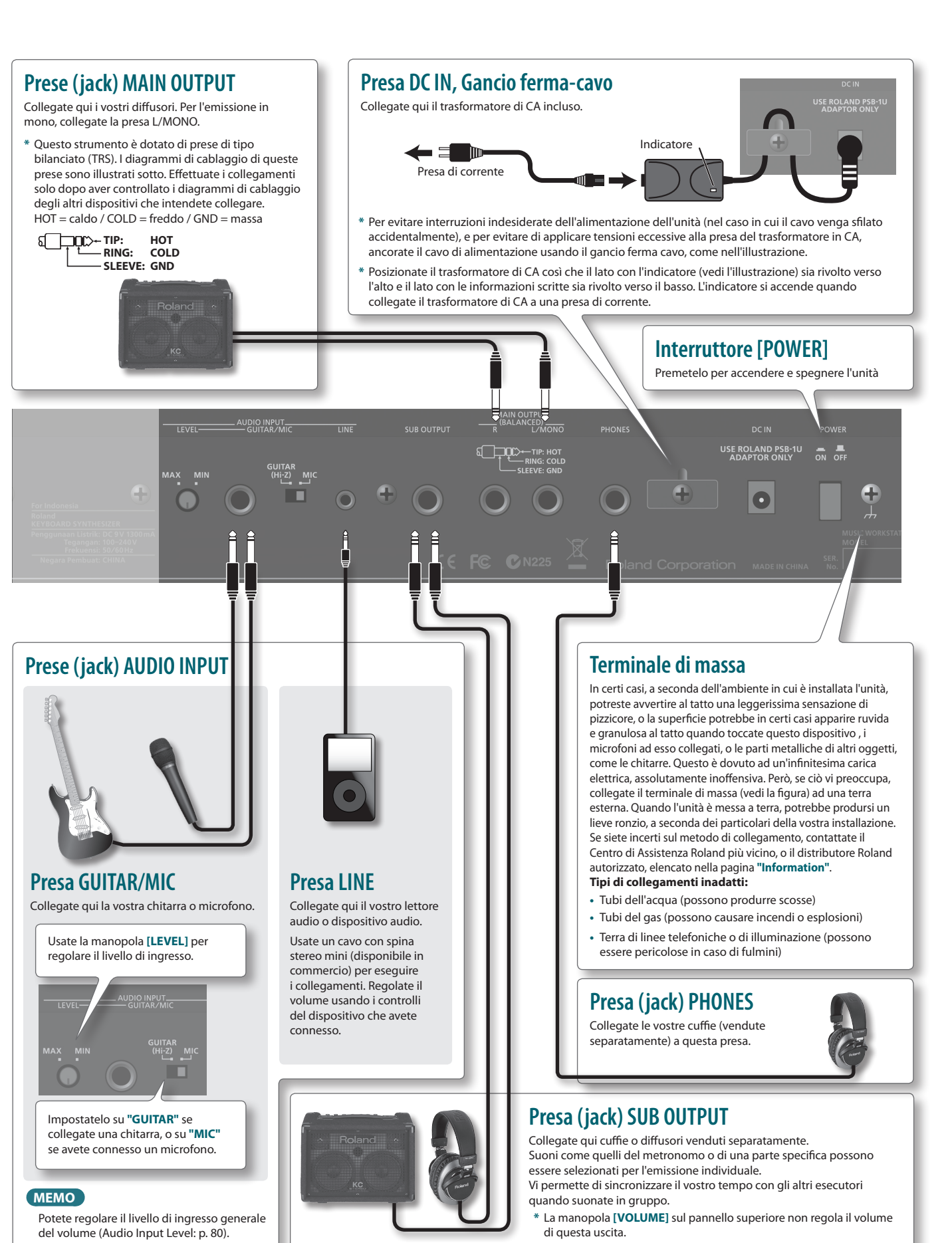

### <span id="page-9-0"></span>**La struttura generale**

Riassumendo, possiamo dire che l'FA è costituito da tre sezioni: **"sintetizzatore," "sequencer,"** e **"sampler (campionatore)."**

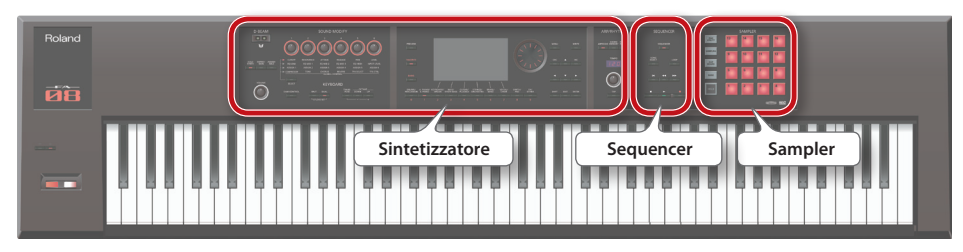

### **Il sintetizzatore**

L'FA è dotato di 16 parti, che vi permettono di suonare più toni simultaneamente. Queste 16 parti vengono chiamate nel loro insieme uno **"studio set."** Un tono può essere assegnato ad ognuna delle parti di uno studio set.

Normalmente, suonate utilizzando il tono della parte 1 (single play).

Quando utilizzate il sequencer per creare una song, impiegate tutte e 16 le parti dello studio set (multi part play).

Potete anche usare i toni della parte 1 e della parte 2 per il dual play o lo split play.

### **Che cos'è un tono?**

Ognuno dei timbri che potete suonare con l'FA viene chiamato **"tono."** Premete un pulsante Tone per selezionare un tono.

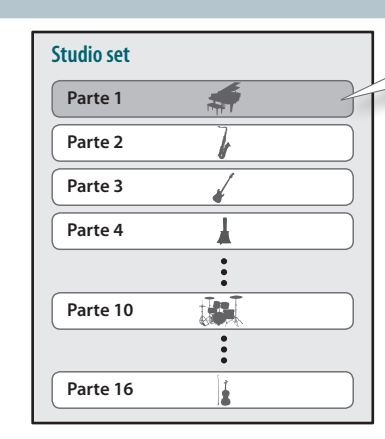

#### **Normalmente suonate il tono**

**pag. [21](#page-20-1)**

**assegnato alla parte 1.**

### **Il Sequencer**

Potete usare il sequencer MIDI a 16-tracce per creare le song. Potete registrare 16 tracce usando i toni delle 16 parti dello studio set.

Potete anche registrare l'esecuzione prodotta colpendo i pad per riprodurre i sample (campionamenti).

### **Che cos'è una song?**

Per **"song"** intendiamo i dati dell'esecuzione di un brano musicale.

Una song contiene i dati dell'esecuzione, i dati del tempo, e lo studio set che avete usato. Anche i banchi di Sample vengono memorizzati per ogni song.

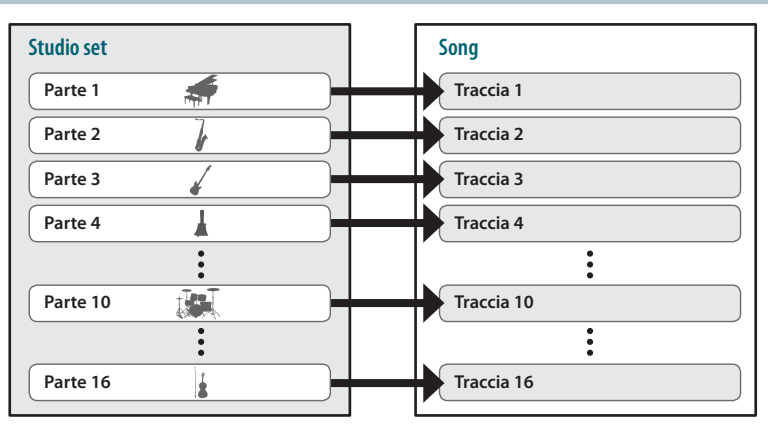

### <span id="page-9-1"></span>**Il Sampler (campionatore)**

Usando la sezione del campionatore, il suono della vostra esecuzione alla tastiera, o il suono immesso da un dispositivo audio collegato o da un microfono può essere registrato (campionato) su una card SD sotto forma di audio.

I Sample che avete campionato su una card SD possono essere riprodotti premendo i pad.

### **Che cos'è un sample?**

Un sample è un suono campionato, insieme ai suoi dati del loop e altre impostazioni, che è assegnato ad uno dei 16 pad.

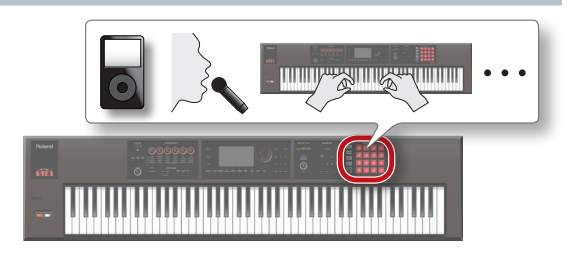

**pag. [55](#page-54-1)**

**pag. [77](#page-76-1)**

### **Una panoramica sull'FA**

# Panoramica

### <span id="page-10-0"></span> **La struttura del generatore sonoro**

### <span id="page-10-1"></span>**I toni (Tone)**

Esistono due tipi di toni: **" toni SuperNATURAL"** e **"toni PCM."**

Potete scegliere un tono dalla libreria dei suoni e assegnarlo ad una parte. Potete anche modificare un tono e salvarlo nella memoria user ([p. 14\)](#page-13-1).

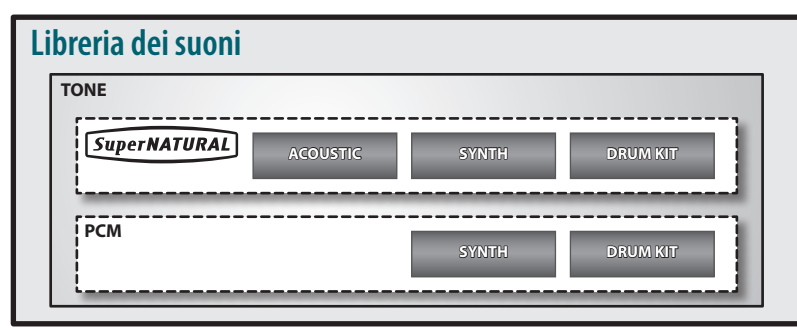

### **I toni SuperNATURAL**

Vi sono tre tipi di toni SuperNATURAL: **"toni SuperNATURAL acustici," "toni SuperNATURAL di synth,"** e **"drum kit SuperNATURAL."**

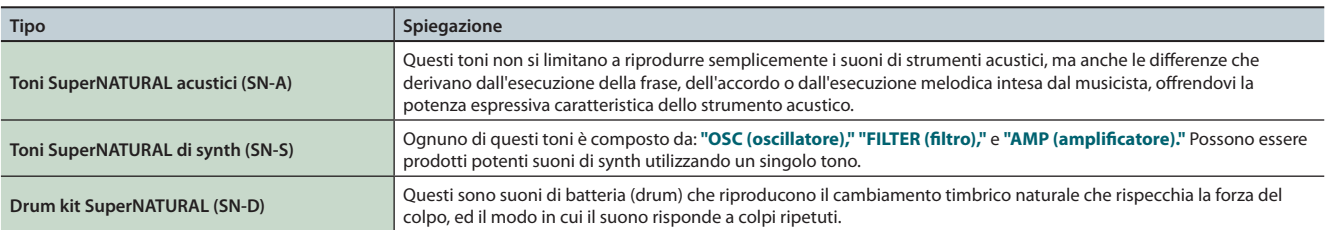

### **I toni PCM**

Esistono due tipi di toni PCM: **"toni PCM di synth"** e **"drum kit PCM."**

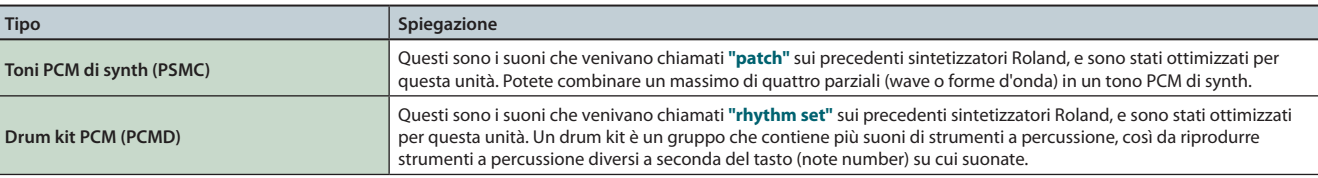

**\***  Ognuno dei toni presenti nell'FA include impostazioni dei multieffetti (MFX) specifiche per quel tono.

### <span id="page-11-0"></span>**Gli Studio Set**

Uno studio set contiene 16 parti, con un tono assegnato ad ogni parte.

Normalmente, suonate il tono che è assegnato alla parte 1 (single play). Quando usate il sequencer per creare una song, utilizzate tutte e 16 le parti dello studio set (multi part play).

In multi part play, potete assegnare un tono o un drum kit ad ogni parte, per creare un gruppo strumentale, o sovrapporre (layer) i suoni così da poter creare ricche tessiture.

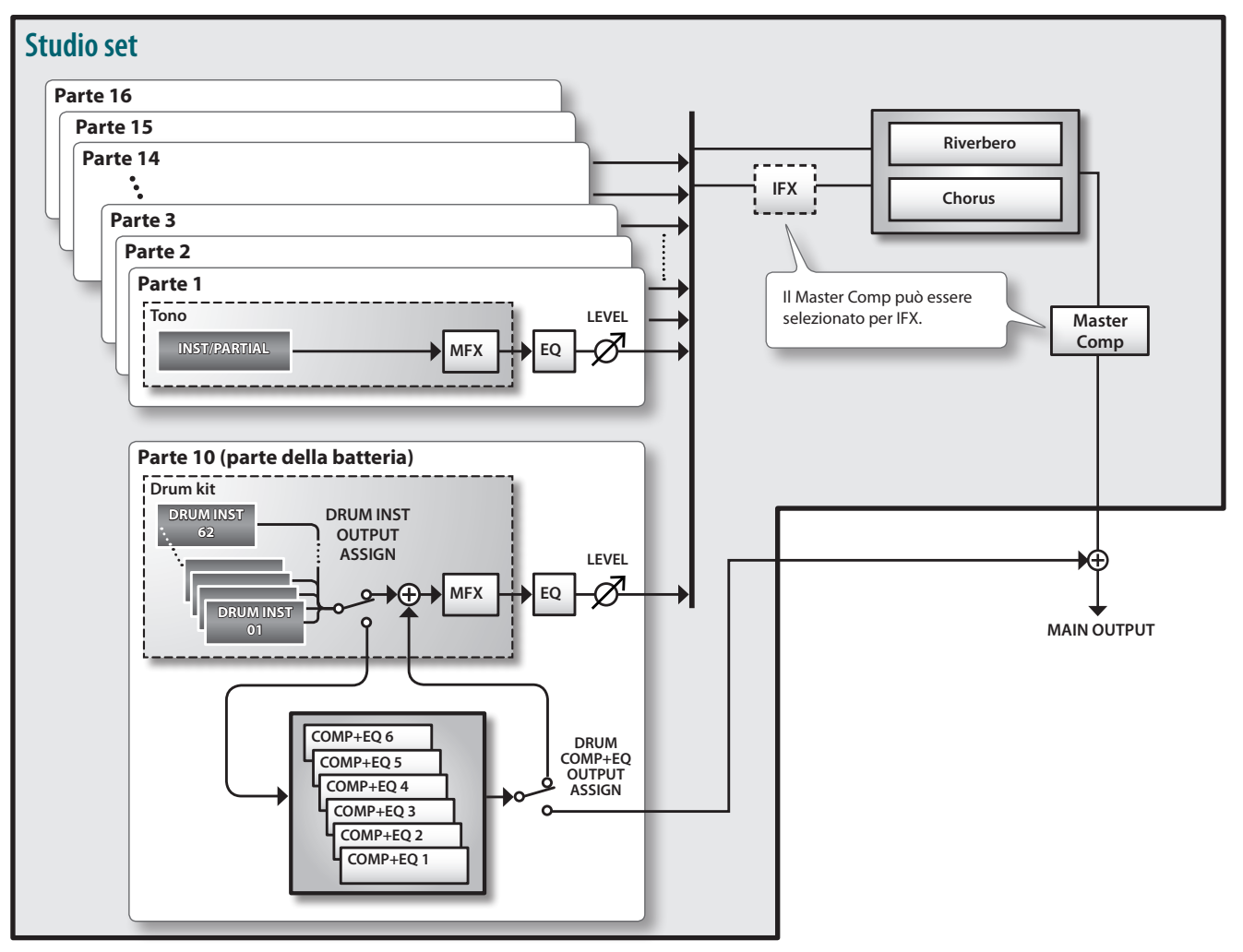

**\***  Qui, come esempio, la parte 10 è assegnata come parte drum (della batteria).

### **Una panoramica sull'FA**

### <span id="page-12-0"></span>**Riguardo agli effetti**

I seguenti effetti sono incorporati nell'FA, e potete effettuare impostazioni indipendenti per ognuno degli effetti.

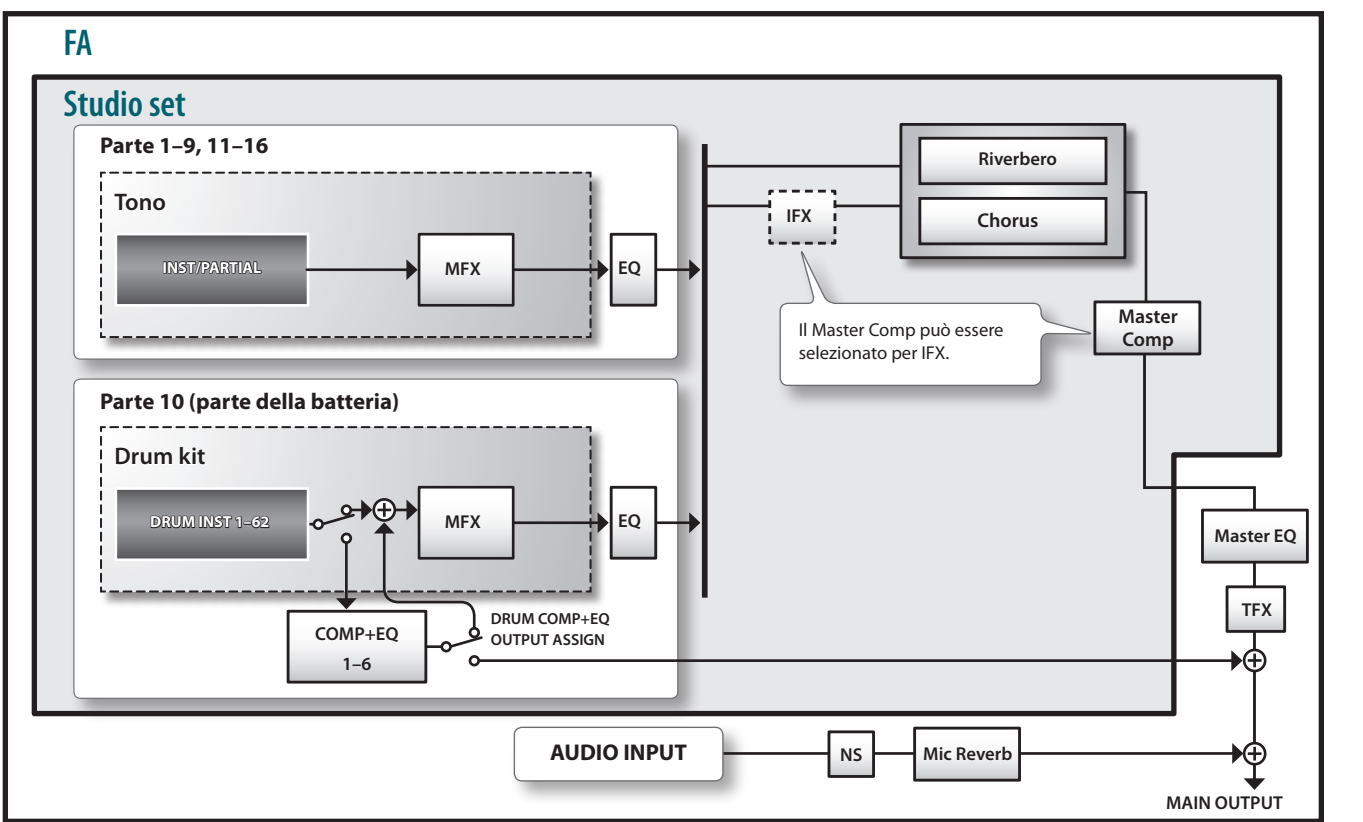

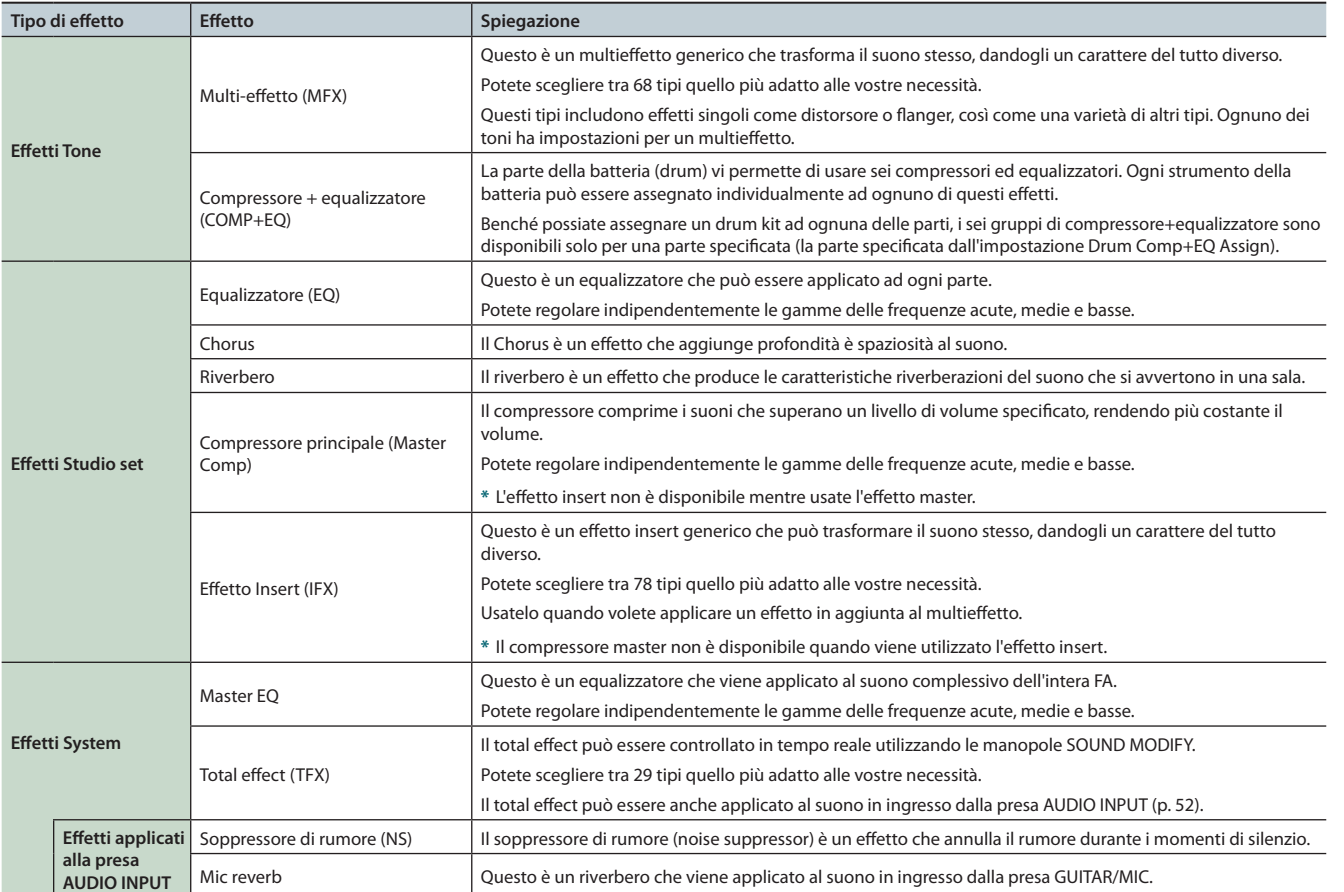

#### **MEMO**

**•**  Per i dettagli su come modificare gli effetti, vedi **["Modificare](#page-51-1) gli effetti"** (p. 52).

**•**  Per i dettagli sui parametri degli effetti, vedi la **"Parameter guide"** (PDF).

**I Pad**

### <span id="page-13-1"></span><span id="page-13-0"></span>**Riguardo alla memoria**

L'area in cui vengono salvati gli studio set, i toni, e altre impostazioni prende il nome di memoria.

La memoria può essere classificata in tre tipi a seconda della funzione: **"memoria temporanea (l'area temporanea)," "memoria riscrivibile (memoria user, memoria system, una card SD),"** e **" memoria non riscrivibile (memoria preset - preimpostata)."**

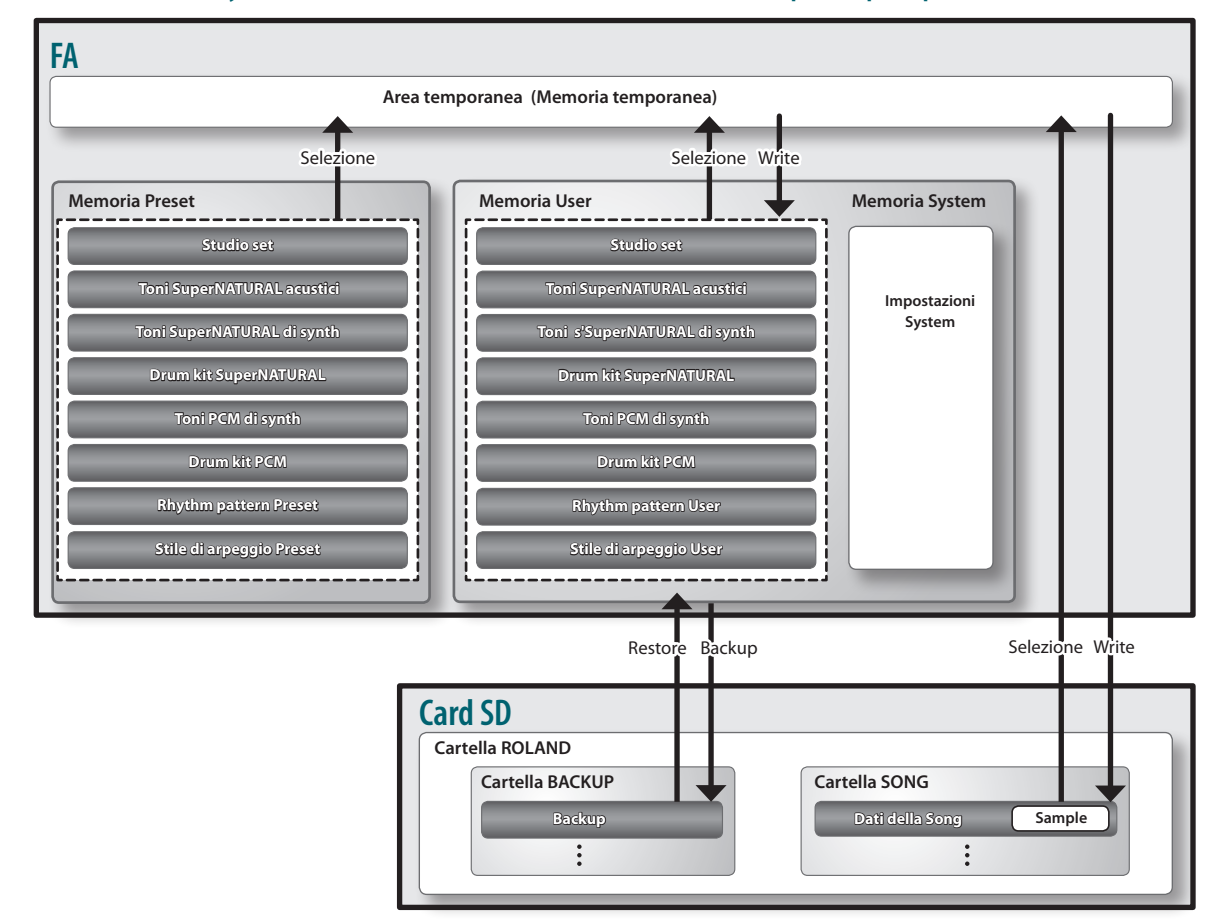

### **Memoria temporanea**

#### **L'area temporanea**

Quest'area contiene temporaneamente i dati degli studio set, dei toni, e della song che selezionate utilizzando i pulsanti del pannello.

Durante l'esecuzione, i suoni vengono prodotti secondo le impostazioni contenute nell'area temporanea. Nello stesso modo, quando modificate uno studio set, un tono, o una song, le vostre modifiche agiscono sui dati che avete richiamato nella memoria temporanea: non state modificando direttamente i dati che si trovano nella memoria originale.

Le impostazioni nella memoria temporanea non sono permanenti: vanno perse quando spegnete l'unità o richiamate altre impostazioni. Se desiderate conservare le impostazioni nella memoria temporanea, dovete salvarle nella memoria user o su una card SD.

### **Memoria riscrivibile**

#### **La memoria System**

Quest'area contiene le impostazioni di sistema dell'intera FA. Per salvare i parametri system, eseguite l'operazione system save [\(p. 97](#page-96-0)).

### **La memoria User**

I dati che salvate sull'FA vengono contenuti in questa memoria. Per salvare i dati, eseguite l'operazione Save.

- **•**  Salvare uno studio set (p. 45)
- **•**  Salvare un tono (p. 48)
- **•**  Salvare un drum kit (p. 48)
- **•**  Salvare un rhythm pattern ([p. 51\)](#page-50-1)
- **•**  Salvare un arpeggio style (p. 45)

### **Card SD**

**•**  I dati della memoria user e le impostazioni dei parametri system possono essere salvati insieme (backup) su una card SD  $(n. 94)$ .

. . . . . . . . . . . . **.** 

- **•**  I dati delle song (inclusi i campionamenti) vengono anche salvati su una card SD. Per salvare una song, eseguite l'operazione Save [\(p. 74](#page-73-1)).
- **•**  I sample vengono salvati automaticamente quando interrompete il campionamento o quando uscite dalla schermata SAMPLE EDIT.

### **Memoria non-riscrivibile**

### **La memoria Preset**

- I dati della memoria preset (preimpostata) non possono essere riscritti.
- Però, potete richiamare questi dati nell'area temporanea, modificare le impostazioni, e salvare queste impostazioni modificate nella memoria user.

### **Una panoramica sull'FA**

### <span id="page-14-0"></span>**Riguardo al Sequencer**

**Song Traccia MIDI Esecuzione sui Pad Traccia 16 Traccia Pad** Î. **Traccia 4 Traccia 3 Traccia 2 Traccia 1 Traccia del Tempo Traccia della suddivisione ritmica**

Il sequencer è una funzione che registra i dati dell'esecuzione dalla tastiera e dai pad, permettendovi di creare un brano musicale, detto song.

**\***  Potete utilizzare una delle tracce 1–16 come traccia dei pad. Come esempio qui, abbiamo assegnato la traccia 16 come pad track.

### **Le Song**

I dati dell'esecuzione di un brano musicale vengono chiamati song. Questi comprendono i dati delle tracce 1–16, la traccia che registra i dati del tempo (tempo track), la traccia della suddivisione ritmica (time signature track), e i campionamenti (sample) ([p. 10](#page-9-1)).

### **Le Tracce (track)**

Una traccia è un'area che registra i dati dell'esecuzione.

#### **Tracce 1–16**

**Tracce MIDI (MIDI)**

Queste tracce registrano i dati dell'esecuzione alla tastiera.

#### **Traccia Pad (PAD)**

Questa traccia registra i dati dell'esecuzione dei sample che suonate colpendo i pad. Potete usare una delle tracce 1–16 come pad track.

#### **Tempo track**

La tempo track (traccia del tempo) registra i cambiamenti del tempo della song. Usatela quando volete far variare il tempo durante il corso del brano musicale.

#### **Time signature track**

La time signature track registra la suddivisione ritmica di ogni battuta nella song. Potete effettuare impostazioni per questa traccia quando registrate una nuova song, o quando volete che la suddivisione ritmica cambi nel corso del brano.

Appendice

### <span id="page-15-0"></span>**Riguardo al campionatore (Sampler)**

La vostra esecuzione alla tastiera, o il suono che viene immesso da un dispositivo audio o microfono può essere campionato (registrato) dal campionatore sotto forma di dati audio.

Potete riprodurre i suoni campionati premendo i pad. Potete anche importare file in formato WAV/AIFF/MP3 da usare come campionamenti.

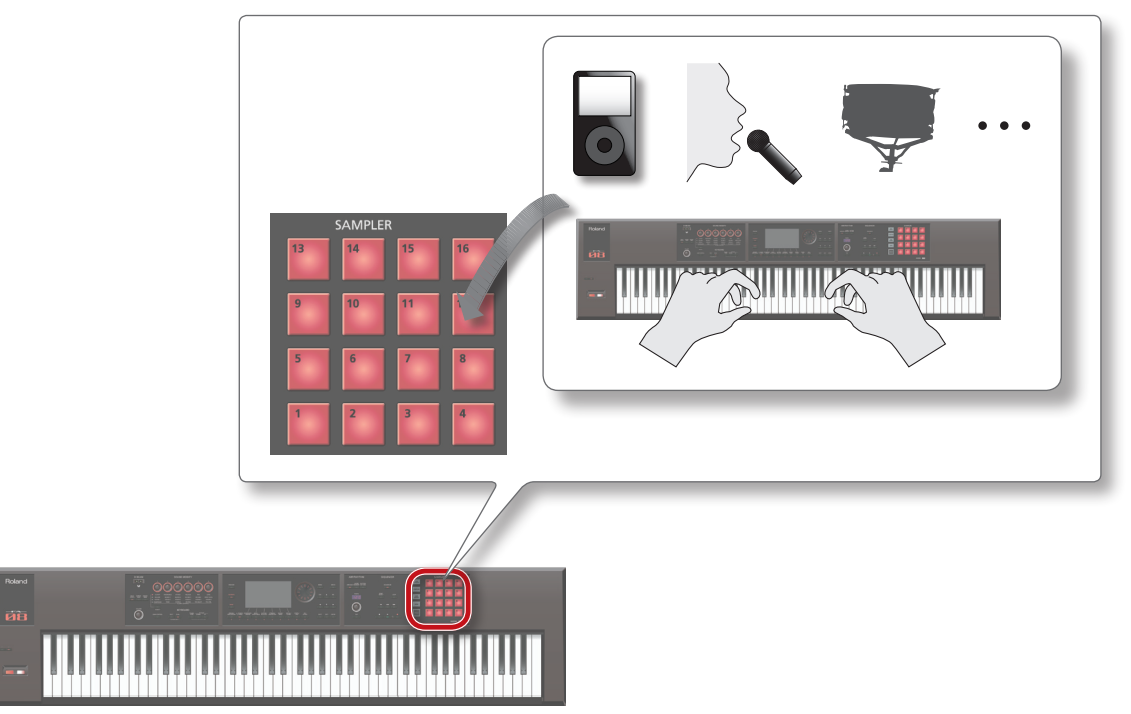

### **I Sample (campionamenti)**

Un **"sample"** è un suono campionato (registrato) insieme alle impostazioni dei punti di loop e altri dati, che viene assegnato ad uno dei 16 pad. Suonando sui pad **[1]**–**[16]** potete riprodurre il campionamento che è assegnato ad ogni pad.

#### **MEMO**

I sample vengono salvati automaticamente nei dati della song sulla card SD quando arrestate il campionamento, o quando uscite dalla schermata SAMPLE EDIT.

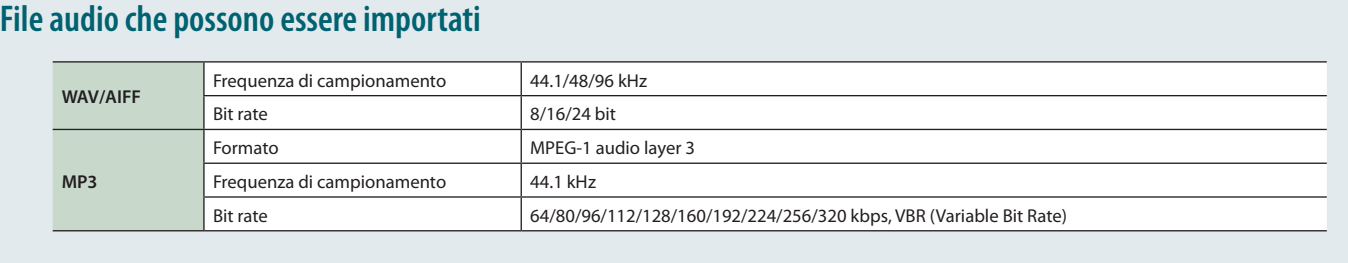

<span id="page-16-0"></span>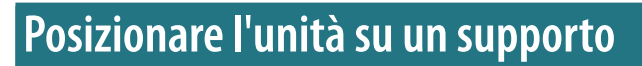

State attenti a non schiacciarvi le dita quando preparate il supporto. Posizionate lo strumento su supporto come descritto sotto.

**\***  Quando utilizzate il KS-18Z e il KS-J8, assicuratevi che l'altezza dell'unità non superi 1 metro.

### **Se usate l' FA-06**

Se volete porre l'FA-06 un supporto, utilizzate i supporti KS-12 o KS-18Z prodotti da Roland.

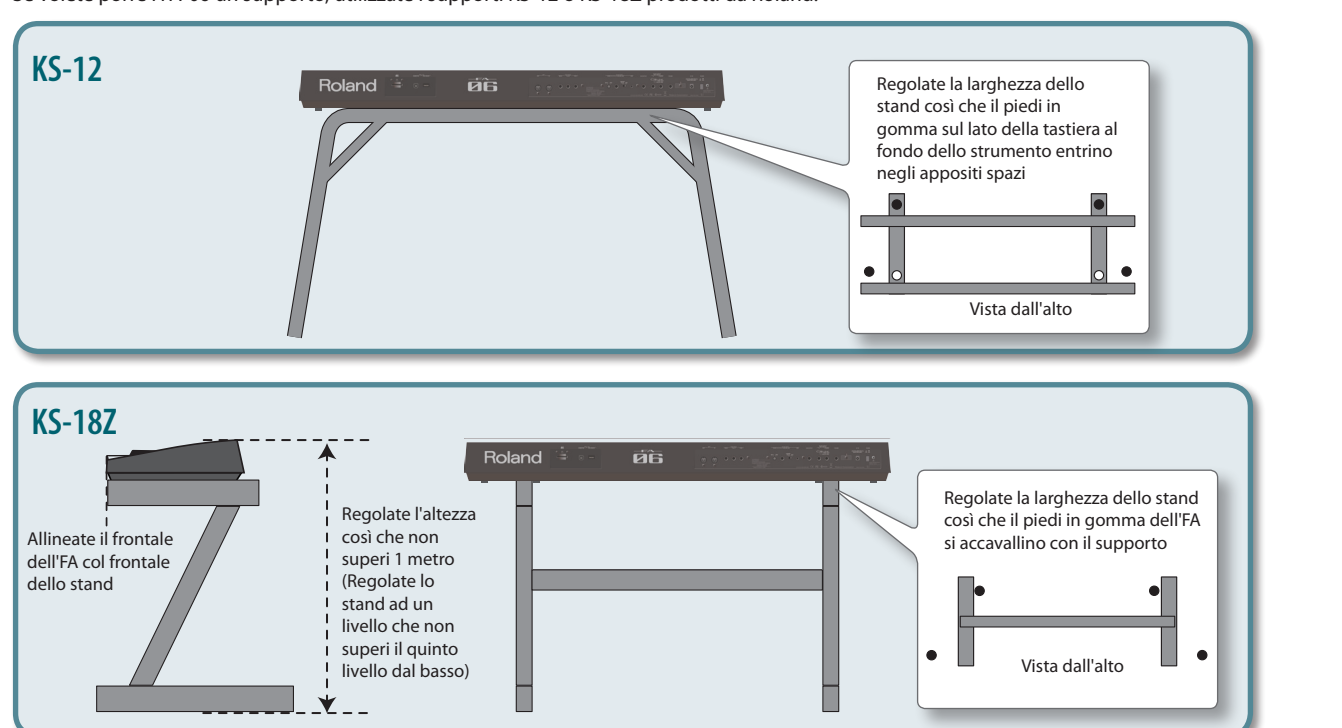

..............

### **Se usate l' FA-08**

Se volete porre l'FA-08 un supporto, utilizzate i supporti KS-12, KS-18Z, KS-J8, KS-G8, o KS-G8B prodotti da Roland.

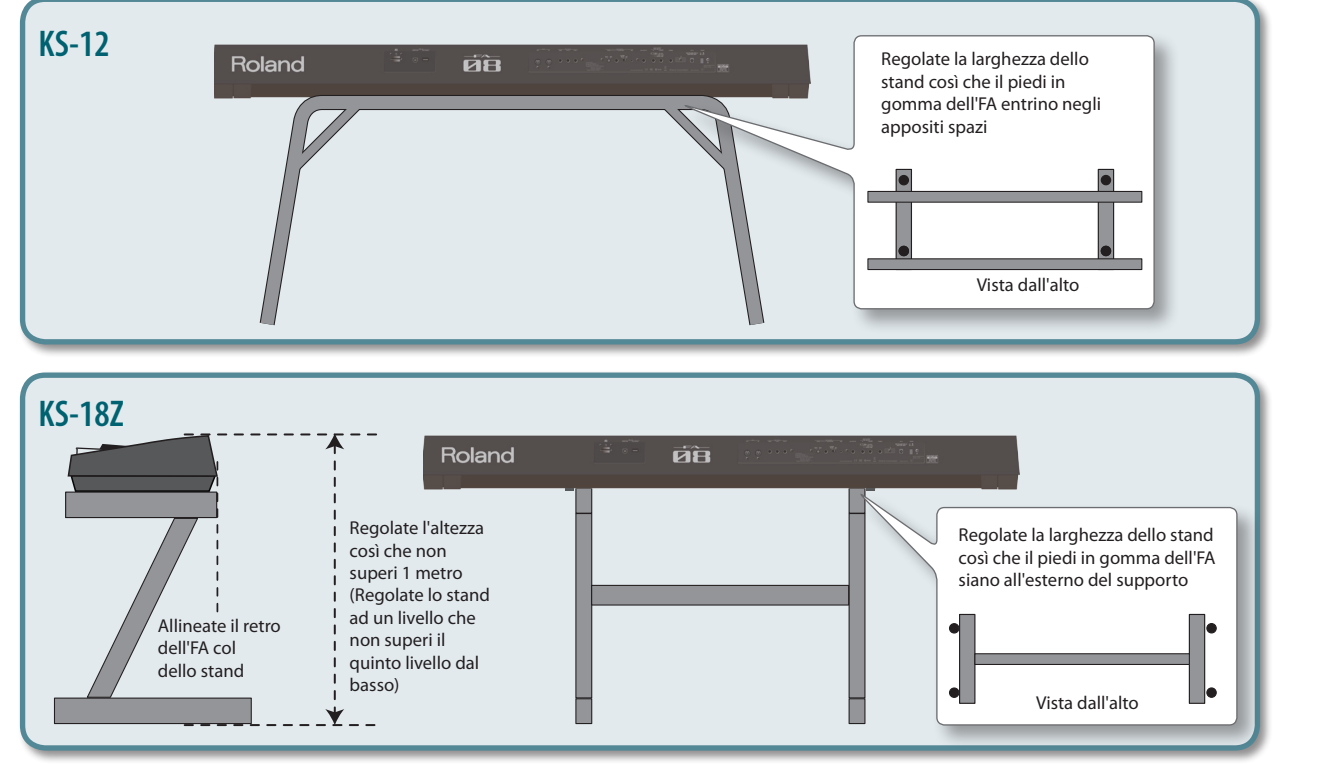

Suonare

**Funzioni Esecutive**

**Le Modiche**

Le Modifiche

**Sequencer (creazione delle song)**

**Sampler (campionatore)**

**I Pad**

**DAW**

Impostazioni

Appendice

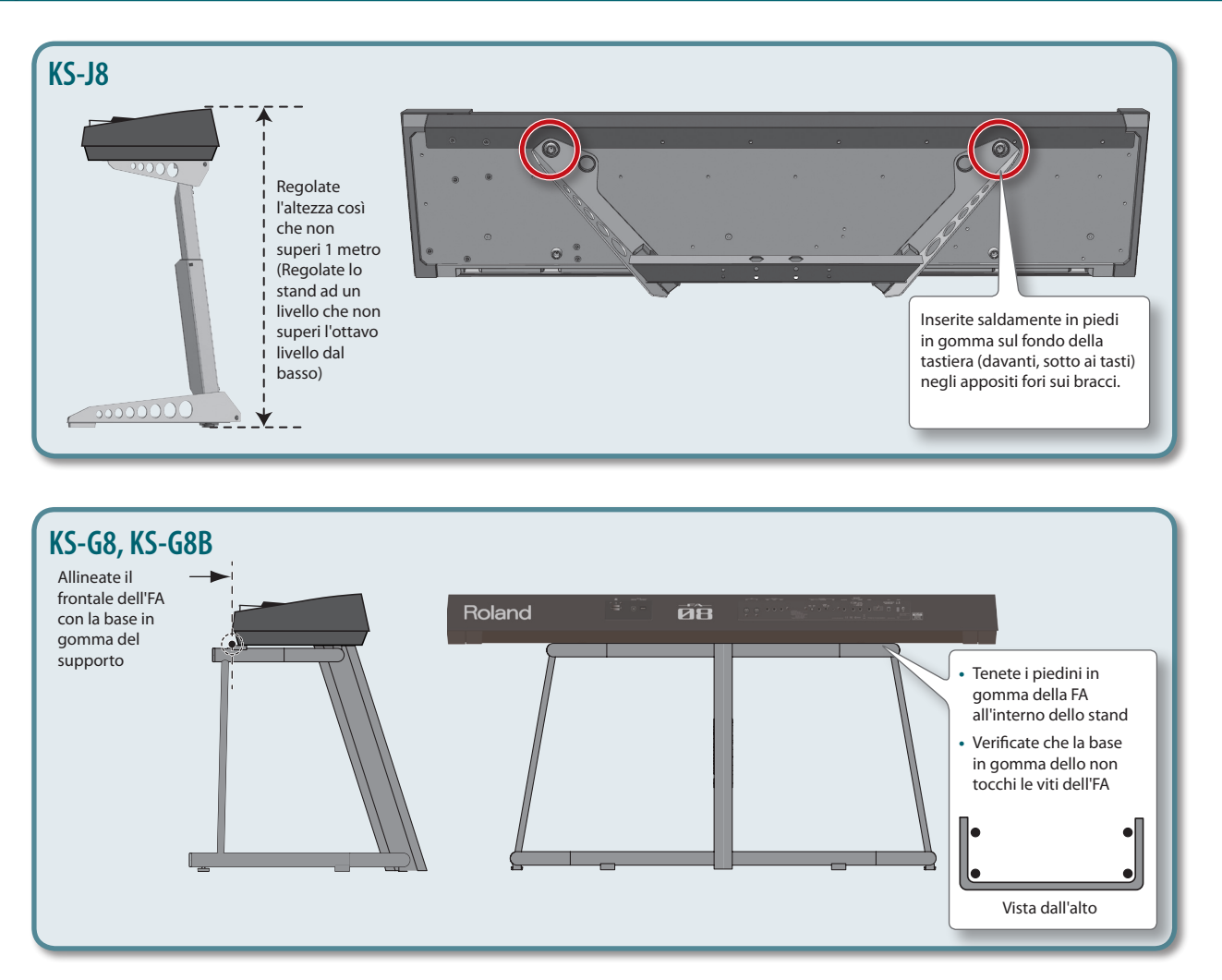

<span id="page-18-0"></span>Completati i collegamenti [\(p. 8\)](#page-7-1), accendete i vari dispositivi nell'ordine specificato. Accendendo i dispositivi nell'ordine sbagliato, rischiate di causare malfunzionamenti e/o danni ai diffusori o ad altri dispositivi.

### **Accensione**

- **\***  Controllate sempre che il livello di volume sia abbassato prima di accendere/spegnere l'unità. Anche col volume a zero, potreste avvertire un rumore all'accensione/spegnimento, ma questo è normale, e non indica un malfunzionamento.
- **1.** Effettuate l'accensione nell'ordine sequente:  $FA \rightarrow$  dispositivi collegati.

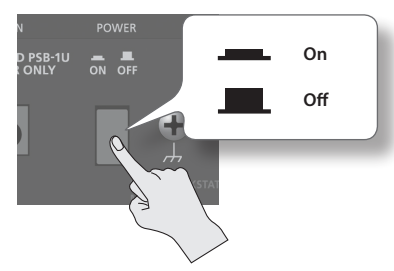

**\***  Questa unità è dotata di un circuito di protezione. È necessario un breve intervallo (pochi secondi) dopo l'accensione prima che l'unità funzioni normalmente.

#### **2. Ruotate la manopola [VOLUME] per regolare il volume.**

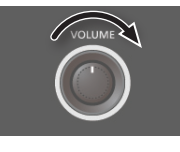

### **Spegnimento**

**1.** Effettuate lo spegnimento nell'ordine seguente: dispositivi collegati  $\rightarrow$  FA.

### **Riprodurre le Demo Song**

La card SD inclusa con questa unità contiene delle demo song che ne dimostrano le capacità.

**1.** Premete il tasto  $[\blacktriangleright]$ .

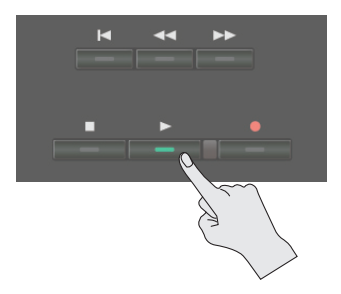

Si avvia la riproduzione delle demo song.

#### **2. Premete il pulsante [ ] per arrestare la riproduzione.**

**\***  L'impiego dei dati delle demo song forniti con questo prodotto per qualsiasi scopo diverso dall'uso privato e personale senza il permesso del detentore dei diritti d'autore è vietato dalla legge.

### **Riguardo alla funzione Auto Off**

L'unità si spegne automaticamente trascorsa una quantità di tempo predeterminata dall'ultima operazione sui pulsanti o sui controlli, o dall'ultima esecuzione (funzione Auto Off). Se non desiderate che l'unità si spenga automaticamente, disattivate la funzione Auto Off.

- **•**  Le impostazioni che stavate modificando vanno perse quando l'unità si spegne. Se volete conservarle, dovete salvarle prima dello spegnimento.
- **•**  Per ripristinare l'alimentazione, riaccendete l'unità

#### **Selezionare una song**

- **1. Premete il pulsante [SONG SELECT].** Appare la schermata SONG SELECT.
- **2. Ruotate la manopola per selezionare una song.**
- **3. Premete il pulsante [7] (Load).** Appare un messaggio di conferma.
- **4. Premete il pulsante [6] (OK).** La song è selezionata.

Suonare

**Panoramica**

Panoramica

**I Pad**

# <span id="page-20-1"></span><span id="page-20-0"></span>02: Suonare

**Spiega le operazioni di base durante l'esecuzione, come la selezione dei timbri (toni).**

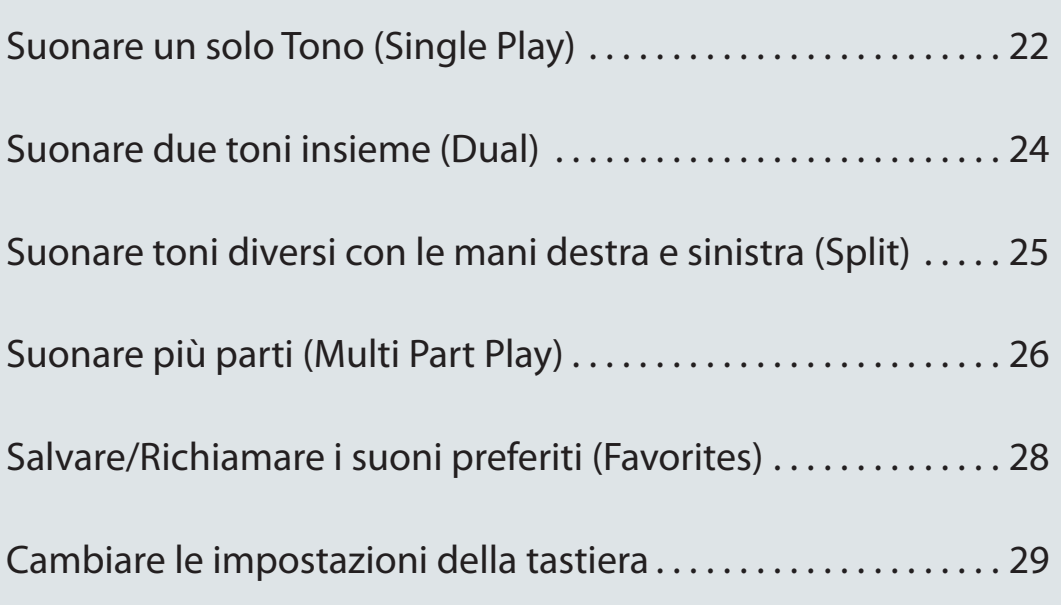

<span id="page-21-0"></span>Quando suonate l'FA, normalmente utilizzate il tono che è assegnato alla parte 1 dello studio set (modo single play). I toni sono organizzati nei seguenti banchi.

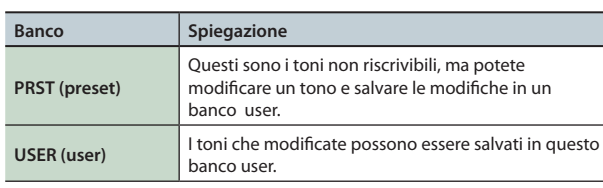

#### **MEMO**

Per i toni PCM di synth e i drum kit PCM, potete anche effettuare la selezione dal banco GM2.

### <span id="page-21-1"></span>**Selezionare un Tono**

- **1. Controllate che il tasto [SPLIT] e il tasto [DUAL] siano spenti.**
- **2. Premete un pulsante dei toni per scegliere il gruppo di categorie.**

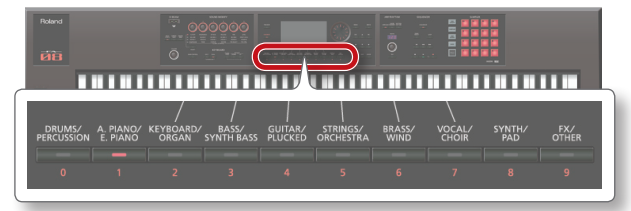

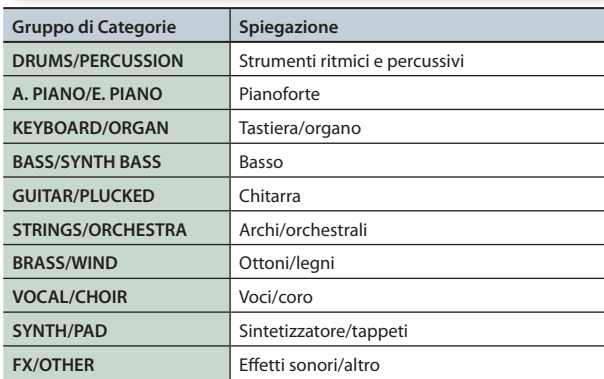

**3. Premete un pulsante dei toni.**

#### **MEMO**

Se premete due volte in successione un tasto dei toni, viene selezionata una categoria diversa nello stesso gruppo di categorie.

**4. Ruotate la manopola (dial) per selezionare un tono.** Suonate la tastiera e ascoltate il timbro.

#### **MEMO**

- **•**  Per maggiori informazioni sui toni, vedi la **"Sound List"** (PDF).
- **•**  Se tenete premuto il tasto **[PREVIEW]**, l'FA riproduce una demo usando una frase adatta al tono selezionato.
- **•**  Se tenete premuto il tasto **[SHIFT]** e premete il pulsante **[PREVIEW]**, la frase continua a suonare ed il tasto **[PREVIEW]** resta acceso anche quando lo rilasciate. Quando premete nuovamente il pulsante **[PREVIEW]**, il tasto si spegne e la riproduzione della frase si arresta.
- **•**  Se desiderate, potete far sì che le impostazioni della manopola SOUND MODIFY vengano reimpostate quando cambiate i toni (Auto Knob Reset: [p. 99](#page-98-0)).

### **Riguardo alla schermata**

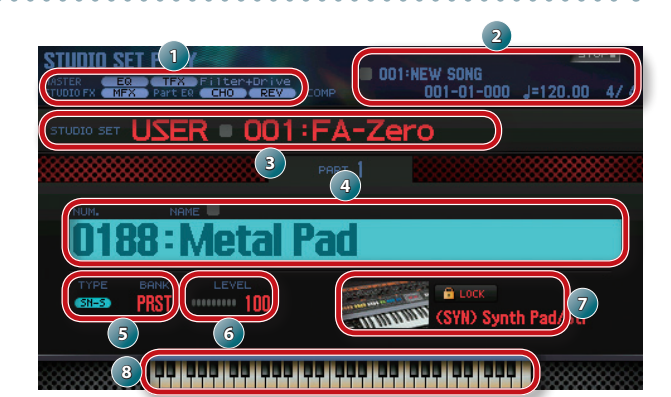

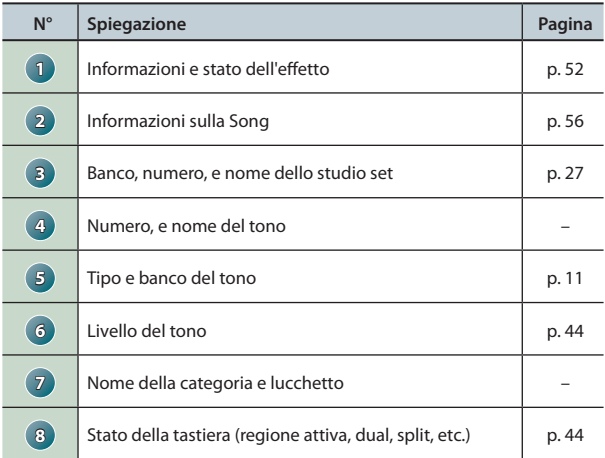

#### **Salvare la vostra selezione**

La vostra selezione del tono è temporanea. Se spegnete l'unità o scegliete un altro studio set, la vostra selezione del tono scompare. Se volete che l'unità ricordi il tono selezionato, salvate lo studio set (p. 45).

#### **Selezionare i toni per categoria (Category Lock)**

Se muovete il cursore sull'icona del lucchetto ( $\left| \widehat{\cdot} \right|$ ) e usate la manopola o i tasti **[DEC] [INC]** per selezionare l'impostazione **"UNLOCK"**, potete selezionare i toni nelle diverse categorie.

Se è selezionato **"LOCK"**, i toni possono essere scelti solo all'interno della categoria selezionata.

### **Potete aggiungere nuovi toni**

Un'ampia gamma di toni del sito della libreria sonora Axial possono essere aggiunti all'FA.

Per i dettagli, fate riferimento al sito della Axial

**http://axial.roland.com/**

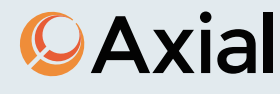

### <span id="page-22-0"></span>**Selezionare un tono da una lista**

Potete visualizzare una lista dei toni e selezionarne uno.

- **1. Controllate che il tasto [SPLIT] e il tasto [DUAL] siano spenti.**
- **2. Premete un pulsante dei toni per scegliere il gruppo di categorie.**

#### **3. Premete il pulsante [ENTER].**

Appare la schermata TONE LIST.

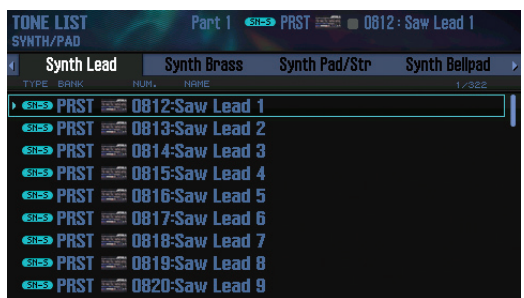

#### **MEMO**

Potete accedere alla schermata TONE LIST anche muovendo il cursore sul tono e premendo il tasto **[ENTER]**.

- **4. Usate i tasti cursore [ ] [ ] per selezionare una categoria.**
- **5. Usate la manopola o i pulsanti [DEC] [INC] per selezionare un tono, e premete il pulsante [ENTER].**

#### **MEMO**

Per maggiori dettagli sui toni, fate riferimento alla **"Sound List"** (PDF).

<span id="page-23-1"></span><span id="page-23-0"></span>Potete sovrapporre (layer) due toni così che suonino simultaneamente premendo un tasto. Questo modo esecutivo prende il nome di Dual.

In modo Dual, sentite i toni della parte 1 e della parte 2 dello studio set.

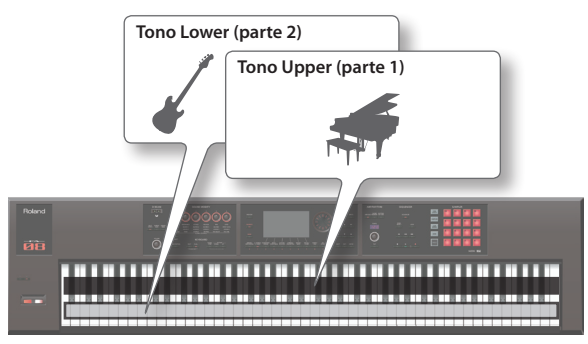

**1. Premete il pulsante [DUAL] per farlo accedere.**

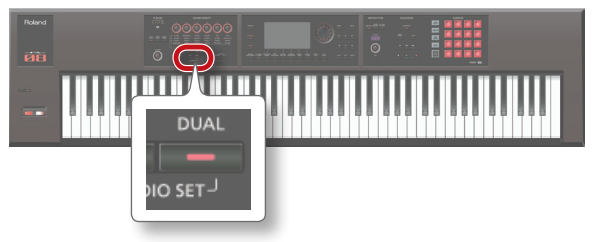

Appare la schermata Dual. Il tono upper (superiore) e il tono lower (inferiore) si sentono simultaneamente sovrapposti.

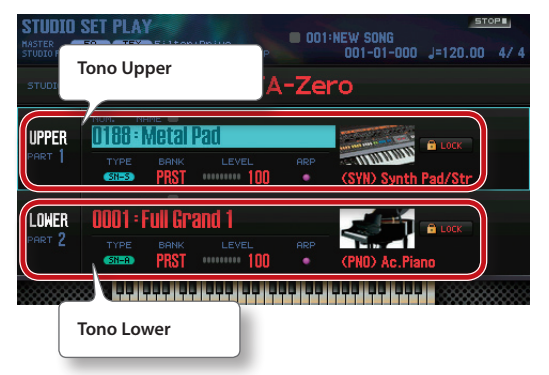

**2. Per uscire dal modo Dual, premete il pulsante [DUAL] per farlo spegnere.**

### **Cambiare i Toni**

Ecco come cambiare i toni che suonate in modo Dual.

- **1. Accedete alla schermata Dual.**
- **2. Muovete il cursore sul tono della parte che volete cambiare, e usate la manopola o i pulsanti [DEC] [INC] per cambiare il tono.**

#### **MEMO**

- **•**  Potete selezionare un tono anche premendo uno dei pulsanti dei toni.
- **•** Quando state suonando in modo Single o in modo Dual, potrete selezionare due toni premendo simultaneamente due pulsanti dei toni.
- **•**  Se volete che le impostazioni Dual vengano memorizzate, salvate lo studio set (p. 45).

<span id="page-24-1"></span><span id="page-24-0"></span>Potete dividere la tastiera così che le regioni della mano sinistra e della mano destra suonino ognuna un tono differente.

Questo modo viene chiamato Split, e il punto in cui viene suddivisa la tastiera viene detto **"split point."**

In modo Split, sentite i toni della parte 1 e della parte 2 dello studio set.

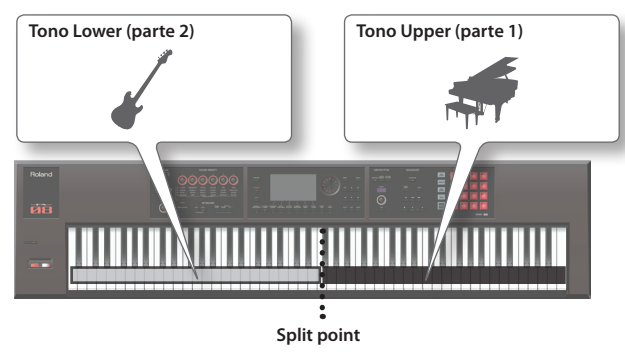

#### **1. Premete il pulsante [SPLIT] per farlo accedere.**

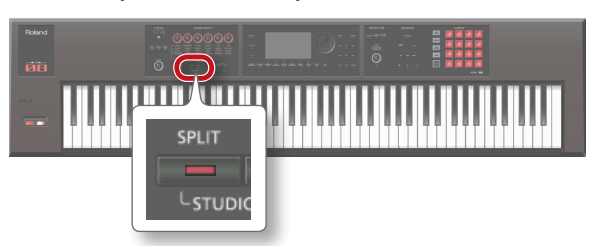

Appare la schermata Split. La regione della mano destra della tastiera fa suonare il tono upper (superiore), e la regione della mano sinistra suona il tono lower (inferiore)

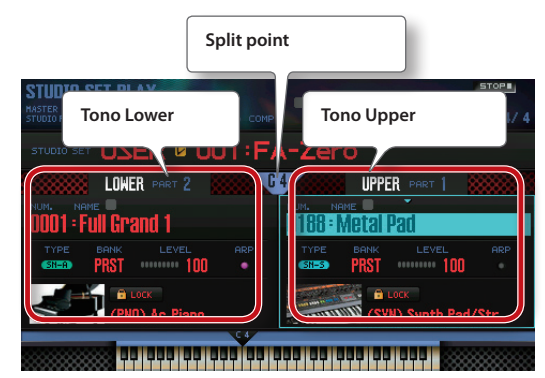

**2. Per annullare il modo Split, premete il pulsante [SPLIT] per farlo spegnere.**

### **Cambiare i Toni**

Ecco come cambiare i toni che suonano in modo Split.

- **1. Accedete alla schermata Split.**
- **2. Muovete il cursore sul tono della parte che volete cambiare, e usate la manopola o i pulsanti [DEC] [INC] per cambiare il tono**

#### **MEMO**

Potete selezionare un tono anche premendo uno dei pulsanti dei toni.

### **Cambiare lo Split Point**

Ecco come cambiare lo split point (punto di suddivisione della tastiera).

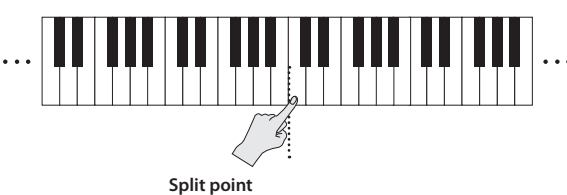

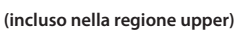

**1. Tenete premuto il pulsante [SPLIT] e suonate il tasto che volete assegnare come nuovo split point.** Il tasto che suonate diventa il nuovo split point.

#### **MEMO**

- **•**  Potete assegnare lo split point anche nei seguenti modi.
- **•**  Nella schermata Split, muovete il cursore sullo split point e ruotate la manopola (dial).
- **•**  Con il cursore posizionato sullo split point, tenete premuto il pulsante **[SHIFT]** e suonate il tasto che volete assegnare come nuovo split point.
- **•**  Se desiderate che le impostazioni Split vengano memorizzate, salvate lo studio set (p. 45).

**DAW**

# <span id="page-25-1"></span><span id="page-25-0"></span>Suonare più parti (Multi Part Play)

Se desiderate suonare usando tre o più parti in una combinazione complessa, o state usando il sequencer per creare un song, utilizzate tutte e 16 le parti dello studio set (multi part play).

#### **1. Premete simultaneamente il pulsante [SPLIT] e il pulsante [DUAL].**

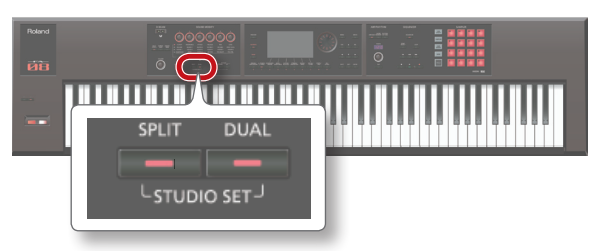

Il pulsante **[SPLIT]** e il pulsante **[DUAL]** sono entrambi accesi, e l'FA si pone nel modo multi part play.

Se premete ancora una volta simultaneamente il pulsante **[SPLIT]** e il pulsante **[DUAL]**, ritornate al modo single play.

### **Riguardo alla schermata**

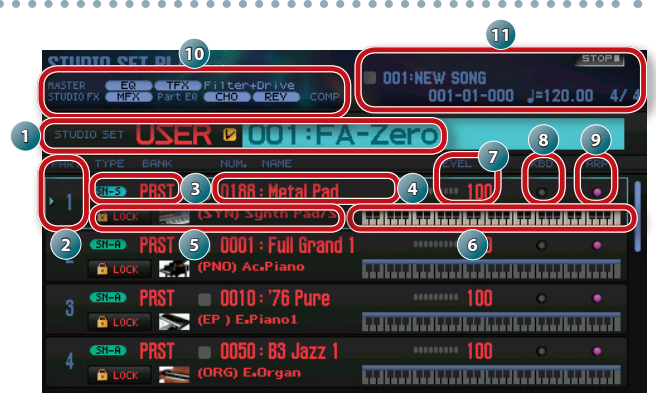

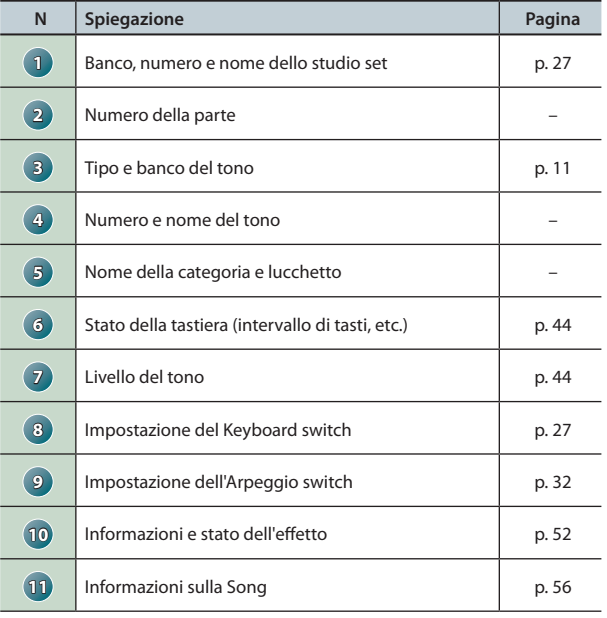

#### **MEMO**

- **•**  Per modificare un'impostazione, muovete il cursore sul suo valore e ruotate la manopola (dial). Se desiderate conservare le impostazioni che avete modificato, salvate lo studio set nel banco user (p. 45).
- **•**  Per cambiare l'intervallo di tasti (keyboard range), muovete il cursore sulla tastiera ( **6** ) e ruotate la manopola, o suonate un tasto mentre tenete premuto il pulsante **[SHIFT]**.
- **•**  Per visualizzare simultaneamente tutte le parti, tenete premuto il pulsante **[SHIFT]** e premete il pulsante  $[7]$  ( $\blacksquare \leftrightarrow \blacksquare$ ).

### **Visualizzare le impostazioni della parte (schermata PART VIEW)**

Nella schermata PART VIEW potrete visualizzare o modificare una lista delle impostazioni della parte.

- **1. Premete il pulsante [MENU].**
- **2. Muovete il cursore sul "Part View" e premete il pulsante [ENTER].**

Appare la schermata PART VIEW.

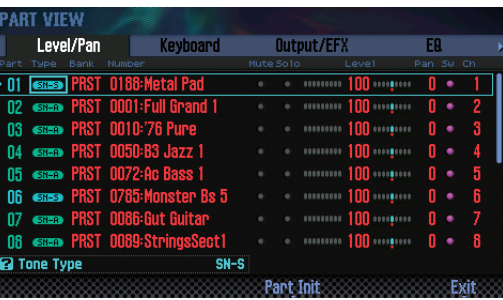

#### **MEMO**

Potete anche accedere alla schermata PART VIEW dalla schermata STUDIO SET PLAY tenendo premuto il pulsante **[SHIFT]** e premendo il pulsante **[4] (Part View)**.

**3. Usate i tasti cursore per selezionare un parametro, e ruotate la manopola (dial) per modificarne il valore.**

Potete selezionare le diverse linguette tenendo premuto il pulsante  $[SHIFT]$  e usando i tasti cursore  $[ \blacktriangleleft ] [ \blacktriangleright ].$ 

#### **MEMO**

Per maggiori informazioni riguardo ai parametri, fate riferimento alla **"Parameter Guide"** (PDF).

### <span id="page-26-2"></span><span id="page-26-0"></span>**Selezionare le parti che suonano (Keyboard Switch)**

Ecco come selezionare le parti che sentite quando suonate la tastiera.

- **1. Ponete l'FA in modo multi part play [\(p. 26\)](#page-25-1).**
- **2. Muovete il cursore sul campo "KBD" della parte di cui volete modificare le impostazioni del keyboard switch, e usate la manopola o i pulsanti [DEC] [INC] per impostarlo on/off.**

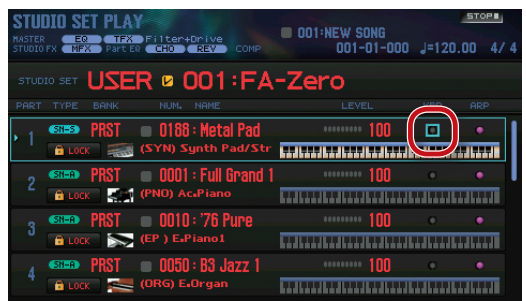

Quando suonate la tastiera, sentite solamente le parti che hanno il loro keyboard switch impostato su on (attivo).

#### **MEMO**

- **•**  Se volete suonare più parti come un layer, attivate il keyboard switch di quelle parti. Inoltre, controllate che una delle parti che ha il keyboard switch On sia la parte corrente (la parte correntemente selezionata).
- **•**  Se una parte il cui keyboard switch è disattivato (off) diventa la parte corrente, potete suonare unicamente il timbro di quella parte da sola.
- **•**  La parte corrente viene memorizzata nello studio set.
- **•**  Potete anche usare i pad per attivare e disattivare il keyboard switch [\(p. 85\)](#page-84-1).

### <span id="page-26-1"></span>**Cambiare gli Studio Set**

Ecco come selezionare gli studio set. Esistono due banchi di studio set, descritti sotto.

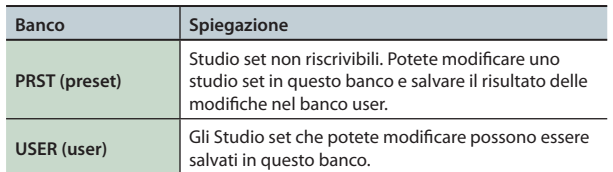

#### **1. Muovete il cursore sul "STUDIO SET," e usate la manopola o i pulsanti [DEC] [INC] per selezionare uno studio set.**

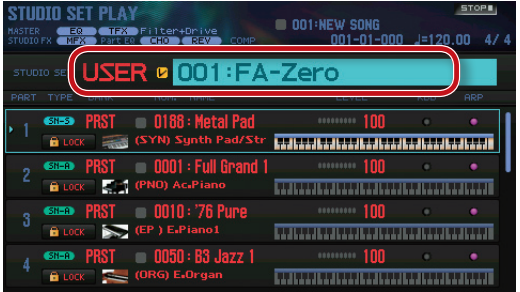

#### **MEMO**

Potete muovere il cursore su **"STUDIO SET"** e premere il pulsante **[ENTER]** per accedere alla schermata STUDIO SET LIST. Potete anche selezionare uno studio set dalla lista.

<span id="page-27-1"></span><span id="page-27-0"></span>Se vi sono dei timbri che usate frequentemente durante le esecuzioni dal vivo, potete memorizzarli nei **"Favorites"** per richiamarli istantaneamente.

Potete salvare 10 suoni in ogni banco; potete creare 10 di questi banchi (0–9) .

Per esempio, i suoni dei brani che eseguite durante un concerto dal vivo possono essere memorizzati nell'ordine in cui li utilizzate.

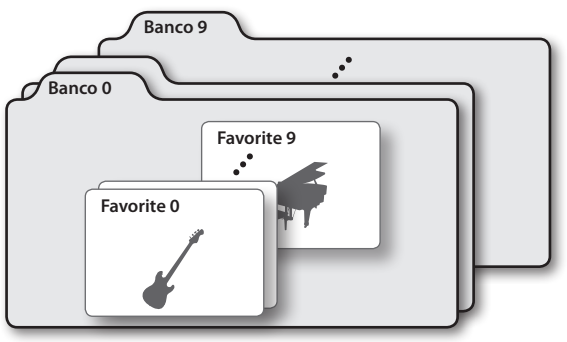

### **Salvare un suono come Favorite**

Ecco come memorizzare un suono nei Favorite.

- **1. Selezionate il suono (toni o studio set) che volete memorizzare.**
- **2. Premete il pulsante [FAVORITE] per farlo accedere.**

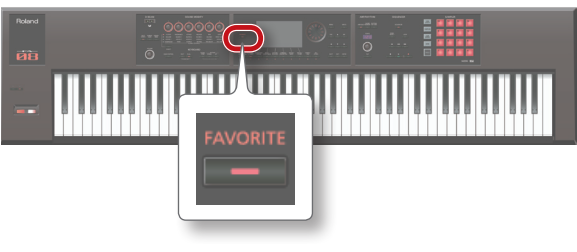

**3. Selezionate il banco in cui salvare il Favorite.**

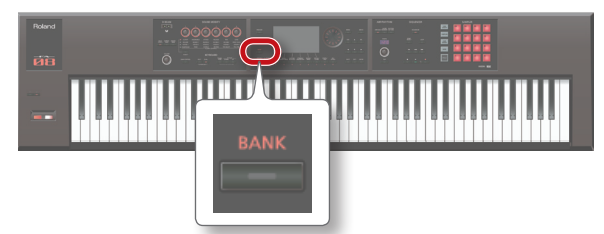

**1. Premete il pulsante FAVORITE [BANK].**

**2. Premete un tasto (pulsanti [0]–[9]) per specificare il numero del banco.**

**4. Tenete premuto il pulsante [FAVORITE] e premete un pulsante ([0]–[9]) per specificare il numero in cui viene memorizzato il Favorite.**

Il suono è stato memorizzato.

#### **MEMO**

Il contenuto che viene memorizzato sotto forma di Favorite dipende dallo stato dell'esecuzione.

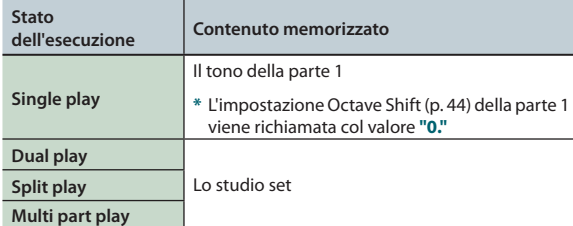

### **Richiamare un Favorite**

Se lasciate acceso il pulsante **[FAVORITE]**, potete successivamente richiamare i Favorite premendo semplicemente i pulsanti **[0]**–**[9]**.

- **1. Premete il pulsante [FAVORITE] per farlo accedere.** Ora potete usare il pulsante **[0]**–**[9]** per richiamare i Favorite.
- **2. Selezionate il banco che volete richiamare. 1. Premete il pulsante FAVORITE [BANK].**
	- **2. Premete il pulsante ([0]–[9]) che corrisponde al numero del banco che volete selezionare.**

#### **MEMO**

Potete cambiare il banco di Favorite anche quando il pulsante **[FAVORITE]** è spento.

**3. Usate i pulsanti [0]–[9] per selezionare un Favorite.** Il suono Favorite viene richiamato.

### **Memorizzare/richiamare/modificare i Favorite nella lista**

Indipendentemente dal fatto che il pulsante **[FAVORITE]** sia acceso o spento, potete visualizzare una lista dei Favorite memorizzati, e salvare e richiamare i Favorite. Potete anche rimuovere un Favorite memorizzato o cambiare il suo numero.

**1. Tenete premuto il pulsante [SHIFT] e premete il pulsante [FAVORITE].**

Appare la schermata FAVORITE LIST.

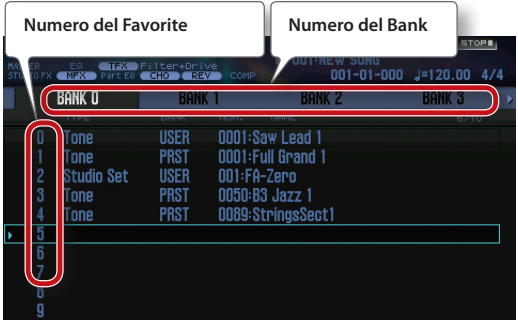

- **2. Usate i tasti cursore [ ] [ ] per scegliere il banco.**
- **3. Usate i pulsanti cursore [ ] [ ] o i pulsanti [DEC] [INC] per scegliere uno dei Favorite.**

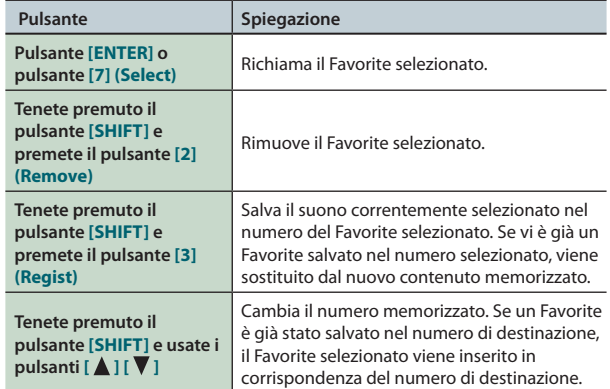

### <span id="page-28-1"></span><span id="page-28-0"></span>**Alzare e abbassare l'estensione ed intervalli di semitono (Transpose)**

Potete trasporre l'estensione della tastiera in intervalli di semitono.

**1. Tenete premuto il pulsante [TRANSPOSE] e premete il pulsante [–] o il pulsante [+].**

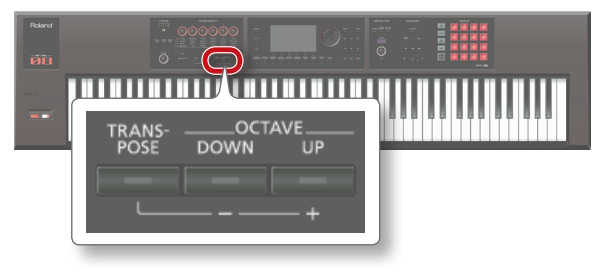

#### **MEMO**

- **•**  Potete trasporre in un'estensione di -5–+6 semitoni.
- **•**  Per ritornare all'impostazione originale, tenete premuto il tasto **[TRANSPOSE]**, e premete simultaneamente il pulsante **[–]** e il pulsante **[+]**.

### <span id="page-28-2"></span>**Alzare e abbassare l'estensione ed intervalli di ottava (Octave Shift)**

Potete trasporre l'estensione della tastiera in intervalli di un'ottava.

#### **1. Premete il pulsante OCTAVE [DOWN] o il pulsante [UP].**

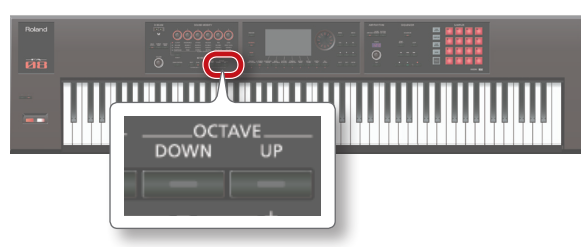

#### **MEMO**

- **•**  Potete trasporre in un'estensione massima di ±3 ottave.
- **•**  Per ritornare all'estensione originale, premete simultaneamente il pulsante OCTAVE **[DOWN]** e il pulsante **[UP]**.

Panoramica

Suonare

**I Pad**

**DAW**

**Funzioni Esecutive Esecutive**

**Le Modiche**

Le Modifiche

**Sequencer (creazione delle song)**

**Sampler (campionatore)**

**I Pad**

# <span id="page-30-0"></span>03: Funzioni Esecutive

**Spiega le funzioni utili che impiegate durante l'esecuzione, come le modifiche del suono in tempo reale.**

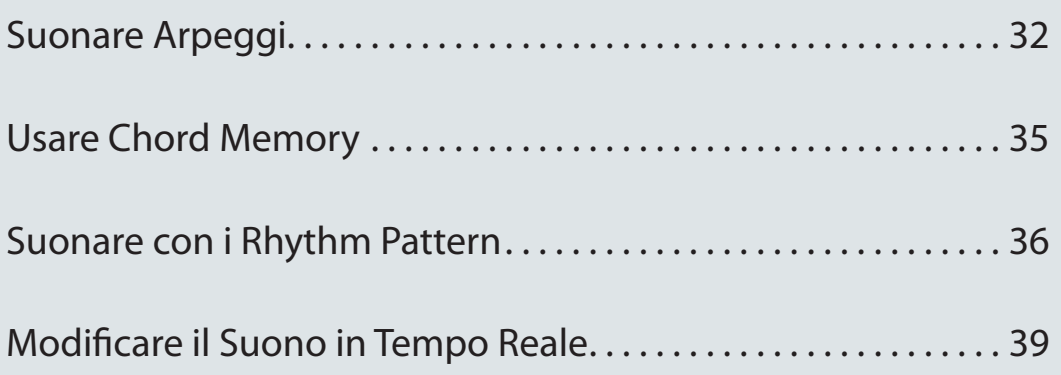

### <span id="page-31-2"></span><span id="page-31-1"></span><span id="page-31-0"></span>**Usare l'Arpeggiatore**

L'FA ha un arpeggiatore che può generare automaticamente degli arpeggi. Quando usate questa funzione, un arpeggio viene suonato automaticamente usando le note dei tasti che tenete abbassati.

#### **MEMO**

Le impostazioni Arpeggio vengono salvate nello studio set.

#### **1. Premete il pulsante [ARPEGGIO] per farlo accedere.**

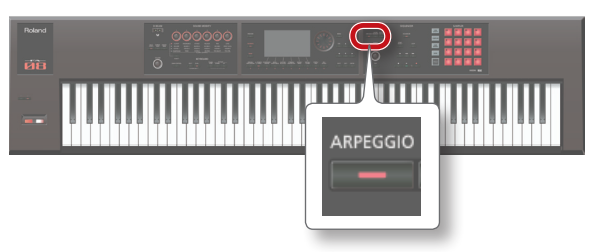

L'arpeggiatore viene attivato.

#### **MEMO**

Se l'FA non si trova nel modo single play, effettuate le seguenti impostazioni a seconda del modo in cui vi trovate.

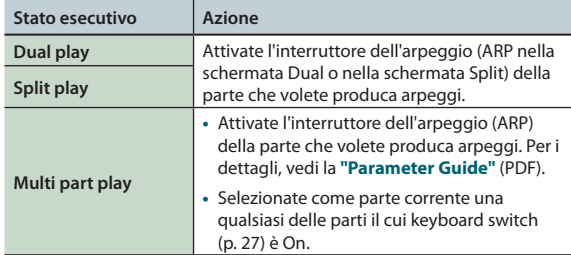

#### **2. Suonate un accordo sulla tastiera.**

Viene suonato un arpeggio dalla parte che è attiva, utilizzando le note dell'accordo che eseguite.

#### **3. Per disattivare l'arpeggiatore, premete ancora una volta il pulsante [ARPEGGIO] per far spegnere il tasto.**

#### **MEMO**

Utilizzando l'arpeggiatore assieme alla funzione chord memory [\(p. 35\)](#page-34-1), potete facilmente produrre una validità di suoni arpeggiati utilizzando un solo dito.

### **Impostare il Tempo dell'Arpeggiatore**

Ecco come impostare il tempo degli arpeggi.

**1. Ruotate la manopola [TEMPO].**

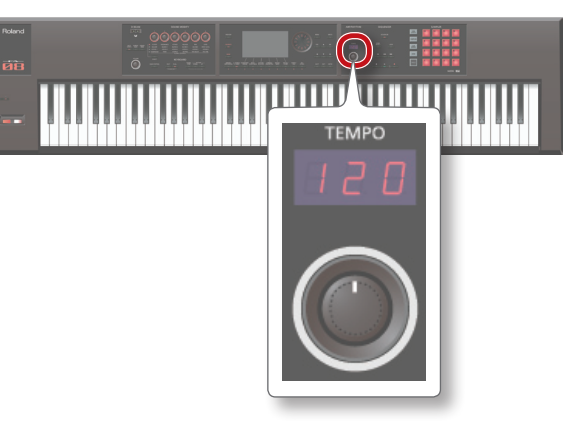

#### **MEMO**

- **•**  Il tempo viene salvato nello studio set. Se è questo è impostato per seguire il tempo di sistema, il tempo viene mantenuto anche se cambiate gli studio set (Tempo Assign Source: [p. 101\)](#page-100-0).
- **•**  Potete impostare il tempo **"battendolo"** sul tasto **[TAP]** col ritmo desiderato (**"tap tempo"**). Premete il pulsante almeno tre volte, agli intervalli delle note da un quarto del tempo desiderato.
- **•** Quando premete il pulsante **[TAP]**, appare la finestra Tempo. In questa condizione, potete tenere premuto il tasto **[SHIFT]** e ruotare la manopola per regolare il valore sotto al punto decimale. Se premete il pulsante **[6] (Click)**, suona un click al tempo specificato. Il click si attiva e disattiva ogni volta che premete il pulsante.

### **Far continuare l'arpeggio (Hold)**

Ecco come far continuare l'arpeggio anche dopo aver rilasciato i tasti.

- **1. Premete il pulsante [ARPEGGIO].** Appare la schermata ARPEGGIO.
- **2. Premete il pulsante [2] (Hold).** Si attiva la funzione Hold.

#### **3. Suonate un accordo sulla tastiera.**

L'arpeggio inizia a suonare per la parte che ha attivo l'arpeggiatore. Se suonate un accordo o un tasto differente mentre viene riprodotto l'arpeggio, cambia anche l'arpeggio.

**4. Per disattivare la funzione Hold, premete ancora una volta il pulsante [2] (Hold).**

La funzione Hold viene disattivata.

### **Usando un interruttore a pedale**

Se tenete premuto un interruttore a pedale ([p. 42\)](#page-41-1) mentre suonate un accordo, l'arpeggio continua a suonare anche se rilasciate i tasti.

- 
- **1. Collegate il pedale (per es., serie DP; venduto separatamente) alla presa HOLD.**
- **2. Premete il pulsante [ARPEGGIO].**
- **3. Suonate un accordo tenendo premuto il pedale.** Se suonate un accordo o un tasto differente mentre viene riprodotto l'arpeggio, cambia anche l'arpeggio.

### **Suonare Arpeggi**

Potete impostare dettagliatamente i parametri dell'arpeggiatore per quanto riguarda stile, timing ed accenti.

**1. Premete il pulsante [ARPEGGIO].**

Appare la schermata ARPEGGIO.

**2. Usate i tasti cursore per selezionare un parametro, e ruotate la manopola (dial) per modificarne il valore.**

<span id="page-32-0"></span>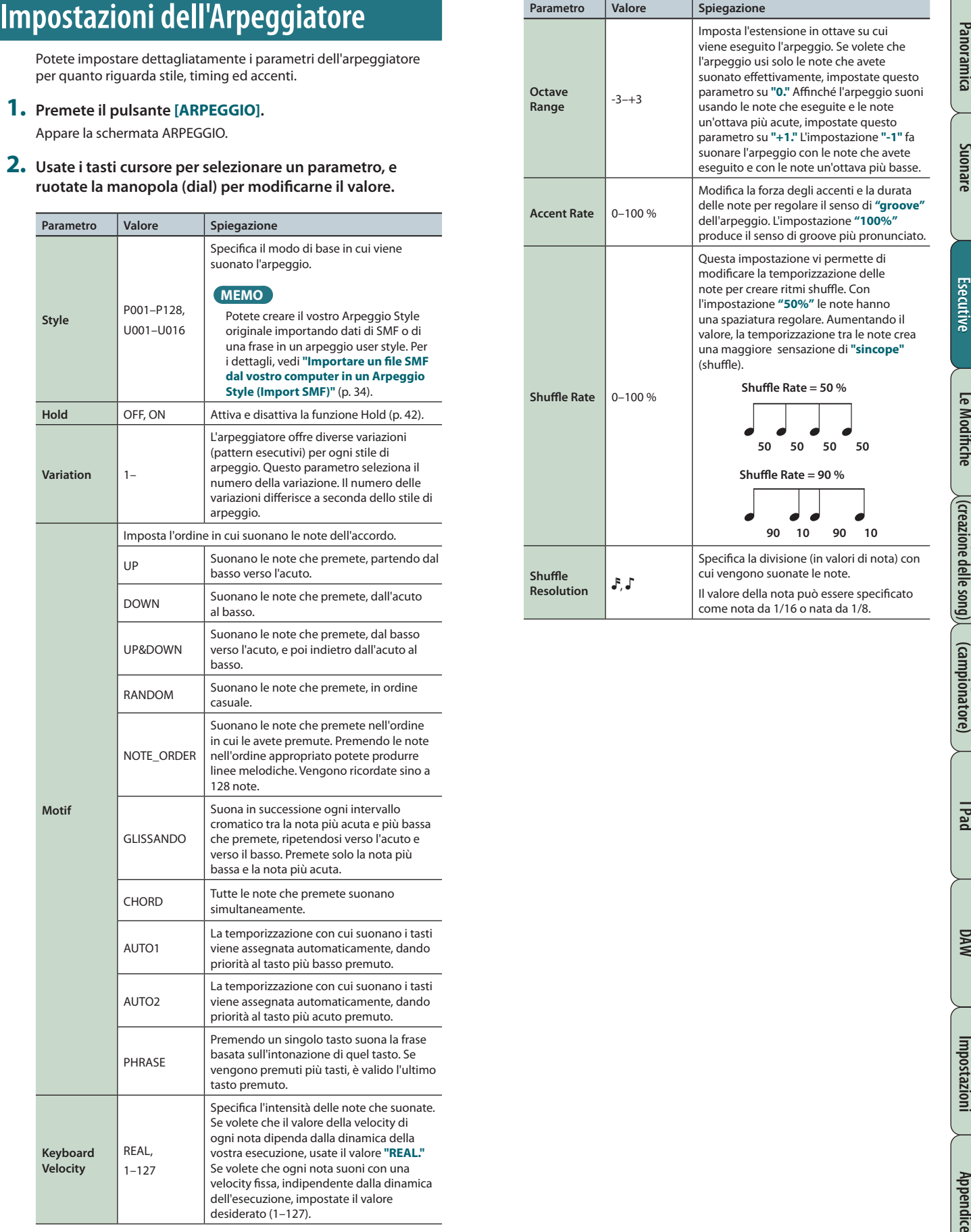

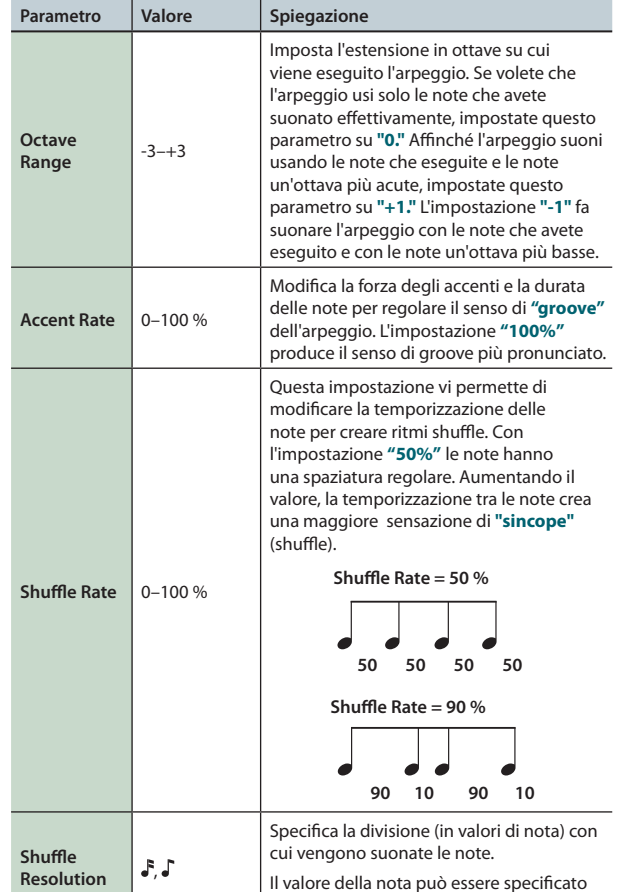

come nota da 1/16 o nata da 1/8.

### <span id="page-33-1"></span><span id="page-33-0"></span>**Importare un file SMF dal vostro computer in un Arpeggio Style (Import SMF)**

Potete creare il vostro stile di arpeggio originale importando uno SMF (Standard MIDI File).

#### **SMF che possono essere importati**

- **•**  È supportato solamente il formato 0 di SMF. Se il formato non è corretto, sullo schermo appare **"Cannot Import SMF Format 1!"** o **"Incorrect File!"**.
- **•**  Nell'arpeggio possono essere importati solo i seguenti dati: messaggi di nota, messaggi di control change, channel pressure, e pitch bend.
- **•**  Possono essere importati un massimo di 500 eventi nota, con on/off contati come un singolo evento.
- **•** Oltre agli eventi nota, possono essere importati fino a 500 eventi di messaggi di control change, channel pressure, e pitch bend. Se cercate di importare più eventi di quanto consentito, appare il messaggio **"Too Much Data!"**.

#### **MEMO**

- **•**  Prima di continuare, copiate un SMF dal vostro computer alla cartella **"IMPORT"** della card SD.
- **•**  Può essere rilevato un massimo di 200 file nella cartella **"IMPORT"**.
- **1. Premete il pulsante [ARPEGGIO].**
- **2. Premete il pulsante [3] (Import SMF).** Appare la schermata ARPEGGIO SMF IMPORT.
- **3. Usate la manopola (dial) o i pulsanti [DEC] [INC] per selezionare l'SMF da importare, e poi premete il pulsante [7] (Import).**

#### **MEMO**

Potete preascoltare l'SMF selezionato premendo il tasto **[6] (Preview)**.

- **4. Usate la manopola (dial) o i pulsanti [DEC] [INC] per selezionare il numero dello Style di destinazione dell'importazione (U001–U016).**
- **5. Premete il pulsante [2] (Rename) e assegnate un nome allo stile di arpeggio (p. 45).**

#### **6. Premete il pulsante [7] (Execute).**

Appare un messaggio di conferma. Se decidete di annullare, premete il pulsante **[7] (Cancel)**.

#### **7. Premete il pulsante [6] (OK).**

L'SMF viene importato nel numero dello Style che avete specificato.

### **Creare un Arpeggio Style da una Song (Import Song)**

Potete creare uno stile di arpeggio originale importando una traccia dalla song correntemente selezionata.

- **1. Premete il pulsante [ARPEGGIO].**
- **2. Premete il pulsante [3] (Import Song).** Appare la schermata ARPEGGIO SONG IMPORT.
- **3. Usate la manopola (dial) o i pulsanti [DEC] [INC] per selezionare la traccia da importare, e poi premete il pulsante [7] (Import).**

#### **MEMO**

Potete premere il pulsante **[6] (Preview)** per preascoltare la traccia selezionata.

- **4. Usate la manopola (dial) o i pulsanti [DEC] [INC] per selezionare il numero dello Style di destinazione dell'importazione (U001–U016).**
- **5. Premete il pulsante [2] (Rename) e assegnate un nome allo stile di arpeggio (p. 45).**
- **6. Premete il pulsante [7] (Execute).** Appare un messaggio di conferma.

Se decidete di annullare, premete il pulsante **[7] (Cancel)**.

#### **7. Premete il pulsante [6] (OK).**

La traccia della song viene importata nel numero dello Style che avete specificato.

# <span id="page-34-0"></span>**Memory**

Chord memory è una funzione che vi permette di memorizzare forme accordali (chord form) e di produrre poi accordi di quel tipo suonando semplicemente un singolo tasto.

**MEMO**

Le impostazioni Chord form sono salvate nello studio set.

**1. Premete il pulsante [CHORD MEMORY] per farlo accedere.**

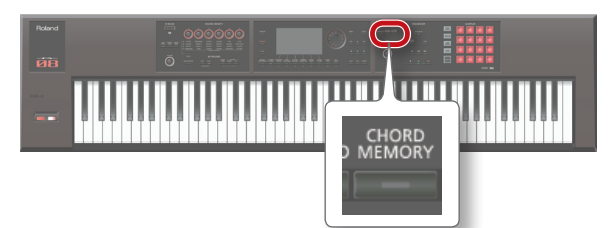

La funzione chord memory si attiva, e appare la schermata CHORD MEMORY.

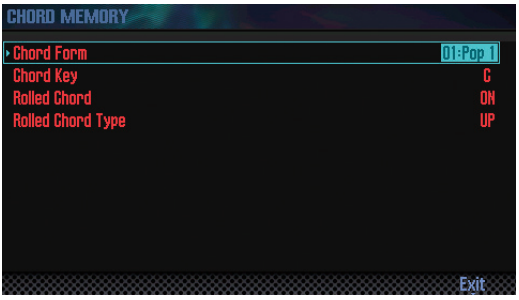

#### **MEMO**

Se l'FA non si trova nel modo single play, effettuate le seguenti impostazioni a seconda del modo in cui vi trovate.

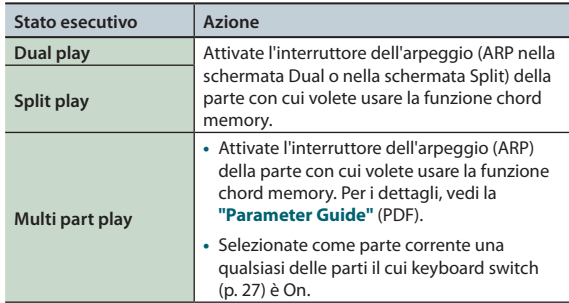

#### **2. Suonate la tastiera.**

Viene prodotto un accordo secondo la chord form correntemente selezionata.

Per maggiori informazioni sulle chord form, vedi la **"Lista delle Chord Memory"** (p. 109).

**3. Per disattivare la funzione chord memory, premete ancora una volta il pulsante [CHORD MEMORY] per farlo spegnere.**

### **Impostazioni Chord Memory**

Ecco come modificare le impostazioni chord memory.

**1. Premete il pulsante [CHORD MEMORY] per farlo accedere.** La funzione chord memory si attiva, e appare la schermata CHORD MEMORY.

#### **MEMO**

Tenendo premuto il tasto **[SHIFT]** e premendo il tasto **[CHORD MEMORY]**, potete accedere alla schermata **"Chord Memory"** senza attivare o disattivare la funzione Chord Memory.

**2. Usate i tasti cursore per selezionare un parametro, e ruotate la manopola (dial) per modificarne il valore.**

<span id="page-34-1"></span>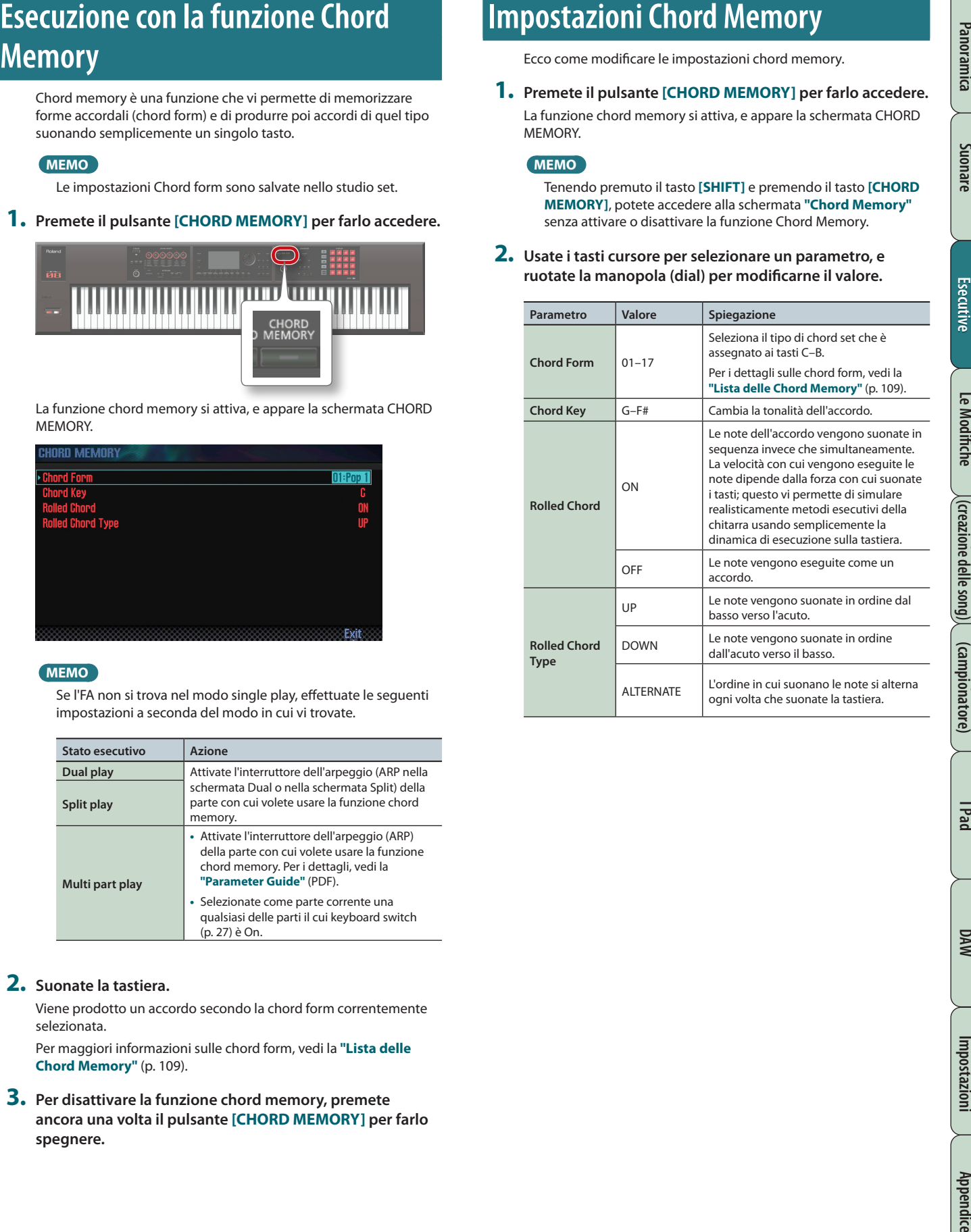

**I Pad**

# <span id="page-35-1"></span><span id="page-35-0"></span>Suonare con i Rhythm Pattern

L'FA può riprodurre un pattern ritmico (rhythm pattern) durante l'esecuzione.

Il rhythm pattern suona il tono selezionato per la parte 10 dello studio set.

#### **MEMO**

Le impostazioni Rhythm pattern vengono salvate nello studio set.

### **Che cos'è un pattern?**

#### I rhythm pattern dell'FA consistono di dati dell'esecuzione chiamati **"pattern."**

In una band, il batterista di norma ripete sequenze fisse lunghe una o due battute. Sull'FA, ognuna di queste sequenze di base di dati dell'esecuzione viene chiamata un **"pattern."**

L'FA contiene pattern preimpostati adatti per l'introduzione, la strofa, il fill, e il finale di una canzone. Il nome del pattern indica il tipo di pattern.

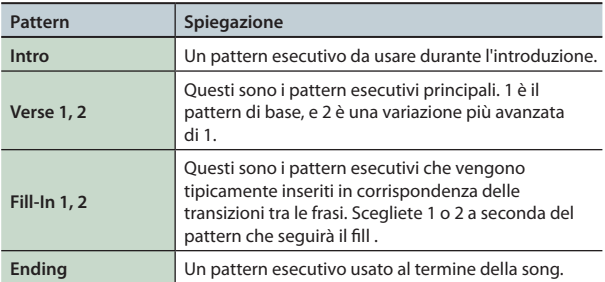

L'FA offre i seguenti tipi di pattern.

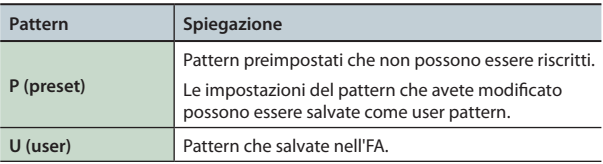

#### **MEMO**

Potete modificare un pattern per creare uno user pattern originale (p. 50).

### **Che cos'è un rhythm group?**

Un rhythm group è un gruppo che contiene sei pattern ritmici. Potete scegliere un rhythm pattern per ognuna delle sezioni Intro, Pattern A–Pattern D, e Ending, e salvare le vostre scelte come un rhythm group.

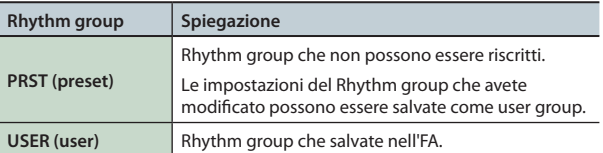

### **Che cos'è un drum kit?**

I suoni di batteria riprodotti dal pattern vengono chiamati **"drum kit."**

Potete memorizzare un drum kit in ogni studio set.

### **Selezionare/riprodurre i Rhythm Pattern**

Ecco come riprodurre i rhythm pattern.

### **Selezionare i rhythm pattern**

**1. Premete il pulsante [RHYTHM PATTERN] per accedere alla schermata RHYTHM PATTERN.**

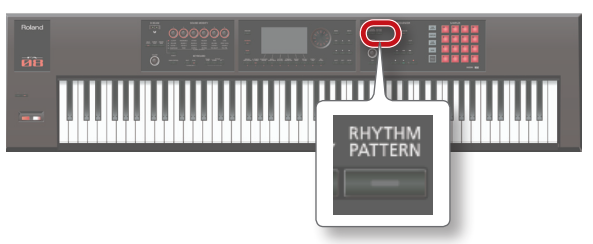

- **2. Selezionate un rhythm group e un drum kit.**
	- **1. Muovete il cursore sul "RHYTHM GROUP" o "DRUM KIT."**
	- **2. Usate la manopola (dial) o i pulsanti [DEC] [INC] per selezionare un rhythm group o un drum kit.**
- **3. Muovete il cursore sul rhythm pattern, e usate la manopola o i pulsanti [DEC] [INC] per selezionare un rhythm pattern.**

#### **MEMO**

- **•**  Se volete conservare il rhythm group che avete modificato, salvate il rhythm group ([p. 37](#page-36-2)).
- I Rhythm pattern vengono visualizzati nell'ordine P (preset)  $\rightarrow$  U (user).

### **Riprodurre i rhythm pattern**

**4. Premete i pulsanti [2] (Intro)–[7] (Ending) per selezionare il rhythm pattern che volete riprodurre.**

Il pulsante **[RHYTHM PATTERN]** si illumina, e suona il rhythm pattern.

**5. Per arrestare la riproduzione, premete ancora una volta il pulsante che avete premuto al punto 4.**

#### **MEMO**

Se fate suonare un rhythm pattern che è assegnato come Intro, la riproduzione passa automaticamente al Pattern A quando ha finito di suonare l'Intro.

Se fate suonare un rhythm pattern che è assegnato come Ending, il rhythm pattern si arresta automaticamente quando l'Ending ha finito di suonare.
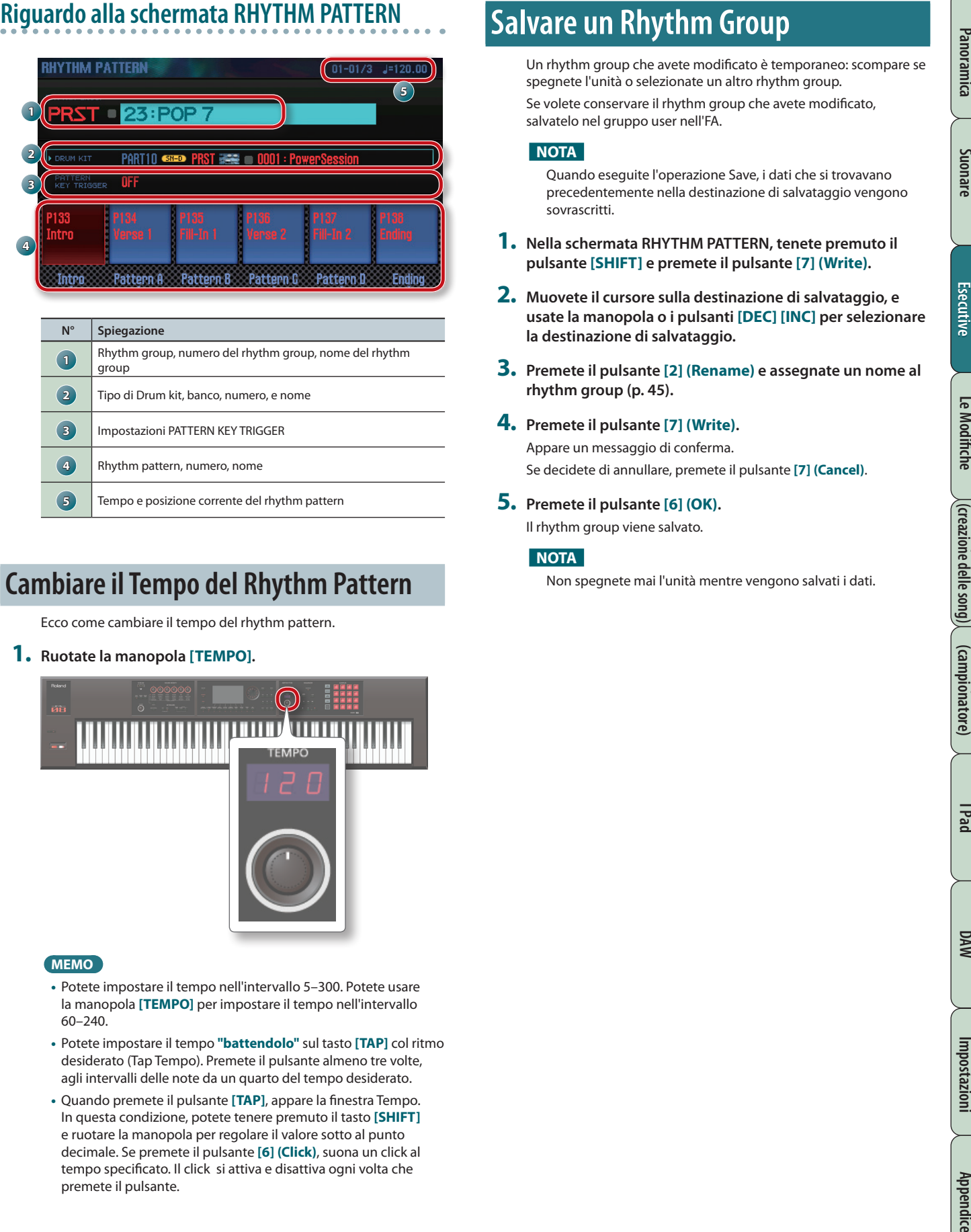

# **Cambiare il Tempo del Rhythm Pattern**

Ecco come cambiare il tempo del rhythm pattern.

**1. Ruotate la manopola [TEMPO].**

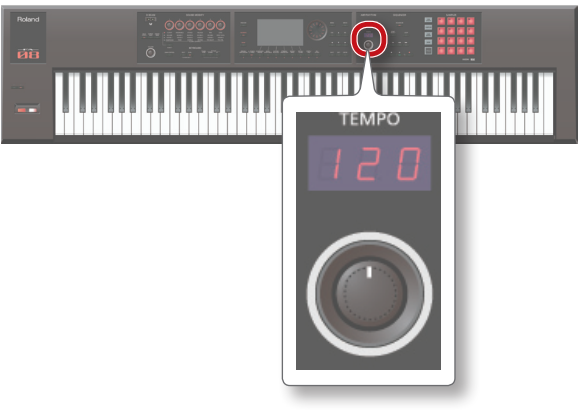

### **MEMO**

- **•**  Potete impostare il tempo nell'intervallo 5–300. Potete usare la manopola **[TEMPO]** per impostare il tempo nell'intervallo 60–240.
- **•**  Potete impostare il tempo **"battendolo"** sul tasto **[TAP]** col ritmo desiderato (Tap Tempo). Premete il pulsante almeno tre volte, agli intervalli delle note da un quarto del tempo desiderato.
- **•** Quando premete il pulsante **[TAP]**, appare la finestra Tempo. In questa condizione, potete tenere premuto il tasto **[SHIFT]** e ruotare la manopola per regolare il valore sotto al punto decimale. Se premete il pulsante **[6] (Click)**, suona un click al tempo specificato. Il click si attiva e disattiva ogni volta che premete il pulsante.

# **Salvare un Rhythm Group**

Un rhythm group che avete modificato è temporaneo: scompare se spegnete l'unità o selezionate un altro rhythm group. Se volete conservare il rhythm group che avete modificato,

salvatelo nel gruppo user nell'FA.

### **NOTA**

Quando eseguite l'operazione Save, i dati che si trovavano precedentemente nella destinazione di salvataggio vengono sovrascritti.

- **1. Nella schermata RHYTHM PATTERN, tenete premuto il pulsante [SHIFT] e premete il pulsante [7] (Write).**
- **2. Muovete il cursore sulla destinazione di salvataggio, e usate la manopola o i pulsanti [DEC] [INC] per selezionare la destinazione di salvataggio.**
- **3. Premete il pulsante [2] (Rename) e assegnate un nome al rhythm group (p. 45).**

### **4. Premete il pulsante [7] (Write).**

Appare un messaggio di conferma. Se decidete di annullare, premete il pulsante **[7] (Cancel)**.

**5. Premete il pulsante [6] (OK).**

Il rhythm group viene salvato.

### **NOTA**

Non spegnete mai l'unità mentre vengono salvati i dati.

# **Importare uno SMF in un Rhythm Pattern**

Potete creare un pattern ritmico originale importando dati di uno SMF (Standard MIDI File).

### **SMF che possono essere importati**

- **•**  Impostate la parte ritmica dello SMF sul canale MIDI 10.
- **•**  Possono essere importati sino a 4.000 eventi di dati MIDI. Se vi sono più di 4.000 eventi, appare il messaggio **"Too Much Data!"** .
- **•**  L'SMF importato non può essere più lungo di 32 battute.

### **MEMO**

- **•**  Prima di continuare, copiate l'SMF dal vostro computer nella cartella **"IMPORT"** sulla card SD.
- **•**  Viene riconosciuto un massimo di 200 file nella cartella **"IMPORT"**.
- **1. Premete il pulsante [RHYTHM PATTERN].**
- **2. Tenete premuto il pulsante [SHIFT] e premete il pulsante [4] (Import SMF).**

Appare la schermata RHYTHM PATTERN SMF IMPORT.

- **3. Usate la manopola (dial) o i pulsanti [DEC] [INC] per selezionare l'SMF che volete importare, e poi premete il pulsante [7] (Import).**
- **4. Usate la manopola (dial) o i pulsanti [DEC] [INC] per selezionare il numero del pattern ritmico di destinazione dell'importazione (U001–U120).**
- **5. Premete il pulsante [2] (Rename) e assegnate un nome al rhythm pattern (p. 45).**
- **6. Premete il pulsante [7] (Execute).** Appare un messaggio di conferma. Se decidete di annullare, premete **[7] (Cancel)**.
- **7. Premete il pulsante [6] (OK).**

L'SMF viene importato nel rhythm pattern.

# **Creare un Rhythm Pattern da una Song**

Potere creare un rhythm pattern originale dalla traccia 10 della song correntemente selezionata.

- **1. Premete il pulsante [RHYTHM PATTERN].**
- **2. Tenete premuto il pulsante [SHIFT] e premete il pulsante [5] (Import Song).**

Appare la schermata RHYTHM PATTERN SONG IMPORT.

**3. Usate la manopola (dial) o i pulsanti [DEC] [INC] per selezionare il numero del pattern ritmico di destinazione dell'importazione (U001–U120).**

#### **MEMO**

Potete preascoltare la traccia premendo il pulsante **[5] (Preview)**.

- **4. Premete il pulsante [2] (Rename) e assegnate un nome al rhythm pattern (p. 45).**
- **5. Premete il pulsante [7] (Execute).** Appare un messaggio di conferma. Se decidete di annullare, premete **[7] (Cancel)**.
- **6. Premete il pulsante [6] (OK).**

I dati vengono importati come rhythm pattern.

# **Usare le manopole SOUND MODIFY per alterare il suono**

Potete usare le manopole SOUND MODIFY per controllare il suono in tempo reale.

Potete controllare un totale di 24 parametri, organizzati in quattro gruppi di sei parametri.

#### **Gruppo che viene controllato (acceso)**

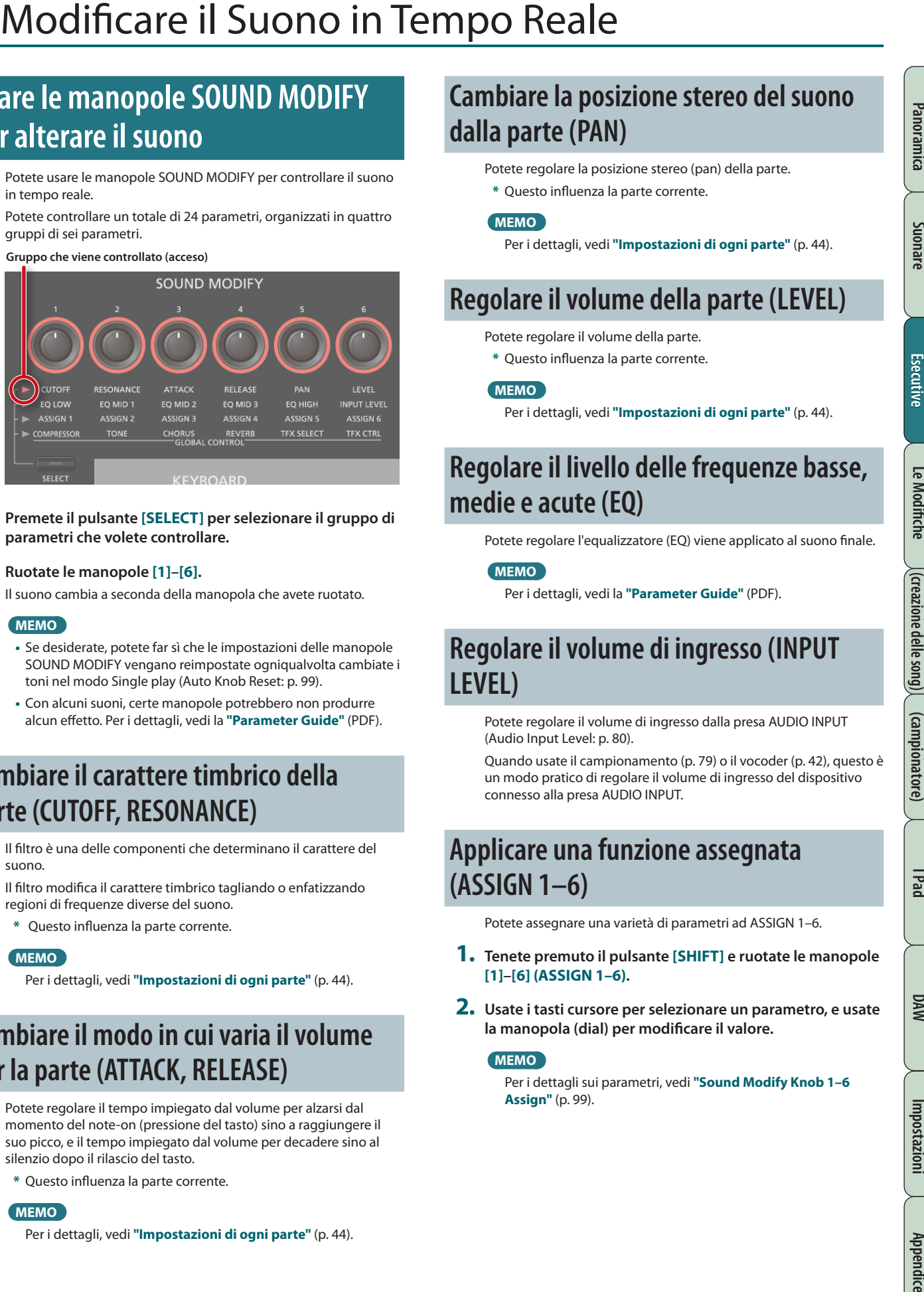

**1. Premete il pulsante [SELECT] per selezionare il gruppo di parametri che volete controllare.**

#### **2. Ruotate le manopole [1]–[6].**

Il suono cambia a seconda della manopola che avete ruotato.

#### **MEMO**

- **•**  Se desiderate, potete far sì che le impostazioni delle manopole SOUND MODIFY vengano reimpostate ogniqualvolta cambiate i toni nel modo Single play (Auto Knob Reset: [p. 99](#page-98-0)).
- **•**  Con alcuni suoni, certe manopole potrebbero non produrre alcun effetto. Per i dettagli, vedi la **"Parameter Guide"** (PDF).

# **Cambiare il carattere timbrico della parte (CUTOFF, RESONANCE)**

Il filtro è una delle componenti che determinano il carattere del suono.

Il filtro modifica il carattere timbrico tagliando o enfatizzando regioni di frequenze diverse del suono.

**\***  Questo influenza la parte corrente.

#### **MEMO**

Per i dettagli, vedi **"Impostazioni di ogni parte"** (p. 44).

# **Cambiare il modo in cui varia il volume per la parte (ATTACK, RELEASE)**

Potete regolare il tempo impiegato dal volume per alzarsi dal momento del note-on (pressione del tasto) sino a raggiungere il suo picco, e il tempo impiegato dal volume per decadere sino al silenzio dopo il rilascio del tasto.

**\***  Questo influenza la parte corrente.

#### **MEMO**

Per i dettagli, vedi **"Impostazioni di ogni parte"** (p. 44).

# **Cambiare la posizione stereo del suono dalla parte (PAN)**

Potete regolare la posizione stereo (pan) della parte. **\***  Questo influenza la parte corrente.

#### **MEMO**

Per i dettagli, vedi **"Impostazioni di ogni parte"** (p. 44).

# **Regolare il volume della parte (LEVEL)**

Potete regolare il volume della parte.

**\***  Questo influenza la parte corrente.

#### **MEMO**

Per i dettagli, vedi **"Impostazioni di ogni parte"** (p. 44).

# **Regolare il livello delle frequenze basse, medie e acute (EQ)**

Potete regolare l'equalizzatore (EQ) viene applicato al suono finale.

**MEMO**

Per i dettagli, vedi la **"Parameter Guide"** (PDF).

# <span id="page-38-0"></span>**Regolare il volume di ingresso (INPUT LEVEL)**

Potete regolare il volume di ingresso dalla presa AUDIO INPUT (Audio Input Level: [p. 80](#page-79-0)).

Quando usate il campionamento ([p. 79\)](#page-78-0) o il vocoder [\(p. 42](#page-41-0)), questo è un modo pratico di regolare il volume di ingresso del dispositivo connesso alla presa AUDIO INPUT.

# **Applicare una funzione assegnata (ASSIGN 1–6)**

Potete assegnare una varietà di parametri ad ASSIGN 1–6.

- **1. Tenete premuto il pulsante [SHIFT] e ruotate le manopole [1]–[6] (ASSIGN 1–6).**
- **2. Usate i tasti cursore per selezionare un parametro, e usate la manopola (dial) per modificare il valore.**

#### **MEMO**

Per i dettagli sui parametri, vedi **["Sound](#page-98-1) Modify Knob 1–6 [Assign"](#page-98-1)** (p. 99).

# **Applicare gli effetti in modo rapido (GLOBAL CONTROL)**

L'FA offre il **"global control"** che vi permette di applicare gli effetti in modo conveniente.

**"Global control"** è una tecnologia che vi consente di ottimizzare più parametri di un effetto ruotando semplicemente una singola manopola.

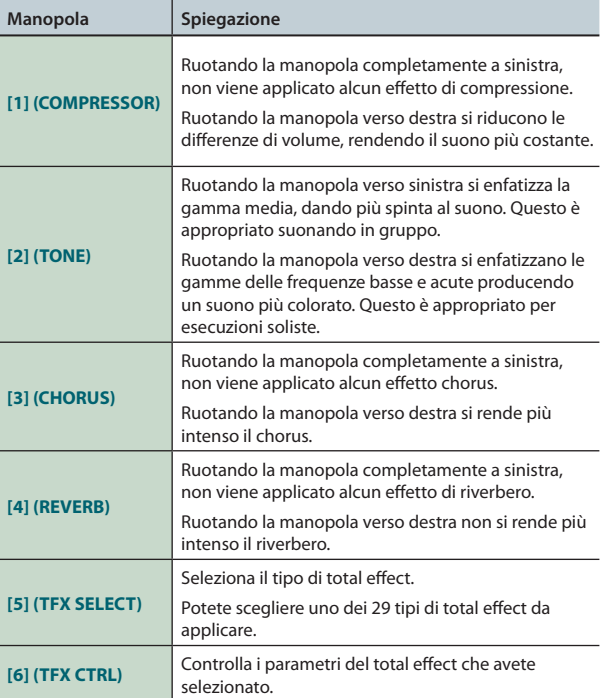

# **Tipi di Total effect**

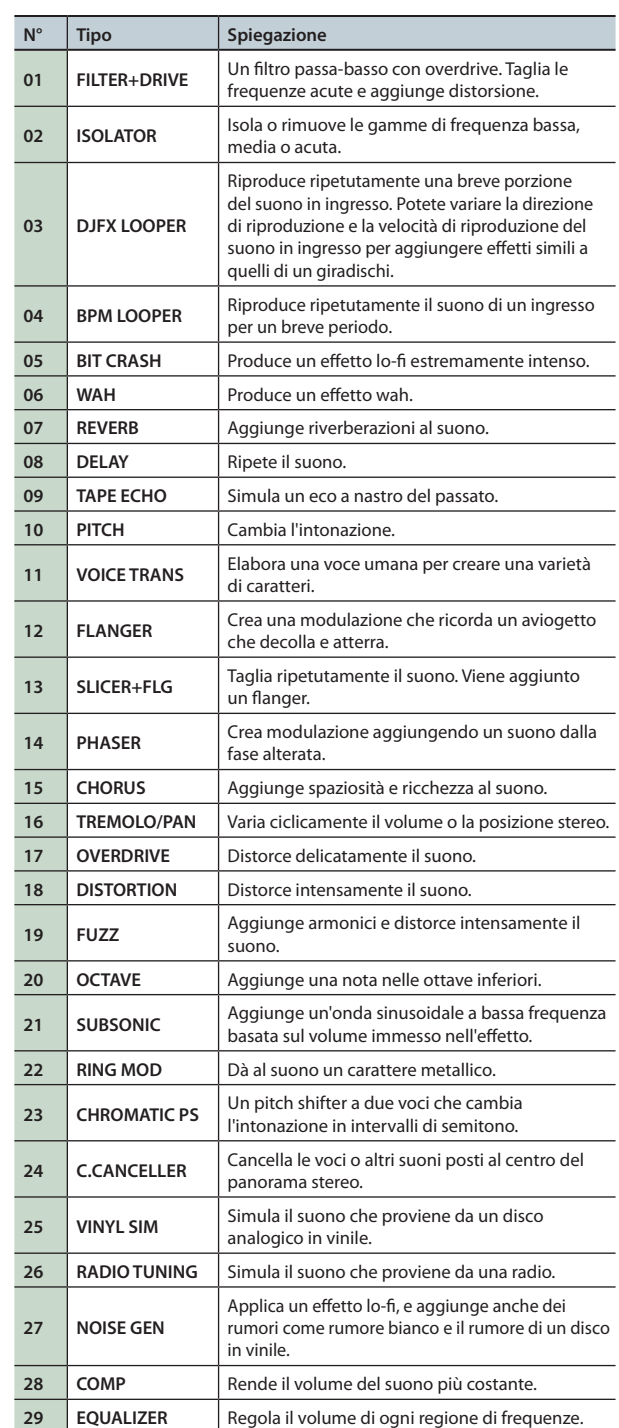

#### **MEMO**

Per i dettagli sui parametri dei total effect, vedi la **"Parameter Guide"** (PDF).

# **o volume (D-BEAM Controller)**

Il D-BEAM è un controller che usate semplicemente posizionando la mano sopra al controllo. Potete cambiare la funzione assegnata, e usare questo controllo per applicare una varietà di effetti.

**1. Premete uno dei pulsanti D-BEAM [SOLO SYNTH], [EXPRESSION], o [ASSIGNABLE] per attivare il D-BEAM controller (il tasto si illumina).**

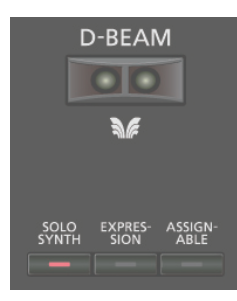

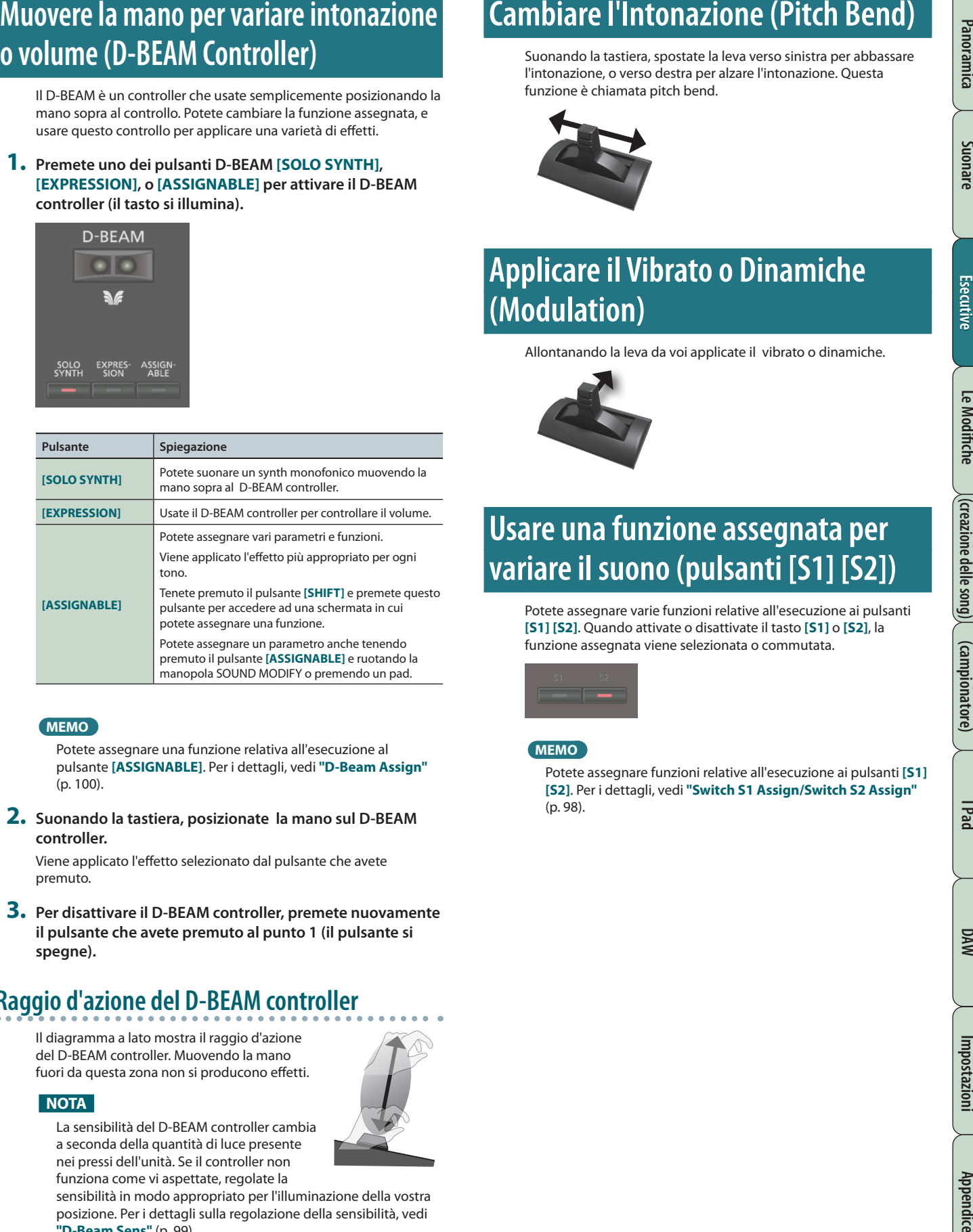

### **MEMO**

Potete assegnare una funzione relativa all'esecuzione al pulsante **[ASSIGNABLE]**. Per i dettagli, vedi **["D-Beam](#page-99-0) Assign"** [\(p. 100\)](#page-99-0).

**2. Suonando la tastiera, posizionate la mano sul D-BEAM controller.**

Viene applicato l'effetto selezionato dal pulsante che avete premuto.

**3. Per disattivare il D-BEAM controller, premete nuovamente il pulsante che avete premuto al punto 1 (il pulsante si spegne).**

# **Raggio d'azione del D-BEAM controller**

Il diagramma a lato mostra il raggio d'azione del D-BEAM controller. Muovendo la mano fuori da questa zona non si producono effetti.

### **NOTA**

La sensibilità del D-BEAM controller cambia a seconda della quantità di luce presente nei pressi dell'unità. Se il controller non funziona come vi aspettate, regolate la

sensibilità in modo appropriato per l'illuminazione della vostra posizione. Per i dettagli sulla regolazione della sensibilità, vedi **["D-Beam](#page-98-2) Sens"** (p. 99).

# **Cambiare l'Intonazione (Pitch Bend)**

Suonando la tastiera, spostate la leva verso sinistra per abbassare l'intonazione, o verso destra per alzare l'intonazione. Questa funzione è chiamata pitch bend.

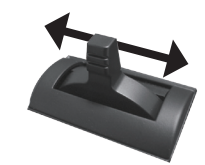

# **Applicare il Vibrato o Dinamiche (Modulation)**

Allontanando la leva da voi applicate il vibrato o dinamiche.

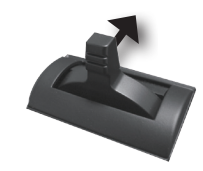

# **Usare una funzione assegnata per variare il suono (pulsanti [S1] [S2])**

Potete assegnare varie funzioni relative all'esecuzione ai pulsanti **[S1] [S2]**. Quando attivate o disattivate il tasto **[S1]** o **[S2]**, la funzione assegnata viene selezionata o commutata.

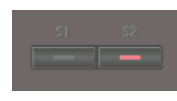

### **MEMO**

Potete assegnare funzioni relative all'esecuzione ai pulsanti **[S1] [S2]**. Per i dettagli, vedi **"Switch S1 Assign/Switch S2 Assign"** ([p. 98](#page-97-0)).

**Funzioni Esecutive**

**Le Modiche**

**Sequencer (creazione delle song)** 

**Sampler (campionatore)**

# **Usare un pedale per variare il suono**

L'FA permette di collegare pedali di risonanza e pedali di controllo. Se è collegato un interruttore a pedale (serie DP; venduto separatamente) alla presa HOLD sul pannello posteriore, le note vengono mantenute in risonanza mentre tenete premuto il pedale anche se sollevate le mani dai tasti.

Se è collegato un pedale d'espressione (EV-5; venduto separatamente) o un interruttore a pedale alla presa CTRL 1 o CTRL 2 sul pannello posteriore, potete usare il pedale per variare il volume o controllare una varietà di funzioni.

## **Mantenere in risonanza le note (Hold Pedal)**

Mentre suonate la tastiera, premete l'interruttore a pedale.

Potete prolungare la durata delle note abbassando l'interruttore a pedale.

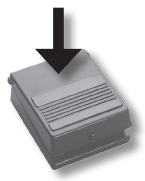

# **Aggiunge maggiore espressione alla vostra esecuzione (Control Pedal)**

Mentre suonate la tastiera, alzate o abbassate il pedale di espressione. Potete rendere più espressiva la vostra esecuzione variando il volume.

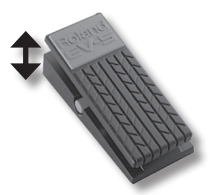

**\***  Usate solo il pedale di espressione specificato (EV-5; venduto separatamente). Collegando qualsiasi altro pedale di espressione, rischiate di provocare malfunzionamenti o danni all'unità.

#### **MEMO**

Le funzioni relative all'esecuzione possono essere assegnate ai pedali connessi alle prese CTRL 1 e CTRL 2. Per i dettagli, vedi **"Control Pedal 1 Assign/Control Pedal 2 Assign "** ([p. 98](#page-97-1)).

# <span id="page-41-0"></span>**Esecuzione con un microfono (Vocoder)**

L'FA usa i multieffetti per offrirvi un vocoder.

Potete collegare il vostro microfono alla presa GUITAR/MIC sul pannello posteriore e applicargli un effetto vocoder.

**\***  Il vocoder è disponibile solamente per la parte 1.

# **Regolare il volume di ingresso del microfono**

Usate la manopola **[LEVEL]** sul pannello posteriore per regolare il volume.

Se il volume è insufficiente, o se non siete in grado di regolare il volume correttamente, fate riferimento a **["Regolare](#page-38-0) il volume di [ingresso](#page-38-0) (INPUT LEVEL)"** (p. 39).

# **Usare il Vocoder**

- **1. Selezionate uno dei toni di sintetizzatore SuperNATURAL preimpostati "1111 Vocoder Robt–1115 Vocoder Ens."** Per i dettagli su come selezionare un tono, vedi [p. 22](#page-21-0).
- **2. Mentre suonate la tastiera, vocalizzate nel microfono.**
	- **\***  Non si producono suoni se vi limitate a suonare la tastiera senza vocalizzare.

### **MEMO**

Anche con toni diversi da quello sopra, potete applicare un effetto vocoder selezionando **"68: Vocoder"** for MFX.

# **Modificare le impostazioni del Vocoder**

- **1. Selezionate uno dei toni di sintetizzatore SuperNATURAL preimpostati "1111 Vocoder Robt–1115 Vocoder Ens."**
- **2. Tenete premuto il pulsante [SHIFT] e premete il pulsante [3] (Effects Edit).**
- **3. Premete il pulsante [2] (MFX).**

Appare la schermata TONE EDIT. In questo caso, è selezionato come multieffetto **"68: Vocoder"** .

**4. Usate i tasti cursore per selezionare un parametro, e ruotate la manopola (dial) per modificarne il valore.**

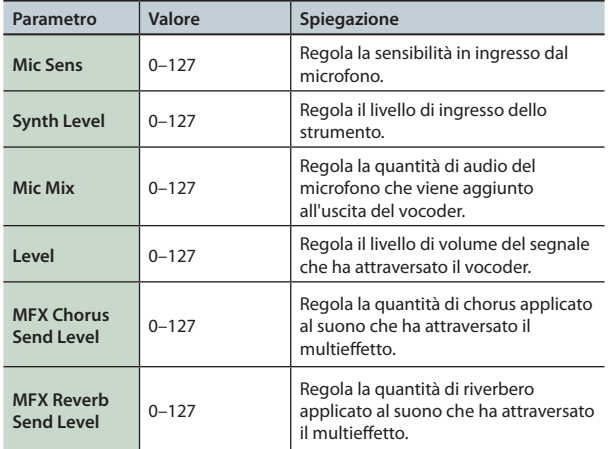

Per conservare le vostre impostazioni, salvate il tono (p. 48).

Suonare

**Funzioni Esecutive**

Le Modifiche Le Modifiche

**Sequencer (creazione delle song)**

**Sampler (campionatore) Appendice Panoramica Suonare Impostazioni Modiche**

**I Pad**

# 04: Le Modifiche

**Spiega come modificare gli studio set, i toni e gli effetti.**

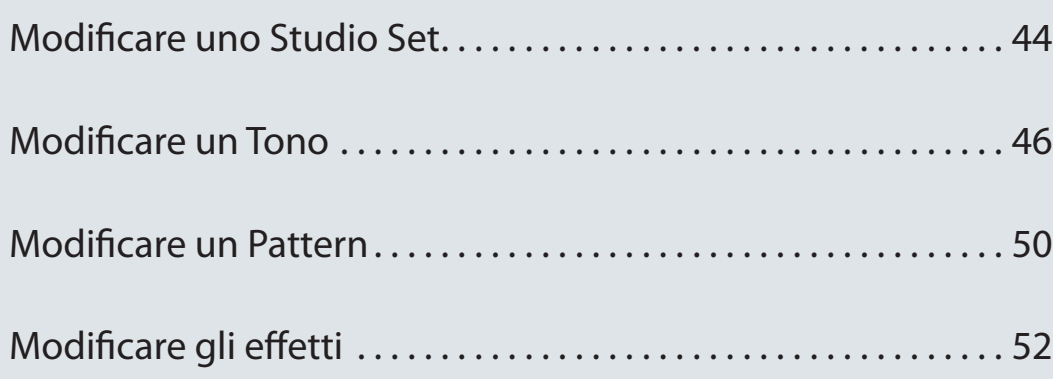

# <span id="page-43-0"></span>**Impostazioni generali dello Studio Set**

Ecco come effettuare le impostazioni che si applicano all'intero studio set.

### **1. Premete il pulsante [MENU].**

**2. Muovete il cursore su "Studio Set Common" e premete il pulsante [ENTER].**

Appare la schermata STUDIO SET COMMON.

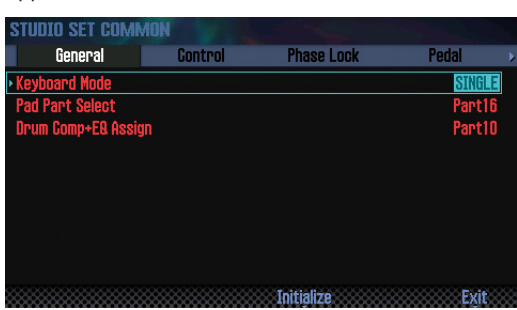

#### **MEMO**

Dalla schermata STUDIO SET PLAY, potete anche accedere alla schermata STUDIO SET COMMON tenendo premuto il pulsante **[SHIFT]** e premendo il pulsante **[5] (Studio Common)**.

#### **3. Usate i pulsanti cursore per selezionare una voce, e usate la manopola (dial) per cambiare l'impostazione.**

#### **NOTA**

Le modifiche che effettuate allo studio set sono temporanee. Vanno perse allo spegnimento o selezionando un altro studio set. Se desiderate conservare i vostri cambiamenti, salvate lo studio set (p. 45).

### **Parametri comuni**

### **MEMO**

Per i dettagli sui parametri comuni, nel riferimento alla **"Parameter Guide"** (PDF).

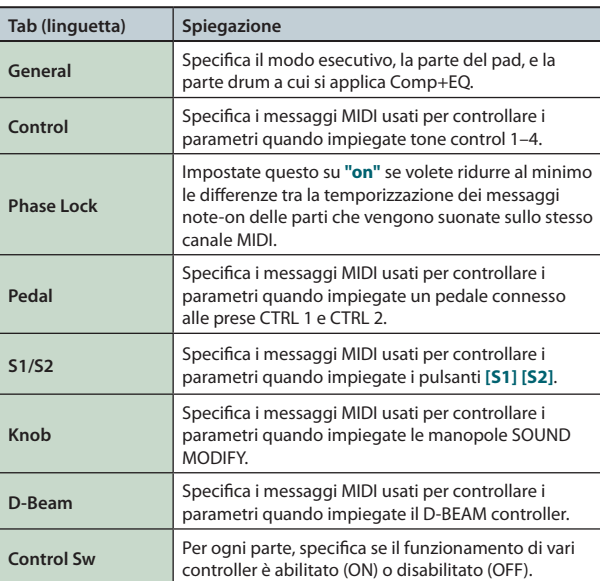

# **Impostazioni di ogni parte**

Uno studio set ha 16 parti: ogni parte ha le sue impostazioni come volume (Level), equalizzatore (EQ), ed estensione (Keyboard).

### **1. Accedete alla schermata PART VIEW ([p. 26](#page-25-0)).**

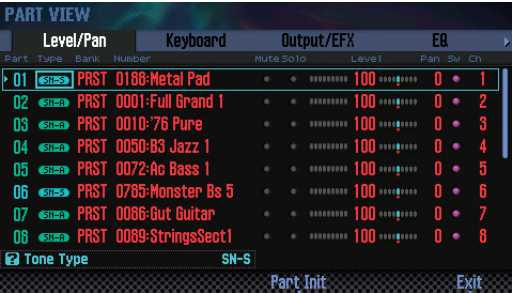

**2. Usate i tasti cursore per selezionare un parametro, e ruotate la manopola (dial) per modificarne il valore.** Per selezionare le diverse linguette, tenete premuto il pulsante **[SHIFT]** e usate i tasti cursore **[ ] [ ]**.

### **Parametri della Parte**

### **MEMO**

Per i dettagli sui parametri della parte, vedi la **"Parameter Guide"** (PDF).

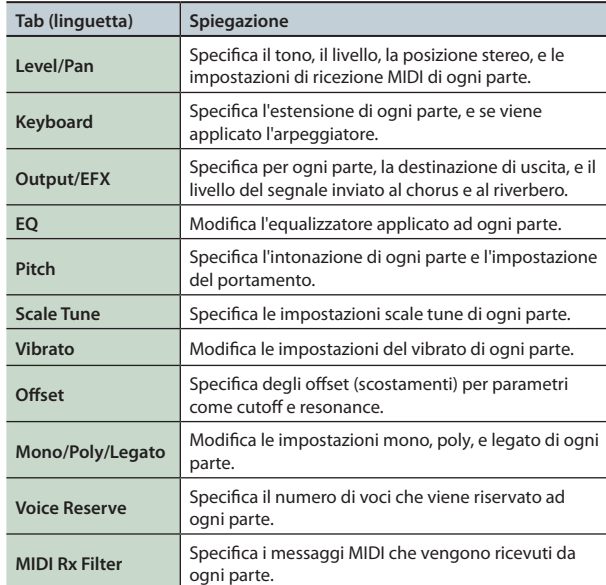

**\***  A seconda del suono, alcuni parametri della parte potrebbero non avere alcun effetto.

# **Salvare uno Studio Set**

Le modifiche che effettuate allo studio set sono temporanee. Vanno perse allo spegnimento o selezionando un altro studio set. Se desiderate conservare i vostri cambiamenti, salvate lo studio set.

### **NOTA**

Quando salvate lo studio set, i dati che si trovavano precedentemente nella destinazione di salvataggio vengono sovrascritti.

### **1. Premete il pulsante [WRITE].**

#### Appare la finestra WRITE MENU.

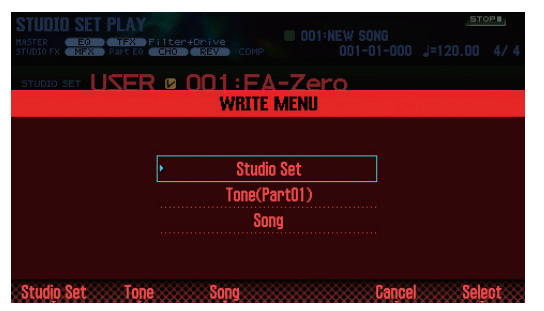

- **2. Muovete il cursore su "Studio Set" e premete il pulsante [ENTER].**
- **3. Usate la manopola (dial) o i pulsanti [DEC] [INC] per selezionare la destinazione di salvataggio.**
- **4. Premete il pulsante [2] (Rename) e assegnate un nome.**

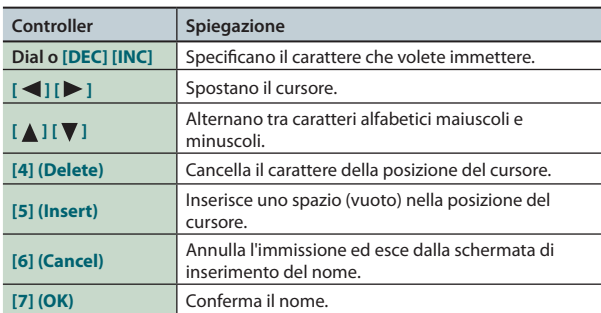

### **5. Premete il pulsante [7] (OK).**

### **6. Premete il pulsante [7] (Write).**

Appare un messaggio di conferma. Se decidete di annullare, premete il pulsante **[7] (Cancel)**.

### **7. Premete il pulsante [6] (OK).**

Lo studio set viene salvato.

### **NOTA**

Non spegnete mai l'unità mentre vengono salvati i dati.

# **Inizializzare uno Studio Set (Studio Set Init)**

Ecco come inizializzare lo studio set correntemente selezionato.

- **1. Premete il pulsante [MENU].**
- **2. Muovete il cursore sul "Studio Set Init" e premete il pulsante [ENTER].**
- **3. Selezionate il contenuto che volete inizializzare, e poi premete il pulsante [7] (Select).**

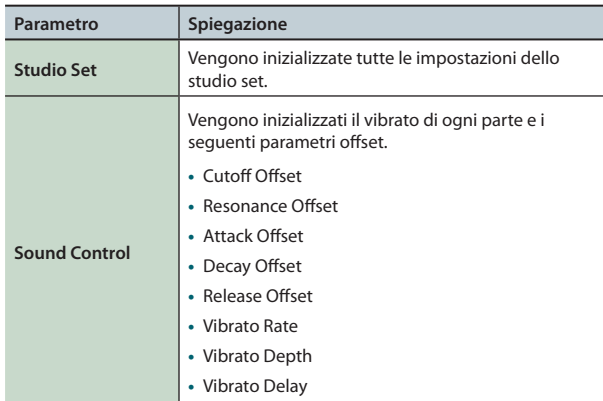

Appare un messaggio di conferma.

Se decidete di annullare, premete il pulsante **[7] (Cancel)**.

### **4. Premete il pulsante [6] (OK).**

Lo studio set viene inizializzato.

### **NOTA**

Non spegnete mai l'unità mentre è in corso l'inizializzazione.

# **Inizializzare una parte (Part Init)**

Ecco come inizializzare le impostazioni della parte relative alla parte corrente.

**1. Nella schermata PART VIEW ([p. 26](#page-25-0)), premete il pulsante [5] (Part Init).**

Appare un messaggio di conferma.

Se decidete di annullare, premete il pulsante **[7] (Cancel)**.

### **2. Premete il pulsante [6] (OK).**

La parte viene inizializzata.

**\***  L'impostazione Voice Reserve non viene inizializzata.

### **NOTA**

Non spegnete mai l'unità mentre è in corso l'inizializzazione.

<span id="page-45-0"></span>Ecco come modificare il tono che è assegnato ad una parte.

# **Procedura di base per la modifica del tono**

- **1. Selezionate la parte a cui è assegnato il tono.**
- **2. Premete il pulsante [MENU].**
- **3. Muovete il cursore sul "Tone Edit" e premete il pulsante [ENTER].**

Appare la schermata TONE EDIT. La schermata TONE EDIT differisce a seconda del tipo di tono selezionato per la parte.

**4. Usate i pulsanti cursore per selezionare una voce, e usate la manopola (dial) per modificare il valore.**

### **NOTA**

Le modifiche eseguite sono temporanee: vanno perse allo spegnimento o selezionando un altro tono. Per conservarle, salvate il tono (p. 48).

#### **MEMO**

- **•**  Dalla schermata STUDIO SET PLAY, potete anche accedere alla schermata TONE EDIT tenendo premuto il pulsante **[SHIFT]** e premendo il pulsante **[2] (Tone Edit)**.
- **•**  Nella schermata TONE EDIT, potete anche premere il pulsante **[6] (Part Select)** per cambiare la parte che viene modificata.
- **•**  Per i dettagli sui parametri del tono, fate riferimento alla **"Parameter Guide"** (PDF).

# **Toni Acustici SuperNATURAL (SN-A)**

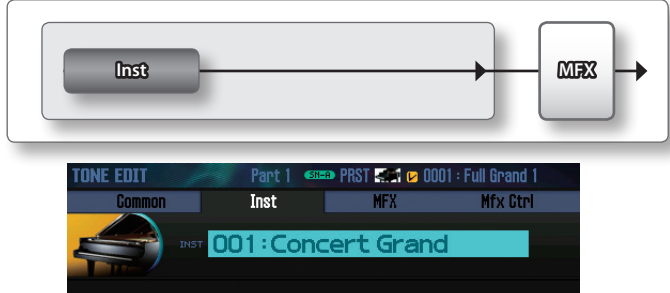

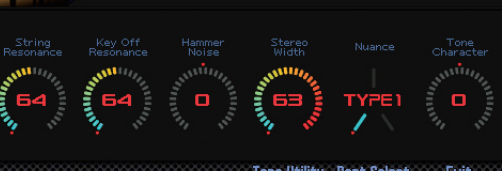

#### Tone Utility - Part Select

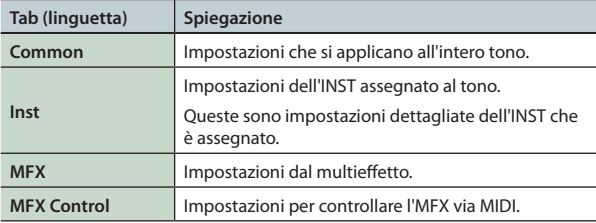

### **Inst**

Un **"inst"** e l'unità sonora più piccola all'interno dei toni acustici SuperNATURAL. Ogni tono acustico SuperNATURAL consiste di un singolo **"inst."**

# **Toni di Synth SuperNATURAL (SN-S)**

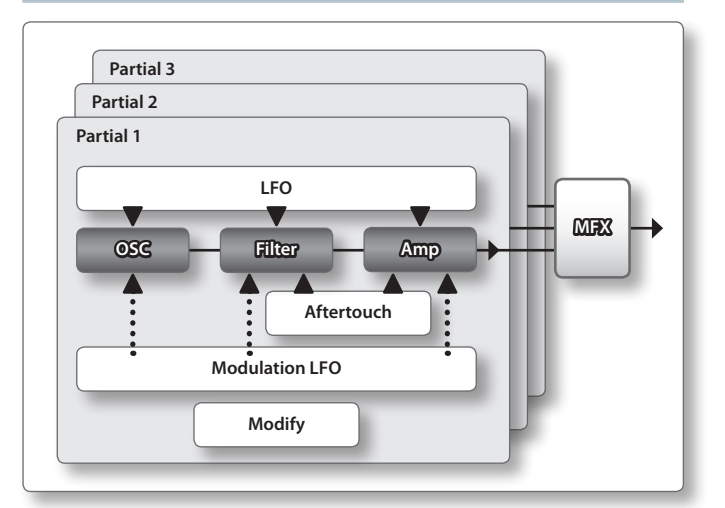

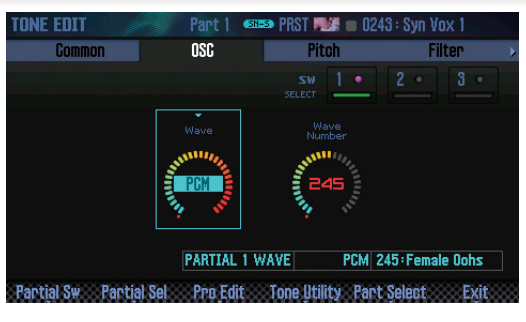

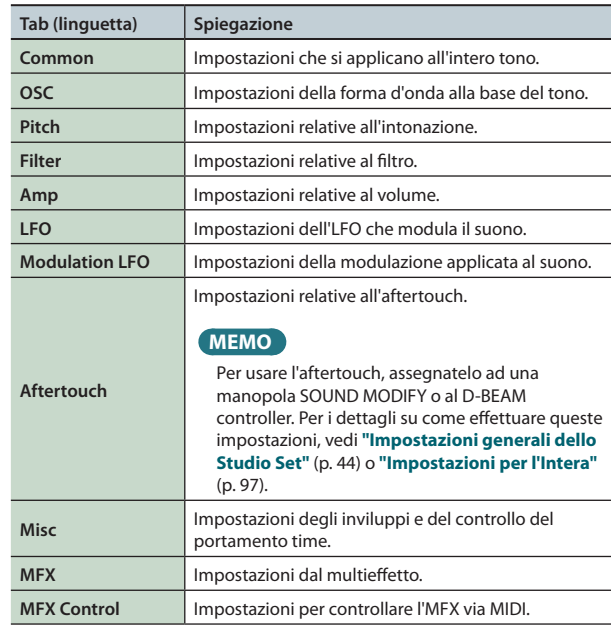

### **Partial**

Un **"partial"** è un'unità sonora all'interno dei toni di sintetizzatore SuperNATURAL, dei drum kit SuperNATURAL, dei toni di synth PCM, o dei drum kit PCM. Questi toni sono costituiti da più partial (parziali).

# **Drum Kit SuperNATURAL Drum Kit (SN-D)**

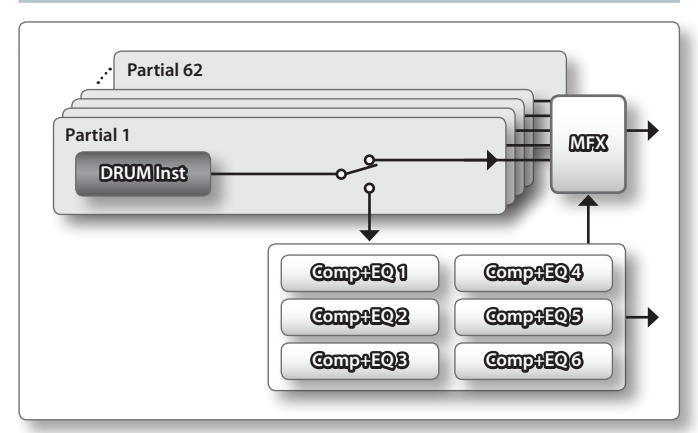

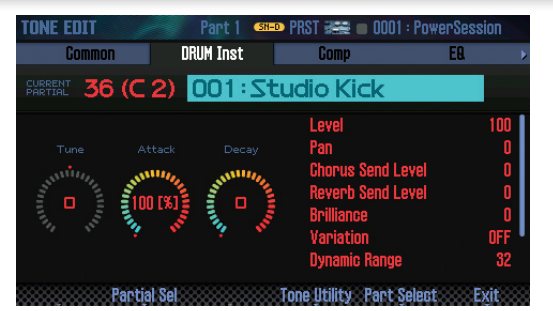

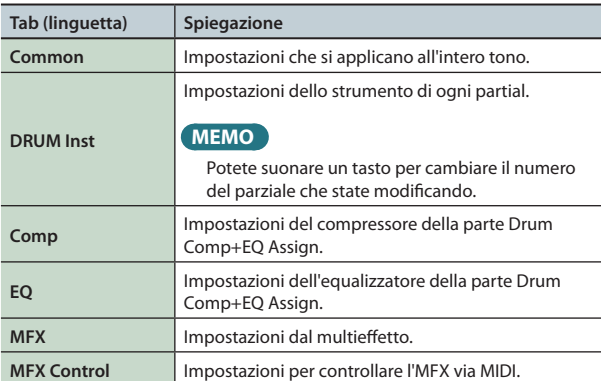

### **MEMO**

L'impostazione della parte Drum Comp+EQ Assign si trova nelle impostazioni generali dello studio set.

# **Toni di Synth PCM (PCMS)**

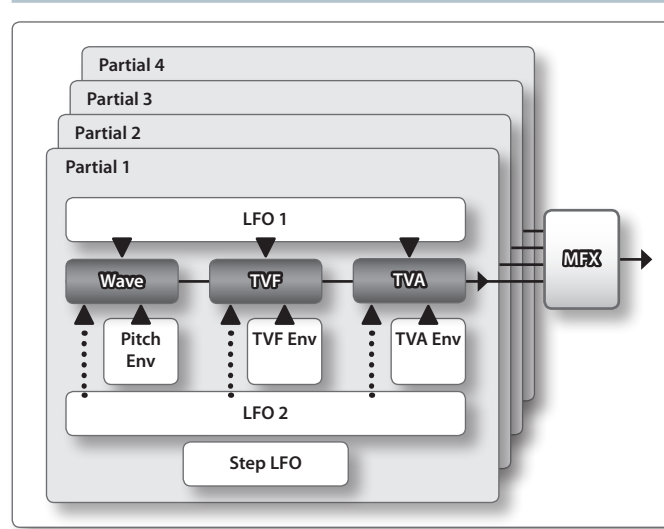

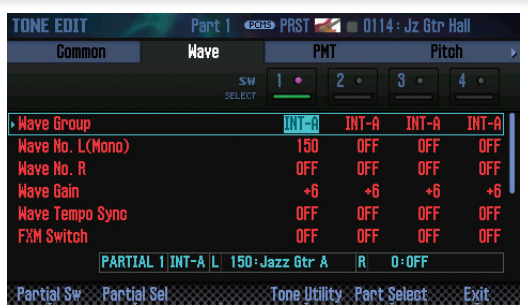

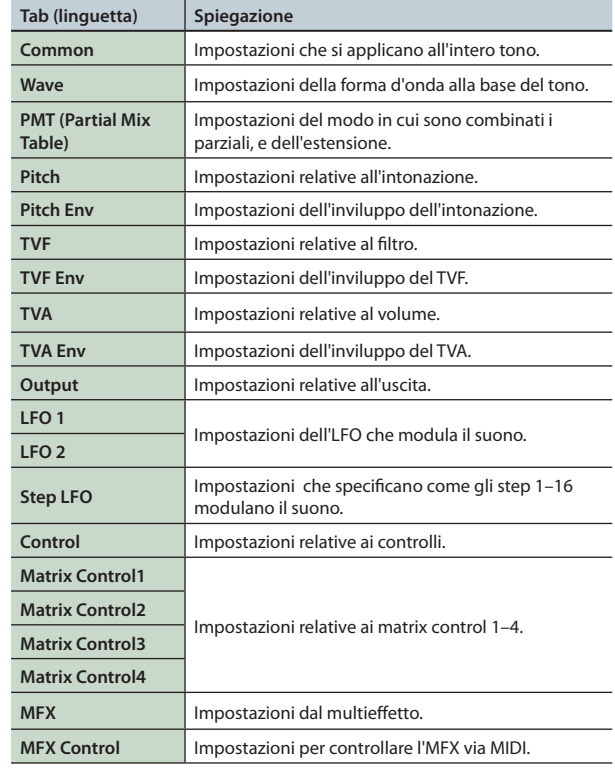

**MEMO**

Non potete modificare i suoni del banco GM2.

Panoramica

Suonare

**I Pad**

# **Drum Kit PCM (PCMD)**

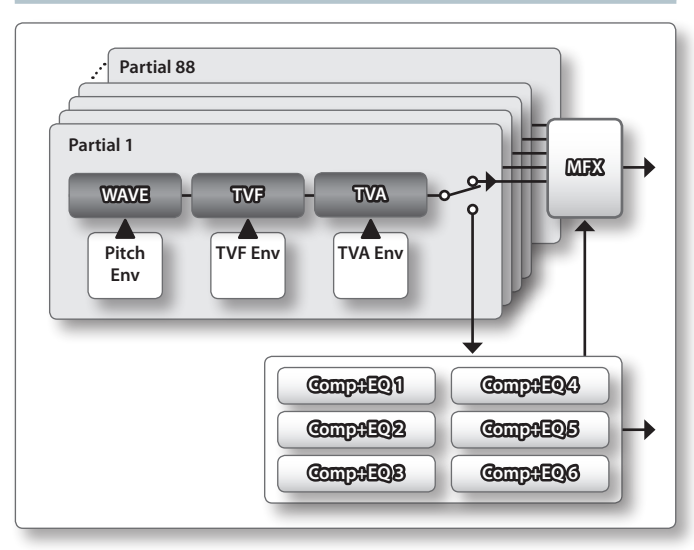

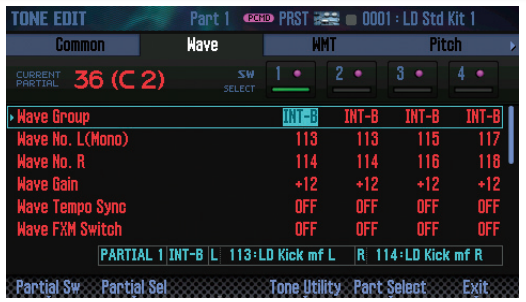

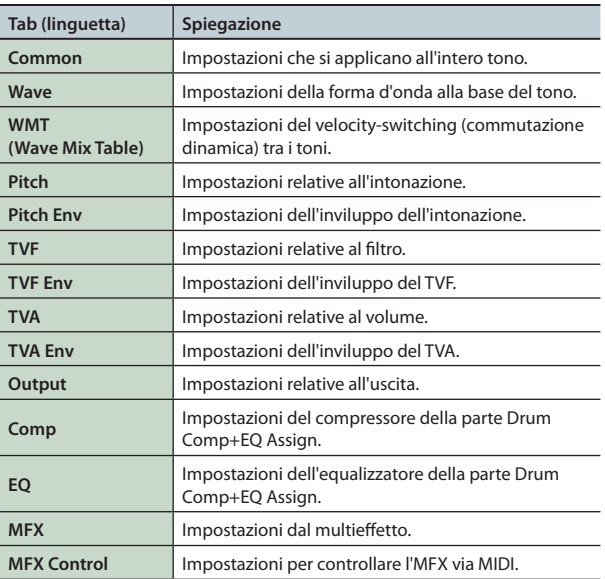

### **MEMO**

- **•**  Potete suonare un tasto per cambiare il numero del parziale che state modificando.
- **•**  L'impostazione della parte Drum Comp+EQ Assign si trova nelle impostazioni generali dello studio set.
- **•**  Non potete modificare i suoni del banco GM2.

# **Salvare un Tono/Drum Kit**

Le modifiche effettuate ad un Tono/Drum Kit sono temporanee. Vanno perse allo spegnimento o selezionando un altro Tono/ Drum Kit. Se volete conservare il Tono/Drum Kit modificato, dovete salvarlo.

### **NOTA**

Quando eseguite l'operazione Write, i dati che si trovavano precedentemente nella destinazione di salvataggio vengono sovrascritti.

### **1. Premete il pulsante [WRITE].**

Appare la finestra WRITE MENU.

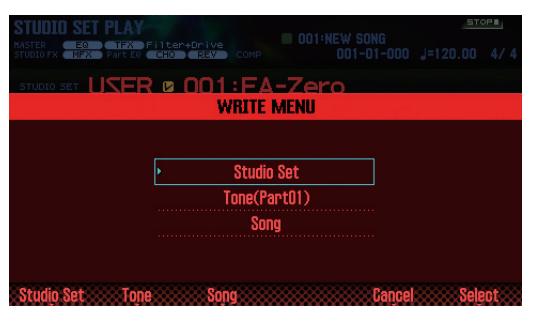

- **2. Muovete il cursore sul "Tone" e premete il pulsante [ENTER].**
- **3. Usate la manopola (dial) o i pulsanti [DEC] [INC] per selezionare la destinazione di salvataggio.**
- **4. Premete il pulsante [2] (Rename) e assegnate un nome al tono/drum kit (p. 45).**
- **5. Premete il pulsante [7] (Write).** Appare un messaggio di conferma. Se decidete di annullare, premete il pulsante **[7] (Cancel)**.
- **6. Premete il pulsante [6] (OK).** Il tono/drum kit viene salvato.

### **NOTA**

Non spegnete mai l'unità mentre vengono salvati i dati.

# **Inizializzare un Tono (Tone Initialize)**

Ecco come inizializzare le impostazioni del tono corrente.

- **1. Nella schermata TONE EDIT (p. 46), premete il pulsante [5] (Tone Utility).**
- **2. Scegliete "Tone Initialize," e premete il pulsante [7] (Select).**

Appare un messaggio di conferma. Se decidete di annullare, premete il pulsante **[7] (Cancel)**.

**3. Premete il pulsante [6] (OK).** Il tono o il drum kit viene inizializzato.

### **NOTA**

Non spegnete mai l'unità mentre è in corso l'inizializzazione.

# **Selezionare i Partial che Suonano (Partial Switch)**

Potete selezionare i partial/wave che vengono fatti suonare da un tono di synth SuperNATURAL, tono di synth PCM, o da un drum kit PCM.

- **1. Nella schermata TONE EDIT (p. 46), premete il pulsante [2] (Partial Sw).**
- **2. Usate i pulsanti [4] (Sw 1)–[7] (Sw 4) per selezionare i partial/wave che volete fa suonare, e poi premete il pulsante [2] (Exit).**

### **MEMO**

- **•**  Per un tono di synth SuperNATURAL, potete usare i pulsanti **[5] (Sw 1)**–**[7] (Sw 3)** per selezionare i parziali.
- **•**  Potete usare i pad per selezionare i parziali [\(p. 84](#page-83-0)).

# **Selezionare i Partial da Modificare (Partial Select)**

Ecco come selezionare i parziali di un tono di synth SuperNATURAL, drum kit SuperNATURAL, tono di synth PCM, o drum kit PCM.

- **1. Nella schermata TONE EDIT (p. 46), premete il pulsante [3] (Partial Sel).**
- **2. Usate i pulsanti [4] (Select 1)–[7] (Select 4) per selezionare i partial/wave che volete, e poi premete il pulsante [2] (Exit).**
	- **\***  Non potete disattivare tutti i parziali.

#### **MEMO**

- **•**  Per un tono di synth SuperNATURAL, potete usare i pulsanti **[5] (Sw 1)**–**[7] (Sw 3)** per selezionare i parziali.
- **•**  Per un drum kit SuperNATURAL, potete selezionare solamente un parziale.
- **•**  Potete usare i pad per selezionare i parziali [\(p. 84](#page-83-0)).

# **Inizializzare un Partial (Partial Initialize)**

Ecco come inizializzare un parziale di un tono di synth SuperNATURAL, drum kit SuperNATURAL, tono di synth PCM, o drum kit PCM.

- **1. Nella schermata TONE EDIT (p. 46), premete il pulsante [5] (Tone Utility).**
- **2. Selezionate "Partial Initialize" e premete il pulsante [7] (Select).**
- **3. Selezionate il parziale che volete inizializzare, e premete il pulsante [7] (Select).**

Appare un messaggio di conferma. Se decidete di annullare, premete il pulsante **[7] (Cancel)**.

### **4. Premete il pulsante [6] (OK).**

Il parziale viene inizializzato.

#### **NOTA**

Non spegnete mai l'unità mentre è in corso l'inizializzazione.

# **Copiare un Partial (Partial Copy)**

Ecco come copiare le impostazioni del parziale di un tono di synth SuperNATURAL, drum kit SuperNATURAL, tono di synth PCM, o drum kit PCM.

- **1. Nella schermata TONE EDIT (p. 46), premete il pulsante [5] (Tone Utility).**
- **2. Selezionate "Partial Copy" e premete il pulsante [7] (Select).**
- **3. Selezionate il parziale sorgente della copia e il parziale di destinazione della copia.**

Appare un messaggio di conferma. Se decidete di annullare, premete il pulsante **[7] (Cancel)**.

**4. Premete il pulsante [6] (OK).**

Il parziale viene copiato.

**DAW**

# <span id="page-49-0"></span>Modificare un Pattern

Oltre ad utilizzare i pattern preimpostati, siete liberi di creare e utilizzare i vostri pattern.

Potete salvare i vostri contenuti modificati in uno user pattern.

- **1. Selezionate il pattern che volete modificare [\(p. 36\)](#page-35-0).**
- **2. Nella schermata RHYTHM PATTERN [\(p. 36\)](#page-35-0), tenete premuto il pulsante [SHIFT] e premete il pulsante [6] (Ptn Edit).** Appare la schermata PATTERN EDIT.

## **Riguardo alla schermata PATTERN EDIT**

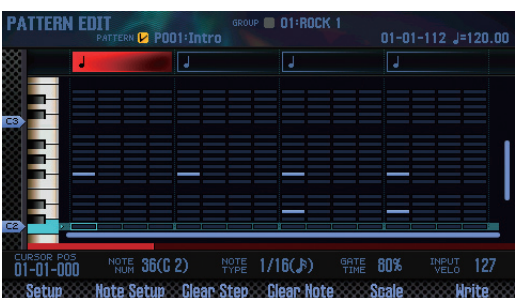

### **Le operazioni dei tasti funzione**

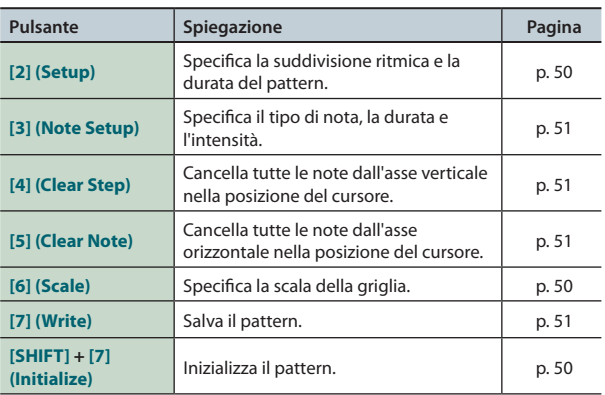

### **Altri controlli**

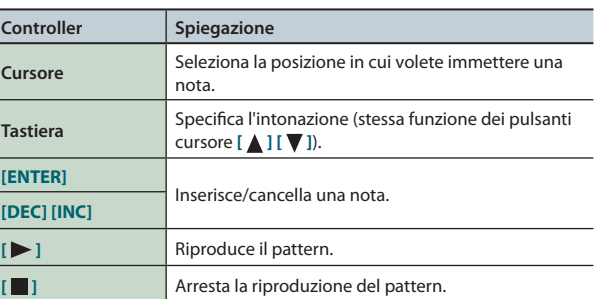

# **Inizializzare un Pattern (Initialize)**

Inizializzate il pattern se desiderate crearlo da zero, invece di iniziare da un pattern ritmico già esistente.

- **1. Nella schermata PATTERN EDIT, tenete premuto il pulsante [SHIFT] e premete il pulsante [7] (Initialize).** Appare un messaggio di conferma. Se decidete di annullare, premete il pulsante **[7] (Cancel)**.
- **2. Premete il pulsante [6] (OK).** Il pattern viene inizializzato.

# **Specificare la suddivisione ritmica e la durata (Setup)**

Ecco come specificare la suddivisione ritmica e la lunghezza del pattern.

- **1. Nella schermata PATTERN EDIT, premete il pulsante [2] (Setup).**
- **2. Usate i tasti cursore per selezionare un parametro, e ruotate la manopola (dial) per modificarne il valore.**

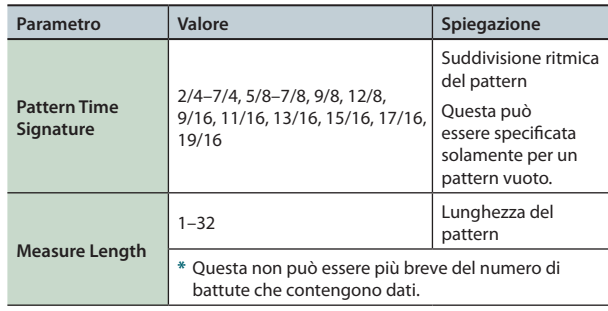

**3. Per chiudere la finestra di Setup, premete il pulsante [6] (Close) o il pulsante [EXIT].**

# **Specificare la scala della griglia (Scale)**

Qui potete specificare la scala della griglia.

**1. Nella schermata PATTERN EDIT, premete il pulsante [6] (Scale).**

La scala della griglia cambia ogni volta che premete il pulsante.

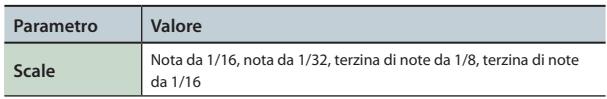

# **Specificare il tipo di nota, la durata e l'intensità (Note Setup)**

Qui potete specificare il tipo di note da immettere, ed anche la loro durata e intensità (dinamica).

- **1. Nella schermata PATTERN EDIT (p. 50), premete il pulsante [3] (Note Setup).**
- **2. Usate i tasti cursore per selezionare un parametro, e ruotate la manopola (dial) per modificarne il valore.**

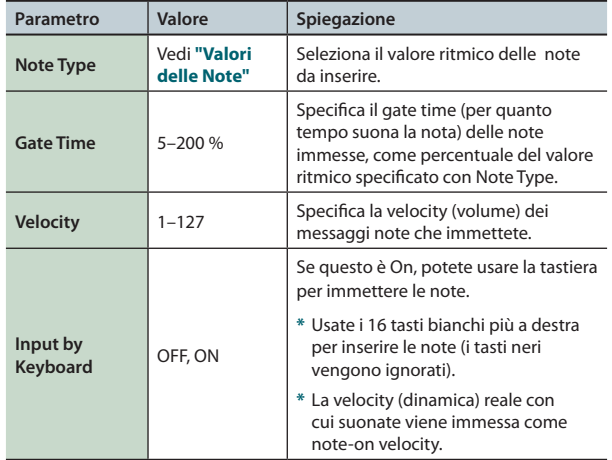

**3. Per chiudere la finestra di modifica, premete il pulsante [6] (Close) o il pulsante [EXIT].**

### **Valori delle Note**

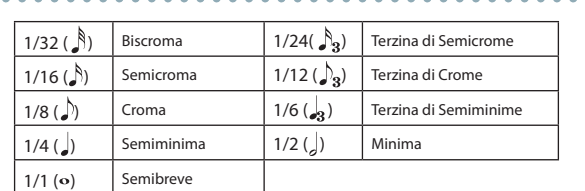

# **Immettere le Note**

- **1. Nella schermata PATTERN EDIT (p. 50), muovete il cursore sulla posizione in cui volete inserire una nota.**
- **2. Premete il pulsante [INC] o [ENTER]: viene inserita una nota.**

### **MEMO**

- **•**  Potete anche suonare un tasto per specificare l'altezza (stessa funzione dei pulsanti cursore **[ ] [ ]**).
- **•**  Se premete ancora una volta il pulsante **[ENTER]** nella posizione in cui esiste già una nota, quella nota viene cancellata.
- **•**  Le note vengono immesse secondo le impostazioni Note Set.

# **Cancellare le Note (Clear Step, Clear Note)**

- **1. Nella schermata PATTERN EDIT (p. 50), muovete il cursore sulla posizione in cui volete cancellare le note.**
- **2. Premete uno del seguenti pulsanti per cancellare le note.**

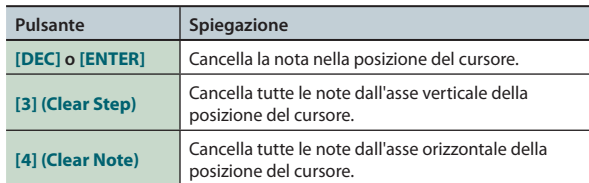

# <span id="page-50-0"></span>**Salvare il Pattern**

Un pattern che create è temporaneo, e va perso se spegnete lo strumento o se selezionate un altro pattern.

Se volete conservare il pattern che avete creato, salvatelo nell'FA sotto forma di pattern user.

### **NOTA**

L'operazione Save sovrascrive qualsiasi dato che si trovava in precedenza nella destinazione di salvataggio.

- **1. Nella schermata PATTERN EDIT (p. 50), premete il pulsante [7] (Write).**
- **2. Muovete il cursore sulla destinazione di salvataggio, e usate la manopola o i pulsanti [DEC] [INC] per selezionare la destinazione di salvataggio.**
- **3. Premete il pulsante [2] (Rename) e assegnate un nome al pattern (p. 45).**
- **4. Premete il pulsante [7] (Write).**

Appare un messaggio di conferma. Se decidete di annullare, premete il pulsante **[7] (Cancel)**.

**5. Premete il pulsante [6] (OK).** Il pattern viene salvato.

### **NOTA**

Non spegnete mai l'unità mentre vengono salvati i dati.

Suonare

# <span id="page-51-0"></span>**Attivare e disattivare gli effetti**

Ecco come attivare e disattivare gli effetti.

### **1. Premete il pulsante [MENU].**

**2. Muovete il cursore sul "Effects Edit" e premete il pulsante [ENTER].**

#### Appare la schermata EFFECTS EDIT.

Nella schermata EFFECTS EDIT, potete modificare dettagliatamente i parametri mentre visualizzate l'indirizzamento degli effetti.

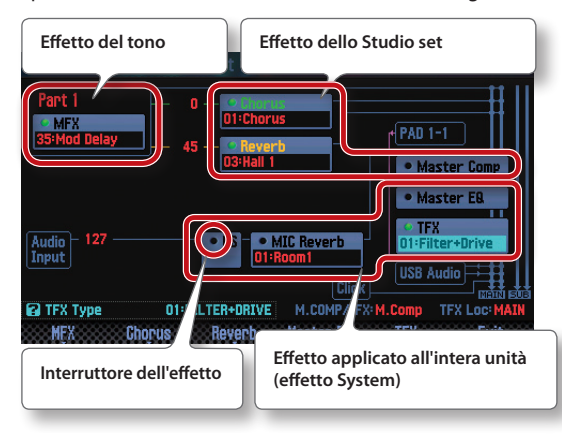

### **MEMO**

Dalla schermata STUDIO SET PLAY, potete anche accedere alla schermata EFFECTS EDIT tenendo premuto il pulsante **[SHIFT]** e premendo il pulsante **[3] (Effects Edit)**.

**3. Usate i pulsanti cursore per selezionare l'interruttore dell'effetto, e usate la manopola (dial) per attivarlo e disattivarlo.**

### **MEMO**

Per i dettagli sui parametri, vedi la **"Parameter Guide"** (PDF).

#### **NOTA**

Le impostazione dell'effetto che modificate sono temporanee. Scompaiono spegnendo l'unità, o selezionando un altro studio set o un altro tono. Se desiderate conservare le modifiche, salvate il tono, lo studio set, oppure le impostazioni system.

- **•**  Salvare uno studio set (p. 45)
- **•**  Salvare un tono (p. 48)
- **•**  Salvare le impostazioni system ([p. 97\)](#page-96-1)

### **Parametri modificabili nella schermata EFFECTS EDIT**

Nella schermata EFFECTS EDIT, potete effettuare anche le seguenti impostazioni.

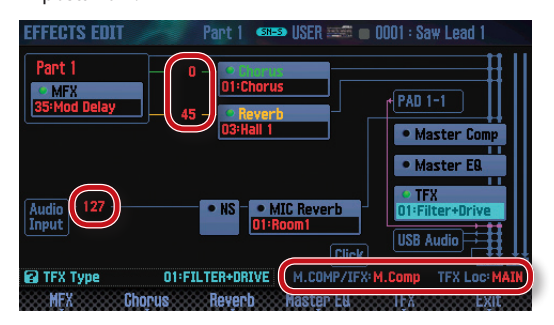

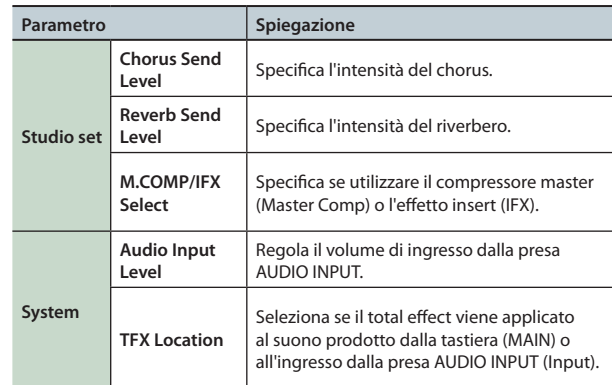

# **Modificare gli effetti dello Studio Set**

Ecco come modificare gli effetti dello studio set.

- **1. Accedete alla schermata EFFECTS EDIT (p. 52).**
- **2. Premete il pulsante dell'effetto.**

Appare la schermata STUDIO SET EFFECTS.

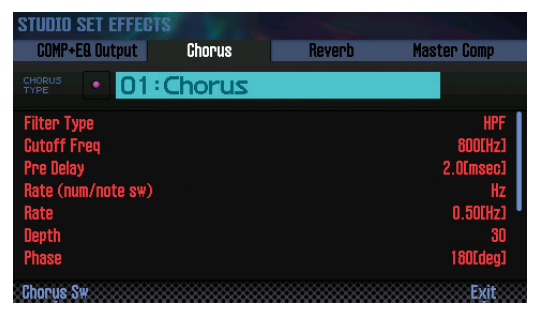

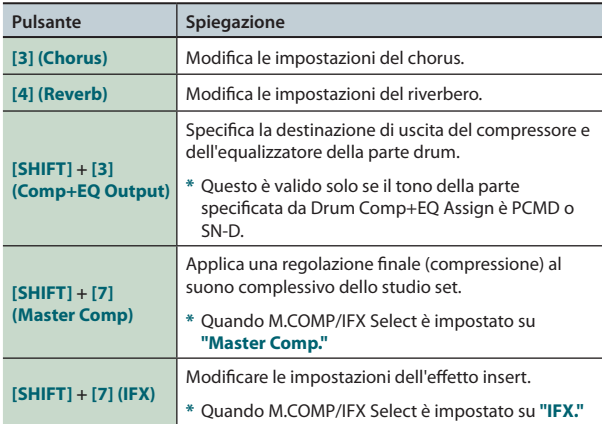

**3. Usate i tasti cursore per selezionare un parametro, e ruotate la manopola (dial) per modificarne il valore.**

### **MEMO**

Per i dettagli sui parametri, vedi la **"Parameter Guide"** (PDF).

# **Modificare gli effetti del Tono**

Ecco come modificare l'MFX e il compressore/equalizzatore della parte drum.

**1. Accedete alla schermata EFFECTS EDIT (p. 52).**

### **2. Premete il pulsante dell'effetto.**

Appare la schermata TONE EDIT.

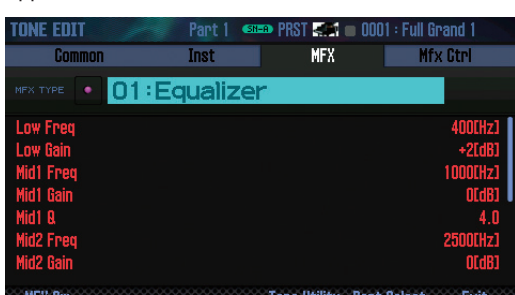

**MFX Sw** 

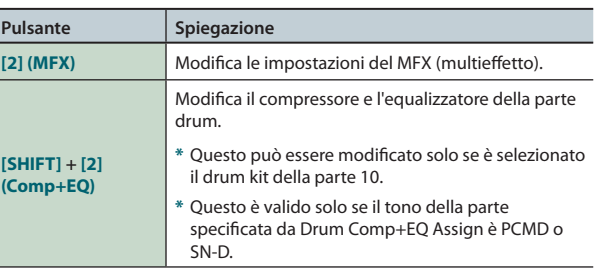

### **3. Usate i tasti cursore per selezionare un parametro, e ruotate la manopola (dial) per modificarne il valore.**

### **MEMO**

Per i dettagli sui parametri, vedi la **"Parameter Guide"** (PDF).

# **Modificare gli effetti System**

Ecco come modificare gli effetti di sistema (l'effetto applicato all'intera unità).

### **1. Accedete alla schermata EFFECTS EDIT (p. 52).**

### **2. Premete il pulsante dell'effetto.**

Appare la schermata SYSTEM EFFECTS.

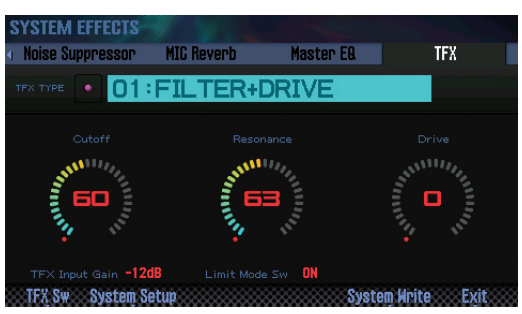

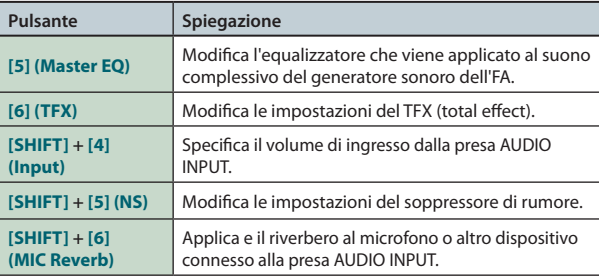

**3. Usate i tasti cursore per selezionare un parametro, e ruotate la manopola (dial) per modificarne il valore.**

### **MEMO**

Per i dettagli sui parametri, vedi la **"Parameter Guide"** (PDF).

**Funzioni Esecutive**

**Le Modiche**

Le Modifiche

**Sequencer (creazione delle song)**

Sampler<br> **Campionatore** 

**I Pad**

# 05: Sequencer (creazione delle song)

**Spiega come usare il sequencer per riprodurre, registrare e modificare le song (i brani musicali).**

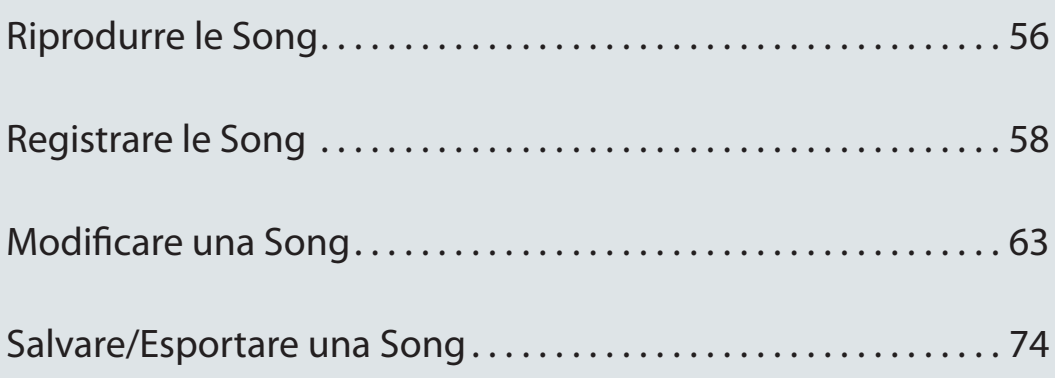

Impostazioni

# <span id="page-55-1"></span><span id="page-55-0"></span>**Selezionare e Riprodurre le Song**

Ecco come selezionare e riprodurre una song.

### **1. Premete il pulsante [SONG SELECT].**

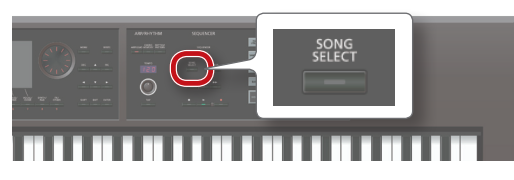

#### Appare la schermata SONG SELECT.

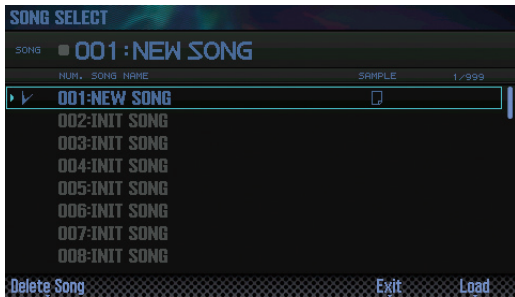

- **2. Ruotate la manopola (dial) per selezionare una song.**
- **3. Premete il pulsante [7] (Load).** Appare un messaggio di conferma.
- **4. Premete il pulsante [6] (OK).**

La song viene selezionata.

**5. Premete il pulsante [ ].**

Inizia la riproduzione della song.

## **Funzionamento dei pulsanti**

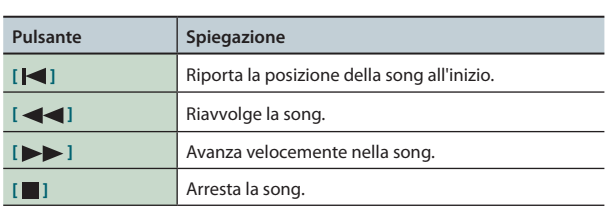

### **MEMO**

La schermata mostra informazioni sulla song.

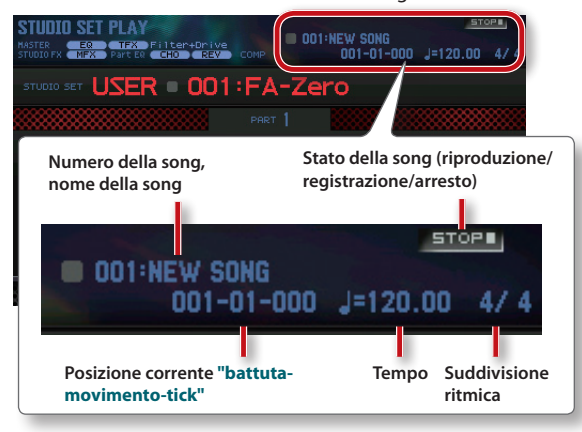

# <span id="page-55-2"></span>**Impostare il Tempo della Song**

Ecco come impostare il tempo della song.

**1. Ruotate la manopola [TEMPO].**

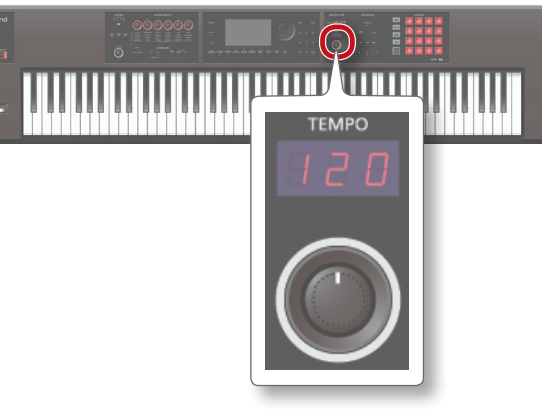

### **MEMO**

- **•**  Potete impostare il tempo premendo il pulsante **[TAP]** all'intervallo desiderato (tap tempo-battere il tempo). Premete il pulsante agli intervalli delle note da 1/4 del tempo desiderato.
- **•** Quando premete il pulsante **[TAP]**, appare la finestra Tempo. In questa condizione, potete tenere premuto il pulsante **[SHIFT]** e ruotare la manopola per regolare il valore al di sotto del punto decimale. Se premete il pulsante **[6] (Click)**, viene riprodotto un click al tempo specificato. Il click si attiva e disattiva ogni volta che premete il pulsante.
- **•**  Il tempo specificato viene salvato all'interno della song.

# **Riprodurre ripetutamente la Song**

Potete riprodurre ripetutamente una regione specificata della song (riproduzione in loop).

**1. Tenete premuto il pulsante [SHIFT] e premete il pulsante [LOOP].**

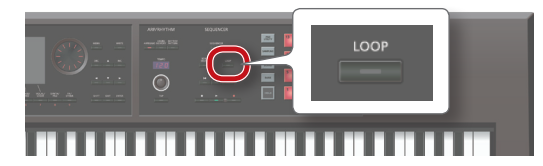

Appare la finestra Loop.

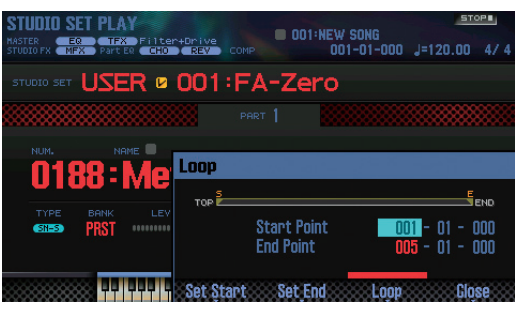

**2. Usate i tasti cursore per selezionare un parametro, e ruotate la manopola (dial) per modificarne il valore.**

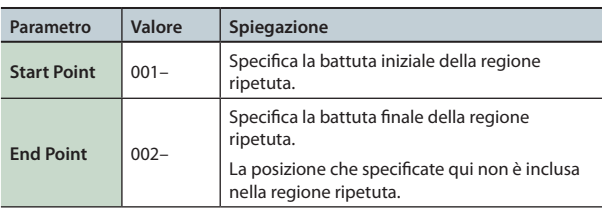

**\***  Non potete impostarlo oltre la lunghezza della song. Potete usare i pulsanti per effettuare le seguenti operazioni.

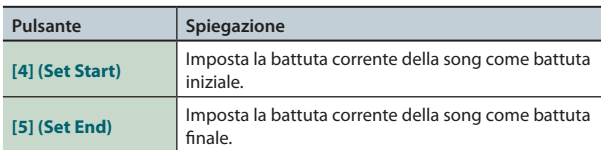

- **3. Premete il pulsante [EXIT].**
- **4. Premete il pulsante [LOOP] per farlo accedere.**
- **5. Riproducete la song.** La riproduzione si ripete nella regione che avete specificato.
- **6.** Per annullare la riproduzione in loop, premete **nuovamente il pulsante [LOOP] per farlo spegnere.**

Suonare

**I Pad**

Appendice

<span id="page-57-0"></span>L'FA offre i due seguenti modi per registrare una song.

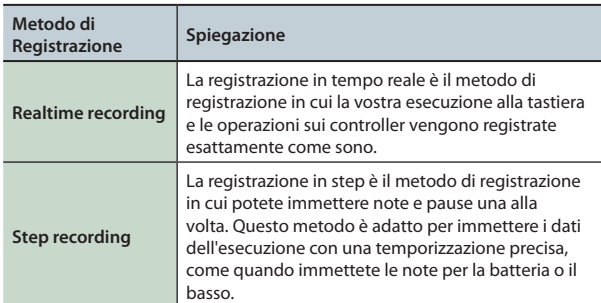

# **Flusso di lavoro della registrazione**

Quando registrate una nuova song su questa unità, il flusso di lavoro è il seguente.

**pag. [59](#page-58-0)**

**pag. [63](#page-62-1)**

**pag. [74](#page-73-1)**

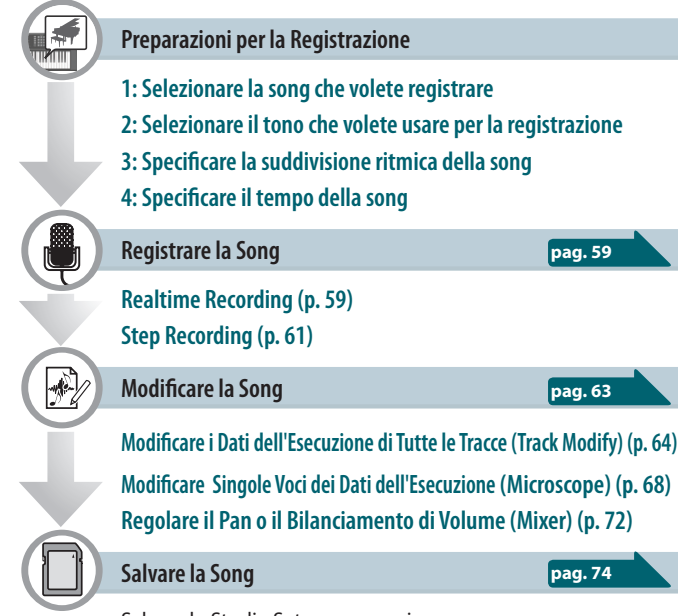

Salvare lo Studio Set se necessario.

# <span id="page-57-1"></span>**Preparazioni per la Registrazione**

Effettuate le seguenti preparazioni per registrare.

## **1: Selezionate la song che volete registrare**

Selezionate la song che volete registrare ([p. 56\)](#page-55-1). Per registrare una nuova song, selezionate una song vuota (INIT SONG).

# **2: Selezionate il tono da usare per la registrazione**

Modificate lo studio set così che i toni che volete usare per registrare siano selezionati su ogni traccia (p. 44).

Per fa sì che i toni selezionati per registrare restino memorizzati, è una buona idea salvare lo studio set (p. 45).

**\***  Se non salvate lo studio set usato per registrare, la riproduzione avviene usando i toni che erano salvati in precedenza.

# **3: Specificate la suddivisione ritmica della song**

La suddivisione ritmica è di norma impostata su un ritmo in 4/4. Se volete usare una suddivisione ritmica diversa, impostate la suddivisione ritmica desiderata ([p. 73\)](#page-72-0).

### **4: Specificate il tempo della song**

Specificate il tempo della song ([p. 56\)](#page-55-2).

# **Riguardo alla schermata del SEQUENCER**

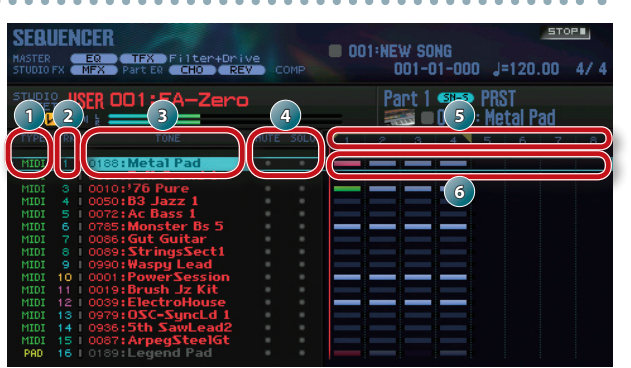

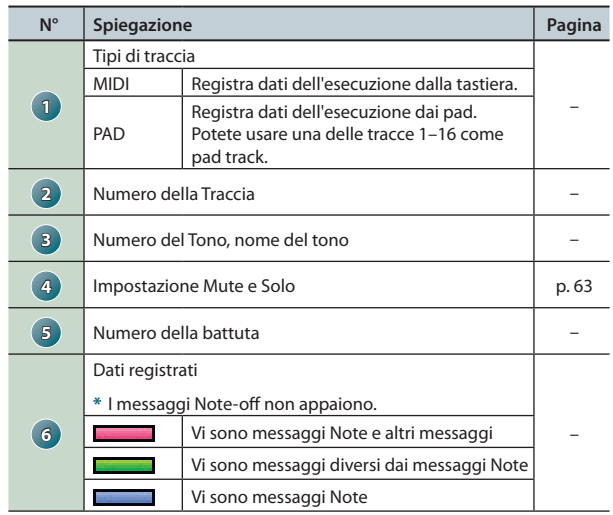

### **MEMO**

Potete tener premuto il pulsante **[SHIFT]** e premere il pulsante **[7] ( )** per ingrandire la visualizzazione delle impostazioni della traccia.

### **Registrare le Song**

# <span id="page-58-0"></span>**Realtime Recording**

Ecco come effettuare la registrazione in tempo reale.

- **1. Preparate la registrazione [\(p. 58\)](#page-57-1).**
- **2. Premete il pulsante [SEQUENCER].**

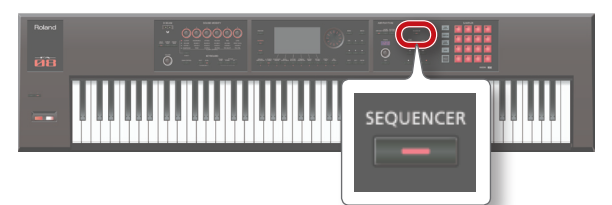

Appare la schermata SEQUENCER.

- **3. Usate i tasti cursore [ ] [ ] per selezionare la traccia da registrare.**
- **4. Premete il pulsante [ ].**

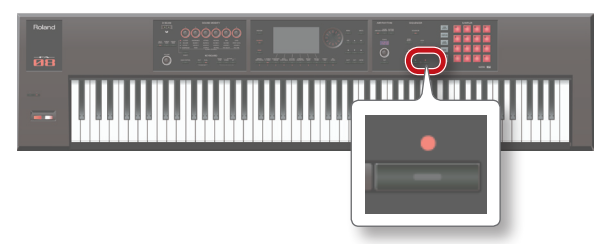

Il tasto **[ ]** lampeggia: l'FA è in standby di registrazione. Appare la finestra Realtime Rec Standby.

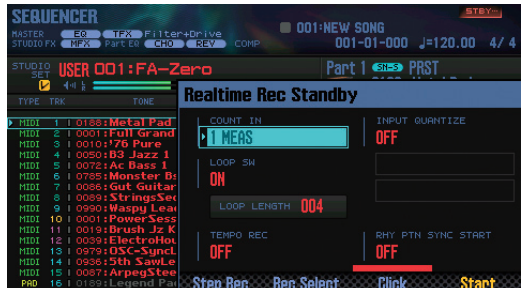

**5. Eseguite le impostazioni per la registrazione in tempo reale.** Usate i tasti cursore per selezionare un parametro, e ruotate la manopola (dial) per modificarne il valore.

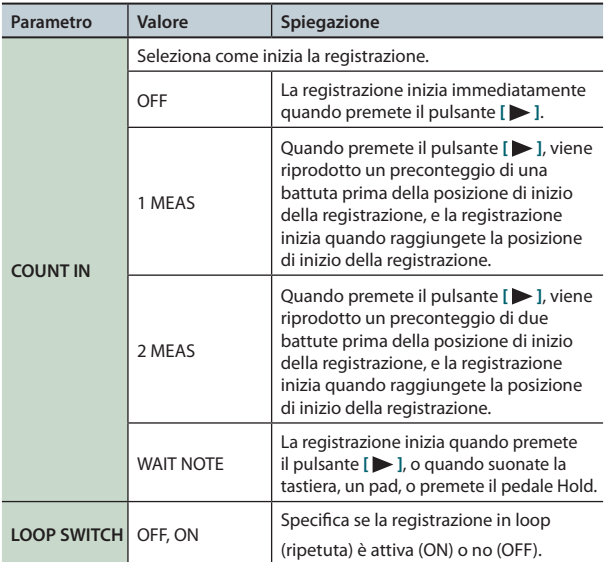

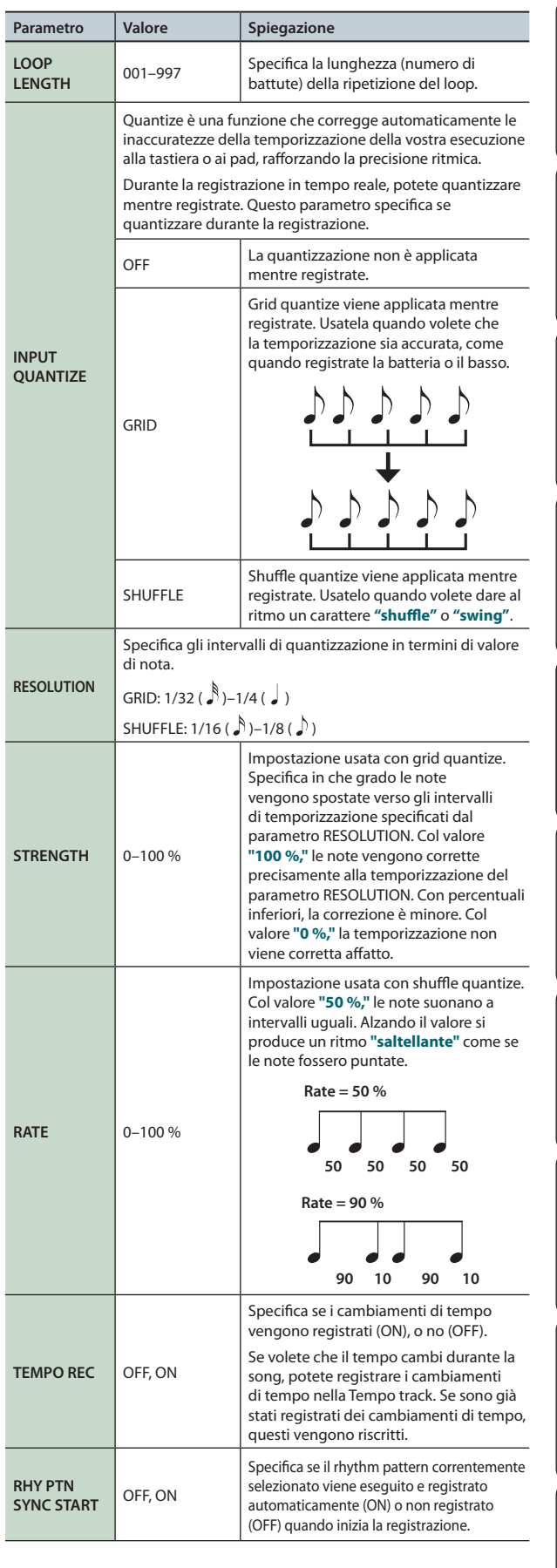

### <span id="page-58-1"></span>**MEMO**

- **•**  Se usate la riproduzione in loop (tasto **[LOOP]** acceso), la battuta iniziale specificata da Start Point è l'inizio della registrazione.
- **•**  Se premete il pulsante **[6] (Click)**, viene riprodotto un click al tempo specificato. Il click si attiva/disattiva ogni volta che premete il pulsante.

**Funzioni Esecutive**

Panoramica

Suonare

**Le Modiche**

Le Modifiche

**DAW**

**6. Premete il pulsante [ ] o il pulsante [7] (Start).**

Inizia la registrazione, e appare la finestra Realtime Rec.

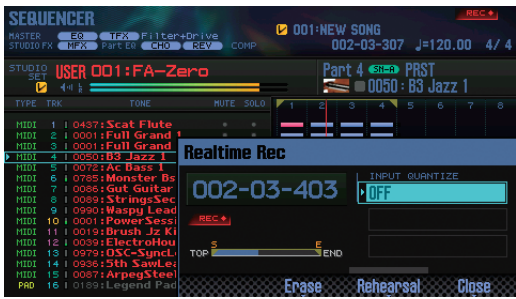

### **MEMO**

Potete chiudere la finestra Realtime Rec premendo il pulsante **[7] (Close)** o il pulsante **[ ]**. Per riaprirla, premete il pulsante **[ ]**.

- **7. Per arrestare la registrazione, premete il pulsante [ ].**
	- Il pulsante **[ ]** si spegne, e termina la registrazione.

#### **MEMO**

Potete annullare (undo) il risultato della registrazione [\(p. 62\)](#page-61-0).

# **Selezionare i Dati dell'Esecuzione da Registrare (Recording Select)**

Potete selezionare i dati dell'esecuzione che vengono registrati in tempo reale.

**1. Nella finestra Realtime Rec Standby ([p. 59](#page-58-0)), premete il pulsante [5] (Rec Select).**

Appare la finestra Recording Select.

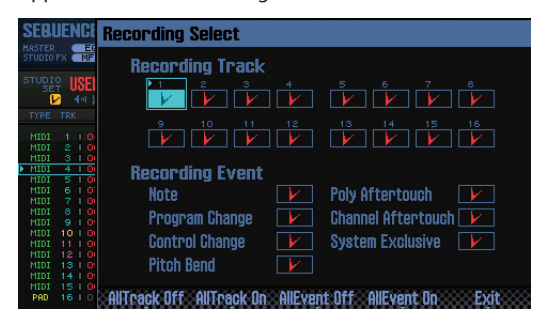

**2. Usate i tasti cursore per selezionare un parametro, e ruotate la manopola (dial) per modificarne il valore.**

Vengono registrate le voci che hanno un visto ( $\boxed{V}$ ); le voci senza il visto non vengono registrate.

Per i dettagli sui dati registrati, vedi **"Dati [dell'esecuzione](#page-67-1) di una [traccia"](#page-67-1)** (p. 68).

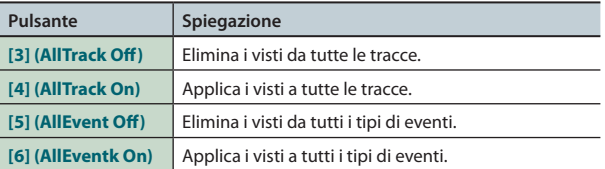

### **3. Premete il pulsante [7] (Exit).**

La finestra Recording Select si chiude.

# **Cancellare i Dati Indesiderati Mentre Registrate (Realtime Erase)**

Realtime Erase è una funzione che cancella i dati indesiderati durante la registrazione realtime. Ciò è particolarmente conveniente durante la registrazione in loop, perché permette di cancellare i dati senza arrestare la registrazione.

**1. Iniziate la registrazione realtime [\(p. 59\)](#page-58-0).**

### **2. Premete il pulsante [5] (Erase).**

Appare la finestra Realtime Erase.

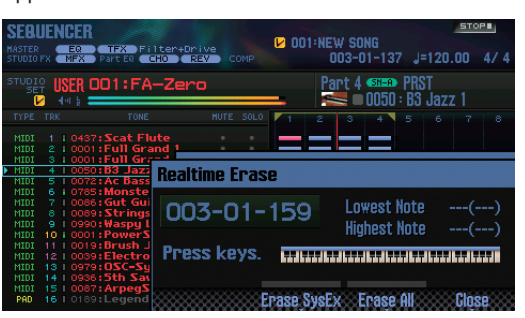

### **3. Cancellate i dati indesiderati.**

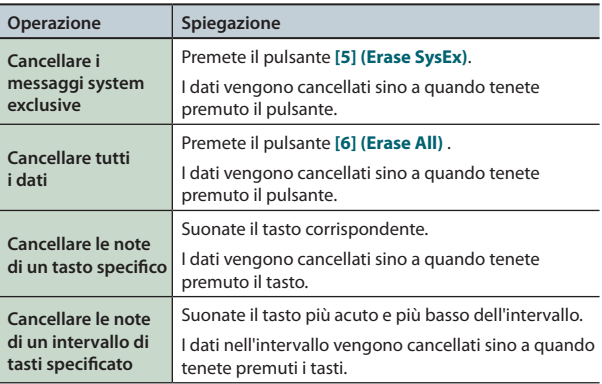

### **4. Premete il pulsante [7] (Close).**

La finestra Realtime Erase si chiude.

# **Ascoltare i Suoni o le Frasi Mentre Registrate (Rehearsal Function)**

La funzione Rehearsal vi permette di sospendere temporaneamente la registrazione durante la registrazione realtime. Quando usate la registrazione in loop, ciò è utile per esercitarvi sulla frase da registrare subito dopo, prima di registrarla effettivamente.

- **1. Iniziate la registrazione realtime [\(p. 59\)](#page-58-0).**
- **2. Premete il pulsante [6] (Rehearsal) o il pulsante [ ].** L'indicatore **[REC]** lampeggia, indicando che siete in modo Rehearsal. In questo stato, non viene registrato nulla quando suonate la tastiera.
- **3. Premete il pulsante [6] (Rehearsal) o il pulsante [ ].** La registrazione riprende.

# <span id="page-60-0"></span>**Step Recording**

Ecco come registrare utilizzando step recording.

- **1. Preparate la registrazione [\(p. 58\)](#page-57-1).**
- **2. Premete il pulsante [SEQUENCER].**

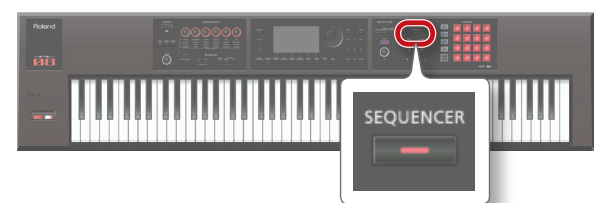

- **3. Usate i tasti cursore [ ] [ ] per selezionare la traccia che volete registrare.**
- **4. Nella schermata SEQUENCER [\(p. 59\)](#page-58-0), premete il pulsante [ ].**

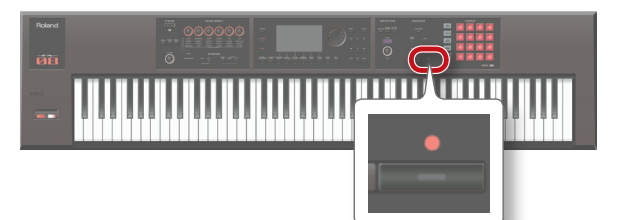

Il pulsante **[ ]** lampeggia: il sequencer è nella condizione di standby di registrazione.

Appare la finestra Realtime Rec Standby.

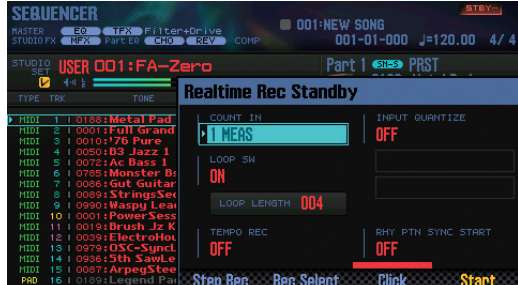

**5. Premete il pulsante [4] (Step Rec).** Appare la finestra Step Rec Standby.

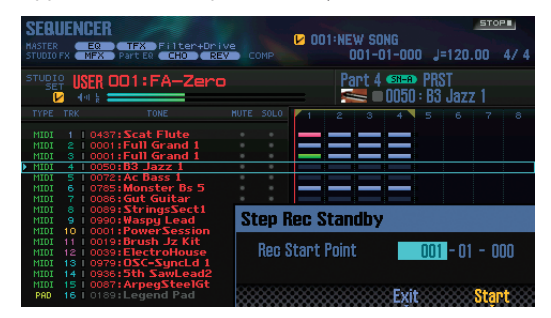

- **6. Usate la manopola (dial) o i pulsanti [DEC] [INC] per specificare la posizione iniziale della registrazione in step.**
	- **\***  Se la song non contiene alcun dato registrato, non potete specificare la posizione iniziale.

**7. Premete il pulsante [7] (Start).**

Appare la schermata STEP RECORDING.

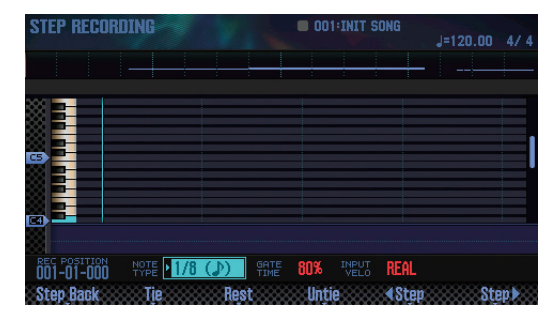

### **8. Effettuate le impostazioni delle note da immettere.**

Usate i tasti cursore per selezionare un parametro, e ruotate la manopola (dial) per modificarne il valore.

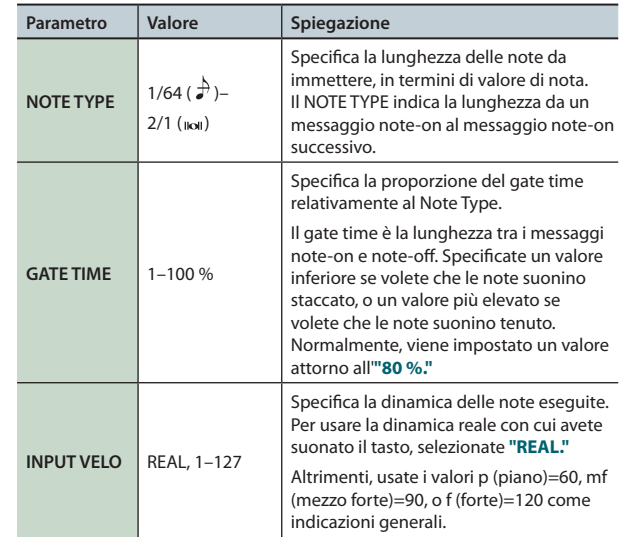

### **9. Immettete le note.**

**1. Premete il pulsante [6] ( Step) o il pulsante [7] (Step ) per andare alla posizione in cui volete inserire una nota.**

**2. Suonate una nota sulla tastiera o premete un pad.**

Potete usare i pulsanti per effettuare le seguenti operazioni.

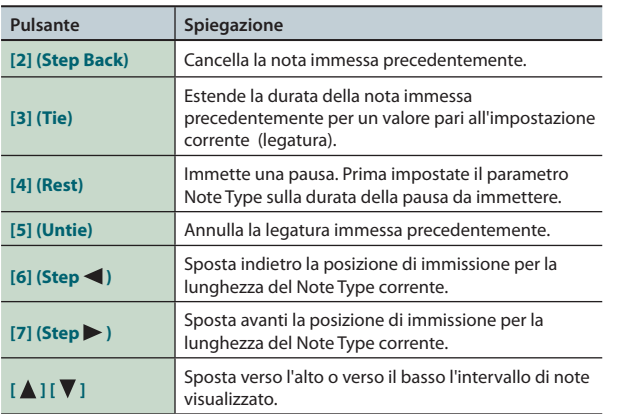

**Funzioni Esecutive**

**Le Modiche**

Le Modifiche

**Sequencer (creazione delle song)**

**Sampler (campionatore)**

**I Pad**

**DAW**

Impostazioni

### **Registrare le Song**

- **10. Ripetete le istruzioni ai punti 8 e 9 a seconda delle necessità.**
- **11. Per arrestare la registrazione, premete il pulsante [ ].** Il pulsante **[ ]** si spegne, e termina la registrazione in step.

#### **MEMO**

Potete cancellare (undo) il risultato della registrazione [\(p. 62](#page-61-0)).

### **La relazione tra valore della nota e gate time**

La seguente tabella mostra la relazione tra il valore della nota e il gate time.

Sul sequencer dell'FA, la risoluzione in TPQN (tick per nota da 1/4) è pari a 480.

Ciò significa che una nota da 1/4 ha un gate time di 480 tick.

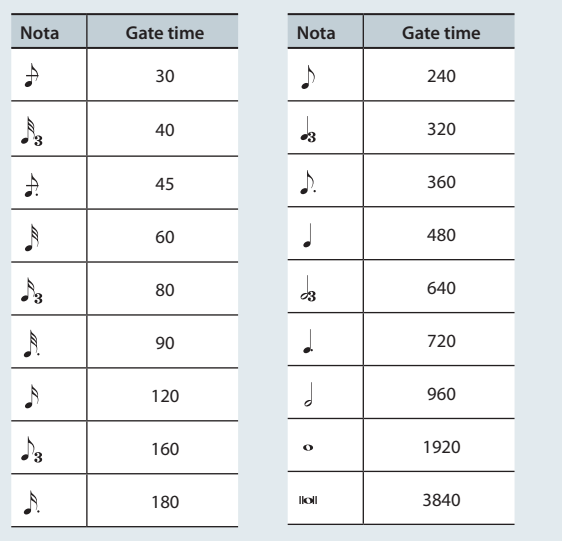

#### **MEMO**

Il gate time che viene registrato durante la step recording è il valore del gate time originale moltiplicato per il valore GATE TIME. Per esempio, se GATE TIME è impostato su 80% e immettete una nota da 1/4, il gate time è  $480 \times 0.8 = 384.$ 

# <span id="page-61-0"></span>**Annullare una registrazione o modifica (Undo/Redo)**

Potete annullare una registrazione o un'operazione di modifica e tornare alla condizione precedente (Undo). Potete anche annullare l'operazione di Undo (Redo).

# **Ritornare alla condizione precedente (Undo)**

**1. Nella schermata SEQUENCER ([p. 59](#page-58-0)), tenete premuto il pulsante [SHIFT] e premete il pulsante [6] (Undo).** Viene eseguita l'operazione Undo, annullando la registrazione o l'operazione di modifica che avete appena eseguito.

# **Annullare l'operazione Undo (Redo)**

**1. Nella schermata SEQUENCER ([p. 59](#page-58-0)), tenete premuto il pulsante [SHIFT] e premete il pulsante [6] (Redo).** Viene effettuata l'operazione Redo, annullando l'operazione Undo appena eseguita.

<span id="page-62-1"></span><span id="page-62-0"></span>Ecco come modificare una song che avete registrato.

# **Specificare il generatore sonoro usato da ogni traccia**

Potete specificare la destinazione di uscita di ogni traccia. Ciò vi permette di riprodurre una song utilizzando un modulo sonoro esterno oltre al generatore sonoro interno dell'FA.

- **1. Nella schermata SEQUENCER [\(p. 59](#page-58-0)), tenete premuto il pulsante [SHIFT] e premete il pulsante [3] (Song Util).**
- **2. Muovete il cursore sul "Track Settings" e premete il pulsante [7] (Select).**
- **3. Usate i tasti cursore [ ] [ ] e la manopola (dial) per cambiare le impostazioni.**

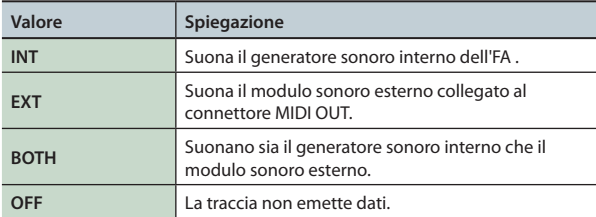

### **4. Premete il pulsante [7] (Exit).**

# <span id="page-62-2"></span>**Silenziare l'esecuzione di una parte (MUTE)**

Quando riproducete una song, potete silenziare (mute) l'esecuzione di una parte specifica.

- **1. Accedete alla schermata SEQUENCER ([p. 59\)](#page-58-0).**
- **2. Usate i pulsanti cursore per muovere il cursore su "MUTE" della traccia che volete silenziare.**

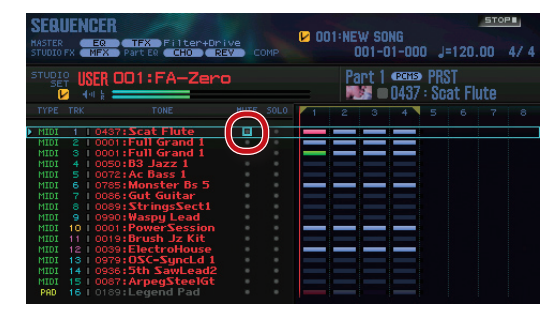

**3. Usate la manopola (dial) o i pulsanti [DEC] [INC] per attivare e disattivare Mute.**

### **MEMO**

Potete utilizzare i pad per impostare Mute su on/off [\(p. 84\)](#page-83-1).

# **Far suonare una parte da sola (SOLO)**

Quando riproducete una song, ecco come potete ascoltare la parte corrente (la parte correntemente selezionata) da sola.

- **1. Accedete alla schermata SEQUENCER ([p. 59](#page-58-0)).**
- **2. Usate i pulsanti cursore per muovere il cursore su "SOLO" della parte che volete ascoltare da sola.**

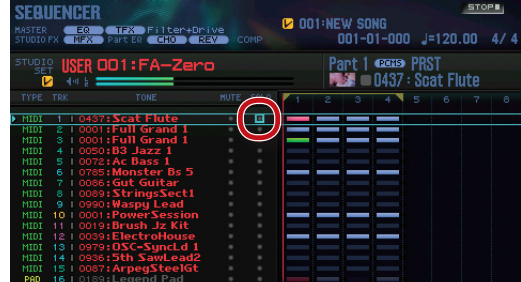

**3. Usate la manopola (dial) o i pulsanti [DEC] [INC] per attivare e disattivare Solo.**

### **MEMO**

Potete utilizzare i pad per impostare Solo su on/off ([p. 84\)](#page-83-2).

Suonare

# <span id="page-63-0"></span>**Modificare i dati dell'esecuzione di intere tracce (Track Modify)**

# <span id="page-63-1"></span>**Procedura di base per Track Modify**

Usate le funzioni Track Modify per modificare i dati delle esecuzioni in regioni di battute specificate.

### **1. Nella schermata SEQUENCER ([p. 59\)](#page-58-0), tenete premuto il pulsante [SHIFT] e premete il pulsante [4] (Track Modify).** Appare la finestra TRACK MODIFY MENU.

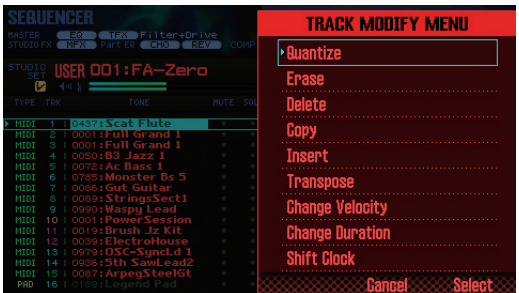

- **2. Usate i pulsanti cursore per selezionare una voce, e premete il pulsante [ENTER].**
- **3. Usate i pulsanti cursore per selezionare un parametro, e usate la manopola (dial) per cambiare l'impostazione.**

### **4. Premete il pulsante [7] (Execute).**

Appare un messaggio di conferma.

Se decidete di annullare, premete il pulsante **[7] (Cancel)**.

### **5. Premete il pulsante [6] (OK).**

L'operazione di modifica viene eseguita.

### **MEMO**

Potete annullare (undo) il risultato della modifica ([p. 62\)](#page-61-0).

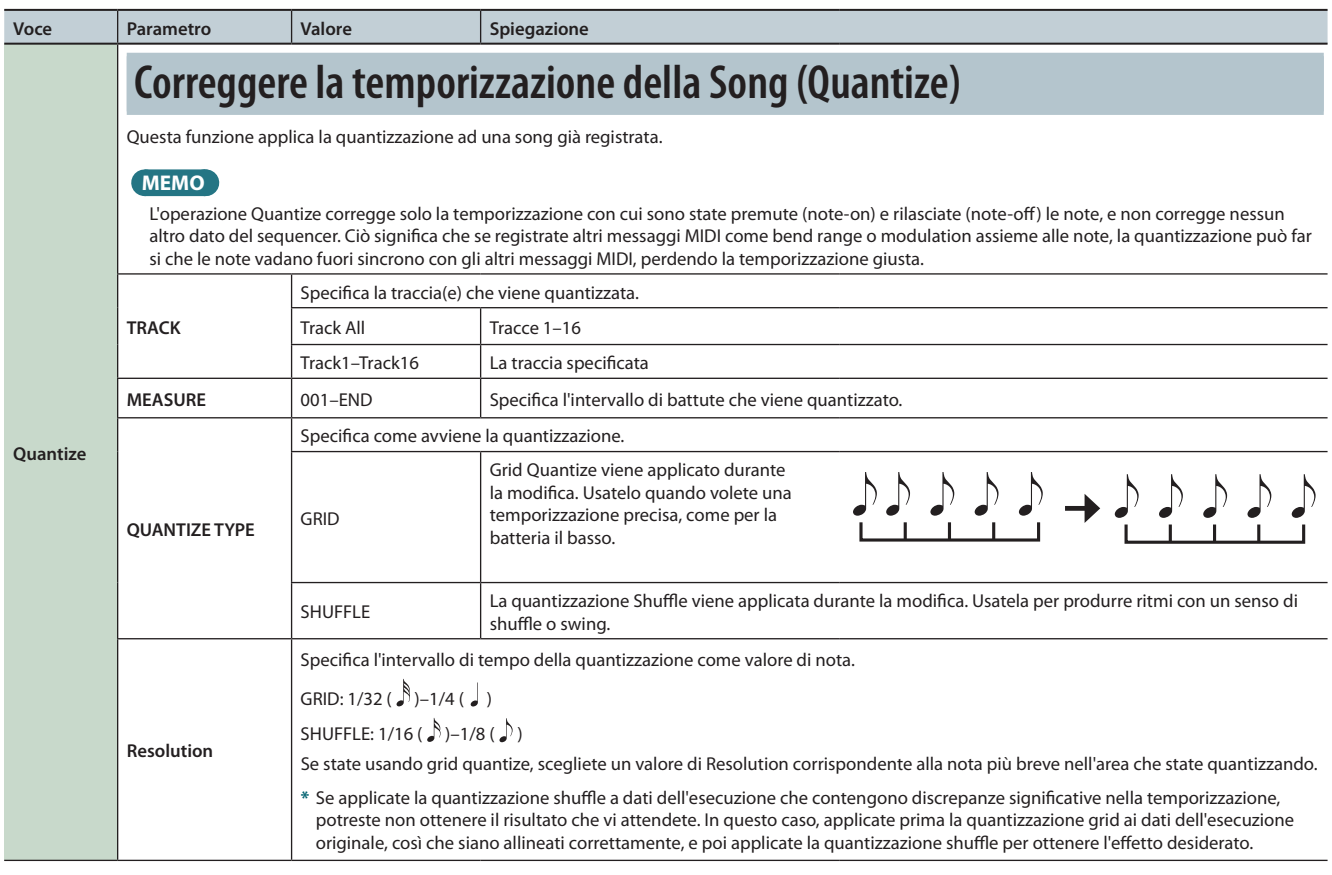

### **Modificare una Song**

<span id="page-64-1"></span><span id="page-64-0"></span>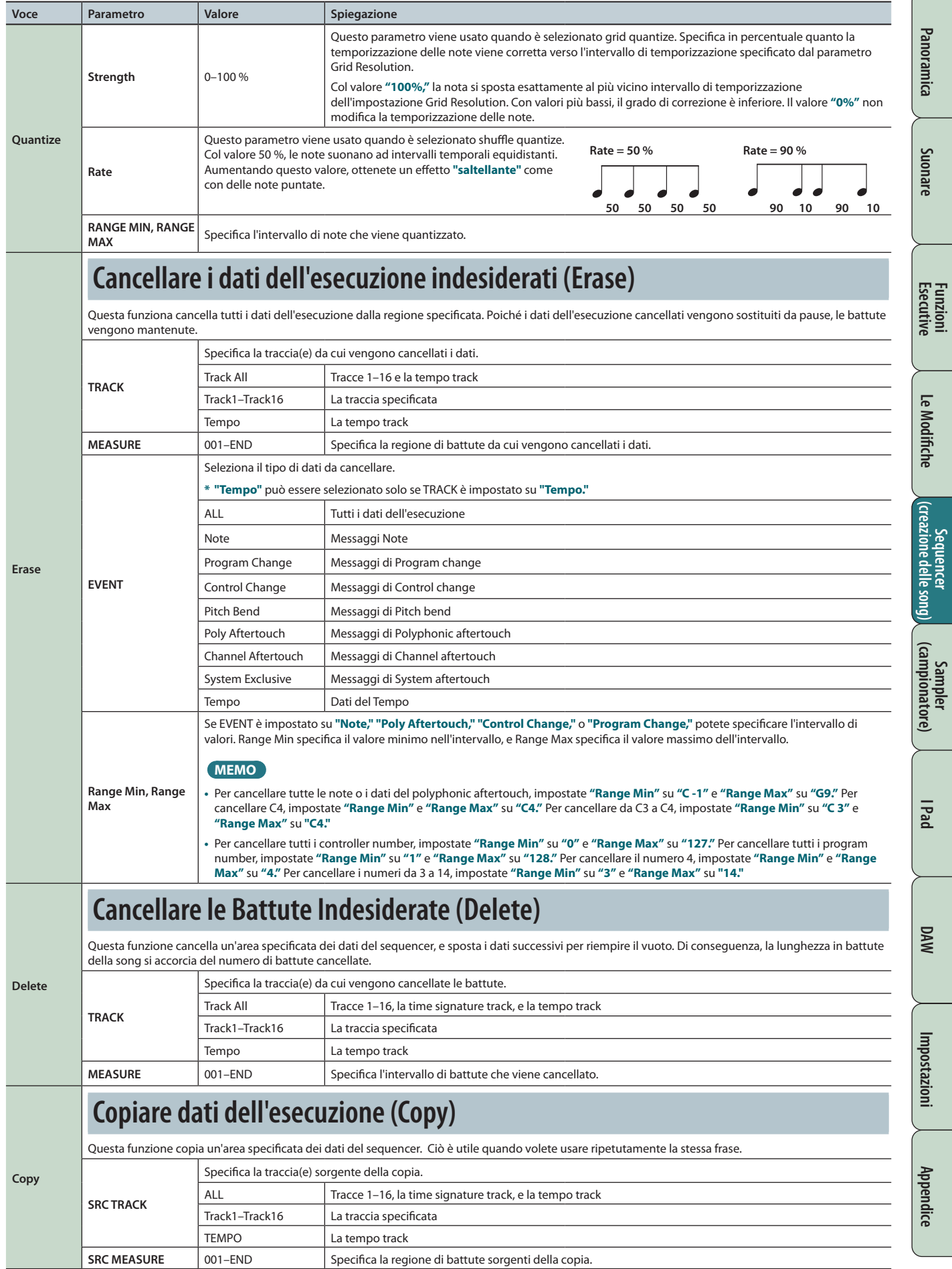

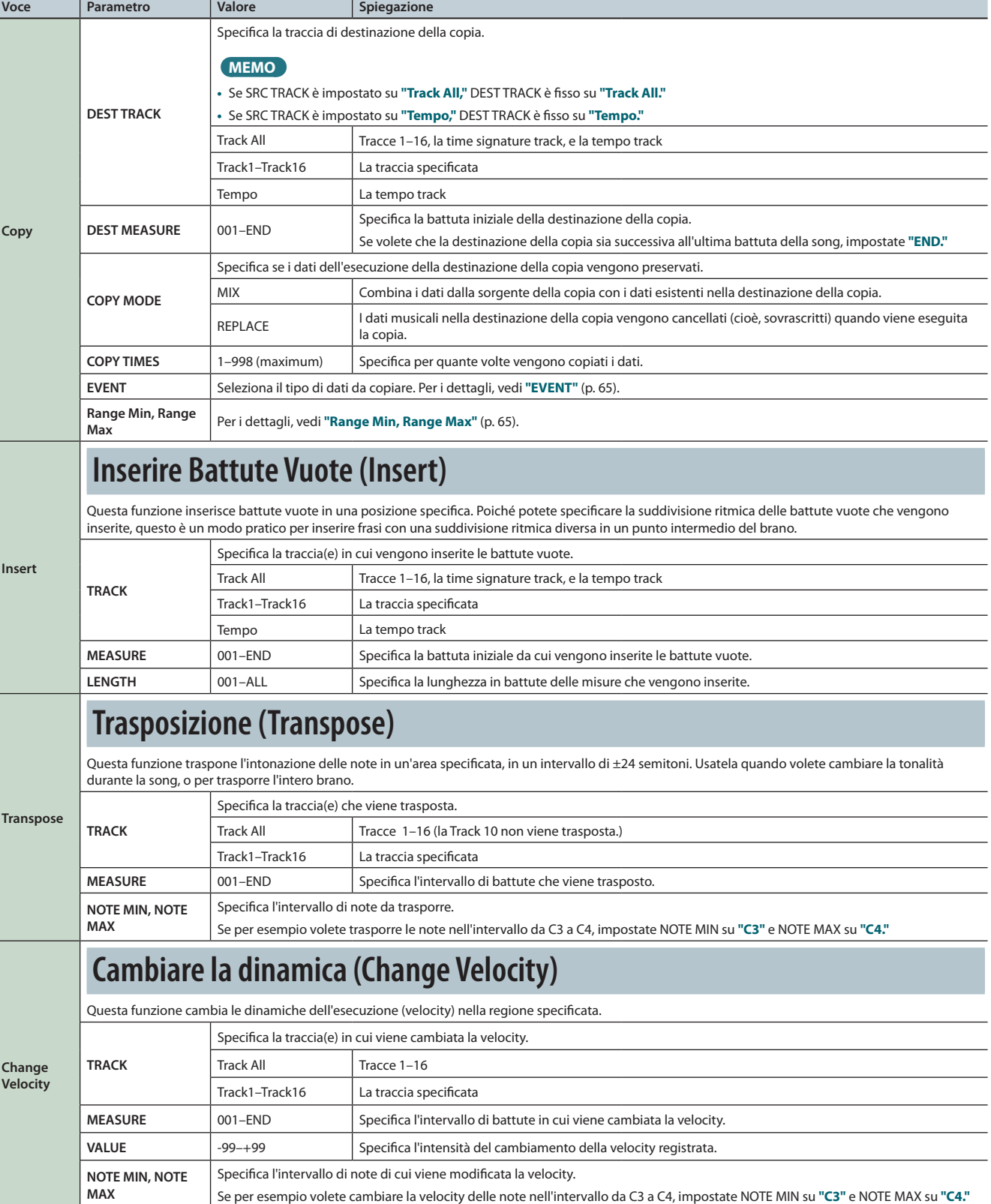

**Per i dettagli sulla procedura di base delle funzioni Track Modify, vedi [p. 64.](#page-63-1)**

—<br>旨

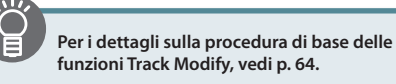

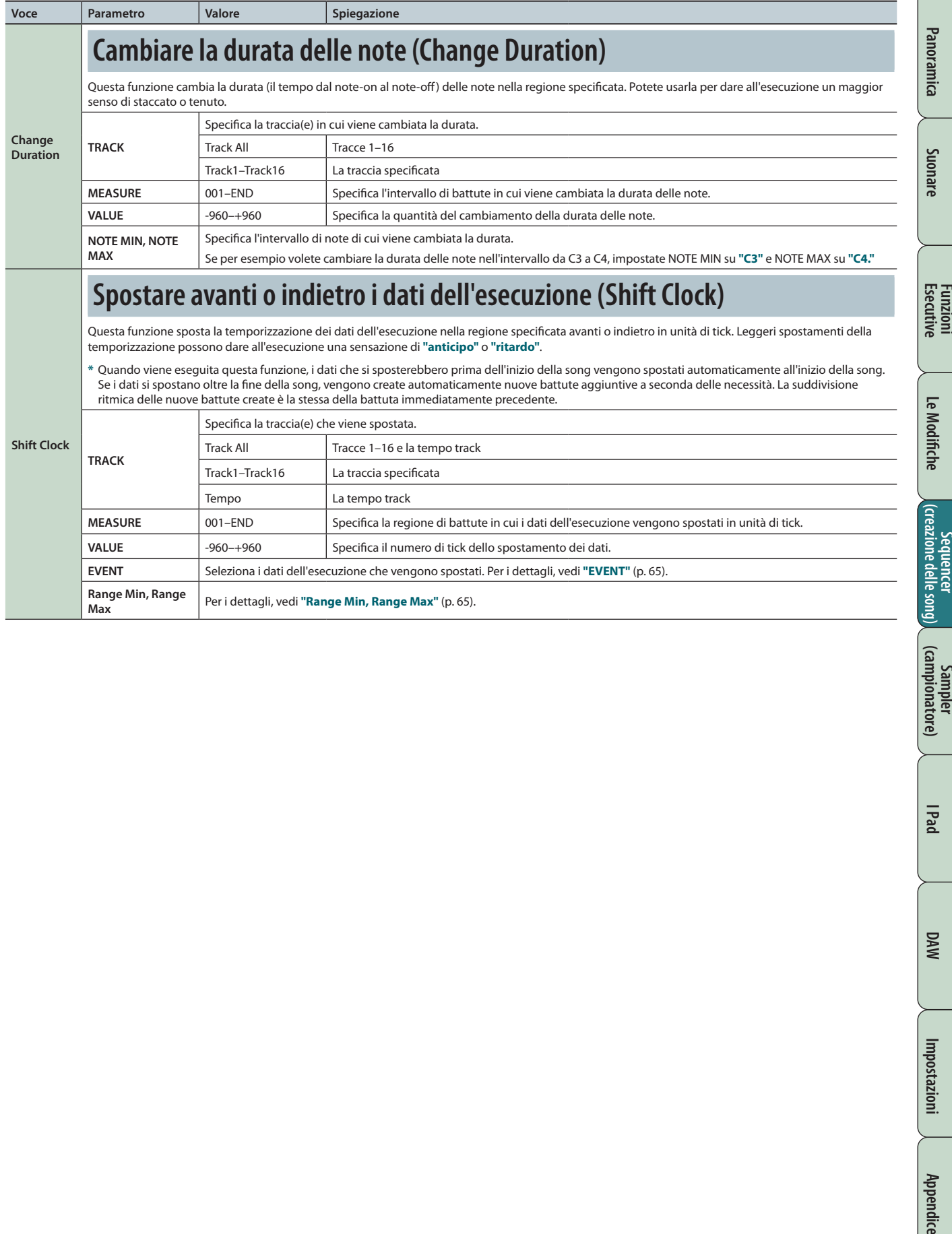

# <span id="page-67-0"></span>**Modificare singoli eventi dei dati dell'esecuzione (Microscope)**

Microscope vi permette di modificare singoli eventi dei dati dell'esecuzione, come i messaggi MIDI o i dati del tempo registrati in una song.

**1. Nella schermata SEQUENCER ([p. 59\)](#page-58-0), tenete premuto il pulsante [SHIFT] e premete il pulsante [5] (Microscope).** Appare la schermata MICROSCOPE.

### **MEMO**

Potete annullare (undo) il risultato della modifica ([p. 62\)](#page-61-0).

# **Riguardo alla schermata MICROSCOPE**

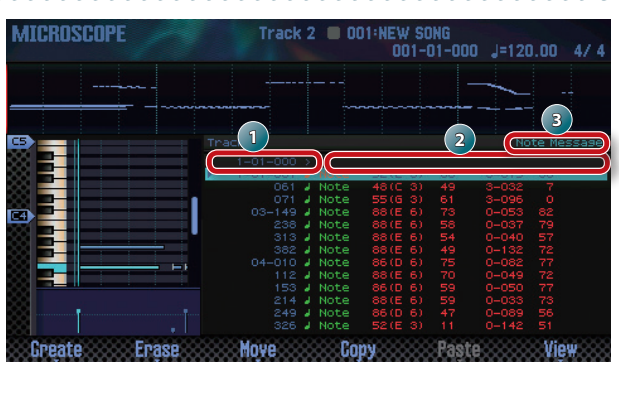

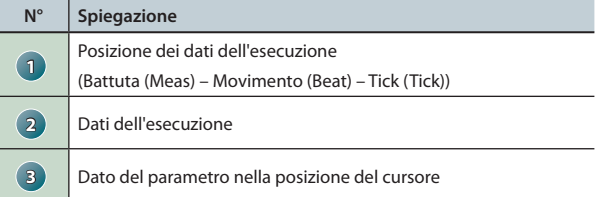

### **Operazioni dei pulsanti funzione**

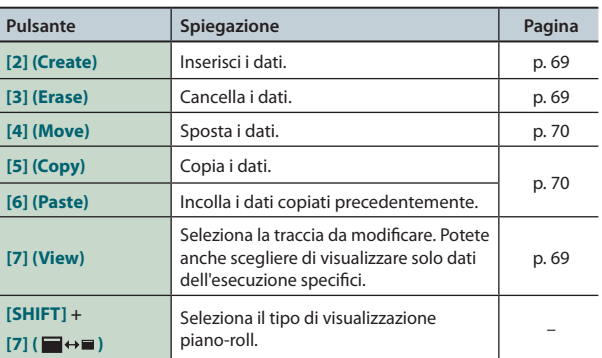

### **Altri controlli**

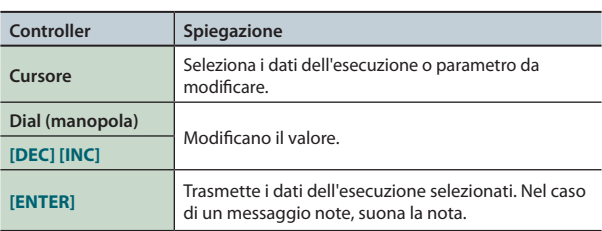

# <span id="page-67-1"></span>**Dati dell'esecuzione di una traccia**

Una traccia può registrare i seguenti dati dell'esecuzione.

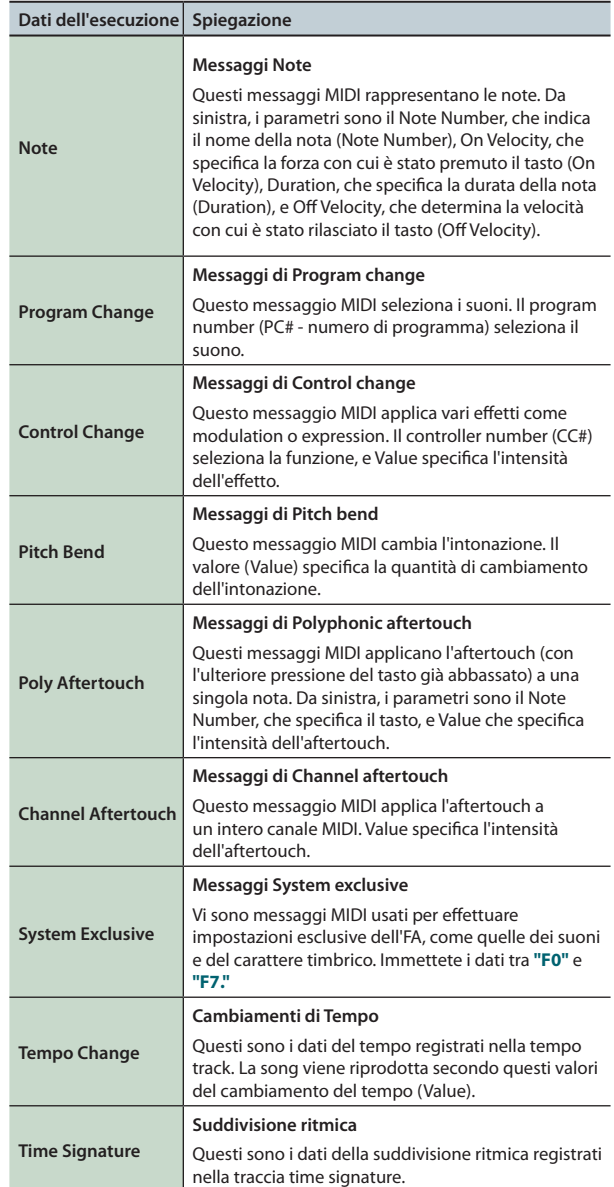

# <span id="page-68-2"></span>**Selezionare la traccia da modificare/ Visualizzare dati specifici (View)**

Ecco come potete selezionare la traccia da modificare, e visualizzare solo i dati dell'esecuzione che volete osservare.

**1. Nella schermata MICROSCOPE [\(p. 68](#page-67-0)), premete il pulsante [7] (View).**

Appare la finestra View Select.

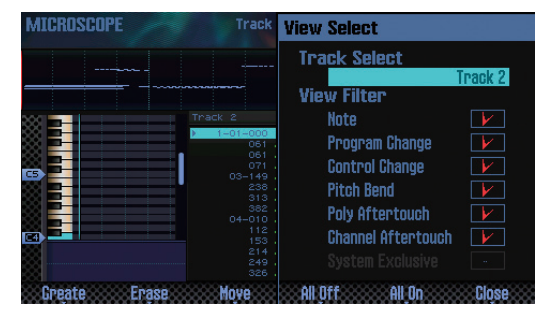

**2. Usate i pulsanti cursore per selezionare un parametro, e usate la manopola (dial) per cambiare l'impostazione. Selezionare la traccia da modificare**

Muovete il cursore su **"Track Select,"** e selezionate la traccia che volete modificare.

#### **Visualizzare specifici dati dell'esecuzione**

Vengono visualizzati i tipi di dati che hanno il visto ( $\boxed{V}$ ); cancellate il visto dai dati che non volete visualizzare.

Per maggiori informazioni sui dati dell'esecuzione, vedi **["Dati](#page-67-1) [dell'esecuzione](#page-67-1) di una traccia"** (p. 68).

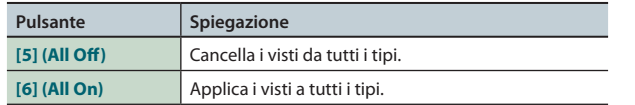

### **3. Premete il pulsante [7] (Close).**

La finestra View Select si chiude.

# <span id="page-68-0"></span>**Inserire dati dell'esecuzione (Create)**

Ecco come inserire nuovi dati dell'esecuzione nella posizione desiderata nella traccia.

**1. Nella schermata MICROSCOPE [\(p. 68\)](#page-67-0), premete il pulsante [2] (Create).**

Appare la finestra Create Event.

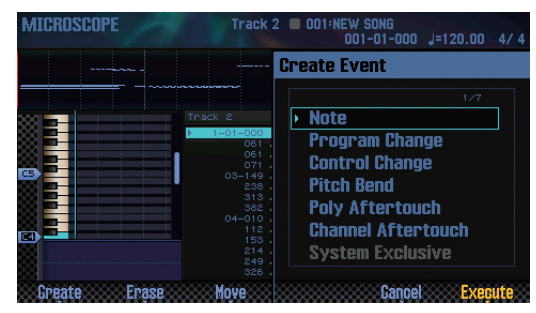

**2. Usate i tasti cursore [ ] [ ] per selezionare i dati dell'esecuzione che volete inserire.**

### **MEMO**

- **•**  Per maggiori informazioni sui dati dell'esecuzione, vedi **["Dati](#page-67-1) [dell'esecuzione](#page-67-1) di una traccia"** (p. 68).
- **•**  I dati System Exclusive possono essere inseriti solo nella traccia 1.
- **3. Premete il pulsante [7] (Execute).** I dati dell'esecuzione vengono inseriti.
- **4. Modificate i valori dei dati dell'esecuzione.**

# <span id="page-68-1"></span>**Cancellare dati dell'esecuzione (Erase)**

Ecco come cancellare una voce specifica dei dati dell'esecuzione.

- **\***  Non potete cancellare la suddivisione ritmica che si trova all'inizio della traccia time signature.
- **1. Accedete alla schermata MICROSCOPE ([p. 68](#page-67-0)).**
- **2. Usate i tasti cursore [ ] [ ] per muovere il cursore sui dati dell'esecuzione che volete cancellare.**

### **3. Premete il pulsante [3] (Erase).**

I dati dell'esecuzione vengono cancellati.

**I Pad**

# <span id="page-69-0"></span>**Spostare i dati dell'esecuzione (Move)**

Ecco come spostare una voce specifica dei dati dell'esecuzione.

- **\***  Non potete muovere i dati nella tempo track o nella time signature track.
- **1. Accedete alla schermata MICROSCOPE [\(p. 68](#page-67-0)).**
- **2. Usate i tasti cursore [ ] [ ] per muovere il cursore sui dati dell'esecuzione che volete muovere.**

#### **MEMO**

Se volete spostare più voci dei dati dell'esecuzione, tenete premuto il pulsante **[SHIFT]** e usate i tasti cursore **[ ] [ ]**.

### **3. Premete il pulsante [4] (Move).**

Appare la finestra Move Event.

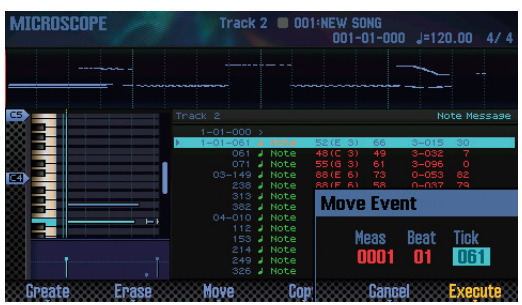

**4. Specificate la posizione di destinazione lo spostamento.** Muovete il cursore sul valore che volete modificare, e usate la manopola (dial) per modificare il valore.

### **5. Premete il pulsante [7] (Execute).**

I dati dell'esecuzione vengono spostati.

# <span id="page-69-1"></span>**Copiare/incollare i dati dell'esecuzione (Copy/Paste)**

Ecco come copiare e incollare i dati dell'esecuzione in una posizione specifica. Ciò è utile quando volete usare più volte gli stessi dati dell'esecuzione.

- **\***  Non potete copiare i dati della tempo track o della time signature track.
- **1. Accedete alla schermata MICROSCOPE [\(p. 68\)](#page-67-0).**
- **2. Usate i tasti cursore [ ] [ ] per muovere il cursore sui dati dell'esecuzione che volete copiare.**
- **3. Premete il pulsante [5] (Copy).** I dati dell'esecuzione vengono copiati.
- **4. Premete il pulsante [6] (Paste).** Appare la finestra Paste Event.

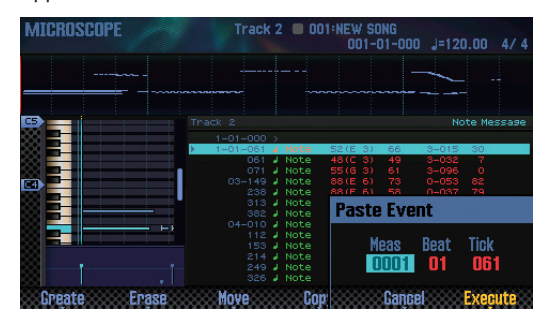

- **5. Specificate la posizione di destinazione della copia.** Muovete il cursore sul valore che volete modificare, e usate la manopola (dial) per modificare il valore.
- **6. Premete il pulsante [7] (Execute).** I dati dell'esecuzione vengono incollati.

# **Cambiare il Tempo durante una song**

Se desiderate che il tempo cambi durante il brano, potete inserire nuovi dati di cambiamento del tempo nella tempo track. Successivamente alla posizione in cui avete inserito il tempo change, la song suona con il nuovo tempo.

### **MEMO**

Se volete cambiare gradualmente il tempo per creare ritardando o accelerando, è più conveniente utilizzare la registrazione del tempo ([p. 59\)](#page-58-1).

### **1. Selezionate la tempo track ([p. 69](#page-68-2)).**

### **2. Premete il pulsante [2] (Create).**

Appare la finestra Create Event, e **"Tempo Change"** è selezionato.

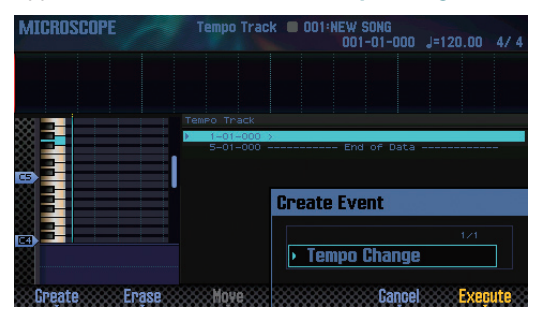

- **3. Premete il pulsante [7] (Execute).**
- **4. Specificate la posizione di destinazione dell'inserimento.** Muovete il cursore sul valore che volete modificare, e usate la manopola (dial) per modificare il valore.
- **5. Premete il pulsante [7] (Execute).** Viene inserito un cambiamento di tempo.
- **6. Modificate il valore del tempo change.**

# **Cambiare la suddivisione ritmica durante una song**

Se volete che la suddivisione ritmica cambi durante il brano, potete inserire una nuova suddivisione ritmica. Successivamente alla posizione in cui avete inserito la suddivisione ritmica, la song suona con la nuova suddivisione ritmica.

- **\***  Non potete cambiare la suddivisione ritmica a metà di una battuta. Dovete cambiare la suddivisione ritmica all'inizio della battuta.
- **1. Selezionate la time signature track [\(p. 69\)](#page-68-2).**

### **2. Premete il pulsante [2] (Create).**

Appare la finestra Create Event, e **"Time Signature"** è selezionato.

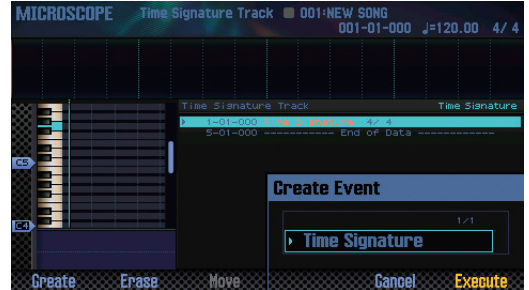

**3. Premete il pulsante [7] (Execute).**

#### **4. Specificate la posizione di destinazione dell'inserimento.** Muovete il cursore sul valore che volete modificare, e usate la manopola (dial) per modificare il valore.

- **5. Premete il pulsante [7] (Execute).** Viene inserita la suddivisione ritmica.
- **6. Modificate il valore della suddivisione ritmica.**

# <span id="page-71-0"></span>**Regolare il Pan e il Bilanciamento di Volume (Mixer)**

Nella schermata MIXER potete regolare la posizione stereo della song (pan) e il bilanciamento di volume di ogni traccia.

- **\***  I parametri che modificate nella schermata MIXER vengono salvati nello studio set. Se desiderate conservare le modifiche effettuate nella schermata MIXER, salvate lo studio set (p. 45).
- **1. Nella schermata SEQUENCER ([p. 59\)](#page-58-0), tenete premuto il pulsante [SHIFT] e premete il pulsante [2] (Mixer).**

Appare la schermata MIXER.

### **MEMO**

Potete accedere alla schermata MIXER anche tenendo premuto il pulsante **[SHIFT]** e premendo il pulsante **[SEQUENCER]**.

**2. Usate i tasti cursore per selezionare un parametro, e ruotate la manopola (dial) per modificarne il valore.**

## **Riguardo alla schermata MIXER**

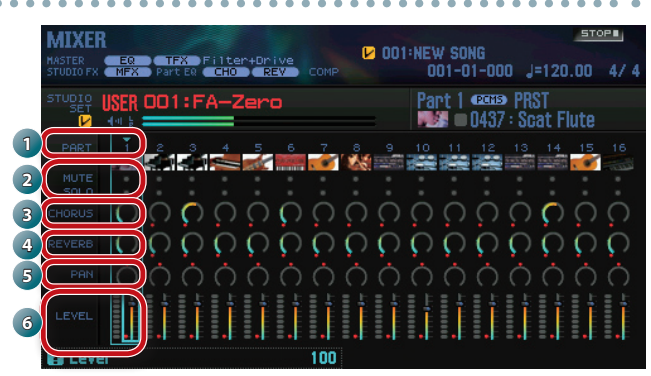

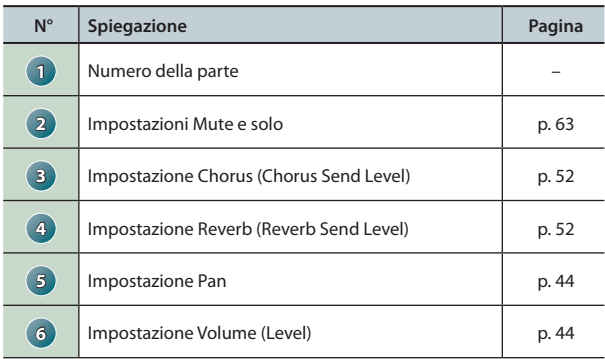

# **Cancellare la song nell'area temporanea (Song Clear)**

Ecco come cancellare i dati dell'esecuzione che si trovano nell'area temporanea [\(p. 14](#page-13-0)).

**1. Nella schermata SEQUENCER ([p. 59](#page-58-0)), tenete premuto il pulsante [SHIFT] e premete il pulsante [3] (Song Util).**

Appare la finestra SONG UTIL MENU.

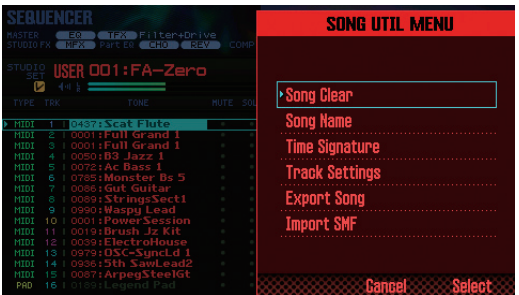

**2. Muovete il cursore sul "Song Clear," e premete il pulsante [7] (Select).**

Appare un messaggio di conferma. Se decidete di annullare, premete il pulsante **[7] (Cancel)**.

**3. Premete il pulsante [6] (OK).**

I dati dell'esecuzione vengono cancellati.

# **Assegnare un nome alla song (Song Name)**

Ecco come potete assegnare un nome alla song.

- **1. Accedete alla finestra SONG UTIL MENU.**
- **2. Muovete il cursore sul "Song Name" e premete il pulsante [7] (Select).**

Appare la finestra SONG NAME.

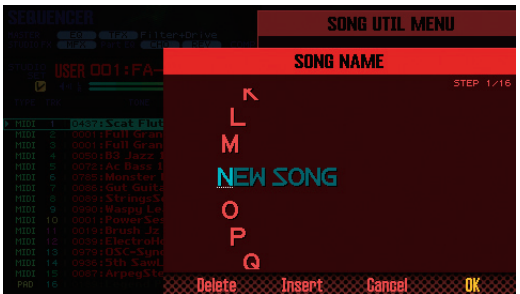

**3. Specificate il nome desiderato (p. 45).**

### **MEMO**

Se desiderate conservare la song, salvatela su una card SD [\(p. 74\)](#page-73-2).
# **Specificare la suddivisione ritmica della song (Time Signature)**

Ecco come specificare la suddivisione ritmica della song.

- **1. Accedete alla finestra SONG UTIL MENU ([p. 72](#page-71-0)).**
- **2. Muovete il cursore sul "Time Signature," e premete il pulsante [7] (Select).**

Appare la finestra Time Signature.

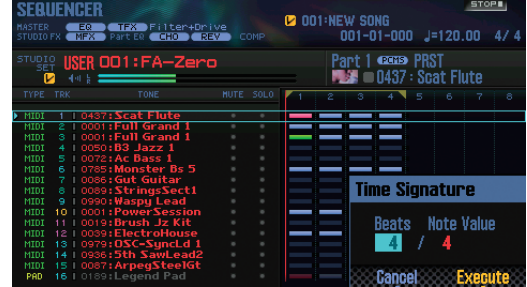

- **3. Usate i pulsanti cursore e la manopola per specificare la suddivisione ritmica.**
- **4. Premete il pulsante [7] (Execute).**

#### **MEMO**

Potete anche modificare la suddivisione ritmica durante la song ([p. 71\)](#page-70-0).

# **Cancellare una song (Delete Song)**

Ecco come cancellare una song già salvata.

**1. Premete il pulsante [SONG SELECT].** Appare la finestra SONG SELECT.

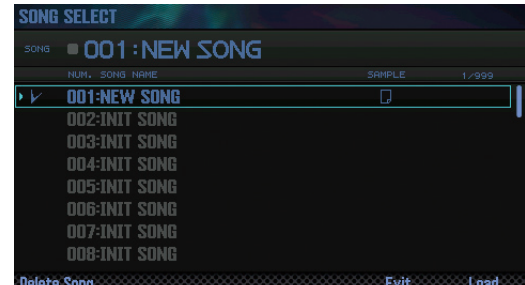

**2. Ruotate la manopola per selezionare la song che volete cancellare.**

#### **3. Premete il pulsante [2] (Delete Song).**

Appare un messaggio di conferma.

Se decidete di annullare, premete il pulsante **[7] (Cancel)**.

#### **MEMO**

Se i dati della song contengono dati dei sample, appare la finestra Delete Song Menu.

Usate la manopola (dial) o i pulsanti **[DEC] [INC]** per selezionare i dati che volete cancellare, e premete il pulsante **[7] (Select)**.

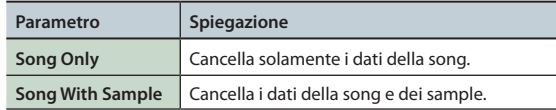

#### **4. Premete il pulsante [6] (OK).**

La song viene cancellata.

Impostazioni

**DAW**

# <span id="page-73-0"></span>**Salvare la song**

Una song che avete registrato è solamente temporanea. Scompare se spegnete l'unità, o se selezionate un'altra song. Se desiderate conservare un brano che avete registrato, salvatelo su una card SD.

#### **NOTA**

- **•** Quando effettuate l'operazione Save, qualsiasi dato esistente nella destinazione di salvataggio viene sovrascritto.
- **•** Oltre ai dati dell'esecuzione, una song contiene anche informazioni riguardo allo studio set. Ciò significa che la riproduzione della song cambia se modificate lo studio set o i toni che vengono utilizzati dalla song.

#### **1. Premete il pulsante [WRITE].**

Appare la schermata WRITE MENU.

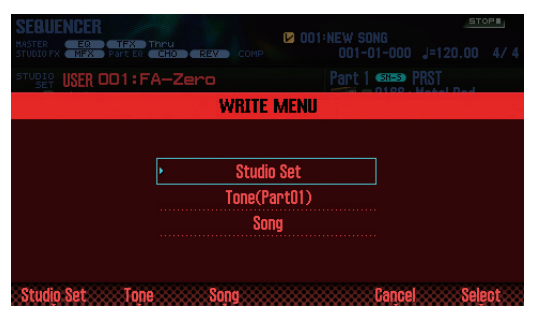

**2. Muovete il cursore su "Song" e premete il pulsante [7] (Select).**

Appare la finestra SAVE SONG.

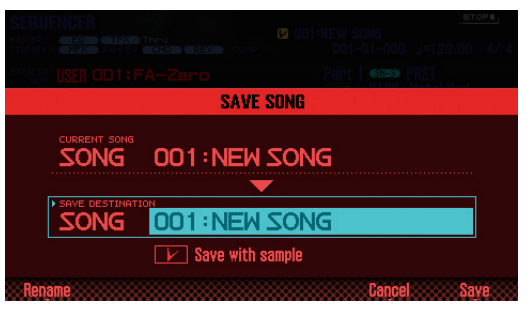

**3. Usate la manopola (dial) o i pulsanti [DEC] [INC] per specificare la destinazione di salvataggio.**

#### **MEMO**

Se volete salvare insieme la song e i sample, aggiungete un visto a **"Save with sample."**

**4. Premete il pulsante [2] (Rename) e assegnate un nome alla song (p. 45).**

#### **5. Premete il pulsante [7] (Save).**

Appare un messaggio di conferma. Se decidete di annullare, premete il pulsante **[7] (Cancel)**.

#### **6. Premete il pulsante [6] (OK).**

La song viene salvata.

**\***  Se la song contiene numerosi sample, possono essere necessari diversi minuti per completare il salvataggio.

# **Esportare le tracce come singoli file in formato WAV (Multi-track Export)**

Potete esportare tutte le tracce come singoli file in formato WAV con un'unica operazione.

**\***  La pad track non viene esportata.

- **1. Accedete alla finestra SONG UTIL MENU [\(p. 72\)](#page-71-0).**
- **2. Muovete il cursore sul "Export Song" e premete il pulsante [7] (Select).**

Appare la finestra SONG EXPORT MENU.

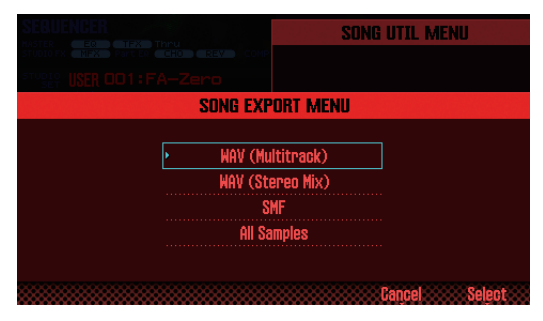

#### **MEMO**

Potete accedere alla finestra SONG EXPORT MENU anche dalla schermata UTILITY ([p. 94](#page-93-0)).

**3. Muovete il cursore sul "WAV (Multitrack)" e premete il pulsante [7] (Select).**

Appare la finestra EXPORT WAV (MULTI TRACK).

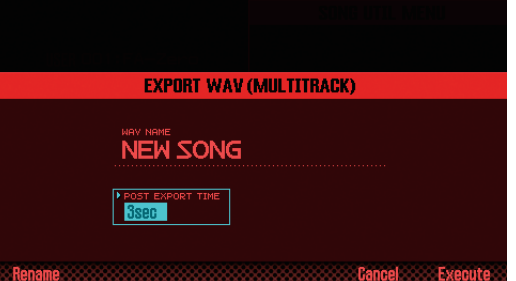

**4. Specificate il "POST EXPORT TIME" come desiderate.**

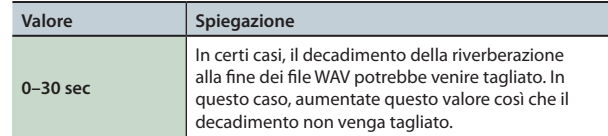

**6. Premete il pulsante [2] (Rename) e assegnate un nome al file (p. 45).**

#### **7. Premete il pulsante [7] (Execute).**

Appare un messaggio di conferma. Se decidete di annullare, premete il pulsante **[7] (Cancel)**.

#### **8. Premete il pulsante [6] (OK).**

La song viene riprodotta, e inizia l'esportazione. I file WAV esportati vengono salvati nella cartella **"EXPORT TRACK"** della card SD.

**\***  Se esiste un file con lo stesso nome della destinazione di esportazione, un messaggio chiede **"Overwrite?"** Premete il pulsante **[6] (OK)** se volete sovrascrivere, o premete il pulsante **[7] (Cancel)** se decidete di annullare.

#### **NOTA**

Non spegnete mai l'unità durante l'esportazione.

# **Esportare un mix su due canali in formato WAV**

Potete esportare un mix su due canali (stereo) in formato WAV. **\***  La pad track non viene esportata.

- **1. Accedete alla finestra SONG UTIL MENU ([p. 72](#page-71-0)).**
- **2. Muovete il cursore sul "Export Song" e premete il pulsante [7] (Select).**
- **3. Muovete il cursore sul "WAV (STEREO MIX)" e premete il pulsante [7] (Select).**

Appare la finestra EXPORT WAV (STEREO MIX).

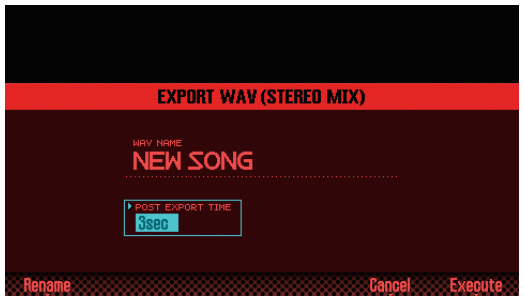

**4. Specificate il "POST EXPORT TIME" come desiderate.**

| Valore     | Spiegazione                                                                                                    |
|------------|----------------------------------------------------------------------------------------------------|
| $0-30$ sec | In certi casi, il decadimento della riverberazione<br>alla fine dei file WAV potrebbe venire tagliato. In<br>questo caso, aumentate questo valore così che il<br>decadimento non venga tagliato. |

**5. Premete il pulsante [2] (Rename) e assegnate un nome al file (p. 45).**

#### **6. Premete il pulsante [7] (Execute).**

Appare un messaggio di conferma.

Se decidete di annullare, premete il pulsante **[7] (Cancel)**.

#### **7. Premete il pulsante [6] (OK).**

La song viene riprodotta, e inizia l'esportazione. I file WAV esportati vengono salvati nella cartella**"EXPORT STEREO MIX"** della card SD.

**\***  Se esiste un file con lo stesso nome della destinazione di esportazione, un messaggio chiede **"Overwrite?"** Premete il pulsante **[6] (OK)** se volete sovrascrivere, o premete il pulsante **[7] (Cancel)** se decidete di annullare.

#### **NOTA**

Non spegnete mai l'unità durante l'esportazione.

#### **MEMO**

Potete accedere alla finestra SONG EXPORT MENU anche dalla schermata UTILITY [\(p. 94](#page-93-0)).

# **Esportare la Song in Formato SMF**

Ecco come esportare la song in formato SMF.

- **1. Accedete alla finestra SONG UTIL MENU ([p. 72](#page-71-0)).**
- **2. Muovete il cursore sul "Export Song" e premete il pulsante [7] (Select).**
- **3. Muovete il cursore sul "SMF" e premete il pulsante [7] (Select).**

Appare la finestra EXPORT SMF.

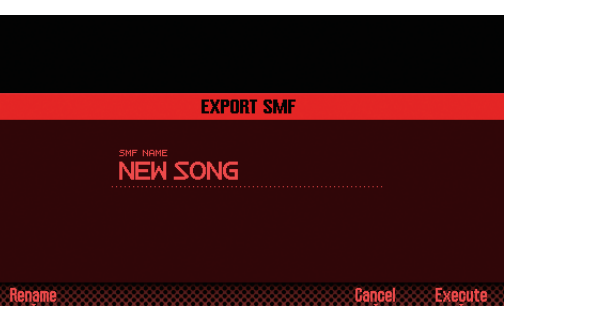

**4. Premete il pulsante [2] (Rename) e assegnate un nome al file (p. 45).**

#### **5. Premete il pulsante [7] (Execute).**

Appare un messaggio di conferma. Se decidete di annullare, premete il pulsante **[7] (Cancel)**.

#### **6. Premete il pulsante [6] (OK).**

Il file SMF esportato viene salvato nella cartella **"EXPORT SMF"** della card SD.

**\***  Se esiste un file con lo stesso nome della destinazione di esportazione, un messaggio chiede **"Overwrite?"** Premete il pulsante **[6] (OK)** se volete sovrascrivere, o premete il pulsante **[7] (Cancel)** se decidete di annullare.

#### **NOTA**

Non spegnete mai l'unità mentre durante l'esportazione.

#### **MEMO**

Potete accedere alla finestra SONG EXPORT MENU anche dalla schermata UTILITY [\(p. 94\)](#page-93-0).

**I Pad**

# <span id="page-75-0"></span>**Esportare Sample in Formato WAV**

Potete esportare tutti i sample della song in formato WAV.

- **1. Accedete alla finestra SONG UTIL MENU [\(p. 72\)](#page-71-0).**
- **2. Muovete il cursore sul "Export Song" e premete il pulsante [7] (Select).**
- **3. Muovete il cursore sul "All Samples" e premete il pulsante [7] (Select).**

Appare un messaggio di conferma.

Se decidete di annullare, premete il pulsante **[7] (Cancel)**.

#### **4. Premete il pulsante [6] (OK).**

I file WAV esportati vengono salvati nella cartella **"EXPORT SAMPLE"** della card SD.

**\***  Se esiste un file con lo stesso nome della destinazione di esportazione, un messaggio chiede **"Overwrite?"** Premete il pulsante **[6] (OK)** se volete sovrascrivere, o premete il pulsante **[7] (Cancel)** se decidete di annullare.

#### **NOTA**

Non spegnete mai l'unità durante l'esportazione.

#### **MEMO**

- **•**  Potete accedere alla finestra SONG EXPORT MENU anche dalla schermata UTILITY ([p. 94\)](#page-93-0).
- **•**  Potete esportare i sample individualmente [\(p. 82](#page-81-0)).

# **Importare uno SMF come Song**

Potete importare uno SMF in una song, e gestire l'SMF importato come una song.

#### **MEMO**

- **•**  Prima di continuare, copiate l'SMF dal vostro computer nella cartella **"IMPORT"** della card SD.
- **•**  Viene riconosciuto un massimo di 200 file nella cartella **"IMPORT"** .
- **1. Accedete alla finestra SONG UTIL MENU [\(p. 72\)](#page-71-0).**
- **2. Muovete il cursore sul "Import SMF" e premete il pulsante [7] (Select).**

Appare la schermata SONG IMPORT.

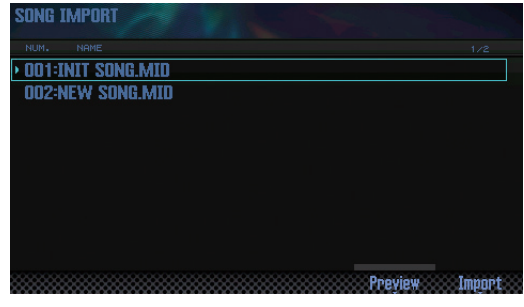

#### **MEMO**

Potete premere il pulsante **[6] (Preview)** per ascoltare l'SMF selezionato.

**3. Usate la manopola (dial) o i pulsanti [DEC] [INC] per selezionare l'SMF che volete importare, e premete il pulsante [7] (Import).**

Appare un messaggio di conferma. Se decidete di annullare, premete il pulsante **[7] (Cancel)**.

**4. Premete il pulsante [6] (OK).** L'SMF viene importato.

# Suonare

Panoramica

**Funzioni Esecutive**

**Le Modiche**

Le Modifiche

**Sequencer (creazione delle song)**

**Sampler (campionatore)**

# 06: Sampler (campionatore)

**Spiega come campionare e la modifica dei campionamenti (sample).**

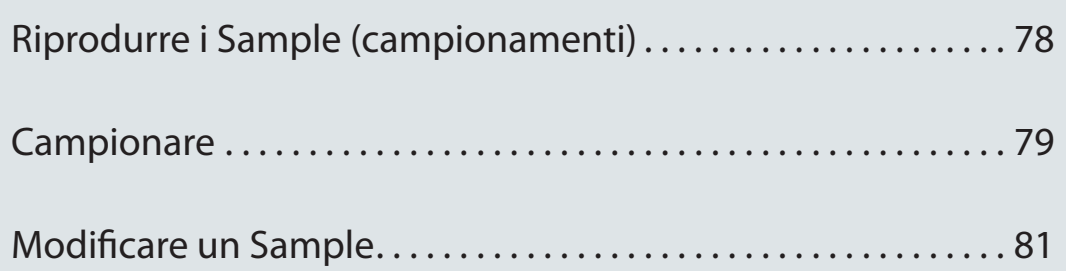

**DAW**

# <span id="page-77-1"></span><span id="page-77-0"></span>**Selezionare/Riprodurre i Sample**

 Potete riprodurre i sample premendo i pad. L'FA vi permette di assegnare i sample ai 16 pad e di suonarli.

#### **1. Premete un pad [1]–[16].**

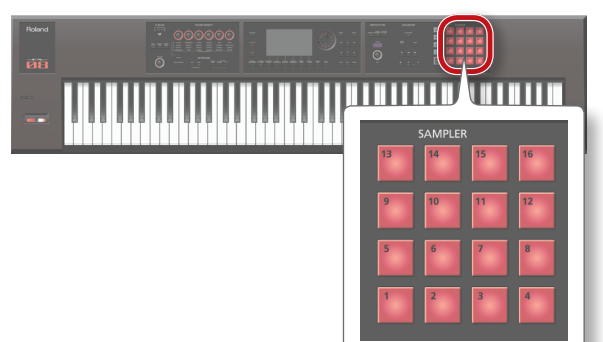

Il sample viene riprodotto.

Il pad lampeggia durante la riproduzione del sample.

#### **MEMO**

- **•**  Potete premere simultaneamente più pad per farli suonare.
- **•**  Potete usare i pad per immettere valori numerici o selezionare le parti, o potete assegnare altre funzioni ai pad [\(p. 84\)](#page-83-0).

# **Prolungare la riproduzione del sample (Hold)**

**1. Mentre premete un pad, premete il pulsante [HOLD].**

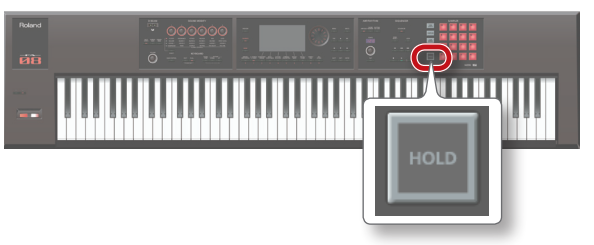

Il sample continua a suonare anche se rilasciate il pad. Per arrestare il sample, premete nuovamente il pad.

### **Se non riuscite ad interrompere le note!**

Premete il pulsante **[HOLD]** quattro volte in rapida successione. Questo arresta tutti i suoni del che vengono riprodotti dai pad.

### **Selezionare i banchi**

Un bank è un gruppo di 16 sample assegnati ai pad. L'FA offre quattro banchi: 1–4.

#### **1. Premete il pulsante [BANK].**

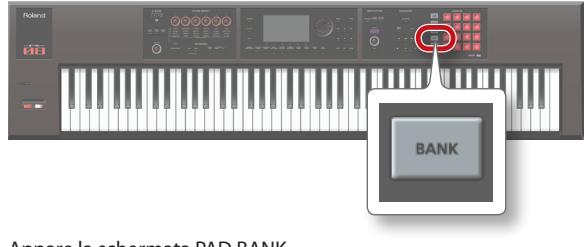

Appare la schermata PAD BANK.

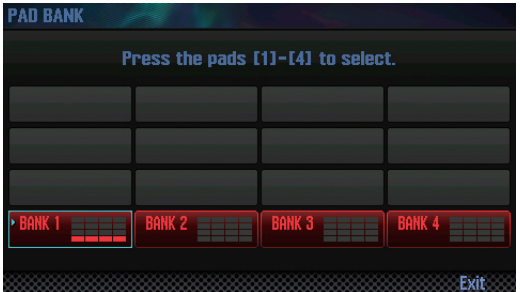

**2. Premete un pad [1]–[4] per selezionare un banco.**

# <span id="page-78-0"></span>**Campionare**

L'FA è in grado di campionare i seguenti suoni. I sample che avete registrato possono essere riprodotti usando i pad.

- **•**  Esecuzione alla tastiera
- **•**  Ingresso dalla presa AUDIO INPUT (dispositivo audio, microfono, chitarra)
- **•**  Ingresso dalla porta USB COMPUTER (USB audio)

#### **MEMO**

I dati del sample vengono salvati su una card SD (all'interno dei dati della song).

# <span id="page-78-1"></span>**Procedura di Campionamento**

### **Preparazione per il campionamento**

- **1. Alla presa AUDIO INPUT, collegate il dispositivo (dispositivo audio, microfono, etc.) che volete campionare ([p. 8\)](#page-7-0).**
- **2. Premete il pulsante [SAMPLING] per farlo accedere.**

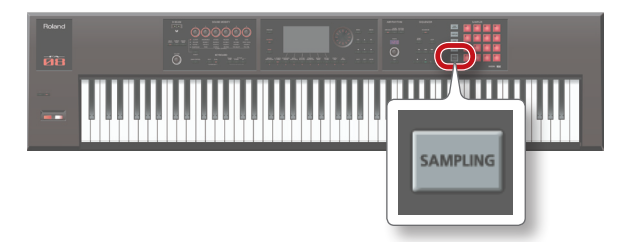

I pad che non contengono sample lampeggiano.

#### **NOTA**

Se registrate in un pad che contiene già un sample, il sample esistente viene sovrascritto.

#### **3. Premete il pad di destinazione del campionamento per farlo accendere.**

Appare la schermata SAMPLING STANDBY.

#### **MEMO**

Potete anche premere il pulsante **[BANK]** e selezionare un pad in un bank differente.

**4. Ruotate la manopola (dial) per selezionare il modo di campionamento desiderato.**

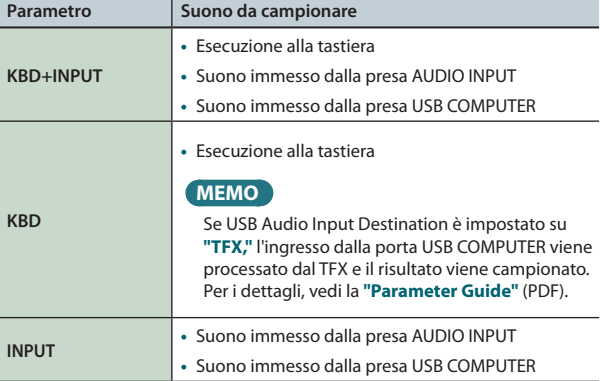

#### **5. Regolate il volume di campionamento.**

Regolate il volume il più alto possibile senza che il misuratore di livello raggiunga il fondo scala.

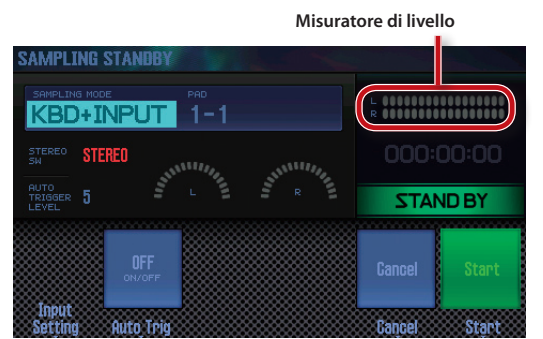

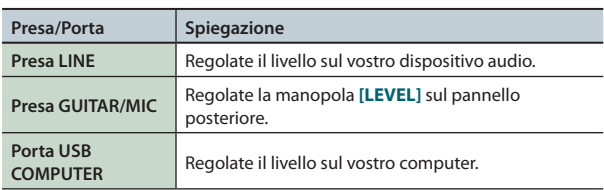

#### **MEMO**

Se il volume è insufficiente, o se non siete in grado di regolare correttamente il volume, fate riferimento a **["Impostare](#page-79-0) il Volume di Ingresso (Input [Setting\)"](#page-79-0)** (p. 80).

#### **6. Effettuate le impostazioni per il campionamento.**

Usate i pulsanti cursore per selezionare un parametro, e usate la manopola (dial) per cambiare l'impostazione.

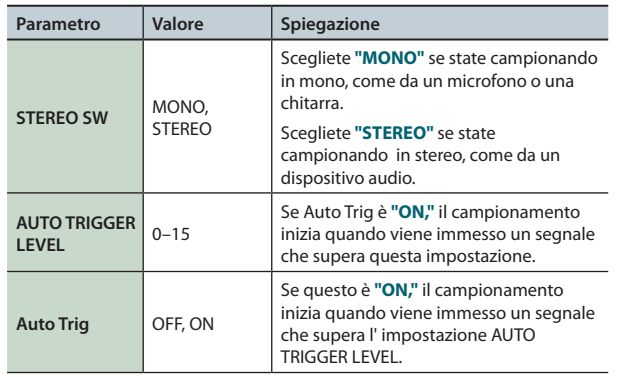

### **Avviare il campionamento**

**7. Producete un suono sul dispositivo che è collegato all'FA, e premete il pulsante [7] (Start) quando volete iniziare il campionamento.**

Durante il campionamento, lo schermo indica **"NOW SAMPLING!"**

#### **MEMO**

Se al punto 6 avete impostato Auto Trig su **"ON,"** il campionamento inizia quando viene immesso un segnale che supera l' impostazione AUTO TRIGGER LEVEL.

#### **8. Per arrestare il campionamento, premete il pulsante [6] (Stop).**

Il campionamento si arresta, e il sample viene salvato nel pad di destinazione che avete specificato.

**DAW**

Suonare

**Funzioni Esecutive**

**Le Modiche**

Le Modifiche

**Sequencer (creazione delle song)**

**Sampler (campionatore)**

**I Pad**

# <span id="page-79-0"></span>**Impostare il Volume di Ingresso (Input Setting)**

Ecco come impostare il volume di ingresso per il dispositivo connesso alla presa AUDIO INPUT o alla porta USB COMPUTER.

**1. Nella schermata SAMPLING STANDBY [\(p. 79\)](#page-78-1), premete il pulsante [2] (Input Setting).**

Appare la schermata SYSTEM EFFECTS.

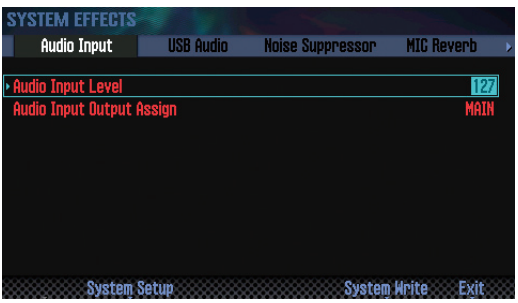

**2. Usate i pulsanti cursore per selezionare un parametro, e usate la manopola (dial) per cambiare l'impostazione.**

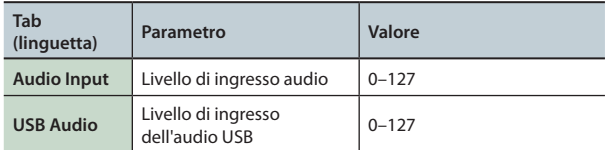

#### **MEMO**

Potete accedere alla schermata SYSTEM EFFECTS anche dalla schermata EFFECTS EDIT (p. 52).

# **Spostare/Copiare un Sample (Clip Board)**

Potete spostare o copiare un sample in un altro pad.

### **Spostare un Sample**

**1. Mentre tenete premuto il pad che contiene il sample da spostare, premete il pulsante [CLIP BOARD].**

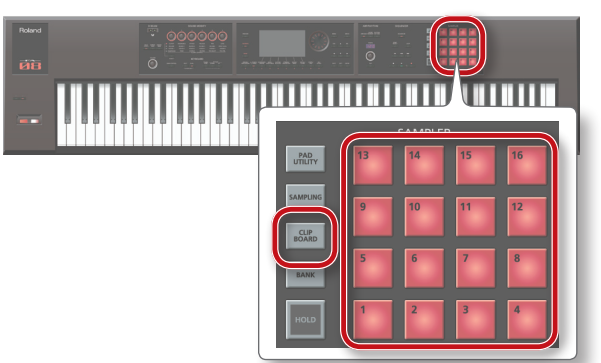

**2. Tenendo premuto il pulsante [CLIP BOARD], premete il pad di destinazione dello spostamento.**

Il sample viene spostato.

**\***  Se il pad di destinazione dello spostamento contiene un sample, appare il messaggio **"Overwrite?"**. Se volete sovrascrivere, premete il pulsante **[6] (OK)**; se decidete di annullare, premete il pulsante **[7] (Cancel)**.

### **Copiare un Sample**

- **1. Tenendo premuto il pulsante [SHIFT] e il pad che contiene il sample che volete copiare, premete il pulsante [CLIP BOARD].**
- **2. Tenendo premuto il pulsante [CLIP BOARD], premete il pad di destinazione della copia.**

Il sample viene copiato.

**\***  Se il pad di destinazione della copia contiene un sample, appare il messaggio **"Overwrite?"**. Se volete sovrascrivere, premete il pulsante **[6] (OK)**; se decidete di annullare, premete il pulsante **[7] (Cancel)**.

<span id="page-80-0"></span>Ecco come modificare un sample.

# <span id="page-80-1"></span>**Procedura di Modifica**

**1. Premete il pulsante [PAD UTILITY].** Appare la schermata SAMPLE PAD.

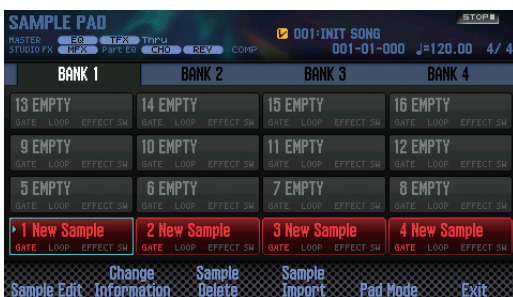

- **2. Premete un pad per selezionare il sample da modificare.**
- **3. Premete il pulsante [2] (Sample Edit).**

Appare la schermata SAMPLE EDIT.

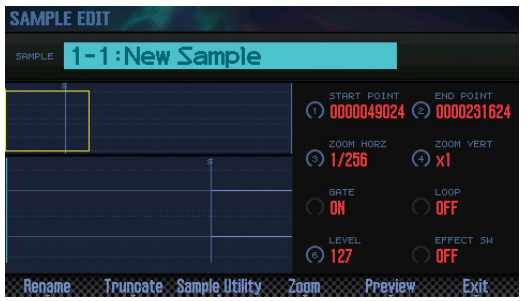

**4. Usate i pulsanti cursore per selezionare un parametro, e usate la manopola (dial) per cambiare l'impostazione.**

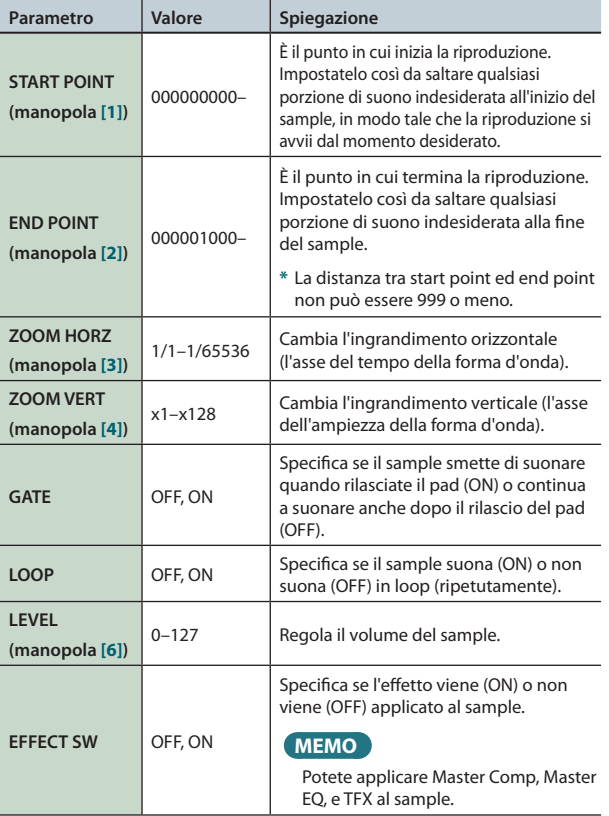

**5. Premete il pulsante [7] (EXIT).**

Il sample viene salvato.

#### **MEMO**

Il sample viene salvato quando uscite dalla schermata SAMPLE EDIT.

### **Rinominare il Sample (Rename)**

Ecco come cambiare il nome del sample.

- **1. Nella schermata SAMPLE EDIT, premete il pulsante [2] (Rename).**
- **2. Assegnate un nome al sample (p. 45).**

## **Tagliare le Porzioni Indesiderate dal Sample (Truncate)**

Ecco come potete tagliare le regioni indesiderate all'inizio e alla fine del sample specificando la porzione desiderata (start point ed end point).

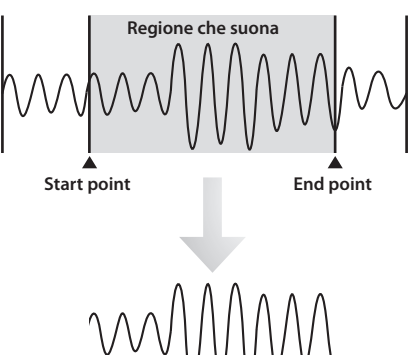

**1. Nella schermata SAMPLE EDIT, premete il pulsante [3] (Truncate).**

Appare un messaggio di conferma. Se decidete di annullare, premete il pulsante **[7] (Cancel)**.

#### **2. Premete il pulsante [6] (OK).**

L'operazione Truncate viene eseguita.

**Cancellare un Sample (Delete)**

Ecco come cancellare un sample.

- **1. Premete il pulsante [PAD UTILITY].**
- **2. Premete un pad per selezionare il sample da cancellare.**
- **3. Premete il pulsante [4] (Sample Delete).** Appare un messaggio di conferma. Se decidete di annullare, premete il pulsante **[7] (Cancel)**.
- **4. Premete il pulsante [6] (OK).**

Il sample viene cancellato.

**MEMO** Potete cancellare un sample anche dalla schermata SAMPLE EDIT [\(p. 81](#page-80-1)) usando il pulsante **[4] (Sample Utility)**.

Suonare

## **Ingrandire il Display del Sample (Zoom)**

Potete cambiare l'ingrandimento con cui viene visualizzato il sample.

- **1. Nella schermata SAMPLE EDIT [\(p. 81\)](#page-80-1), premete il pulsante [5] (Zoom).**
- **2. Usate i pulsanti cursore l'ingrandimento del display.**

# **Ascoltare il risultato della modifica (Preview)**

Ecco come ascoltare il risultato delle nostre modifiche al sample.

**1. Nella schermata SAMPLE EDIT [\(p. 81\)](#page-80-1), premete il pulsante [6] (Preview).**

Il sample viene riprodotto.

### <span id="page-81-0"></span>**Esportare il Sample in Formato WAV (Export Sample)**

Ecco come esportare il sample in formato WAV.

- **1. Nella schermata SAMPLE EDIT [\(p. 81\)](#page-80-1), premete il pulsante [4] (Sample Utility).**
- **2. Muovete il cursore sul "Export Sample (WAV)," e premete il pulsante [7] (Select).**

Appare un messaggio di conferma.

Se decidete di annullare, premete il pulsante **[7] (Cancel)**.

#### **3. Premete il pulsante [6] (OK).**

Il file WAV esportato viene salvato nella cartella **"EXPORT SAMPLE"** della card SD.

**\***  Se esiste un file con lo stesso nome della destinazione di esportazione, un messaggio chiede **"Overwrite?"** Premete il pulsante **[6] (OK)** se volete sovrascrivere, o premete il pulsante **[7] (Cancel)** se decidete di annullare.

#### **NOTA**

Non spegnete mai l'unità mentre vengono esportati i dati.

#### **MEMO**

- **•**  Potete esportare tutti i sample della song in una sola operazione [\(p. 76](#page-75-0)).
- **•**  Se eseguite Truncate prima di esportare, viene esportata la WAV tra lo start point e l'end point.

## **Importare un File Audio (Sample Import)**

Potete importare un file audio e suonarlo come se fosse un sample dell'FA.

- **1. Prima di continuare, copiate il file audio da importare nella cartella "IMPORT" sulla card SD.**
- **2. Premete il pulsante [PAD UTILITY].**
- **3. Premete il pulsante [5] (Sample Import).**
- **4. Usate la manopola (dial) o i pulsanti [DEC] [INC] per selezionare il file audio da importare, e premete il pulsante [7] (Select).**

#### **MEMO**

- **•**  Premendo il pulsante **[4] (Auto Import)** potete importare i sample in più pad vuoti con una sola operazione. Procedete al punto 6. Se non vi sono pad vuoti, l'importazione è impossibile.
- **•**  Potete cambiare la cartella sorgente dell'importazione.

Premete il pulsante **[2] (Folder)** per accedere alla finestra Change Folder. Quando selezionate la cartella sorgente dell'importazione, i file nella cartella selezionata vengono visualizzati nella schermata SAMPLE IMPORT.

- **5. Premete un pad per selezionare il pad di destinazione dell'importazione.**
- **6. Premete il pulsante [7] (Execute).**

Appare un messaggio di conferma. Se decidete di annullare, premete il pulsante **[7] (Cancel)**.

#### **7. Premete il pulsante [6] (OK).**

Il file WAV viene importato.

### **File audio che possono essere importati**

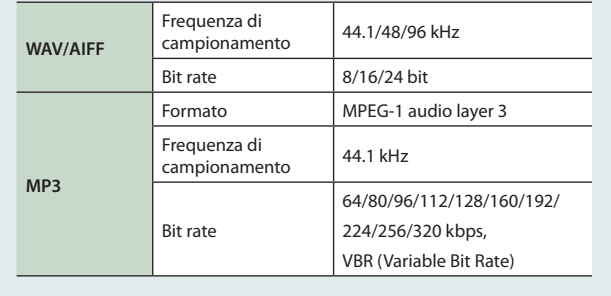

### **Cambiare il Display delle Informazioni sul Sample (Change Information)**

Potete cambiare le informazioni sul sample che vengono visualizzate nella schermata SAMPLE PAD.

**1. Nella schermata SAMPLE PAD [\(p. 81](#page-80-1)), premete il pulsante [3] (Change Information).**

Le informazioni visualizzate cambiano ogni volta che premete il pulsante.

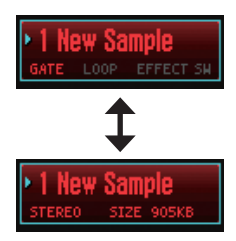

- **• Nome del sample**
- **• Stato on/off di GATE e LOOP**
- **• Stato on/off dell'EFFECT SW**

**• Nome del sample**

- **• Stereo/mono**
- **• Dimensione del sample**

**Funzioni Esecutive**

**Le Modiche**

Le Modifiche

**Sequencer (creazione delle song)**

**Sampler (campionatore)**

**I Pad**

# 07: I Pad

**Spiega come usare i pad.**

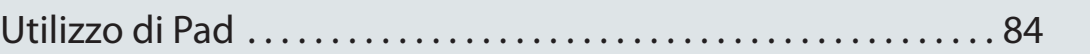

Panoramica J Suonare J Eastine I Bandicthe I Pad Instanced I Pad Instanced I Pad I Pad I Pad Instazionia J Panoramica J Papendice<br>Panoramica J Suonare J Executive I EMOdificine I Pad I Pad I Pad I Pad I Pad I Pad I Papendi **DAW** Impostazioni

Appendice

# <span id="page-83-1"></span><span id="page-83-0"></span>Utilizzo di Pad

Oltre ad usare i pad dell'FA riprodurre i sample, potete assegnare ai pad una varietà di funzioni.

# **Specificare la Funzione dei Pad (PAD UTILITY)**

Ecco come specificare la funzione dei pad.

#### **1. Premete il pulsante [PAD UTILITY].**

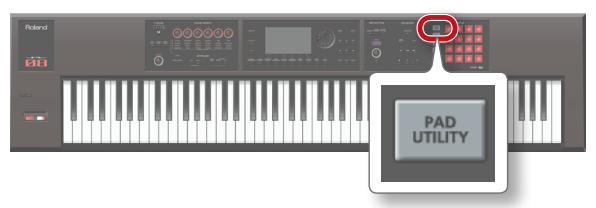

#### **2. Premete il pulsante [6] (Pad Mode).**

#### **3. Premete un pad [1]–[7] per selezionare la funzione desiderata.**

Appare una schermata di impostazione a seconda della funzione che selezionate.

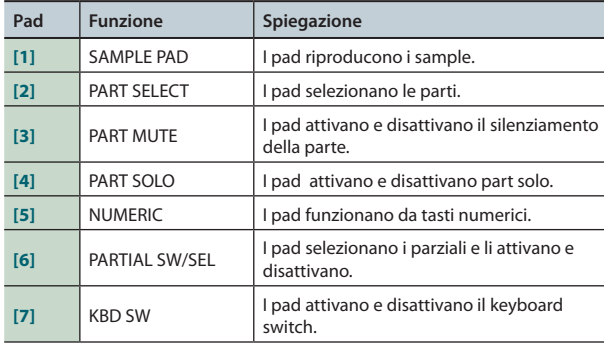

#### **MEMO**

Potete selezionare la funzione dei pad anche tenendo premuto il pulsante **[PAD UTILITY]** e premendo un pad **[1]**–**[7]**.

### **Riprodurre i Sample (SAMPLE PAD)**

I pad riproducono i sample.

#### **MEMO**

Per i dettagli, vedi **["Selezionare/Riprodurre](#page-77-1) i Sample"** (p. 78).

# **Selezionare le Parti (PART SELECT)**

Potete usare i pad per selezionare le parti (1–16).

**\***  Quando state suonando nella schermata STUDIO SET PLAY, le parti che potete selezionare sono limitate dal modo esecutivo. Se state usando il modo single play, può essere selezionata solamente la parte 1. Se state usando il modo esecutivo Dual o Split, potete selezionare solo le parti 1 e 2.

#### **MEMO**

- **•**  Il pad della parte selezionata lampeggia.
- **•**  Il numero del pad corrisponde al numero della parte.
- **•** Quando state usando la Split performance, il pad **[1]** seleziona la parte lower (parte 2), e il pad **[2]** seleziona la parte upper (parte 1).

## **Attivare e disattivare il silenziamento delle parti (PART MUTE)**

Potete usare i pad per silenziare (mute) le parti (1–16). Quando premete un pad, la parte corrispondente si alterna tra silenziata (lampeggiante) e in riproduzione (acceso).

#### **MEMO**

Il numero del pad corrisponde al numero della parte.

### **Selezionare la Parte Solista (PART SOLO)**

Potete usare i pad per cambiare la parte che suona da sola (solista) (p. 44, [p. 63\)](#page-62-0).

Quando premete nuovamente il pad che sta lampeggiando, solo viene disattivato.

#### **MEMO**

Il numero del pad corrisponde al numero della parte.

### **Usare i Pad Come Tasti Numerici (NUMERIC)**

Potete usare i pad come tasti numerici.

Ciò è utile quando immettete valori numerici dei parametri.

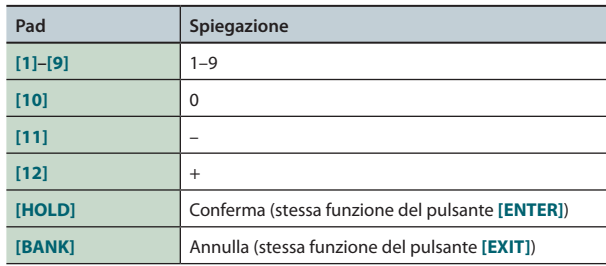

# **Selezionare i Partial e Attivarli/ Disattivarli (PARTIAL SW/SEL)**

Potete usare i pad per selezionare un partial da modificare, e per attivarlo/disattivarlo.

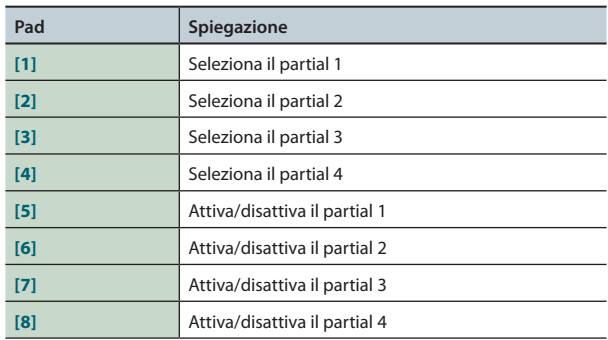

**\***  Questo è disponibile solo se avete selezionato un tono in cui esistono i parziali. Se il tipo del tono è: tono di synth SuperNATURAL, il partial 4 non esiste, perciò i pad **[4]** e **[8]** non possono essere usati.

# **Attivare e disattivare il Keyboard Switch (KBD SW)**

Potete usare i pad per attivare e disattivare il keyboard switch ([p. 27\)](#page-26-0). Quando premete un pad, il keyboard switch della parte corrispondente si attiva (lampeggiante) o si disattiva (acceso).

**\***  Il keyboard switch è disponibile solamente nel modo esecutivo multi part play.

#### **MEMO**

- **•**  Il numero del pad corrisponde al numero della parte.
- **•**  Le impostazioni dei keyboard switch vengono salvate nello studio set.

Suonare

**DAW**

# 08: DAW

**Spiega come usare l'FA insieme ad un computer o come controller di una DAW.**

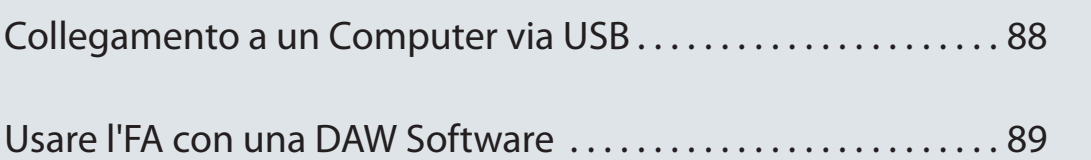

<span id="page-87-0"></span>Se utilizzate un cavo USB disponibile in commercio per collegare una porta USB del vostro computer alla porta USB COMPUTER che si trova sul pannello posteriore dell'FA, potete utilizzare software compatibile MIDI (DAW software) per riprodurre dati audio e MIDI sull'FA.

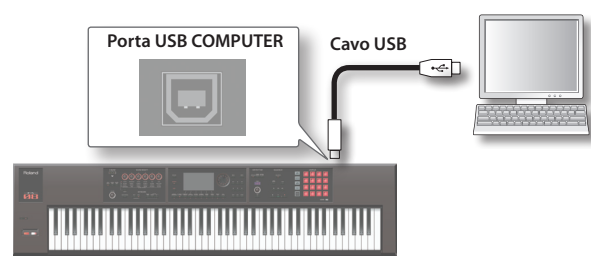

Per i dettagli sui requisiti operativi, fate riferimento al sito Web Roland.

Sito Web Roland:

**http://www.roland.com/support/**

#### **NOTA**

- **•**  Con alcuni tipi di computer, questo potrebbe non funzionare correttamente. Consultate il sito Web Roland per i dettagli sui sistemi operativi supportati.
- **•**  Un cavo USB non è incluso. Potete acquistarne uno dal rivenditore da cui avete acquistato l'FA.
- **•**  Usate un cavo USB 2.0.
- **•**  La porta USB del vostro computer deve supportare l'USB 2.0 Hi-Speed.
- **•**  Accendete l'FA prima di avviare la vostra DAW software sul computer. Non accendete e spegnete l'FA mentre sta girando la DAW software.

### **USB audio**

### $FA \rightarrow$  computer

Se l'FA è connesso al vostro computer tramite un cavo USB, l'uscita audio che avete scelto nell'FA può essere registrata dalla DAW software sul vostro computer.

### **Computer**  $\rightarrow$  **FA**

Se l'FA è connesso al vostro computer tramite un cavo USB, il suono del vostro computer può essere riprodotto da un sistema audio connesso alle prese MAIN OUTPUT dell'FA.

### **USB MIDI**

Se l'FA è connesso al vostro computer tramite un cavo USB, i dati dell'esecuzione dell'FA (dati MIDI) possono essere registrati dalla vostra DAW software, e i dati dell'esecuzione (dati MIDI) riprodotti dalla vostra DAW software possono far suonare il generatore sonoro dell'FA.

# **Installare il Driver USB**

Il driver USB è un software che scambia dati tra l'FA e il software sul vostro computer.

Per poter usare il driver USB dedicato per l'FA, dovete installare il driver USB.

#### **MEMO**

Per i dettagli su come scaricare ed installare il driver USB, fate riferimento al sito Web Roland.

**http://www.roland.com/support/**

### **Effettuare le impostazioni del Driver USB**

Ecco come passare dal driver USB delicato dell'FA al driver generico fornito con il vostro sistema operativo.

- **1. Premete il pulsante [MENU].** Appare la schermata MENU.
- **2. Muovete il cursore sul "System" e premete il pulsante [ENTER].**

Appare la schermata SYSTEM SETUP.

**3. Usate i tasti cursore [ ] [ ] per selezionare la linguetta "General".**

#### **4. Specificate il driver USB.**

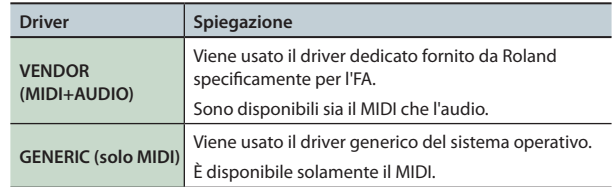

#### **MEMO**

Il sistema diventa effettivo quando riaccendete l'FA dopo aver effettuato il System Write.

- **5. Premete il pulsante [6] (Write) per salvare l'impostazione.**
- **6. Spegnete e riaccendete lo strumento.**

# <span id="page-88-0"></span>**Usare l'FA come un DAW Controller**

Potete utilizzare l'FA come un controller per la vostra DAW software. L'FA è dotato di diverse mappe di controllo (control map) per le DAW. È sufficiente selezionare la control map appropriata per applicare le impostazioni corrette per la DAW software che state utilizzando.

#### **MEMO**

Se volete usare l'FA come un controller per la vostra DAW software, impostate il parametro USB Driver su **"VENDOR (MIDI+AUDIO)."**

### **Usare l'FA per Controllare la DAW Software**

**1. Usate un cavo USB per connettere l'FA al vostro computer.** Appare un messaggio di conferma.

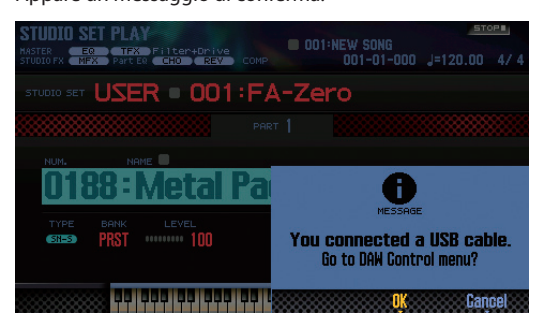

#### **MEMO**

Questo messaggio non viene visualizzato se accendete l'FA mentre è già collegato al computer.

#### **2. Premete il pulsante [6] (OK).**

Si attiva il modo DAW Control, e appare la schermata DAW CONTROL.

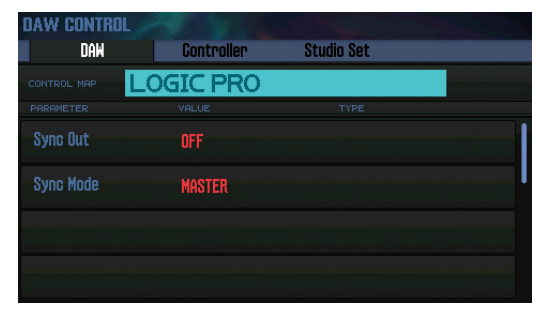

#### **MEMO**

- **•**  Potete attivare e disattivare il modo DAW Control anche premendo il pulsante **[DAW CONTROL]**.
- **•**  A seconda delle necessità, effettuate le impostazioni di sincronizzazione **"Sync Out"** e **"Sync Mode"** ([p. 101\)](#page-100-0).

**3. Muovete il cursore su "CONTROL MAP" e usate la manopola (dial) per selezionare la DAW software che state utilizzando.**

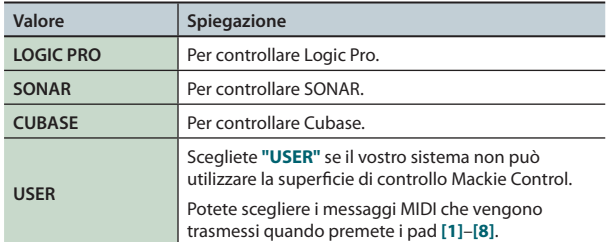

- **4. Usate i tasti cursore [ ] [ ] per selezionare la linguetta "Controller".**
- **5. Impostate il Local Switch su "OFF" (p. 90).**
- **6. Nella vostra DAW software, aprite il file del project che volete controllare.**

#### **MEMO**

Prima di continuare, selezionate **"FA-06 08"** come dispositivo di ingresso e di uscita MIDI.

Per i dettagli su come effettuare questa operazione, fate riferimento al manuale dell'utente della vostra DAW software.

- **7. Effettuate le impostazioni appropriate della superficie di controllo per la DAW software che avete selezionato (p. 90).**
- **8. Agite sull'FA per controllare la vostra DAW software.**

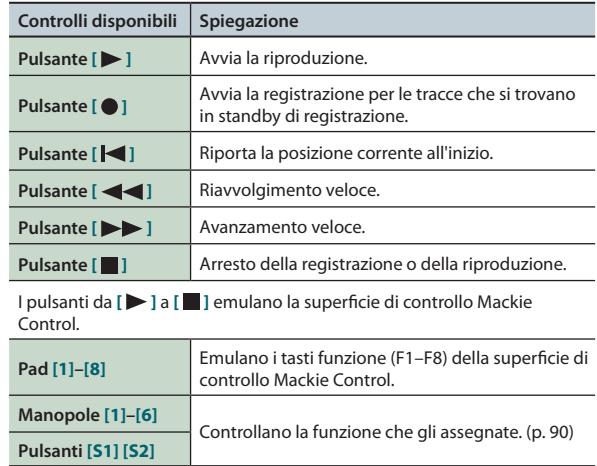

Suonare

**Le Modiche**

Le Modifiche

**DAW**

**I Pad**

### **Impostazioni in LOGIC PRO**

Questa spiegazione descrive la procedura utilizzando Logic Pro X. La procedura potrebbe differire per altre versioni.

- **1.** Dal menù Logic Pro X, scegliete [Logic Pro X] → **[Control Surfaces] → [Setup] per aprire la schermata di impostazione.**
- **2.** Dal menù, scegliete  $[New] \rightarrow [Instant]$ .
- **3. Dalla lista dei Model, scegliete "Mackie Control"<sup>e</sup> premete "Add."**
- **4. Come porta di ingresso e porta di uscita, specificate "FA-06 08 DAW CTRL."**

### **Impostazioni in SONAR**

- Questa spiegazione descrive la procedura utilizzando SONAR X2 Producer. La procedura potrebbe differire per altre versioni.
- **1.** Dal menù SONAR, scegliete [Edit] → [Preferences] → **[MIDI Devices] per aprire la selezione del dispositivo di input/output.**
- **2. Ai dispositivi di ingresso e ai dispositivi di uscita, aggiungete "FA-06 08 DAW CTRL."**
- **3. In [Preferences], scegliete [MIDI Control Surfaces].**
- **4. Premete "Add new Controller/Surface" per accedere al riquadro di dialogo di impostazione della superficie di controllo.**
- **5. Scegliete "Mackie Control" con superficie di controllo, scegliete "FA-06 08 DAW CTRL" come porta di ingresso e porta di uscita, e poi premete "OK."**

### **Impostazioni in CUBASE**

Questa spiegazione descrive la procedura utilizzando la versione per Mac OS X di Cubase 7. La procedura potrebbe differire per altre versioni.

- **1. Dal menù Cubase [Devices], scegliete [Device Setup].**
- **2. Premete il pulsante [+] che si trova in alto a sinistra nel riquadro di dialogo, e scegliete "Mackie Control" dal menù a tendina.**
- **3. Come MIDI input e MIDI output per Mackie Control, specificate "FA-06 08 DAW CTRL."**
- **4. Sul lato sinistro del riquadro di dialogo, scegliete "MIDI Port Setup" per accedere alla schermata di impostazione.**
- **5. In "FA-06 <sup>08</sup> DAW CTRL," togliete il visto dall'opzione "In'ALL MIDI Inputs'."**

# **Assegnare le funzioni a manopole e pulsanti**

Potete assegnare funzioni alle manopole **[1]**–**[6]** e ai pulsanti **[S1] [S2]**.

Potete salvare 16 gruppi di queste assegnazioni, con ogni gruppo che contiene le assegnazioni delle manopole **[1]**–**[6]** e dei pulsanti **[S1] [S2]**.

**1. Nella schermata DAW CONTROL, selezionate la linguetta "Controller".**

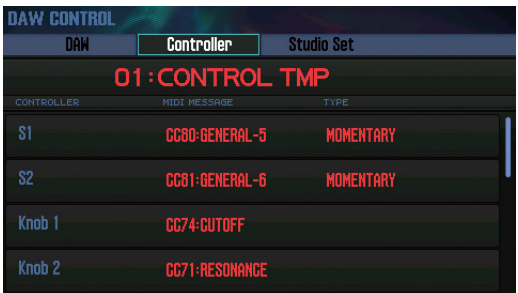

**2. Selezionate il gruppo di assegnazioni che volete modificare.**

#### **MEMO**

Potete premere il pulsante **[ENTER]** e rinominare il gruppo.

**3. Usate i pulsanti cursore per selezionare un parametro, e usate la manopola (dial) per cambiare l'impostazione.**

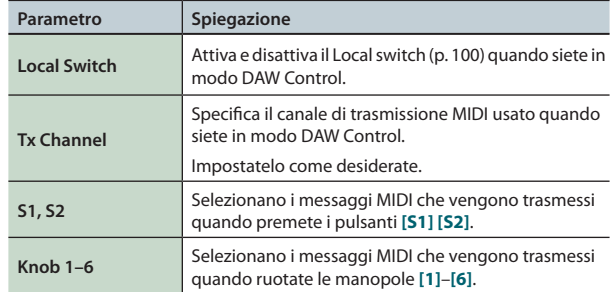

#### **MEMO**

Se volete che le vostre impostazioni vengano memorizzate, salvate le impostazioni DAW CONTROL (p. 92).

# **Usare l'FA come una tastiera MIDI**

La vostra esecuzione sulla tastiera dell'FA (dati MIDI) può essere registrata sulla vostra DAW software, o usata per far suonare strumenti software.

- **1. Collegate l'FA al vostro computer e attivate il modo DAW Control.**
- **2. Nella schermata DAW CONTROL, selezionate la linguetta "Controller".**
- **3. Impostate il Local Switch su "OFF."**

#### **MEMO**

Impostate il canale di trasmissione MIDI a seconda delle necessità (Tx Channel: p. 90).

# **Far suonare il generatore sonoro dell'FA dalla vostra DAW Software**

I dati dell'esecuzione (dati MIDI) riprodotti dalla vostra DAW software possono far suonare il generatore sonoro dell'FA.

- **1. Collegate l'FA al vostro computer, e attivate il modo DAW Control.**
- **2. Avviate la vostra DAW software, e aprite il file del project che volete riprodurre.**

#### **MEMO**

Prima di continuare, selezionate **"FA-06 08"** come dispositivo di ingresso e di uscita MIDI.

Per i dettagli su come effettuare questa operazione, fate riferimento al manuale dell'utente della vostra DAW software.

**3. Nella schermata DAW CONTROL, selezionate la linguetta "Studio Set".**

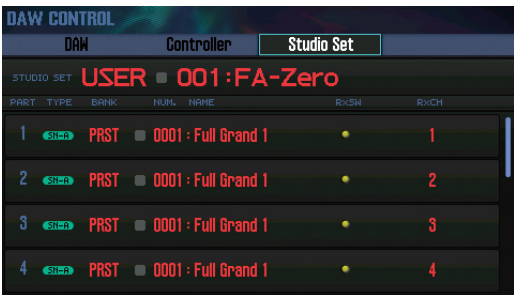

- **\***  A seconda delle impostazioni dei canali della vostra DAW, i messaggi che selezionano gli studio set potrebbero venir trasmessi sul canale di una parte, causando cambiamenti di toni. In questo caso, controllate le impostazioni dei canali della vostra DAW.
- **4. Muovete il cursore sul "RxCH" del tono che volete suonare, e usate la manopola (dial) per specificare il canale di ricezione.**

#### **MEMO**

Se impostate RxSw su off, i messaggi MIDI non vengono ricevuti. È utile attivare e disattivare l'RxSw se volete interrompere temporaneamente la ricezione dei messaggi MIDI.

**5. Nella vostra DAW software, impostate i canali di trasmissione delle tracce che state riproducendo così che corrispondano alle impostazioni dei canali di ricezione dell'FA.**

Per i dettagli su come effettuare questa impostazione, fate riferimento al manuale dell'utente della vostra DAW software.

#### **6. Ponete in riproduzione la vostra DAW software.**

Potete sentire la riproduzione che suona con i toni dell'FA.

# **Usare l' FA come un'Interfaccia Audio**

L'uscita audio dell'FA che avete specificato può essere registrata nella vostra DAW software sul vostro computer. Il suono del vostro computer può anche venir riprodotto da un dispositivo connesso alle prese MAIN OUTPUT dell'FA .

- **1. Collegate l'FA al vostro computer.**
- **2. Avviate la vostra DAW software, e scegliete "FA-06 08" come dispositivo di ingresso e di uscita audio.** Per i dettagli su come effettuare questa operazione, fate riferimento

al manuale dell'utente della vostra DAW software.

## **Specificare l'uscita audio USB**

Ecco come specificare l'uscita audio USB che viene emessa dalla porta USB COMPUTER.

**1. Nella schermata SYSTEM SETUP ([p. 97](#page-96-0)), premete il pulsante [3] (System Effects).**

Appare la schermata SYSTEM EFFECTS.

**2. Usate i tasti cursore [ ] [ ] ] per selezionare la linguetta "USB Audio".**

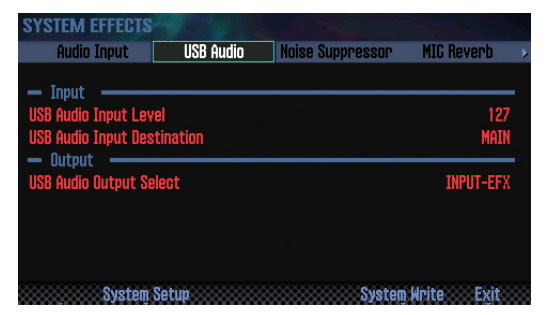

**3. Muovete il cursore sul "USB Audio Output Select" e usate la manopola (dial) per cambiare l'impostazione.**

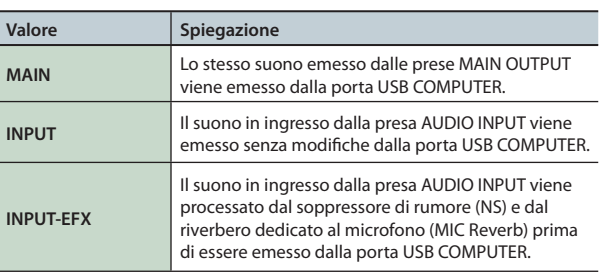

Il flusso del segnale audio USB può essere visualizzato nella schermata EFFECTS EDIT (p. 52).

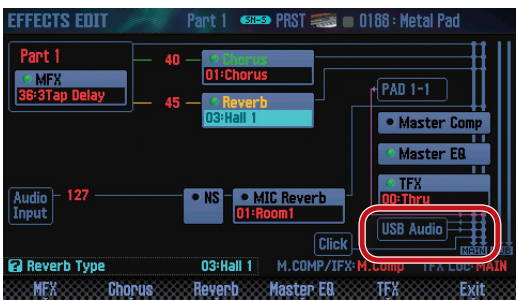

Suonare

**Funzioni Esecutive**

**I Pad**

**DAW**

Impostazioni

Appendice

# **Salvare le impostazioni DAW CONTROL**

Le impostazioni DAW CONTROL tornano alla loro condizione precedente quando spegnete lo strumento. Se desiderate conservare le impostazioni DAW CONTROL anche dopo aver spento l'unità, salvatele.

#### **1. Nella schermata DAW CONTROL, premete il pulsante [Write].**

Appare un messaggio di conferma.

Se decidete di annullare, premete il pulsante **[7] (Cancel)**.

#### **2. Premete il pulsante [6] (OK).**

Le impostazioni DAW CONTROL vengono salvate.

#### **MEMO**

Quando salvate le impostazioni DAW CONTROL, vengono salvate anche le impostazioni di sistema (System).

#### **NOTA**

Non spegnete mai l'unità mentre vengono salvate le impostazioni.

Suonare

# 09: Impostazioni

**Spiega funzioni utili, e impostazioni che si applicano all'intera FA.**

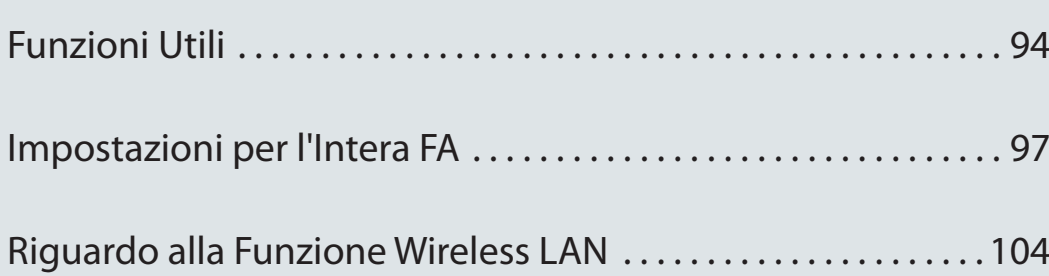

# <span id="page-93-1"></span><span id="page-93-0"></span>**Procedura di base per le operazioni Utility**

#### **1. Premete il pulsante [MENU].**

Appare la schermata MENU.

**2. Muovete il cursore su "Utility" e premete il pulsante [ENTER].**

Appare la schermata UTILITY.

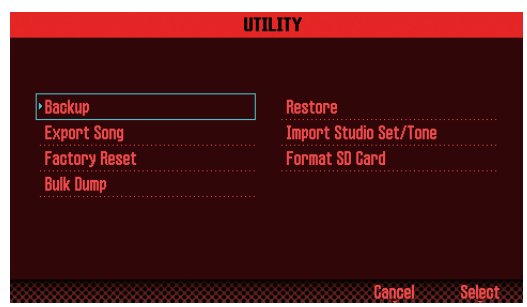

**3. Selezionate la funzione che volete eseguire, e premete il pulsante [ENTER].**

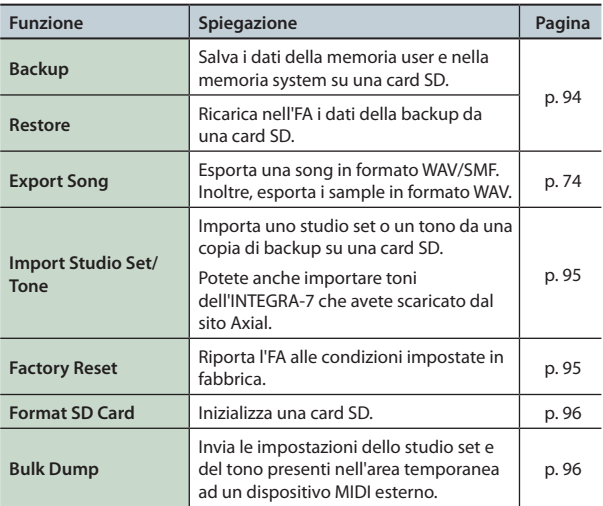

# <span id="page-93-2"></span>**Backup dei Dati User (Backup/ Restore)**

I contenuti della memoria user e della memoria di sistema dell'FA ([p. 14\)](#page-13-0) possono essere salvati su una card SD (Backup) o ripristinati nell'FA (Restore).

### **Backup su una Card SD (Backup)**

#### **NOTA**

Se eseguite una copia di backup con un nome del file che è identico a quello di dati di backup presenti sulla card SD, i dati già esistenti vengono sovrascritti. Se volete salvare una nuova backup, assegnatele nome differente.

- **1. Nella schermata UTILITY, selezionate "Backup" e premete il pulsante [ENTER].**
- **2. Premete il pulsante [2] (Rename) e assegnate un nome al file di cui volete effettuare la copia di backup (p. 45).**
- **3. Premete il pulsante [7] (Backup).** Appare un messaggio di conferma.

Se decidete di annullare, premete il pulsante **[7] (Cancel)**.

**4. Premete il pulsante [6] (OK).**

I dati vengono salvati sulla card SD.

#### **NOTA**

Non spegnete mai l'unità mentre è in corso la backup.

### **Ripristinare i dati della backup nell'FA (Restore)**

- **1. Nella schermata UTILITY, selezionate "Restore" e premete il pulsante [ENTER].**
- **2. Usate i pulsanti cursore per selezionare il file che volete ripristinare, e premete il pulsante [7] (Restore).**

Appare un messaggio di conferma.

Se decidete di annullare, premete il pulsante **[7] (Cancel)**.

#### **NOTA**

Quando eseguite l'operazione Restore, tutte le impostazioni salvate correntemente nell'FA vanno perse. Se volete conservare le impostazioni correnti effettuate una copia di backup un nome differente.

**3. Premete il pulsante [6] (OK).**

Quando il ripristino è completo, appare il messaggio **"Completed. Please Power Off!"**.

#### **NOTA**

Non spegnete mai l'unità mentre è in corso l'operazione Restore.

**4. Spegnete e riaccendete l'unità.**

# <span id="page-94-0"></span>**Importare uno Studio Set o un Tono (Import Studio Set/Tone)**

Potete importare i dati di uno studio set o di un tono di cui avete effettuato una copia di backup sulla card SD.

Potete anche importare toni dell'INTEGRA-7 che avete scaricato dal sito Axial.

## <span id="page-94-2"></span>**Importare dai Dati della Backup**

- **1. Nella schermata UTILITY, selezionate "Import Studio Set/ Tone" e premete il pulsante [ENTER].**
- **2. Usate i pulsanti cursore per selezionare i dati della backup, e premete il pulsante [7] (Select).**

#### **MEMO**

Potete cambiare la cartella sorgente dell'importazione.

Premete il pulsante **[2] (Folder)** per accedere alla finestra CHANGE FOLDER. Quando selezionate la cartella sorgente dell'importazione, i file nella cartella selezionata vengono visualizzati nella finestra IMPORT (SELECT FILE). Se state importando toni che avete scaricato dal sito Axial, selezionate la cartella **"IMPORT"**.

#### **3. Usate i pulsanti cursore per selezionare gli studio set o i toni da importare, e assegnate loro un visto.**

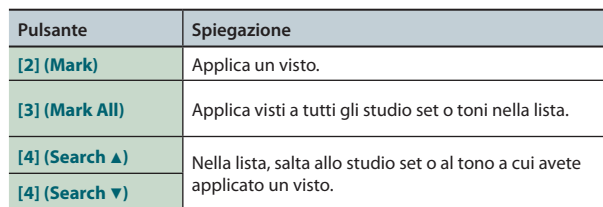

#### **4. Premete il pulsante [7] (Import).**

**5. Selezionate la destinazione di salvataggio dei dati che volete importare, e premete il pulsante [7] (Execute).**

Appare un messaggio di conferma. Se decidete di annullare, premete il pulsante **[7] (Cancel)**.

#### **6. Premete il pulsante [6] (OK).**

Il file selezionato viene importato.

## **Importare toni scaricati dal sito Axial**

Potete importare toni dell'INTEGRA-7 che avete scaricato dal sito Axial.

**1. Scaricate i toni INTEGRA-7 da Axial.**

#### **MEMO**

Per i dettagli su come scaricare i toni, consultate il sito Axial. **http://axial.roland.com/**

- **2. Usando il vostro computer, copiate i dati dei toni nella cartella "IMPORT" sulla card SD.**
- **3. Importate i toni come descritto in ["Importare](#page-94-2) dai Dati della [Backup"](#page-94-2) (p. 95).**

Axial è il sito di una libreria di suoni da qui potete scaricare suoni aggiuntivi per i sintetizzatori Roland.

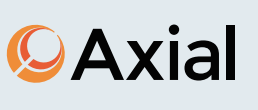

# <span id="page-94-1"></span>**Ripristinare le impostazioni di fabbrica (Factory Reset)**

Ecco come potete riportare le impostazioni salvate nell'FA alle condizioni originali di fabbrica (Factory Reset).

#### **NOTA**

Quando eseguite l'operazione Factory Reset, tutti i dati salvati nell'FA vanno persi. Se volete conservare i dati, effettuate una copia di backup su una card SD.

**1. Nella schermata UTILITY, selezionate "Factory Reset"<sup>e</sup> premete il pulsante [ENTER].**

Appare un messaggio di conferma.

Se decidete di annullare, premete il pulsante **[7] (Cancel)**.

**2. Premete il pulsante [6] (OK).**

Il factory reset viene eseguito.

#### **NOTA**

- **•**  Non spegnete mai l'unità mentre è in corso l'operazione Factory Reset.
- **•**  I dati sulla card SD non vengono riportati alle condizioni impostate in fabbrica.

**DAW**

# <span id="page-95-0"></span>**Inizializzare una Card SD (Format SD Card)**

Ecco come inizializzare (formattare) una card SD.

#### **NOTA**

- **• Non formattate la card SD inclusa con questo prodotto.** Se formattate la card SD che è stata inclusa con questo prodotto, tutti i dati delle demo song sulla card vengono cancellati.
- **• Effettuate una copia di backup dei dati sul vostro computer prima di formattare la card.**

Quando formattate una card, tutti i suoi dati vanno persi. Se la card SD contiene dati importanti, effettuate prima una copia di backup come descritto in **"Back-Up sul [Computer](#page-95-2) dei Dati nella Card SD"** [\(p. 96\).](#page-95-2)

**1. Nella schermata UTILITY, selezionate "Format SD Card"<sup>e</sup> premete il pulsante [ENTER].**

Appare un messaggio di conferma. Se decidete di annullare, premete il pulsante **[7] (Cancel)**.

#### **2. Premete il pulsante [6] (OK).**

La card SD viene formattata.

### <span id="page-95-2"></span>**Back-Up sul Computer dei Dati nella Card SD**

- **1. Rimuovete la card SD dall'FA.**
- **2. Inserite la card SD nel vostro computer.** Se il vostro computer non è dotato di uno slot per card SD, usate un lettore di card SD disponibile in commercio.
- **3. Copiate (drag & drop) tutte le cartelle presenti sulla card SD in una cartella del vostro computer.**

#### **NOTA**

Dovete copiare tutte le cartelle. Il sistema non funziona correttamente se copiate solo alcune cartelle.

- **4. Annullate la connessione con la card SD, e rimuovete la card SD dal vostro computer.**
- **5. Inserite la card SD nell'FA.**

### **Ripristinare su una Card SD i dati di cui avete effettuato una copia di backup**

- **1. Rimuovete la card SD dall'FA.**
- **2. Inserite la card SD nel vostro computer.** Se il vostro computer non è dotato di uno slot per card SD, usate un lettore di card SD disponibile in commercio.
- **3. Copiate (drag & drop) tutte le cartelle della copia di backup dal computer alla card SD.**

#### **NOTA**

- **•** Quando copiate i dati della backup su una card SD, i dati salvati precedentemente sulla card SD vanno persi.
- **•**  Dovete copiare tutte le cartelle. Il sistema non funziona correttamente se copiate solo alcune cartelle.
- **4. Annullate la connessione con la card SD, e rimuovete la**

**card SD dal vostro computer.**

**5. Inserite la card SD nell'FA.**

# <span id="page-95-1"></span>**Trasmettere i dati dell'area temporanea ad un dispositivo MIDI esterno (Bulk Dump)**

Ecco come trasmette le importazioni dello studio set e del tono ad un dispositivo MIDI esterno. Questa impostazione prende il nome di **"bulk dump."** Potete usare questa operazione quando volete collegare un'altra unità FA e suonare usando impostazioni identiche, o quando volete salvare le impostazioni del vostro studio set e del tono su un dispositivo MIDI esterno come precauzione contro la perdita di dati.

Collegate l'FA al vostro dispositivo MIDI esterno come illustrato sotto prima di procedere.

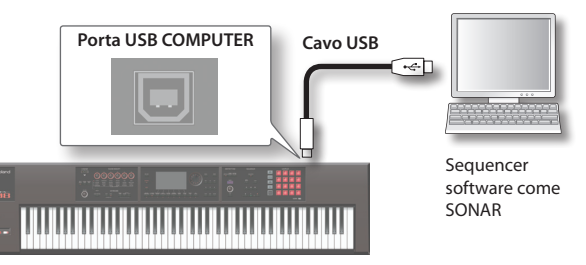

**1. Nella schermata UTILITY, scegliete "Bulk Dump"<sup>e</sup> premete il pulsante [ENTER].**

Appare un messaggio di conferma. Se decidete di annullare, premete il pulsante **[7] (Cancel)**.

**2. Premete il pulsante [6] (OK).**

Il bulk dump viene eseguito.

<span id="page-96-1"></span>Questa impostazione si applicano all'FA nel suo complesso

# <span id="page-96-0"></span>**Procedura di base per le impostazioni System**

**1. Premete il pulsante [MENU].**

Appare la schermata MENU.

**2. Muovete il cursore sul "System" e premete il pulsante [ENTER].** Appare la schermata SYSTEM SETUP.

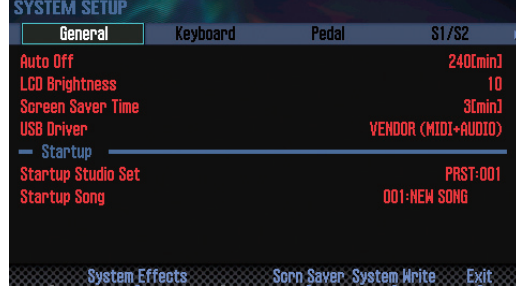

**3. Usate i pulsanti cursore per selezionare un parametro, e usate la manopola (dial) per cambiare il valore.**

#### **MEMO**

Potete effettuare le impostazioni dell'effetto system premendo il pulsante **[3] (System Effects)**.

Per i dettagli sui parametri dell'effetto system, vedi la **"Parameter Guide"** (PDF).

### **Salvare le impostazioni System**

Le impostazioni System tornano al loro stato precedente allo spegnimento. Se volete memorizzare queste impostazioni, dovete salvarle prima di spegnere l'unità.

#### **1. Nella schermata SYSTEM SETUP, premete il pulsante [6] (System Write).**

Le impostazioni vengono salvate.

**NOTA**

Non spegnete mai l'unità durante il salvataggio dei dati.

### **Parametri System**

Le operazioni dei parametri system sono spiegate sotto, organizzate secondo la struttura dei parametri.

### **Impostazioni generali (General)**

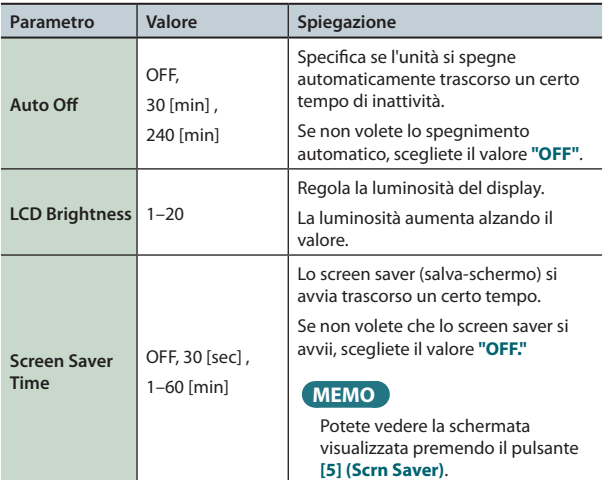

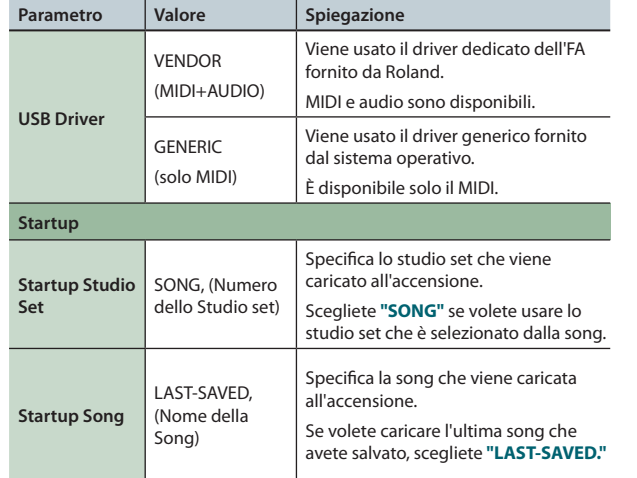

### **Impostazioni della tastiera (Keyboard)**

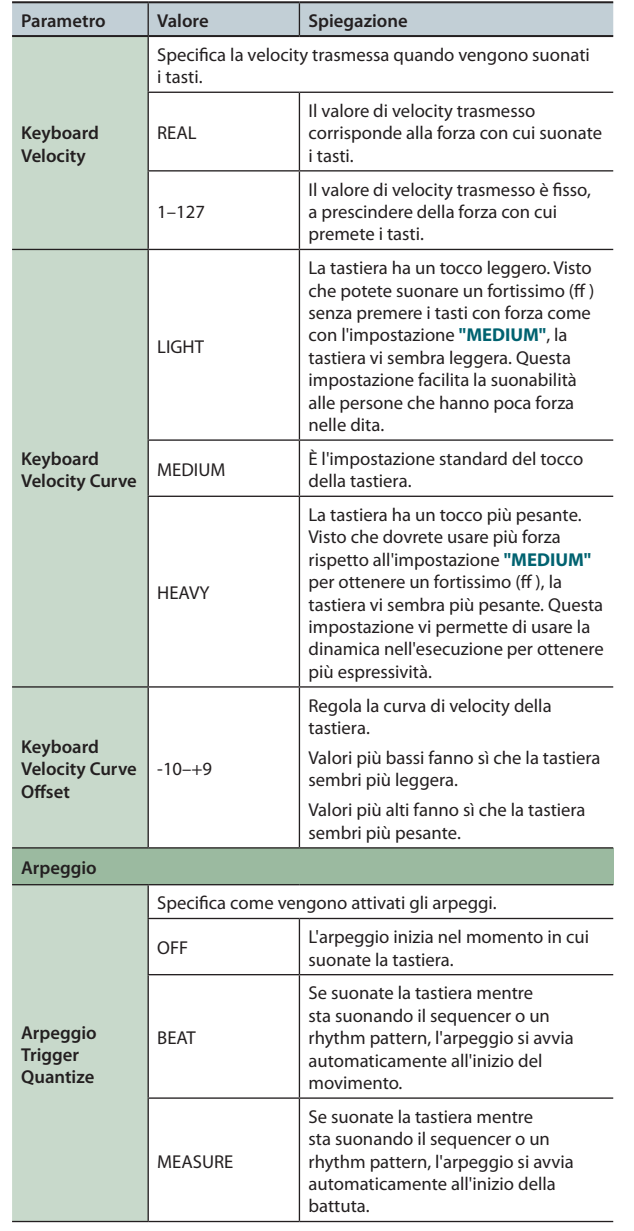

Suonare

**DAW**

**I Pad**

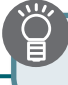

### **Impostazioni dei Pedali (Pedal)**

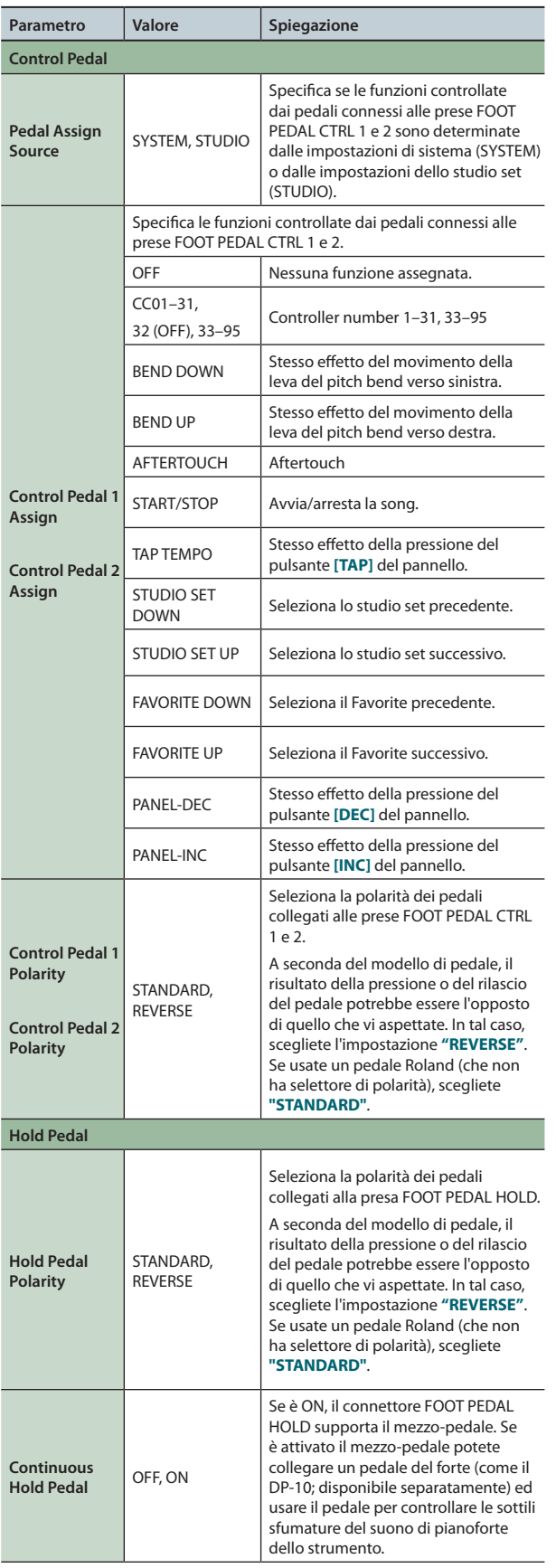

### **Impostazioni dei pulsanti [S1] [S2] (S1/S2)**

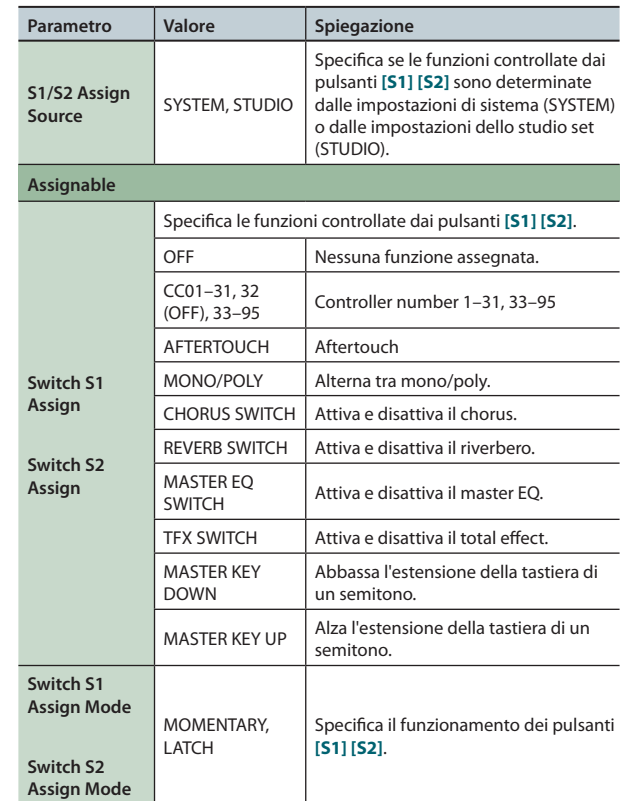

### **Impostazioni delle manopole SOUND MODIFY (Knob)**

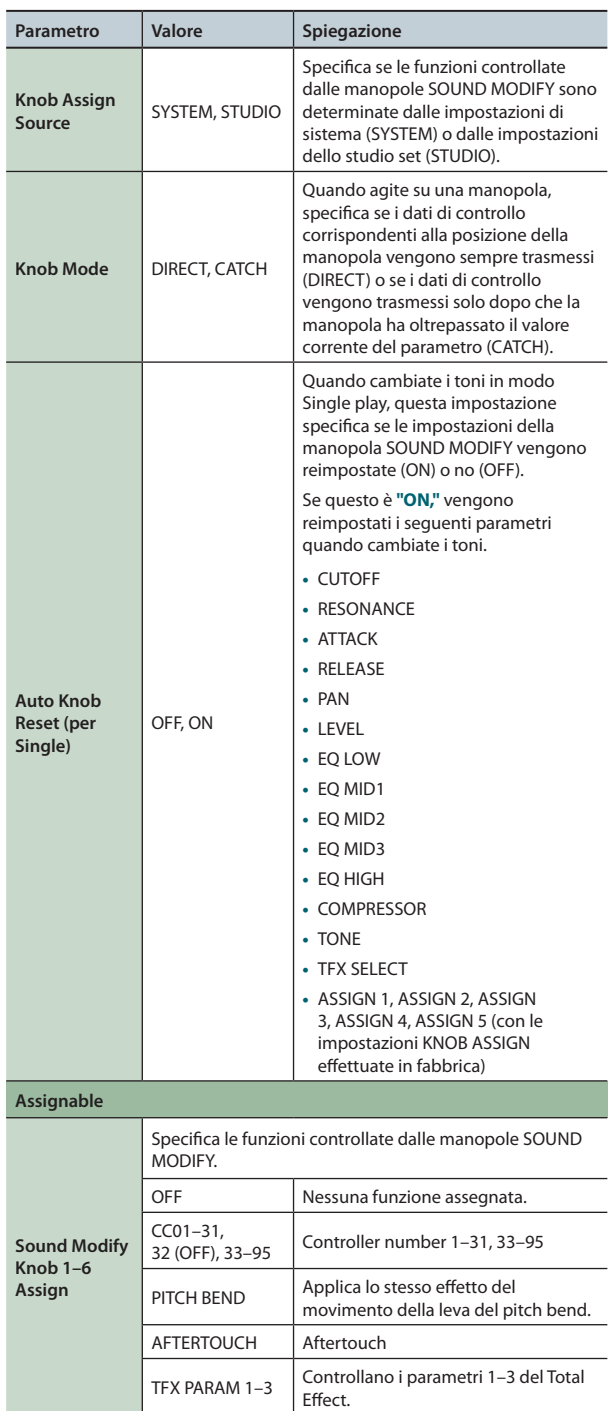

### **Impostazioni del D-BEAM controller (D-Beam)**

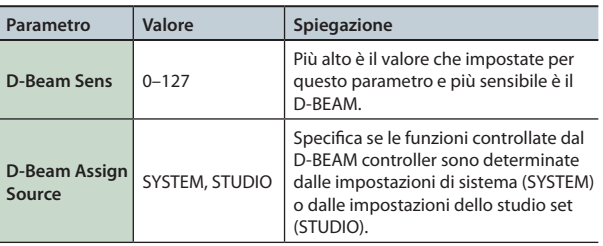

#### **Impostazioni per l'Intera FA Parametro Valore Spiegazione** Specifica le funzioni controllate dal D-BEAM controller. Panoramica J Suonare J Executive Le Modificine (Licreazione delle song), Campionacdelle song IPad IPad IPad IPad IPad IPapendice Suppendice Suppendice Suppendice Suppendice Suppendice Suppendice Suppendice Suppendice Suppe Panoramica OFF Nessuna funzione assegnata SOLO SYNTH | Il D-BEAM controller funziona come un sintetizzatore monofonico. **D-Beam Switch** EXPRESSION | Il D-BEAM controller controlla il volume. Suonare ASSIGNABLE Il D-BEAM controller controlla la funzione che gli assegnate Level  $\begin{vmatrix} 0 & -127 \\ \end{vmatrix}$  Regola il volume del solo synth. **Level** 0–127 Regola il livello di mandata al chorus. **Reverb Send** 0–127 Regola il livello di mandata al<br>
riverbero. riverbero. **Range** 2–80CT Regola l'intervallo di variazione dell'intonazione del solo synth. Seleziona la forma d'onda. **Waveform** SAW, SQR SAW (a dente di sega), SQR (onda quadra) Le Modifiche Specifica l'ampiezza dell'impulso della forma d'onda. Variando ciclicamente 0–127 l'ampiezza dell'impulso potete creare delicati cambiamenti nel suono. Osc 1 Coarse **and Coarse 1** -48–+48 Regola l'intonazione del suono del suono del tono (in semitoni, +/-4 ottave). Sequencer<br>(creazione delle song) -50–+50 Regola l'intonazione del suono del tono (in intervalli di 1-cent). (uguale ad Osc 1) **Sampler (campionatore) Osc 2 Level** 0–127 Regola il livello di Osc 2. Attivando questo interruttore si produce un suono complesso con Switch **OFF**, ON molti armonici. È efficace quando l'intonazione di Osc 1 è più alta di quella di Osc 2. **I Pad** Specifica il tipo di filtro. OFF Non viene usato alcun filtro. Questo riduce il volume di tutte le LPF frequenze sopra alla frequenza di (Low Pass Filter) taglio (Cutoff). Questo lascia solo le frequenze nella BPF **DAW** regione della frequenza di taglio e (Band Pass Filter) taglia il resto. Questo taglia le frequenze nella HPF regione al di sotto della frequenza di (High Pass Filter) taglio. Questo enfatizza le frequenze nella PKG Impostazioni regione al di sotto della frequenza di (Peaking Filter) taglio.

**Solo Synth**

**Chorus Send** 

**Reverb Send** 

**Osc 1** 

**Osc 1 Pulse Width**

**Osc 1 Coarse** 

**Osc 1 Fine Tune**

**Osc 2 Pulse Width Osc 2 Coarse Tune Osc 2 Fine Tune**

**Osc Sync**

**Filter Type**

**Cutoff** 0–127

Resonance 0–127

**LFO Osc 1 Pitch** 

**LFO Osc 2 Pitch** 

**Osc 2 Waveform**

La frequenza a cui il filtro inizia ad influenzare le componenti di frequenze della forma d'onda.

modula l'intonazione di Osc 2.

**LFO Rate**  $\begin{bmatrix} 0-127 \end{bmatrix}$  Regola la velocità di modulazione dell'LFO.

**LFO Osc 1 Pitch** -63–+63 Specifica l'intensità con cui l'LFO<br> **Depth**  $\begin{bmatrix} 63 \\ -63 \end{bmatrix}$  -63 modula l'intonazione di Osc 1.

**LFO Osc 2 Pitch** -63–+63 Specifica l'intensità con cui l'LFO Depth

Enfatizza la porzione del suono nella regione della frequenza di taglio, aggiungendo carattere al suono.

**Funzioni Esecutive**

**Le Modiche**

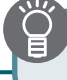

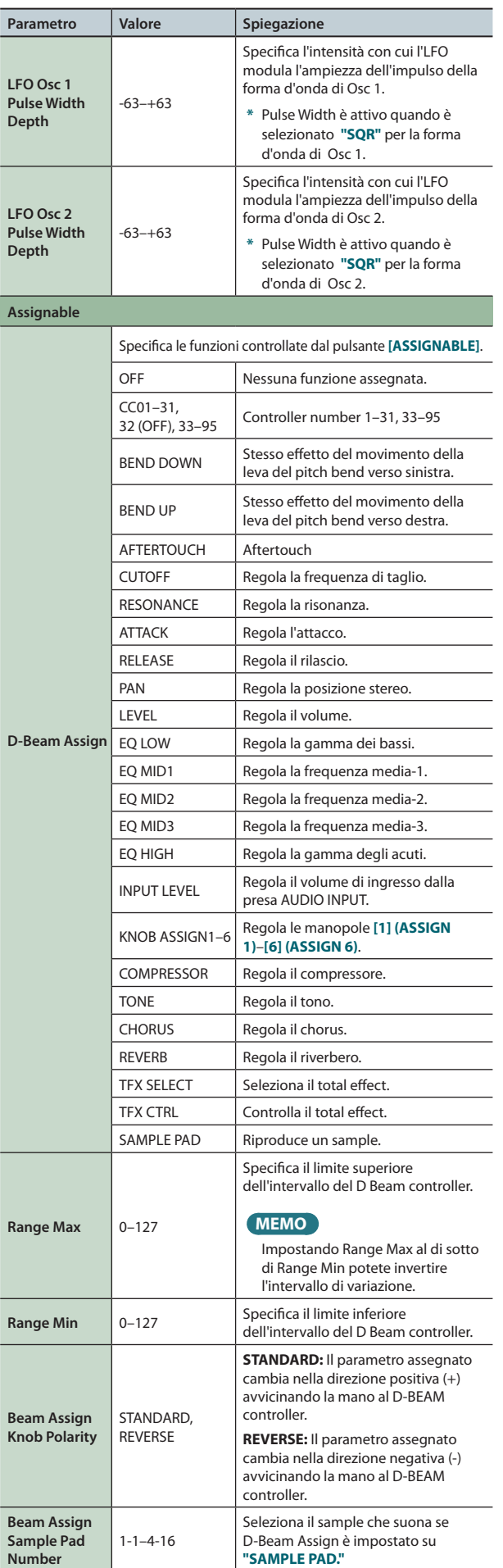

### **Impostazioni del suono (Sound)**

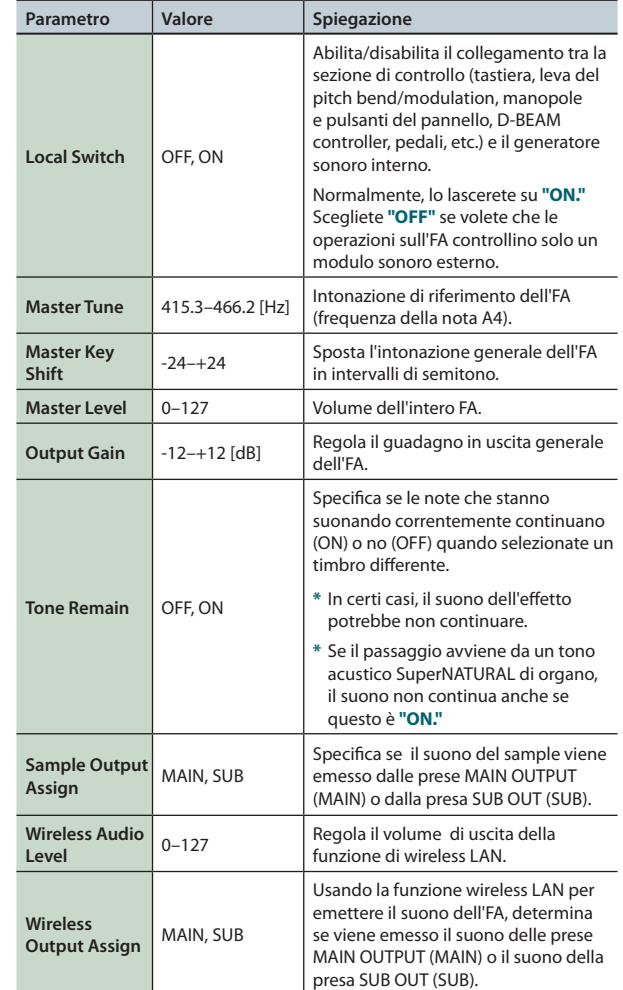

### <span id="page-99-0"></span>**Usare l'impostazione Local Switch**

Se state usando una DAW software con la sezione di controllo e la tastiera dell'FA, dovreste impostare il Local Switch su **"OFF"**. Ecco perché.

Dobbiamo collegare queste sezioni in quest'ordine: tastiera dell'FA → DAW software → generatore sonoro dell'FA. Poiché la sezione della tastiera dell'FA e il generatore sonoro sono collegati internamente, questo ordine di collegamento sarebbe normalmente impossibile. Però, se il Local Switch è **"OFF"**, la tastiera dell'FA e il suo generatore sonoro diventano indipendenti, permettendovi di usare una DAW software come indicato nell'illustrazione sotto.

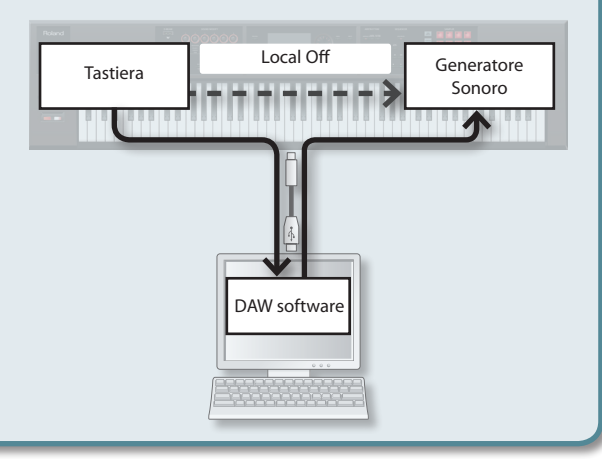

**Number**

### **Impostazioni di sincronizzazione (Sync/Tempo)**

<span id="page-100-0"></span>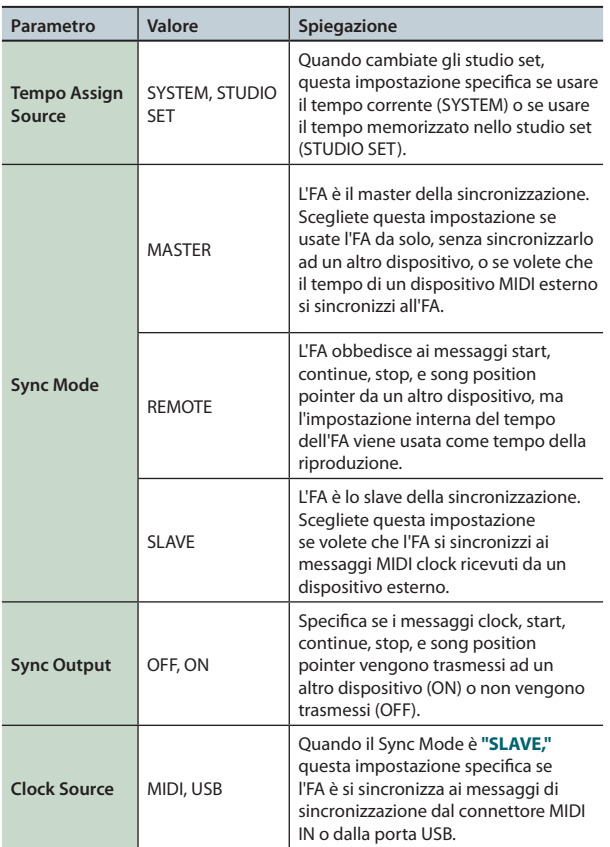

### **Impostazioni del Click (Click)**

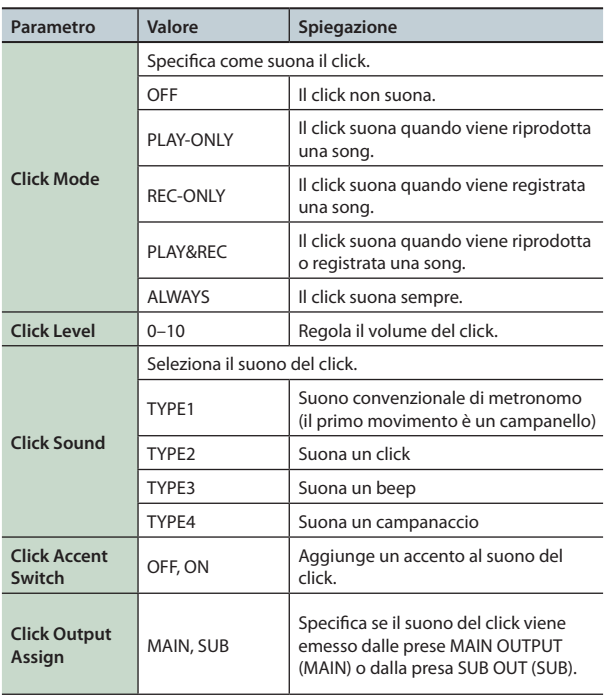

### **Impostazioni MIDI (MIDI)**

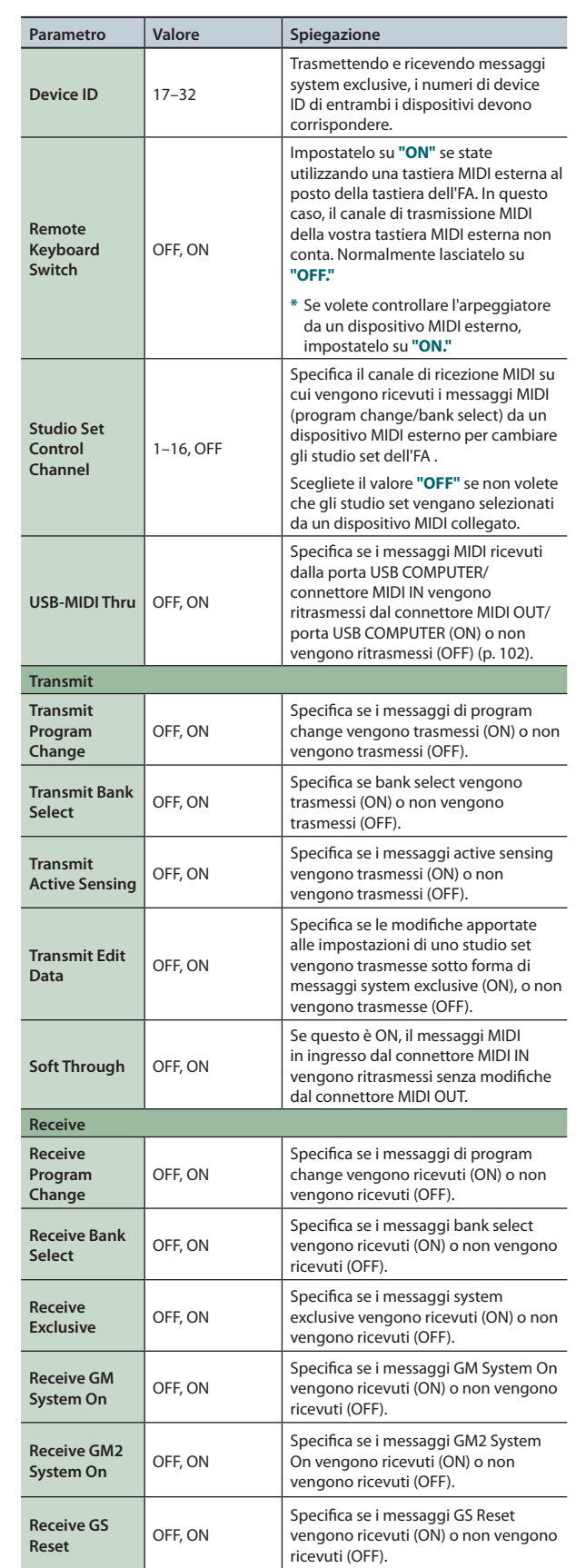

**Funzioni Esecutive**

Panoramica

Suonare

**Le Modiche**

Le Modifiche

**Sequencer (creazione delle song)**

**Sampler (campionatore)**

**I Pad**

**DAW**

Impostazioni

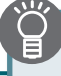

### **Che cos'è il MIDI?**

Il MIDI (Musical Instruments Digital Interface) è un gruppo di specifiche standard che permette lo scambio di dati musicali tra strumenti musicali elettronici e computer. Con un cavo MIDI che collega dispositivi MIDI dotati di connettori MIDI, potete creare un gruppo strumentale in cui una sola tastiera MIDI può far suonare più strumenti o cambiare le impostazioni automaticamente durante il corso della song, e molto altro.

### **Riguardo ai connettori MIDI**

L'FA è dotato dei seguenti due tipi di connettori MIDI, ognuno dei quali svolge la seguente funzione.

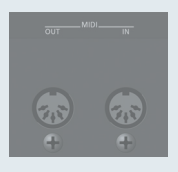

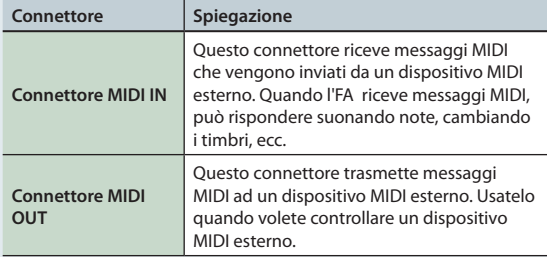

### <span id="page-101-0"></span>**Flusso del segnale MIDI**

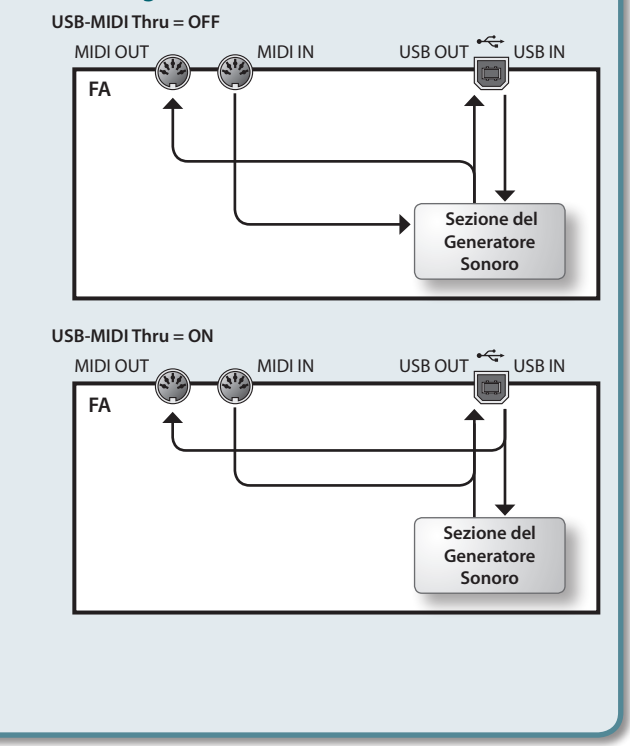

### **Impostazioni del preascolto (Preview)**

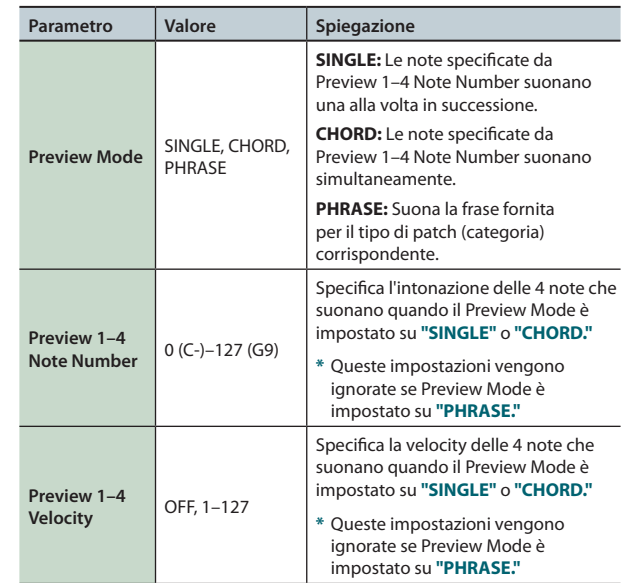

### **Impostazioni della funzione Control (Control)**

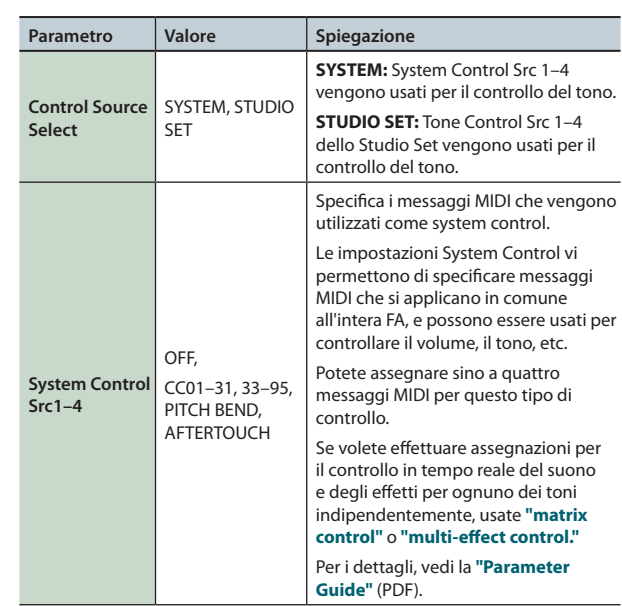

### **Impostazioni Visual Control (Visual Control)**

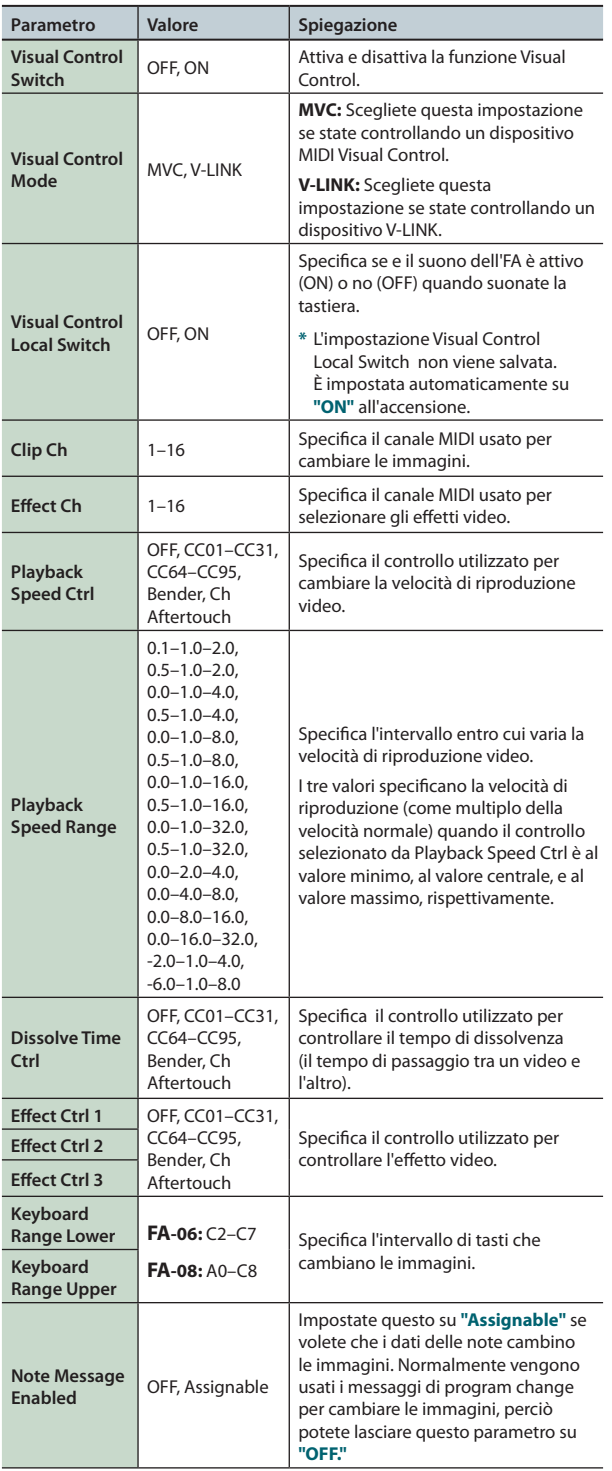

#### **MEMO**

Potete utilizzare i pulsanti funzione per effettuare le seguenti impostazioni.

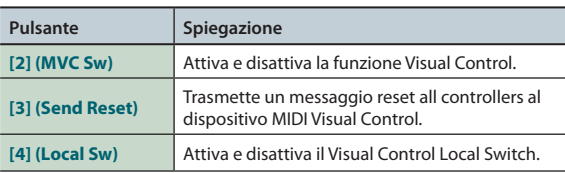

### **Cos'è il MIDI Visual Control?**

Il MIDI Visual Control è una pratica consigliata utilizzata internazionalmente che è stata aggiunta alle specifiche MIDI così che forme

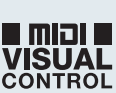

di espressività visiva possono essere collegate all'esecuzione musicale. I dispositivi video compatibili con il MIDI Visual Control possono essere collegati a strumenti musicali elettronici via MIDI per controllare il dispositivo video in tandem con l'esecuzione.

### **Cos'è il V-LINK?**

Il V-LINK è una specifica proprietaria Roland che permette di collegare

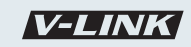

all'esecuzione musicale forme di espressività video. I dispositivi video compatibili con il V-LINK possono essere collegati a strumenti musicali elettronici via MIDI, rendendo semplice godere di una varietà di effetti visivi che sono collegati all'esecuzione musicale.

### **Esempi di collegamento**

Collegate un cavo MIDI dal connettore MIDI Out di questa unità al connettore MIDI In del vostro dispositivo compatibile Visual Control o V-LINK.

**\***  Vi serve un cavo MIDI (venduto separatamente) per poter collegare questa unità a un dispositivo che supporta il Visual Control.

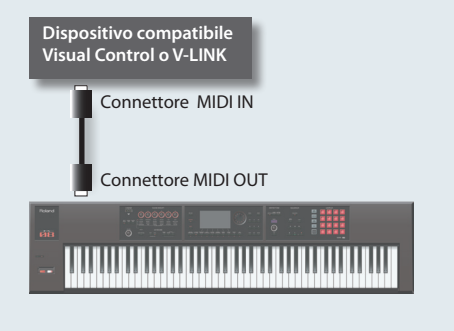

**Informazioni relative all'FA (Information)**

dell'espansione dei suoni.

**Expansion**

**Display Spiegazione** 

Qui potete visualizzare la versione del software dell'FA e lo stato

Mostra informazioni sull'espansione dei suoni.

dalla libreria sonora sul sito Axial.

Potete aggiungere all'FA un'ampia gamma di toni

**System Version** Mostra la versione del software dell'FA

**MEMO**

# **I Pad**

**Funzioni Esecutive**

Panoramica

Suonare

**Le Modiche**

Le Modifiche

Sequencer<br>(creazione delle song)<br>**(creazione delle song)** 

**Sampler (campionatore)**

**DAW**

### **103**

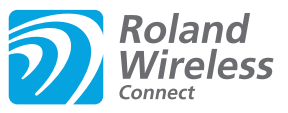

# <span id="page-103-0"></span>**Cos'è la Funzione Wireless LAN?**

Inserendo l'adattatore wireless USB (WNA1100-RL; venduto separatamente) nella porta USB FOR UPDATE dell'FA, potete usare applicazioni compatibili wireless (come l'iPhone app **"Air Recorder"**).

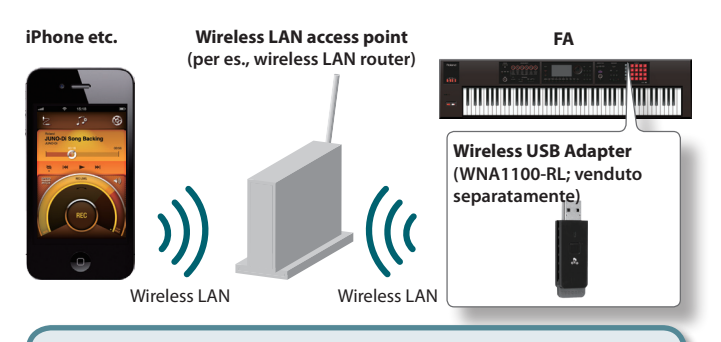

### **Cosa vi serve per usare la funzione wireless LAN**

 $\Box$  Wireless USB Adapter (WNA1100-RL; venduto separatamente)

 $\Box$  Wireless LAN access point (per es., wireless LAN router) \*1 \*2 \*3  $\Box$  iPhone o iPod touch etc.

- **\*1**  Il punto di accesso alla LAN wireless usato deve supportare il WPS. Se il vostro wireless LAN access point non supporta il WPS, potete collegarvi usando al procedura descritta in **["Collegamento](#page-104-0) ad un Wireless LAN Access Point selezionato [\(SELECT](#page-104-0) ACCESS POINT)"** (p. 105).
- **\*2**  La possibilità di collegamento con tutti i tipi di punti di accesso a LAN wireless non è garantita.
- **\*3**  Se non siete in grado di collegarvi al wireless LAN access point, provate ad effettuare il collegamento col modo Ad-Hoc ([p. 106\)](#page-105-0).

# **Metodo di Collegamento di Base (via WPS)**

La prima volta che collegate l'FA ad una rete wireless, dovete seguire questa procedura (WPS) per unirvi al network wireless. Questa procedura è richiesta solo la prima volta. (Una volta entrati nel network, questa procedura non è più necessaria.)

### **Che cos'è il WPS?**

È uno standard che rende semplice eseguire impostazioni di sicurezza collegandosi ad un wireless LAN access point. Raccomandiamo di usare il WPS collegandovi ad un wireless LAN access point.

#### **1. Inserite il wireless USB Adapter (WNA1100-RL; venduto separatamente) nella porta USB FOR UPDATE dell'FA.**

#### **NOTA**

Non spegnete mai lo strumento o scollegate il wireless USB Adapter mentre lo schermo indica **"Processing..."**

**2.** Selezionate il tasto [MENU] → "Wireless" → "WPS." Appare la schermata WPS.

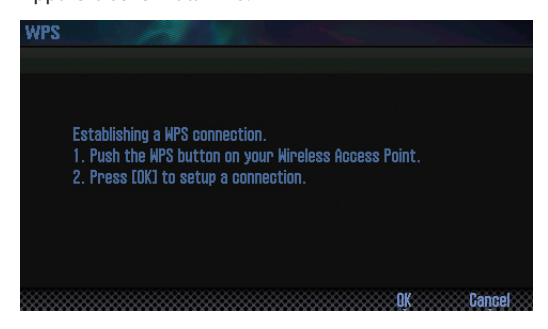

**3. Eseguite l'operazione WPS sul vostro wireless LAN access point (per es., premete il tasto WPS del vostro wireless LAN access point).**

Per i dettagli sulle operazioni WPS del vostro wireless LAN access point, consultate la documentazione del wireless LAN access point.

**4. Premete il pulsante [6] (OK) dell'FA.**

Una volta collegato correttamente, appare la schermata dello stato del collegamento (WIRELESS STATUS) [\(p. 105](#page-104-1)).

**5. Premete il pulsante [EXIT] per tornare alla schermata iniziale.**

Potete usare la connessione wireless da un app per iPhone come Air Recorder. Scegliete **"FA-06 08"** nella schermata di selezione dello strumento della vostra app su iPhone.

#### **NOTA**

Il dispositivo (per es., iPhone) su cui gira l'app deve essere collegato alla stessa rete.

#### **MEMO**

- **•**  I dati del collegamento vengono salvati nella memoria quando eseguite la procedura WPS: il dispositivo si collega automaticamente al network wireless la volta successiva.
- **•**  Tutti i dati del collegamento vengono cancellati eseguendo il factory reset.
- **•**  I dati del collegamento non sono inclusi nella copia di backup salvata sulla card SD.

### **Icone nel display**

Lo stato della LAN wireless appare nella parte superiore del display.

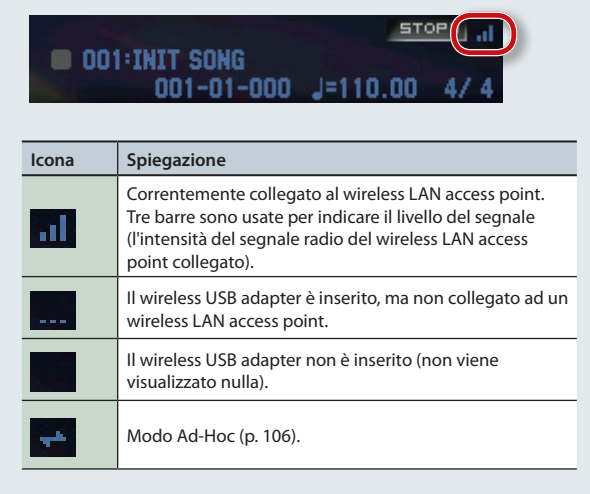

# **Impostazioni della funzione Wireless LAN**

Potete visualizzare o modificare le impostazioni wireless.

### <span id="page-104-1"></span>**Indicazione "Status" (WIRELESS STATUS)**

Questo mostra lo stato della LAN wireless.

**1.** Selezionate il tasto [MENU] → "Wireless." Appare la schermata WIRELESS STATUS.

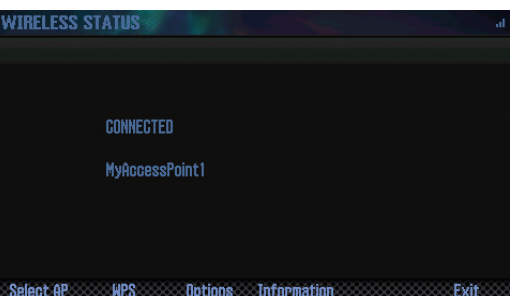

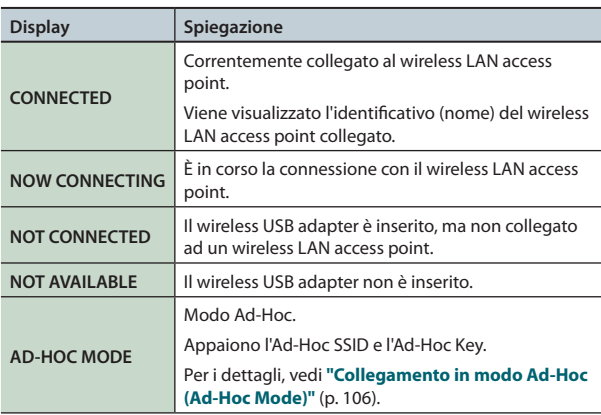

### **Come agiscono i pulsanti funzione**

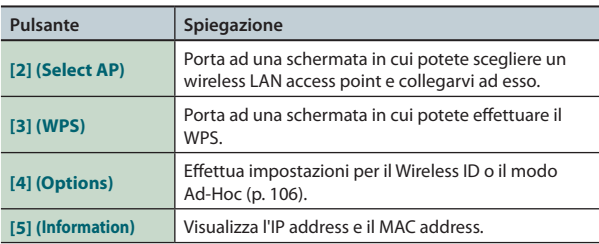

# <span id="page-104-0"></span>**Collegamento ad un Wireless LAN Access Point selezionato (SELECT ACCESS POINT)**

Questo metodo vi permette di connettervi scegliendo un wireless LAN access point dalla lista che è visualizzata.

- **\***  Gli standard wireless 802.11g/n (2.4 GHz) e i metodi di autenticazione WPA/WPA2 sono supportati.
- **1. Selezionate il tasto [MENU]** <sup>g</sup> **"Wireless"** <sup>g</sup> **"Select AP."** Appare la schermata SELECT ACCESS POINT.

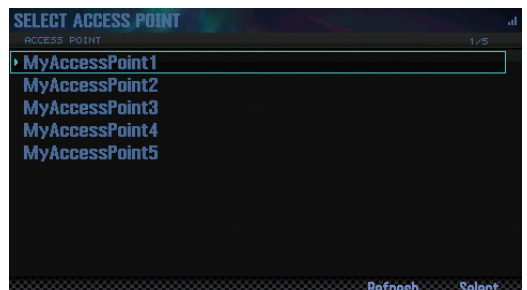

- **•**  Appare un simbolo **" "** per il wireless LAN access point collegato correntemente.
- **•**  Per rinnovare la lista, premete il pulsante **[6] (Refresh)**.

#### **2. Scegliete il wireless LAN access point a cui volete collegarvi, e premete il pulsante [7] (Select).**

- **•**  Venite collegati al wireless LAN access point selezionato.
- **•**  Se state usando questo wireless LAN access point per la prima volta, procedete alla schermata di autorizzazione (WIRELESS STATUS).
- **•**  Se questo è un wireless LAN access point a cui vi siete già collegati in passato, premete semplicemente il pulsante **[7] (Select)** e vi collegate. Una volta collegati correttamente, venite riportati alla schermata di indicazione dello stato (Wireless Status).

# **Schermata di autorizzazione (AUTHORIZATION)**

**3. Immettete il codice di sicurezza (parola d'ordine) del vostro wireless LAN access point, e premete il pulsante [7] (OK).** Per i dettagli su come immettere i caratteri, vedi **"Salvare uno Studio Set"** (p. 45).

**DAW**

Impostazioni

Appendice

**I Pad**

**\***  Non potete immettere uno spazio alla fine della parola d'ordine.

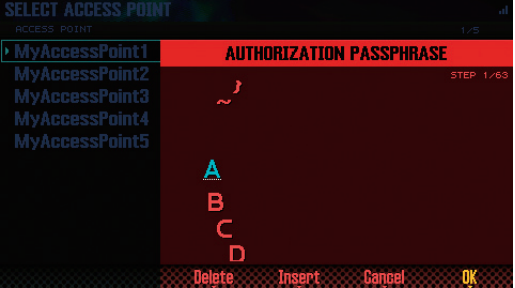

Una volta collegati correttamente, venite riportati alla schermata di indicazione dello stato (WIRELESS STATUS).

Panoramica

Suonare

### <span id="page-105-1"></span>**Altre impostazioni (WIRELESS OPTIONS)**

Effettuate le impostazioni del Wireless ID o del modo Ad-Hoc.

**1.** Selezionate il tasto [MENU] → "Wireless" → "Options." Appare la schermata WIRELESS OPTIONS.

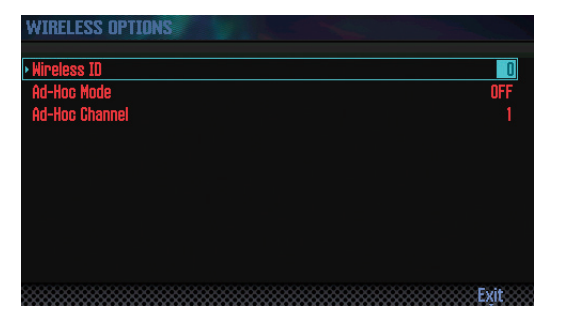

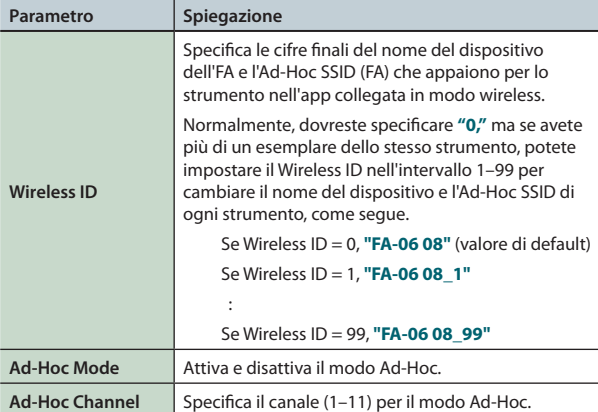

### <span id="page-105-0"></span>**Collegamento in modo Ad-Hoc (Ad-Hoc Mode)**

Ecco come collegarvi in modo Ad-Hoc.

### **Che cos'è il modo Ad-Hoc?**

Il modo Ad-Hoc vi permette di collegare direttamente l'FA ad un iPhone o altro dispositivo wireless senza l'uso di un wireless LAN access point. Questo è un modo pratico di usare l'FA con l'iPhone o altro dispositivo wireless se vi trovate in un posto dove non è disponibile il wireless LAN access point che usate normalmente, come quando non siete a casa.

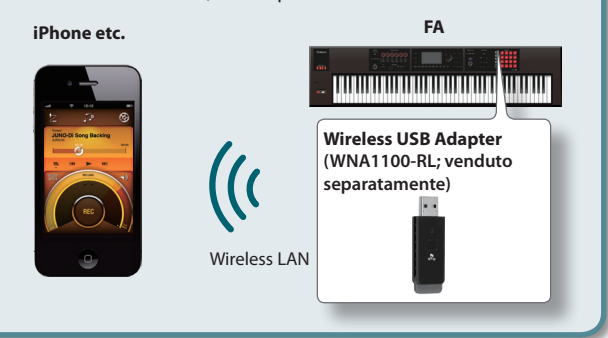

#### **Limitazioni**

L'iPod touch o altro dispositivo wireless collegato in modo Ad-Hoc non è in grado di comunicare con l'Internet o con un altro dispositivo wireless. Però, un iPhone o altro dispositivo wireless con capacità cellulari potrà collegarsi ad Internet tramite il collegamento cellulare.

Sappiate che se usate un collegamento cellulare per la connessione Internet, questo potrebbe avere un costo a seconda del vostro piano tariffario.

**1. Selezionate il tasto [MENU] "Wireless"** <sup>g</sup> **"Options."** Appare la schermata WIRELESS OPTIONS.

#### **2. Impostate l'Ad-Hoc Mode su "ON."**

Potete usare Channel per specificare un canale (1–11) per il modo Ad-Hoc. Normalmente, non è necessario cambiare il canale. Provate a cambiare il canale solo se avete problemi di connessione.

**3. Premete il pulsante [EXIT] per accedere alla schermata WIRELESS STATUS.**

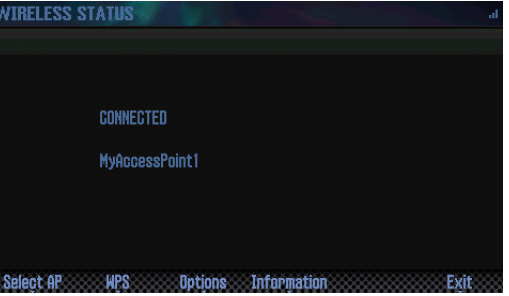

Appaiono l'Ad-Hoc SSID (FA-06 08) e l'Ad-Hoc Key (una stringa di testo di cinque caratteri) nella schermata Wireless.

#### **MEMO**

L'Ad-Hoc SSID (FA-06 08) è il valore che avete specificato nella schermata WIRELESS OPTIONS per il parametro **"Wireless ID"**.

**4. Sull'iPhone o altro dispositivo wireless che volete collegare, selezionate l'Ad-Hoc SSID che appare nella schermata sopra per effettuare la connessione. (Per esempio, su un iPhone, scegliete [Settings] → [Wi-Fi]** g **[Scegliete a Network] per selezionare l'Ad-Hoc SSID sopra. Appare una schermata di immissione della password: inserite l'Ad-Hoc key sopra.)**

Per i dettagli su come connettersi ad una LAN wireless da un iPhone o altro dispositivo, fate riferimento al manuale dell'utente di quel dispositivo.

**5. Quando volete terminare la connessione in modo Ad-Hoc, riportate le impostazioni dell'iPhone in [Settings] → [Wi-Fi]** g **[Scegliete a Network] alle condizioni precedenti.**

### **Controllare l'IP Address e il MAC Address(WIRELESS INFORMATION)**

Ecco come controllare l'IP address e il MAC address.

**1.** Selezionate il tasto [MENU] → "Wireless" → "Information."

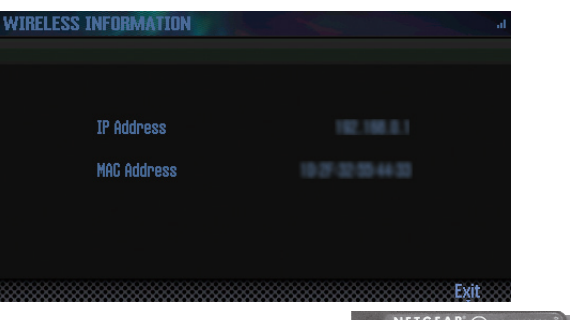

#### **MEMO**

Il MAC address mostra il valore indicato al fondo del wireless USB adapter (WNA1100-RL; venduto separatamente).

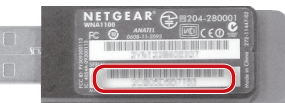

**Funzioni Esecutive**

**Le Modiche**

Le Modifiche

**Sequencer (creazione delle song)**

**Sampler (campionatore)**

**I Pad**

# 10: Appendice

**Offre informazioni per la risoluzione di eventuali problemi, ed elenca i messaggi di errore.** 

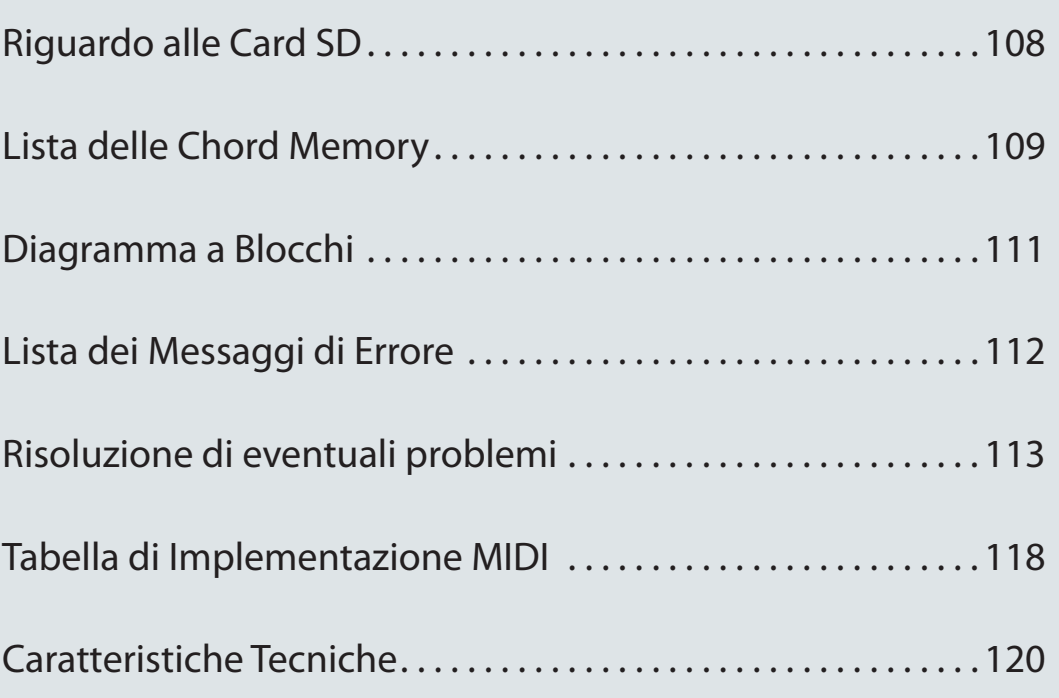

<span id="page-107-0"></span>Quando utilizzate una card SD disponibile in commercio, inseritela come descritto sotto.

#### **1. Rimuovete le viti della protezione della card SD sul pannello posteriore.**

Quando questa unità lascia la fabbrica, la protezione della card SD è fissata con delle viti nelle posizioni illustrate. Per rimuovere la protezione della card, usate un cacciavite a croce per rimuovere queste viti.

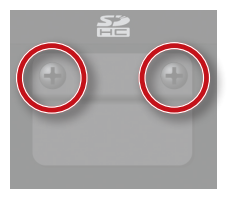

#### **NOTA**

- **•**  Non spegnete mai lo strumento o scollegate le card SD mentre lo schermo indica **"Processing..."**
- **•**  Non rimuovete mai la card SD mentre è in corso la scrittura dei dati.
- **2. Rimuovete la card SD inclusa, inserite la vostra card SD nello slot, e poi rimontate la protezione della card SD.**

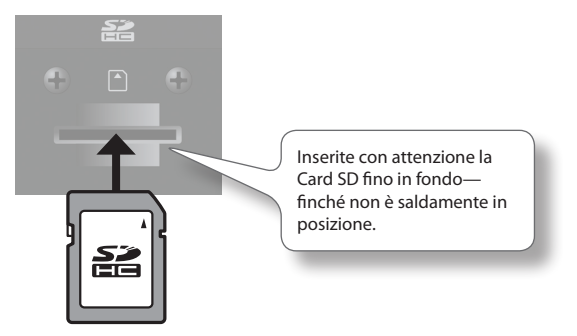

- **\***  Certi tipi di card SD o card SD di altri produttori potrebbero non registrare o riprodurre correttamente sull'FA.
- **\***  Tutte le card SD alla fine si consumano. Vi raccomandiamo di non considerare la card SD come un supporto di memorizzazione permanente, ma piuttosto come un luogo in cui immagazzinare temporaneamente i dati. Raccomandiamo anche di creare copie di backup dei vostri dati più importanti, su un altro supporto gestito dalla vostra unità.

### **Preparare una card SD per l'uso**

Quando utilizzate una card SD disponibile in commercio con l'FA, dovete prima formattarla come descritto in **["Inizializzare](#page-95-0) una Card SD (Format SD Card)"** (p. 96). Però, **non formattate la card SD inclusa con l'FA**. Se formattate la card SD inclusa, perdete tutti i dati delle demo song che si trovano sulla card.

Quando formattate una card SD, i dati presenti sulla card non possono essere ripristinati. Raccomandiamo di effettuare una copia di backup dei dati come descritto in **["Back-Up](#page-95-2) sul [Computer](#page-95-2) dei Dati nella Card SD"** (p. 96).

### **La protezione in scrittura della memory card (LOCK)**

I contenuti della memory card possono essere protetti in scrittura. Per proteggere in scrittura una card, fase scorrere lo switch di protezione in scrittura sul lato della memory card nella posizione **"LOCK"**. Sbloccate la protezione per scrivere i dati sulla card.

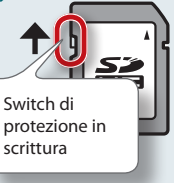

### **La struttura delle cartelle sulla card SD**

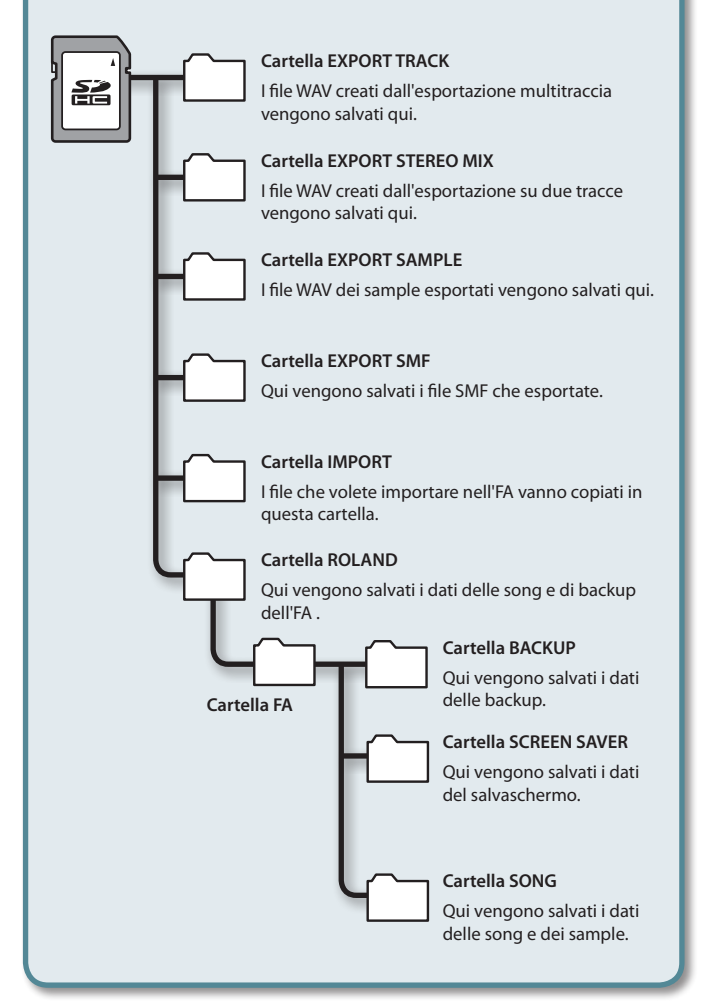
#### **01: Pop 1**

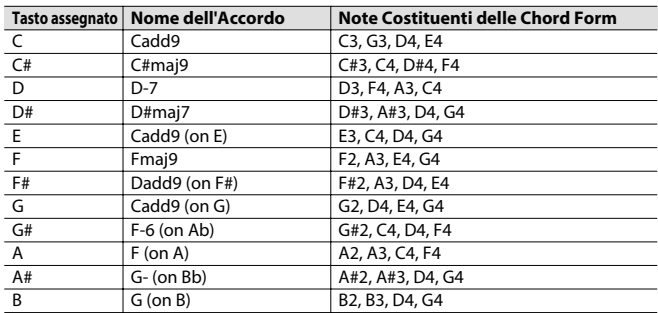

#### **02: Pop 2**

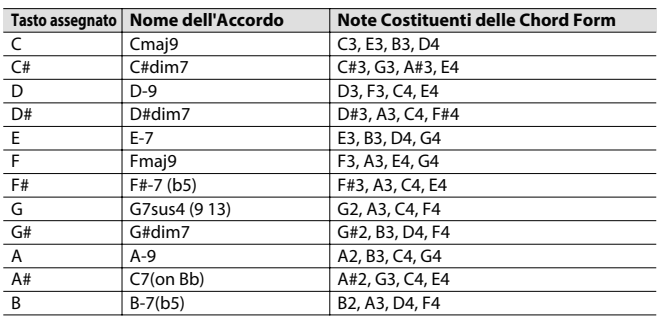

#### **03: Jazz 1**

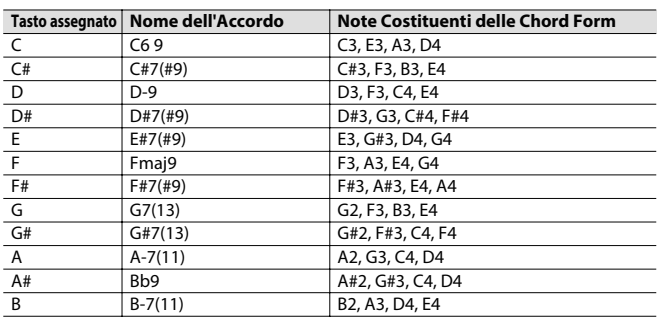

#### **04: Jazz 2**

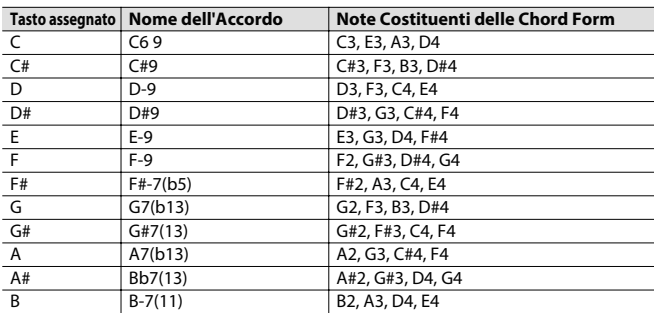

#### **05: Jazz 3**

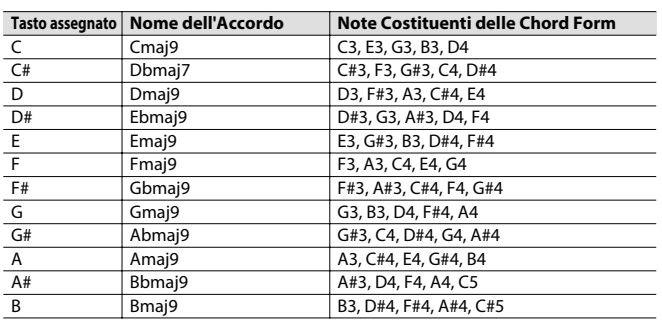

#### **06: Blues**

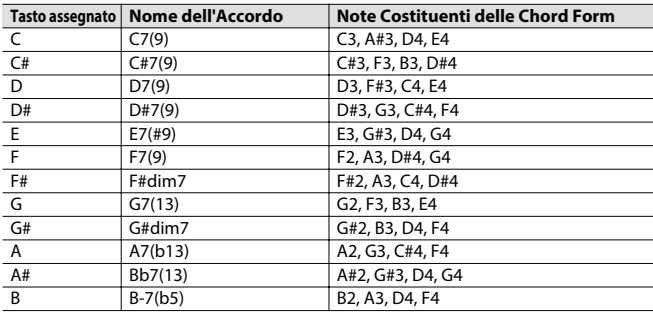

#### **07: Trad Maj**

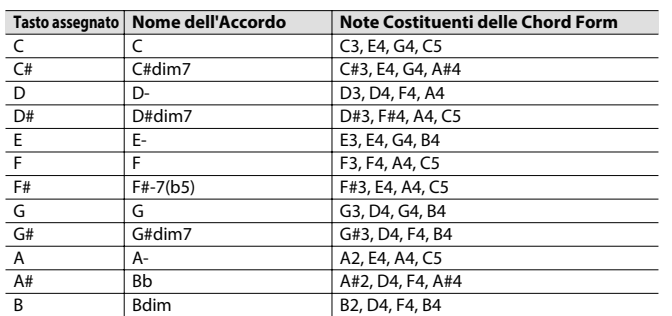

#### **08: Trad Min 1**

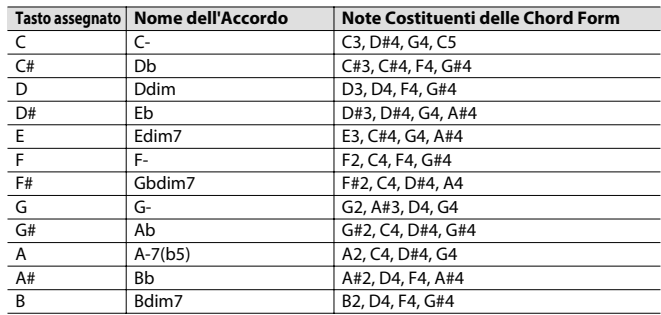

#### **09: Trad Min 2**

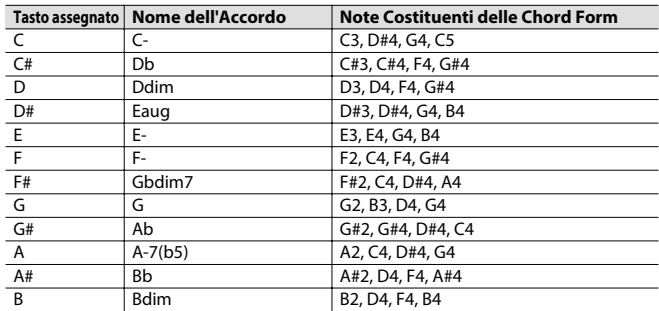

#### **10: Pop Min 1**

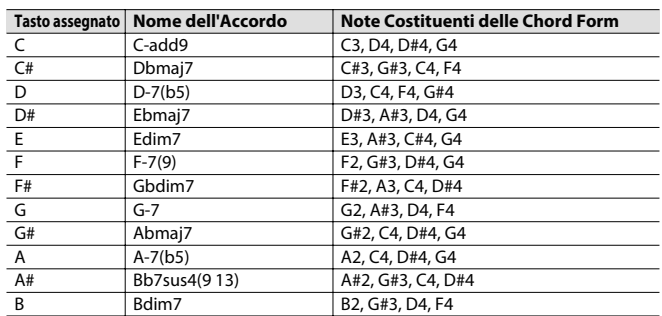

#### **11: Pop Min 2**

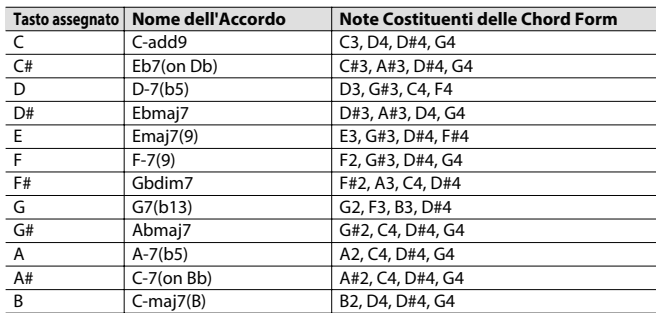

#### **12: Jazz Min 1**

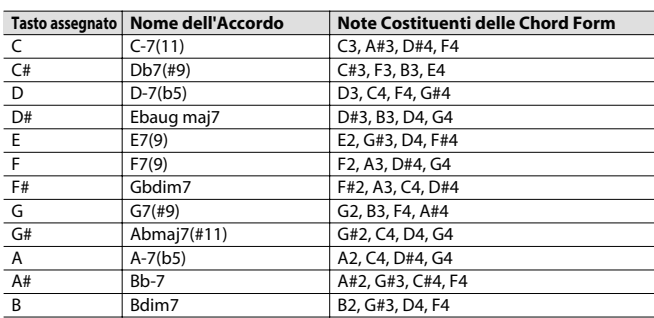

#### **13: Jazz Min 2**

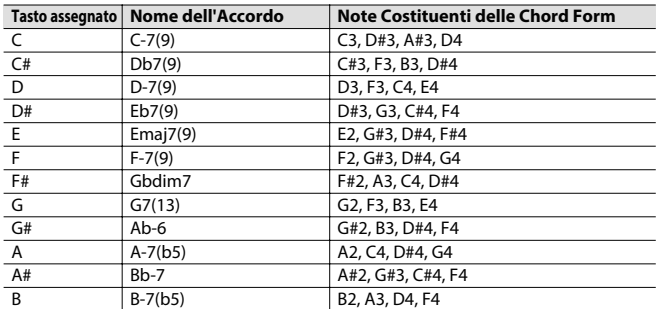

#### **14: Oct Stack**

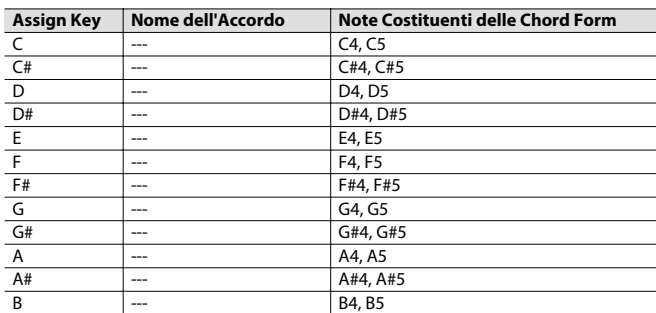

#### **15: 4th Stack**

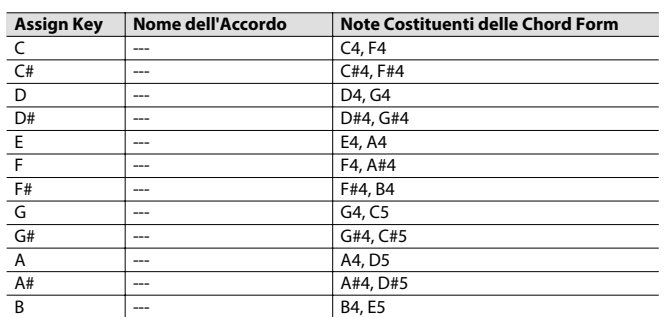

#### **16: 5th Stack**

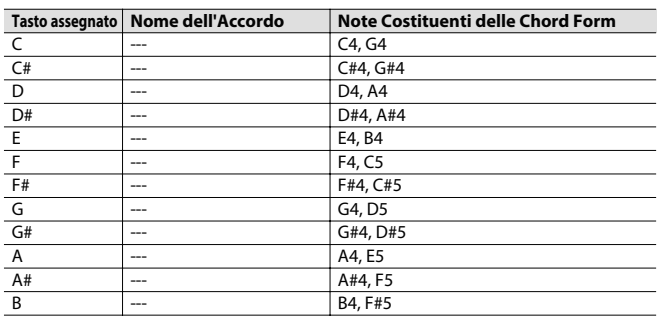

#### **17: Scale Set**

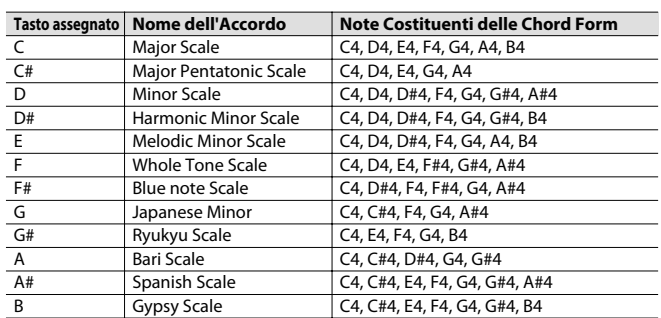

\* Per cambiare la tonalità di un chord set, cambiate il valore di "KEY" nella schermata "CHORD MEMORY".

L'illustrazione sotto mostra come determinare la tonalità del brano dagli accidenti in chiave (il numero di simboli  $\sharp$ e  $\flat$ ).

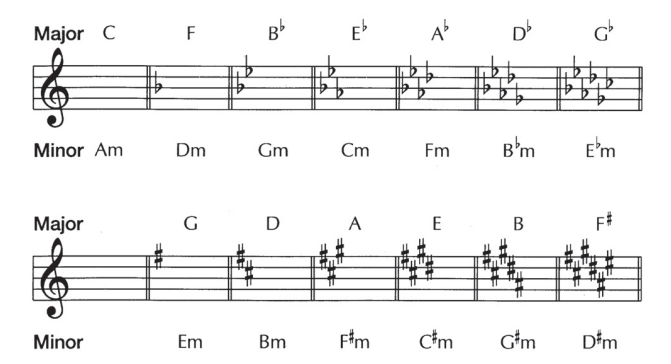

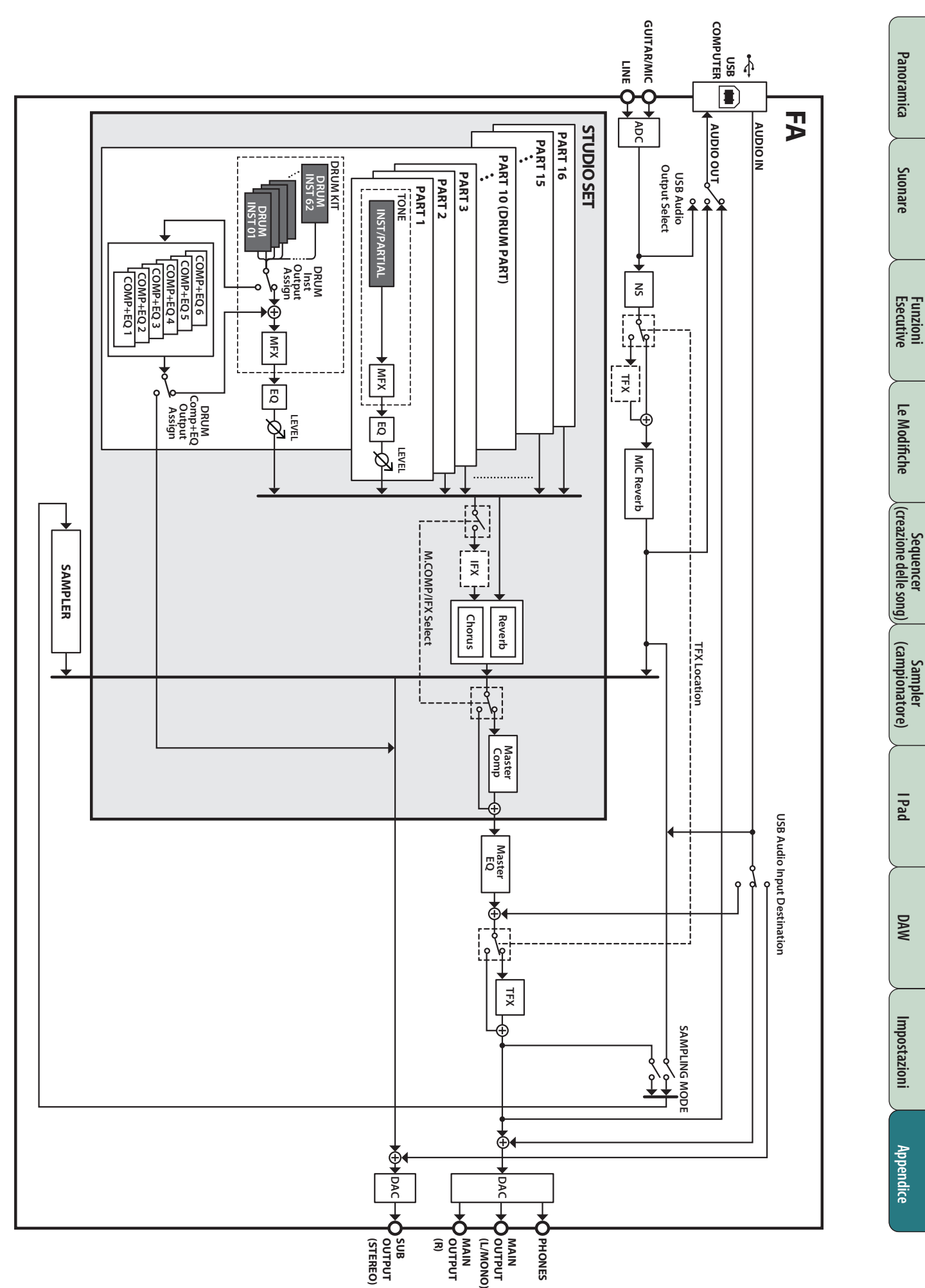

# Diagramma a Blocchi

Se viene eseguita un'operazione scorretta, o se l'elaborazione non è potuta avvenire come avete specificato, appare un messaggio di errore. Fate riferimento alla spiegazione del messaggio di errore che appare, ed eseguite l'azione appropriata.

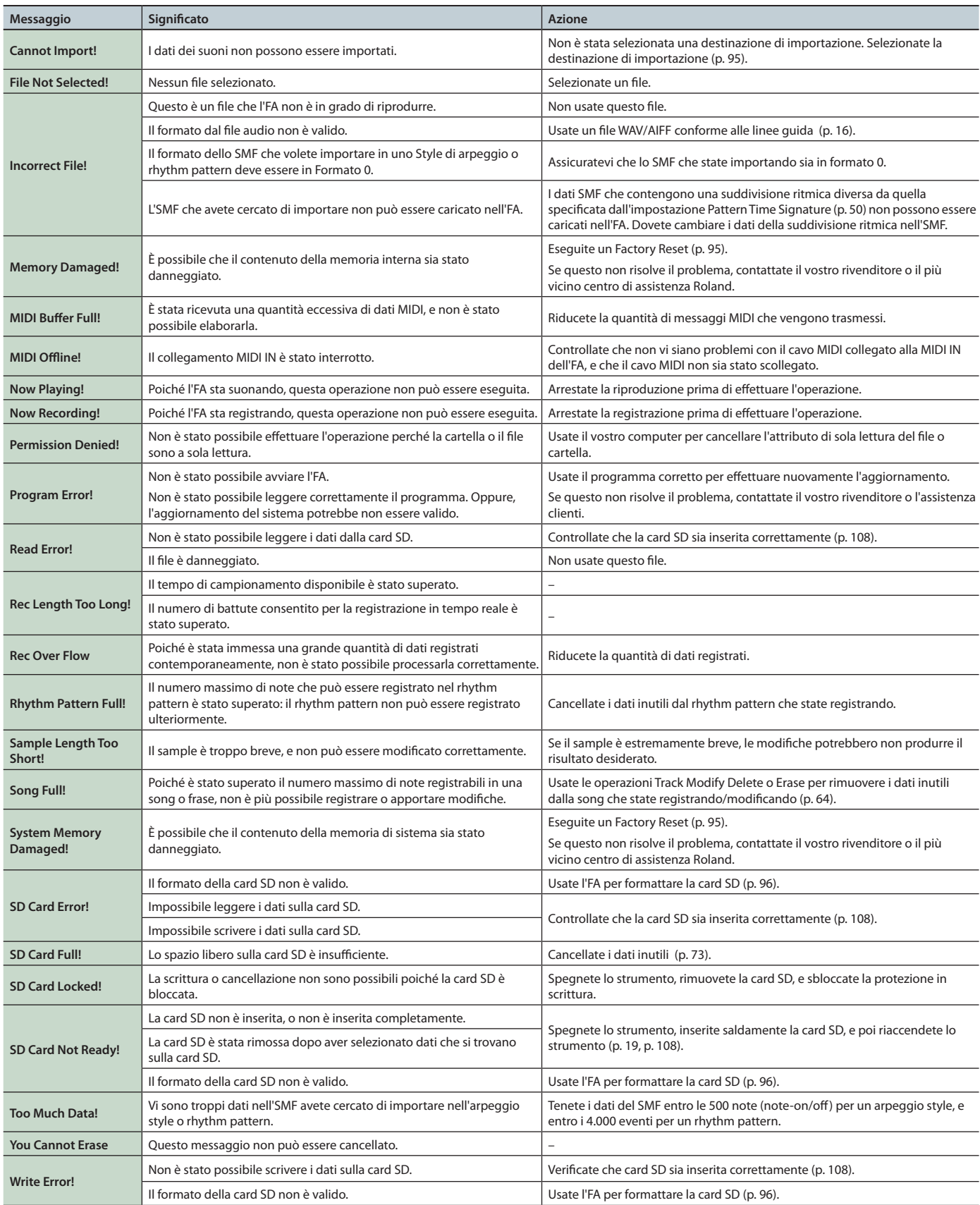

# Risoluzione di eventuali problemi

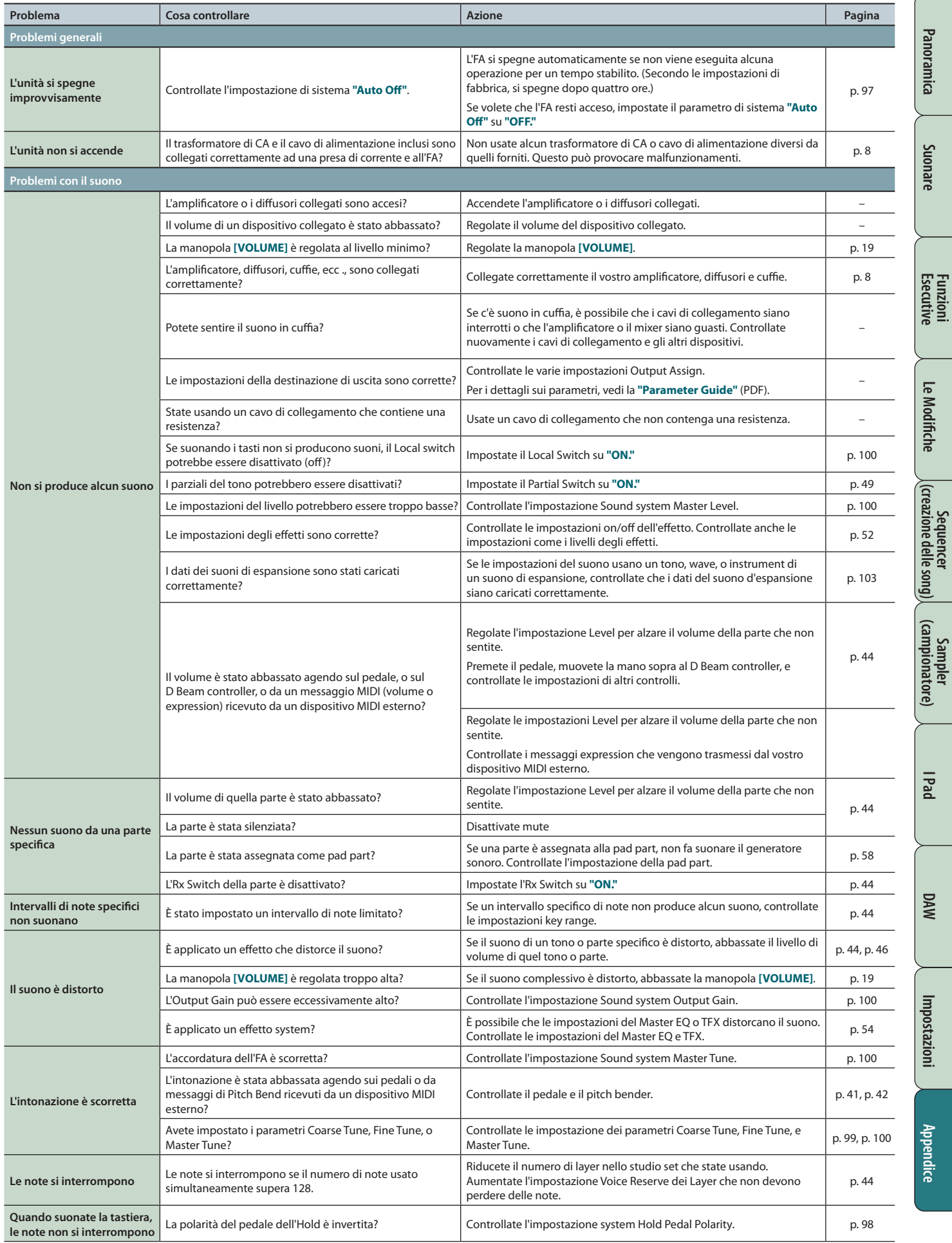

## **Risoluzione di eventuali problemi**

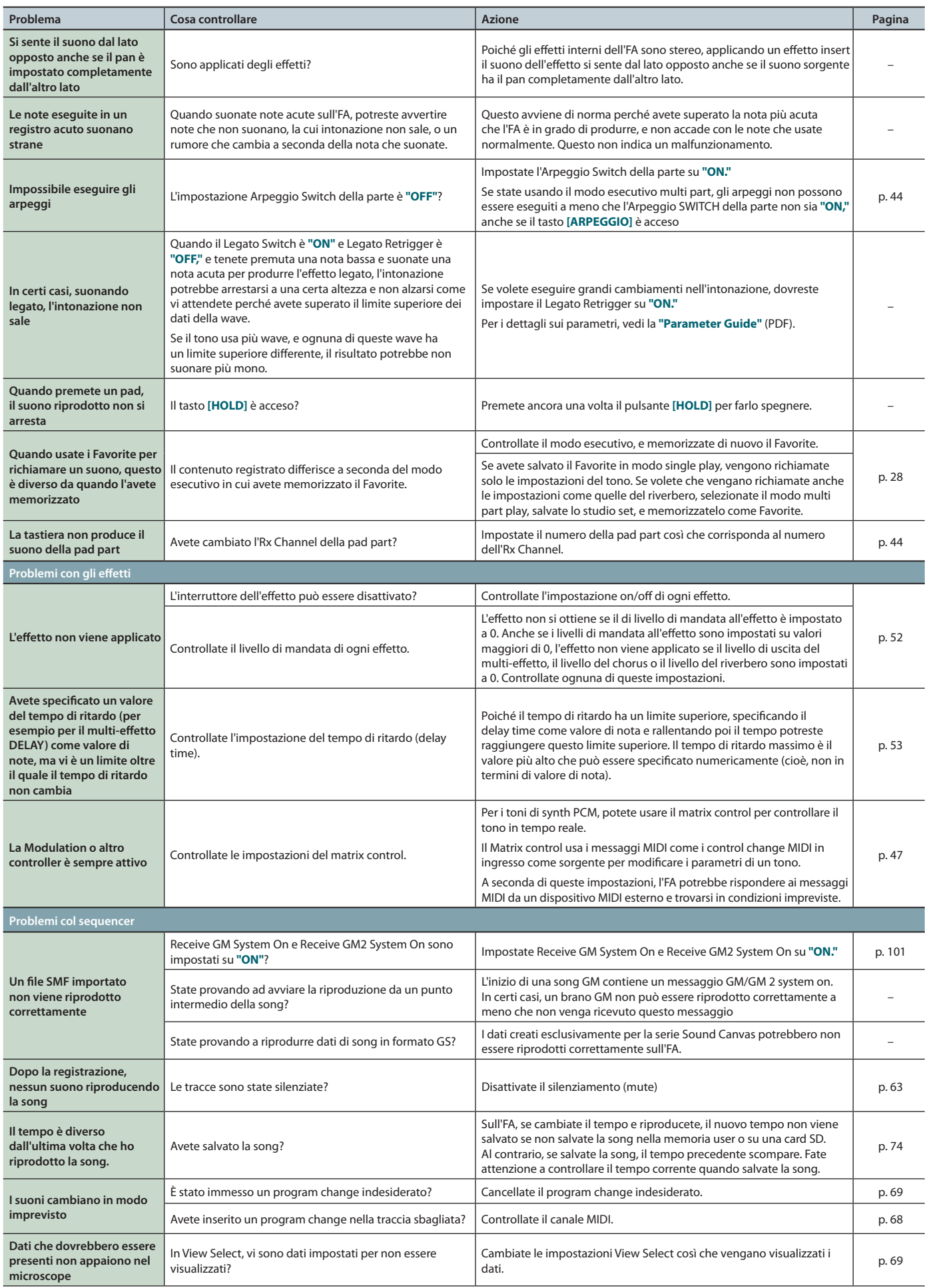

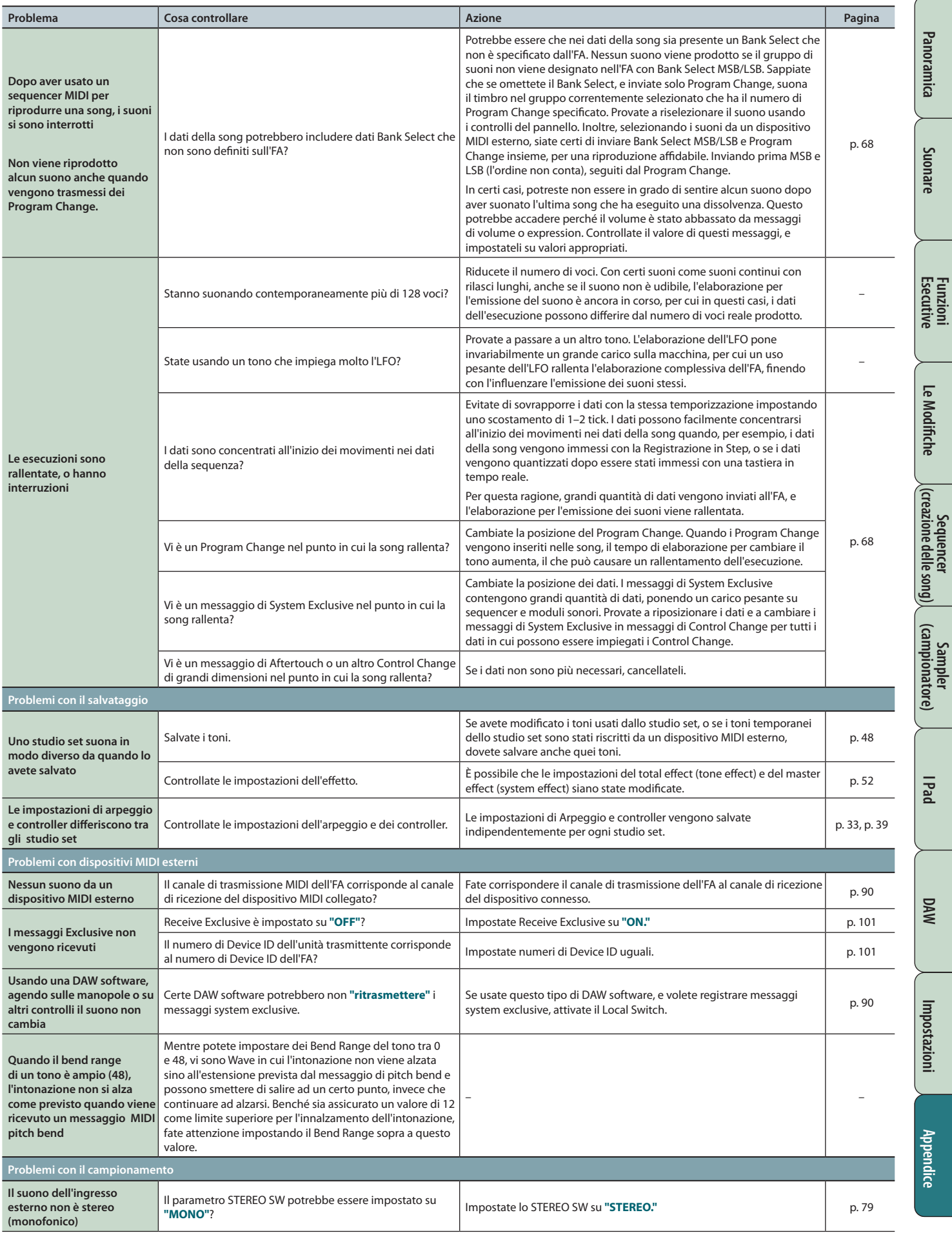

## **Risoluzione di eventuali problemi**

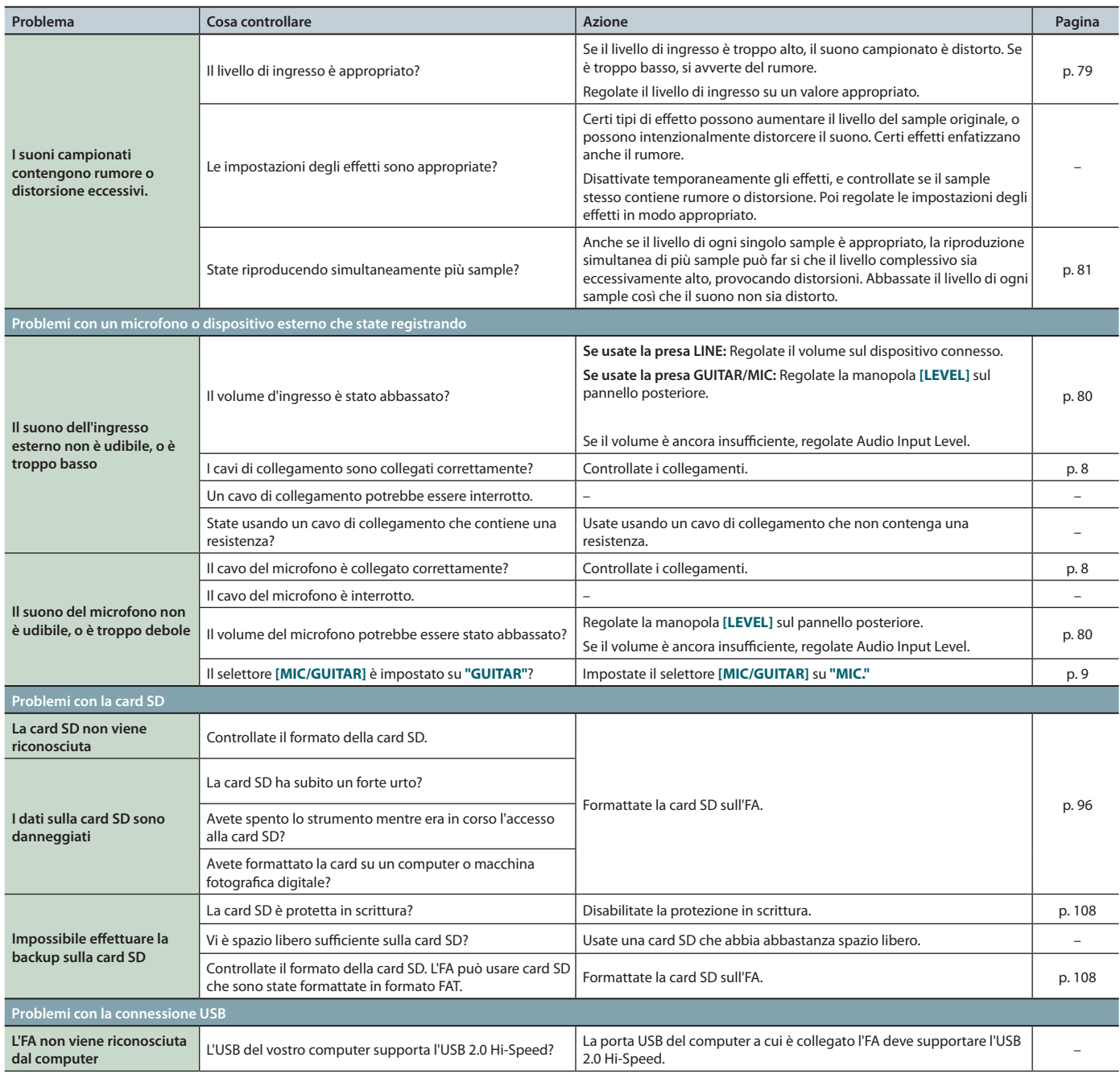

# **Problemi di collegamento ad una wireless LAN**

\* Per i problemi relativi alla comunicazione, fate anche riferimento al manuale dell'utente del vostro wireless LAN access point.

**\***  Per i dettagli sul funzionamento del vostro wireless LAN access point, fate riferimento al suo manuale dell'utente.

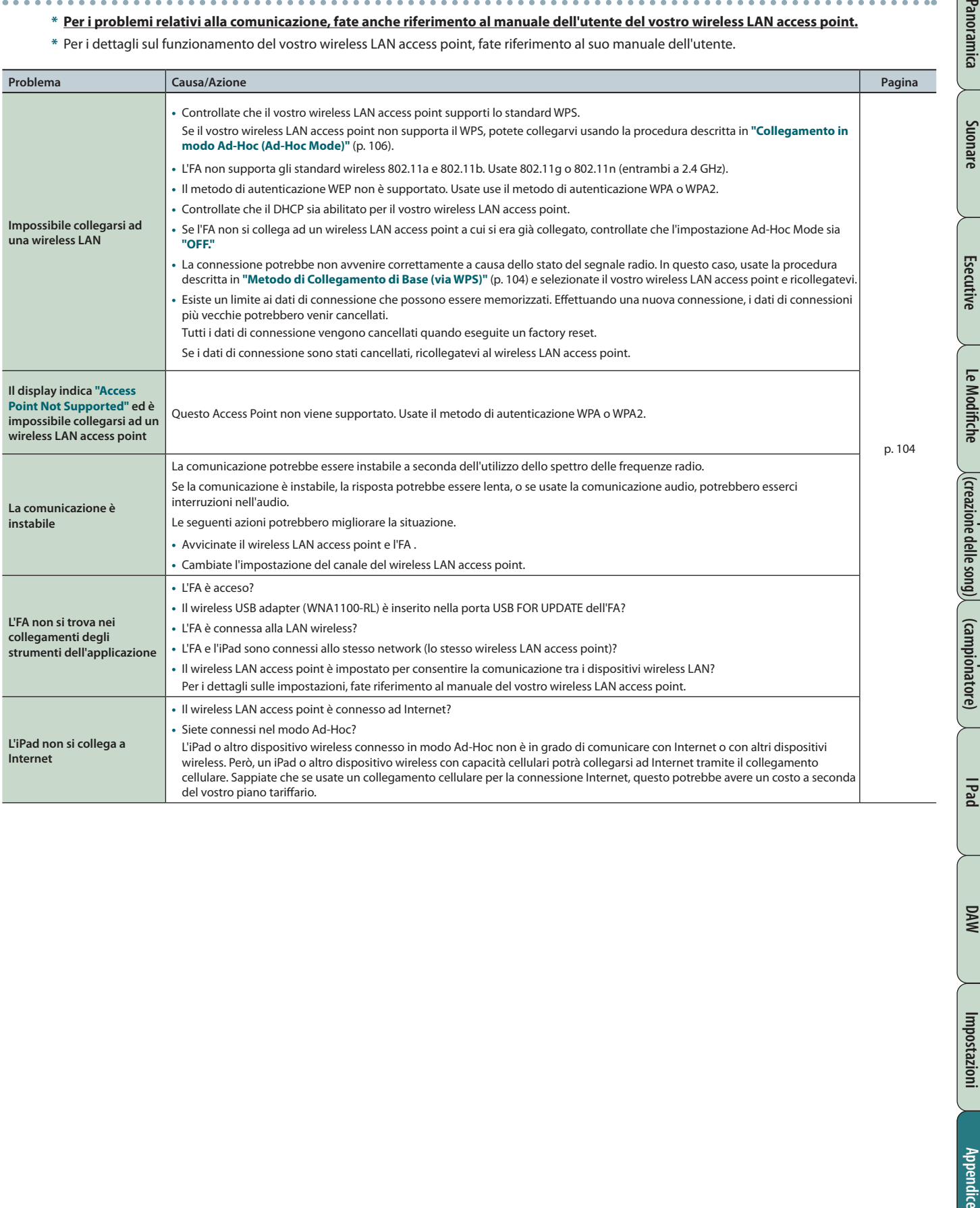

### **Sezione del generatore sonoro**

Data: 1° Gennaio, 2014

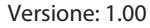

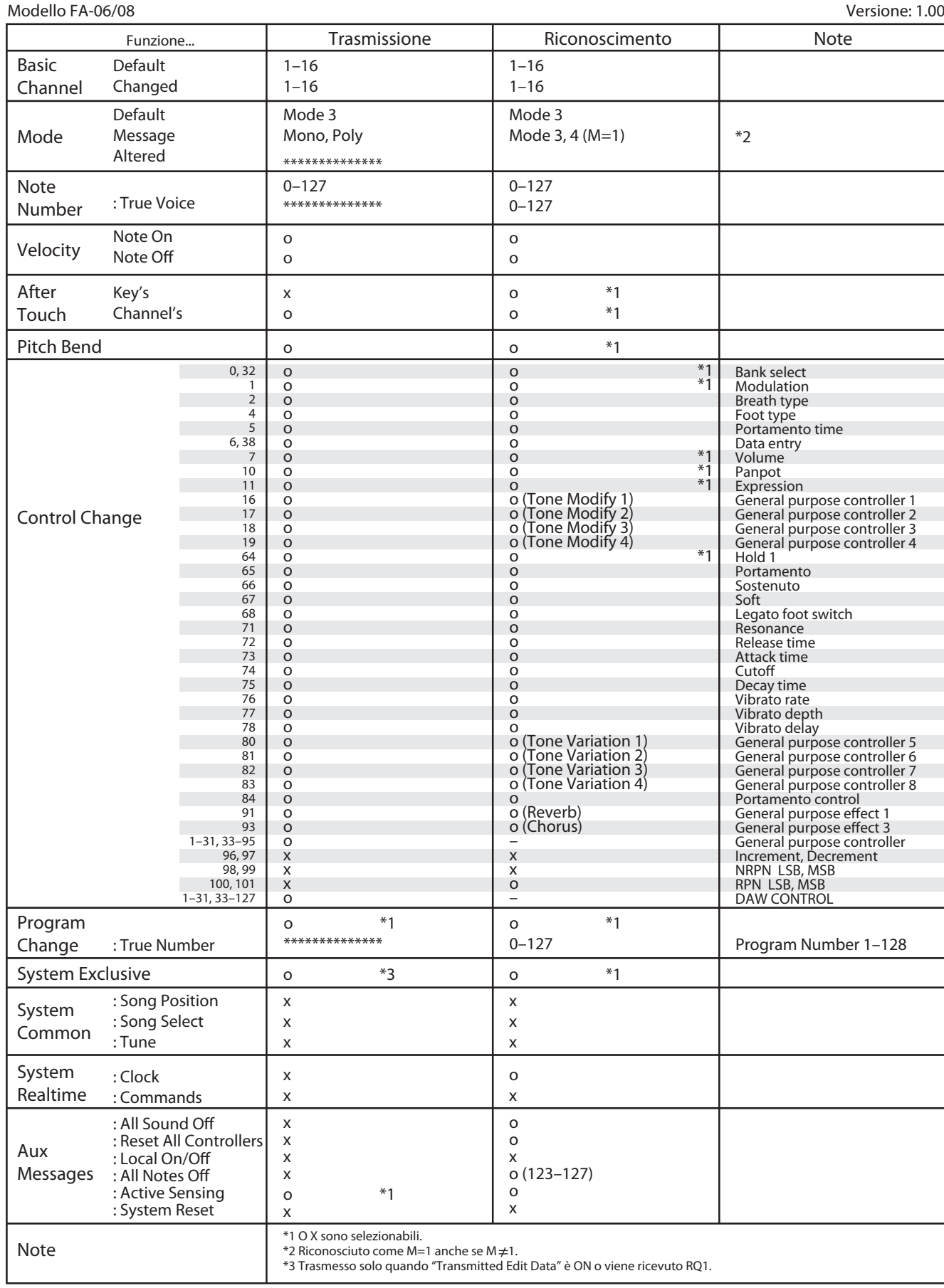

**118**

Mode 1: Omni On, Poly Mode 3: Omni Off, Poly Mode 2: Omni On, Mono Mode 4: Omni Off, Mono

## **Tabella di Implementazione MIDI**

Data: 1° Gennaio, 2014

# **Sezione del sequencer**

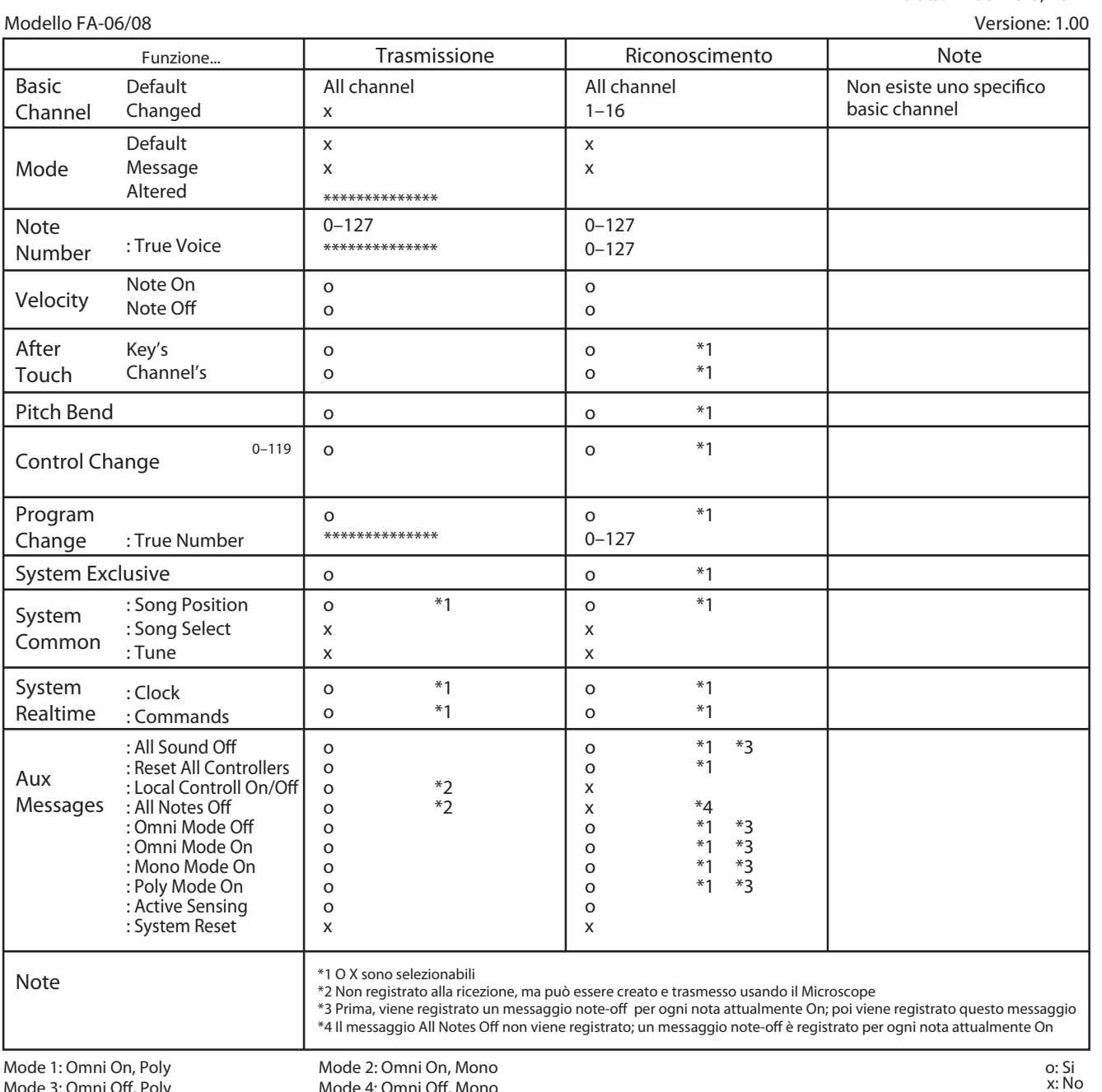

Mode 3: Omni Off, Poly

Mode 2: Omni On, Mono

Mode 4: Omni Off, Mono

**DAW**

**Le Modiche**

Le Modifiche

**Sequencer (creazione delle song)**

**Sampler (campionatore)**

### **Roland FA-06, FA-08: Tastiera Sintetizzatore (Conforme al Sistema General MIDI 2)**

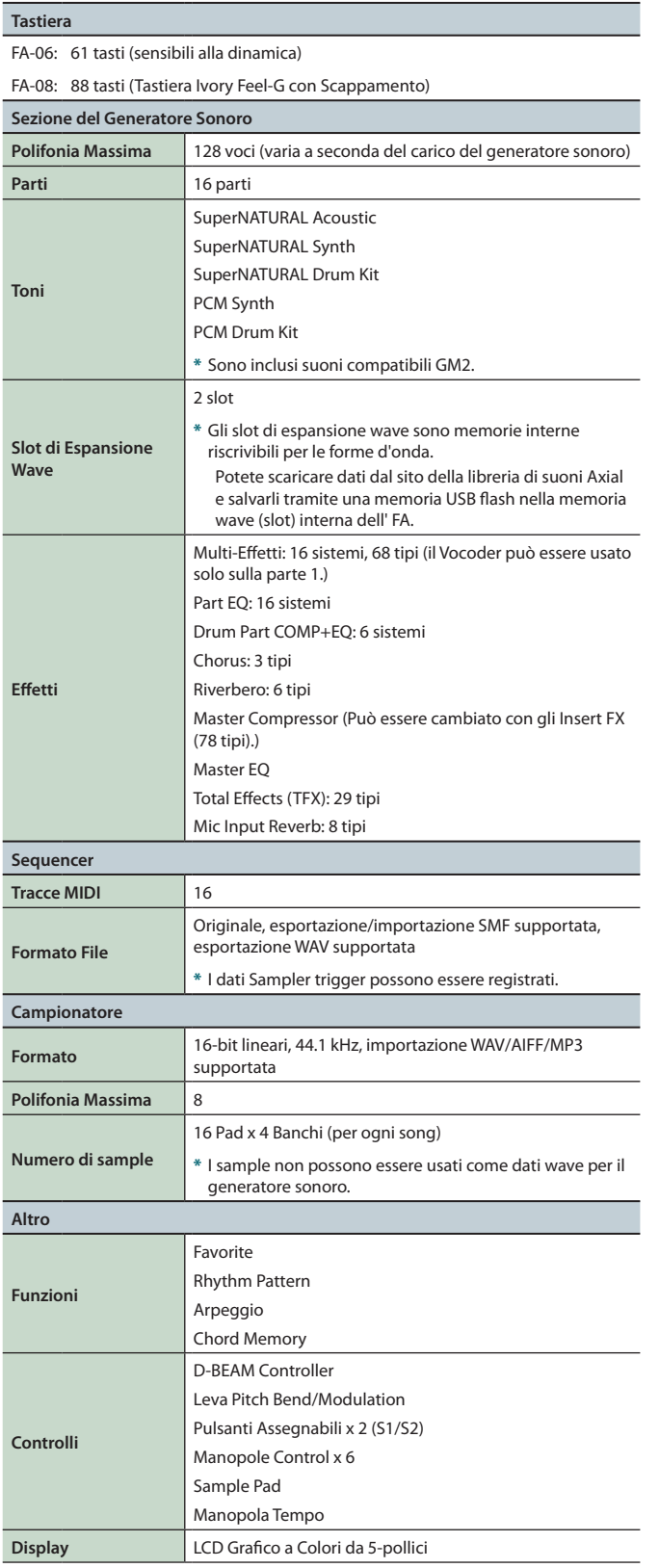

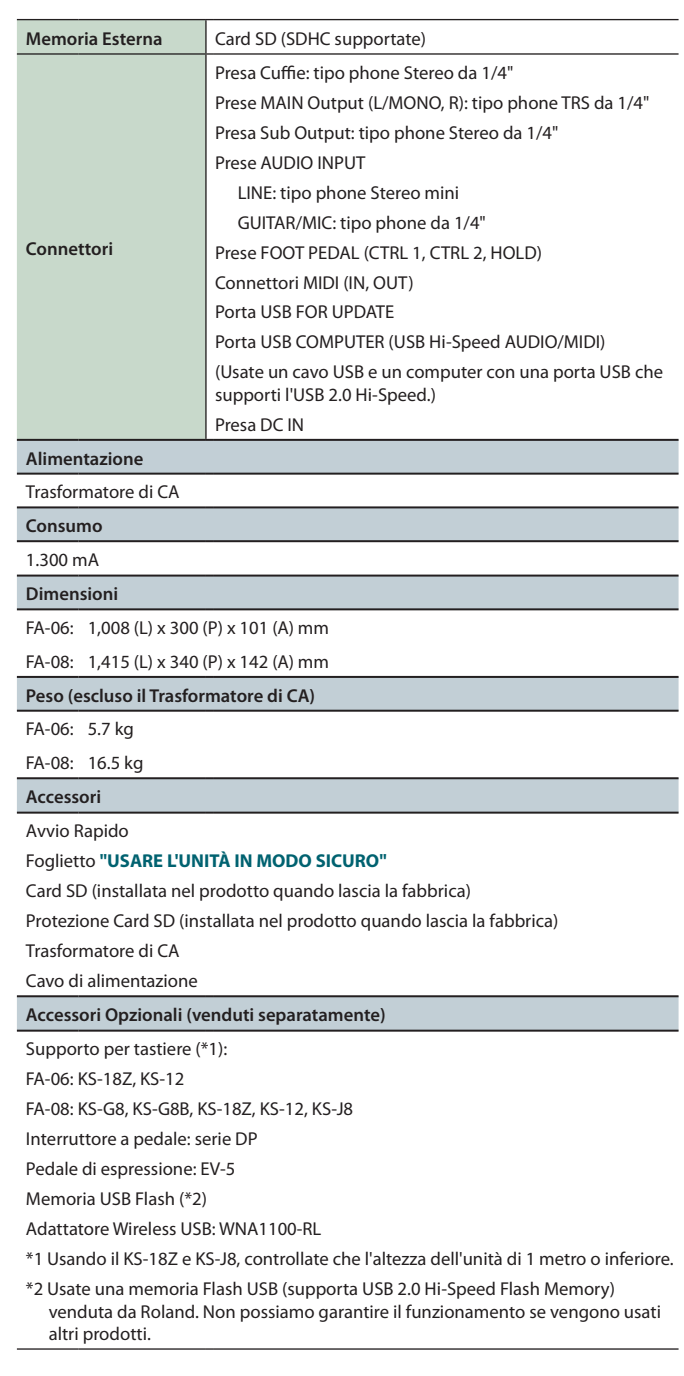

**\***  Nell'interesse del miglioramento del prodotto, le caratteristiche tecniche e/o l'aspetto di questa unità sono soggetti a modifica senza preavviso.

#### **MEMO**

Per i dettagli su come posizionare questa unità su un supporto, vedi **["Posizionare](#page-16-0) l'unità su un supporto"** (p. 17).

Roland